Для версии 01.00.zz (версия программного обеспечения)

# Руководство по эксплуатации **Proline Promag D 400 HART**

Электромагнитный расходомер

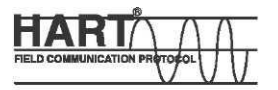

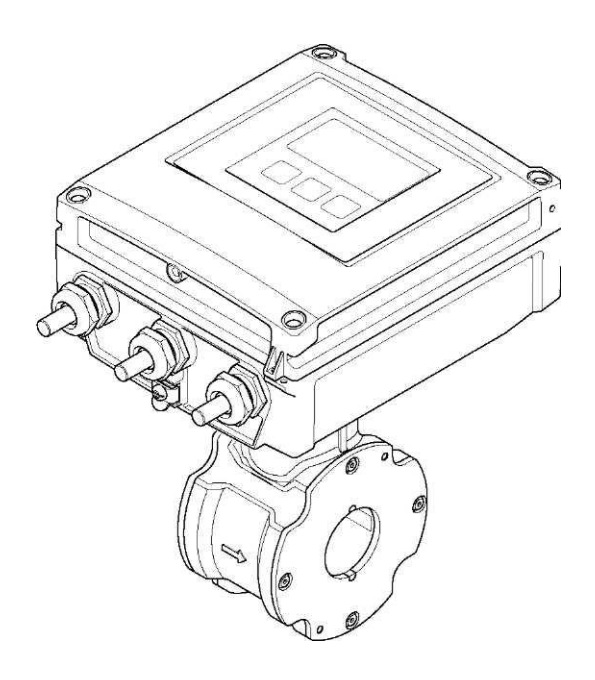

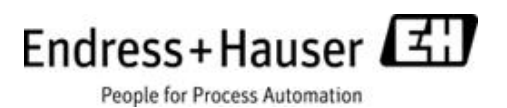

- Убедитесь в том, что документ хранится в безопасном месте и всегда доступен при работе с прибором.
- В целях предотвращения опасности для персонала и имущества внимательно ознакомьтесь с разделом "Основные правила техники безопасности", а также со всеми другими правилами техники безопасности, содержащимися в документе и имеющими отношение к рабочим процедурам.
- Изготовитель сохраняет за собой право на изменение технических данных без предварительного уведомления. Актуальную информацию и обновления настоящей инструкции по эксплуатации можно получить в региональном торговом представительстве Endress+Hauser.

# <span id="page-2-0"></span>**Содержание**

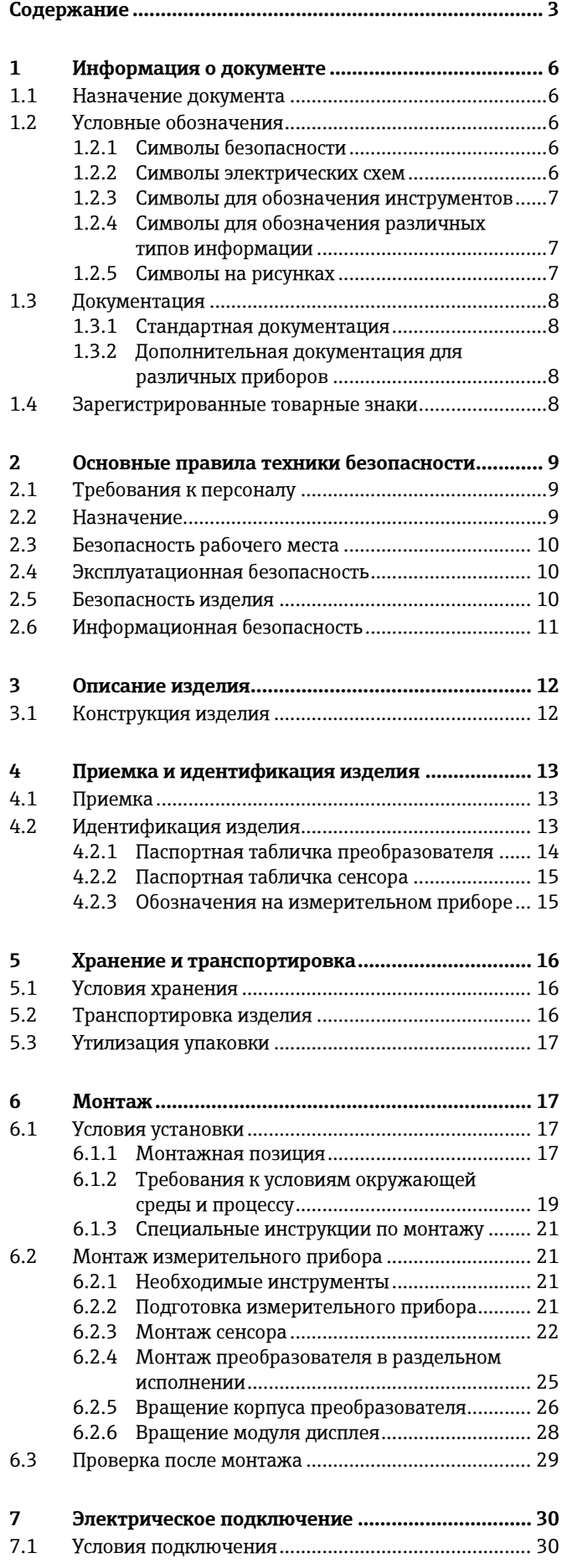

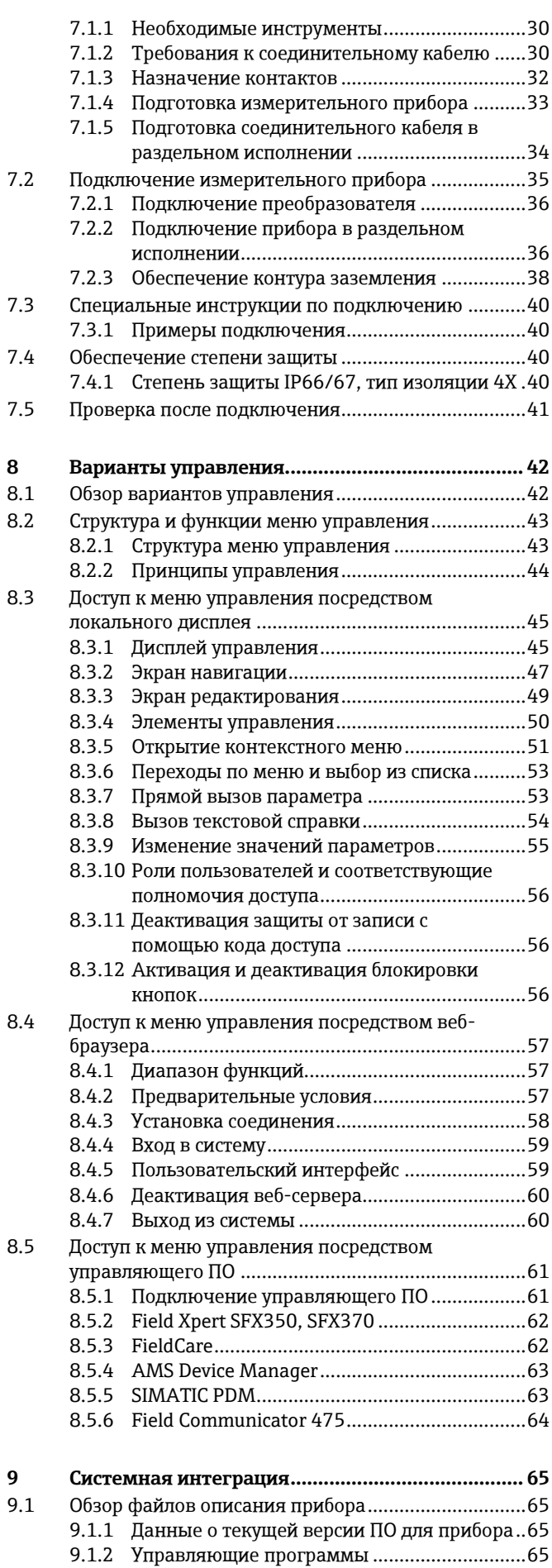

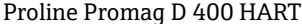

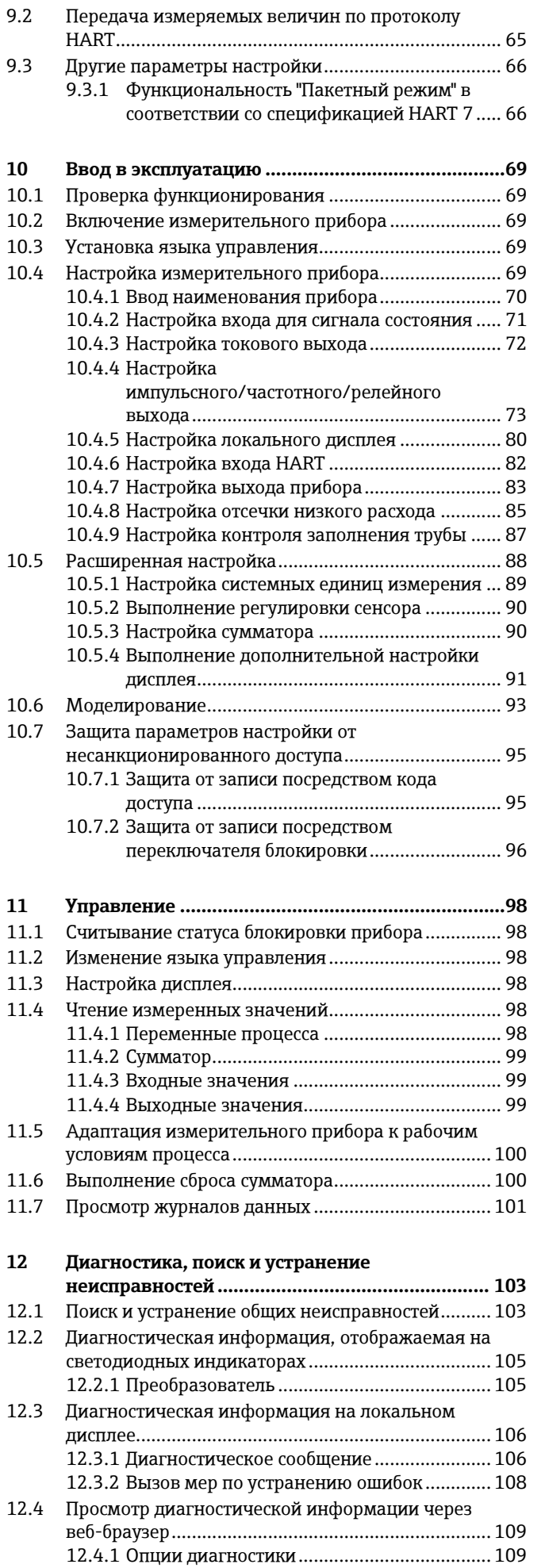

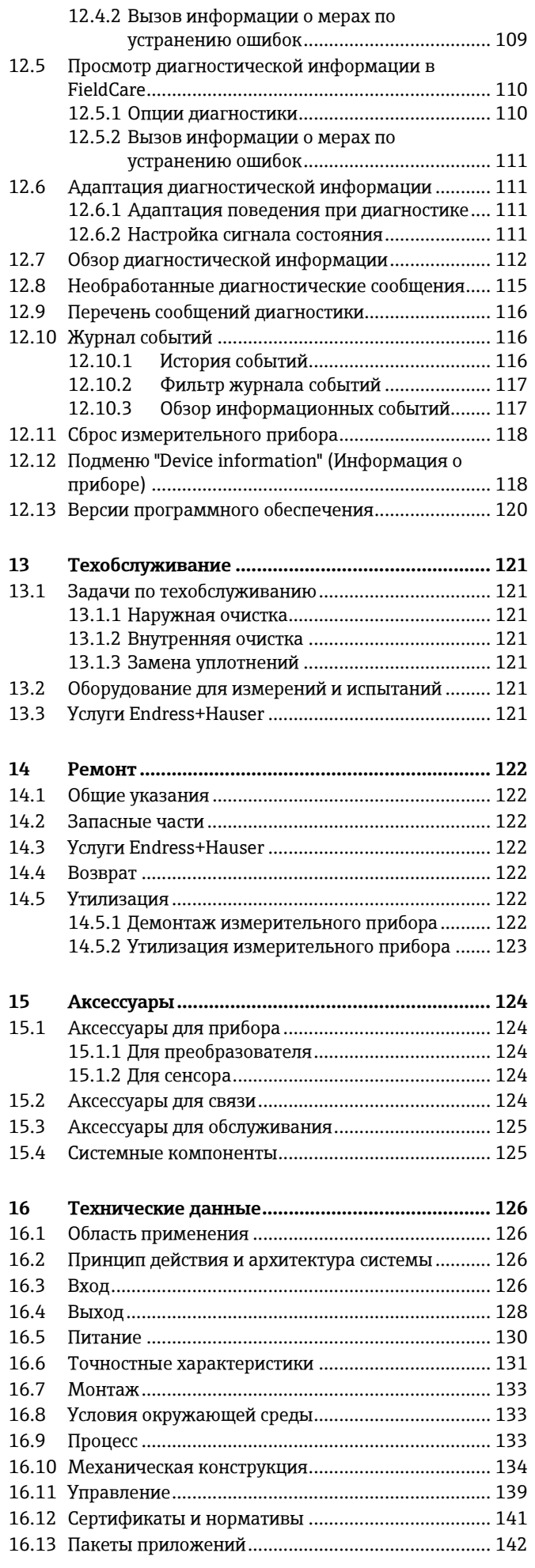

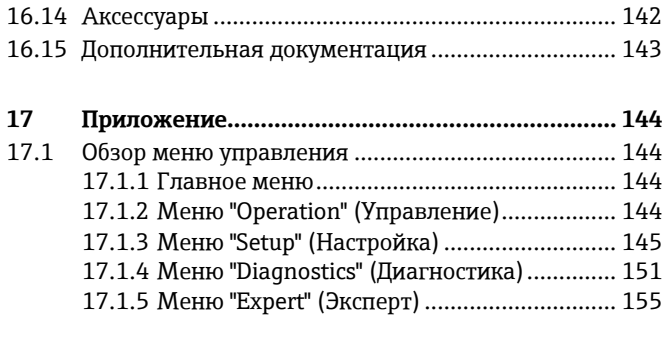

**Предметный указатель[..................................................](#page-173-0) 174**

# <span id="page-5-0"></span>**1 Информация о документе**

## <span id="page-5-1"></span>**1.1 Назначение документа**

В настоящем руководстве по эксплуатации приведена информация, необходимая на различных стадиях жизненного цикла прибора: начиная с идентификации изделия, приемки и хранения, до монтажа, подключения, ввода в эксплуатацию, эксплуатации, поиска и устранения неисправностей, технического обслуживания и утилизации.

# <span id="page-5-2"></span>**1.2 Условные обозначения**

## <span id="page-5-3"></span>**1.2.1 Символы безопасности**

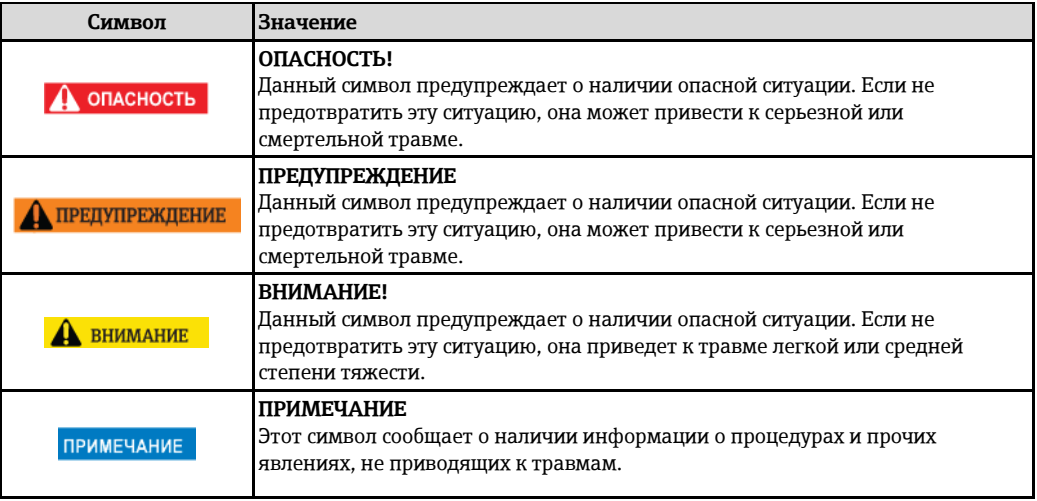

## <span id="page-5-4"></span>**1.2.2 Символы электрических схем**

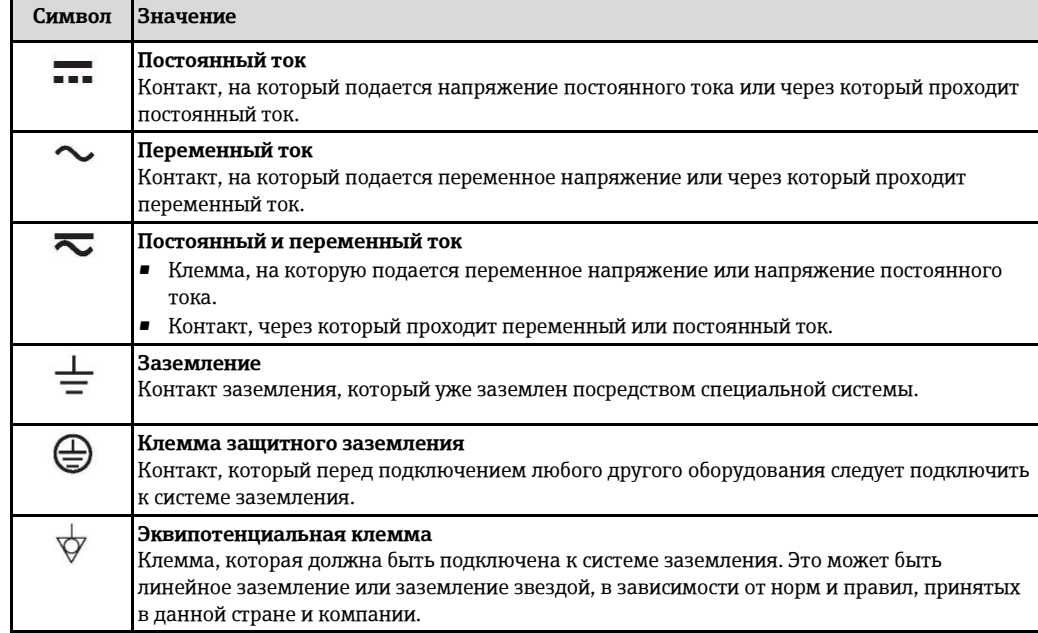

<span id="page-6-0"></span>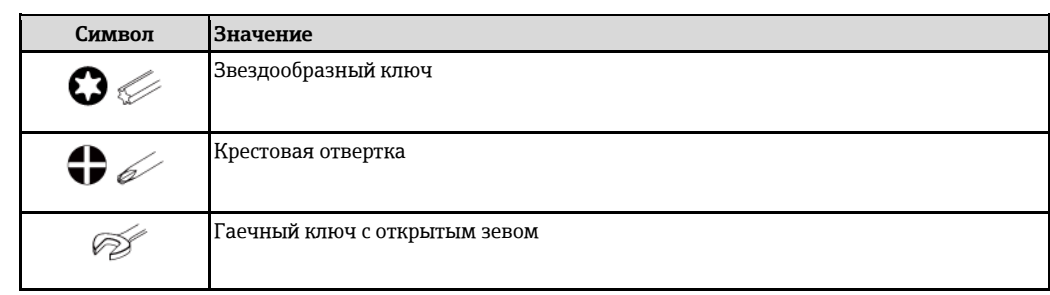

# **1.2.3 Символы для обозначения инструментов**

# <span id="page-6-1"></span>**1.2.4 Символы для обозначения различных типов информации**

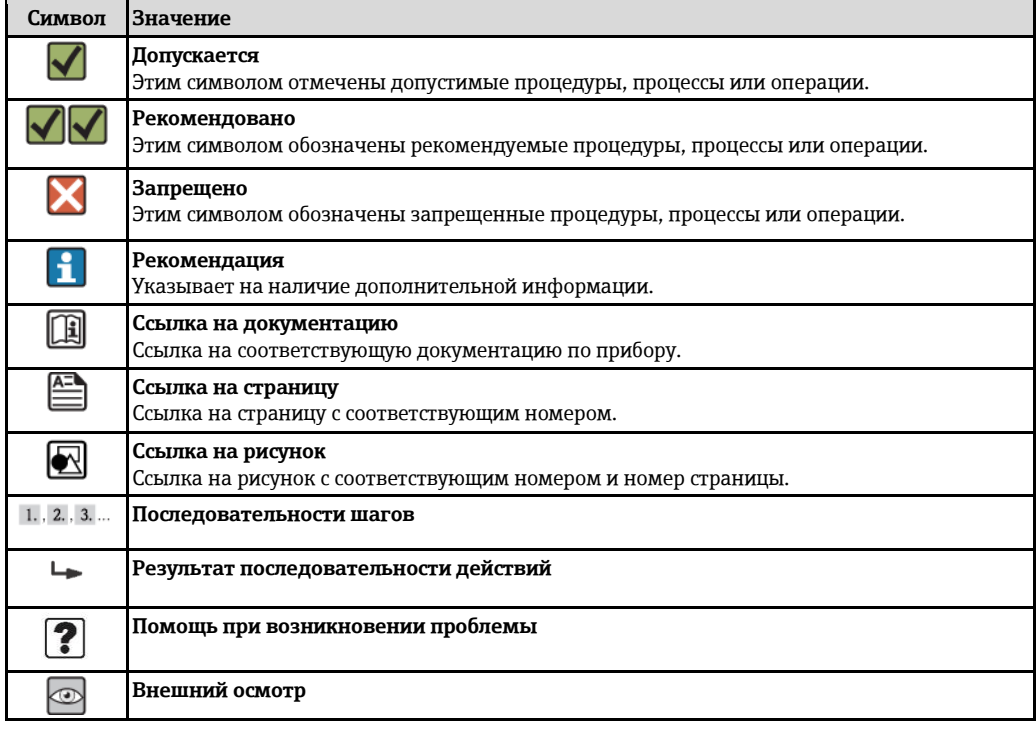

# <span id="page-6-2"></span>**1.2.5 Символы на рисунках**

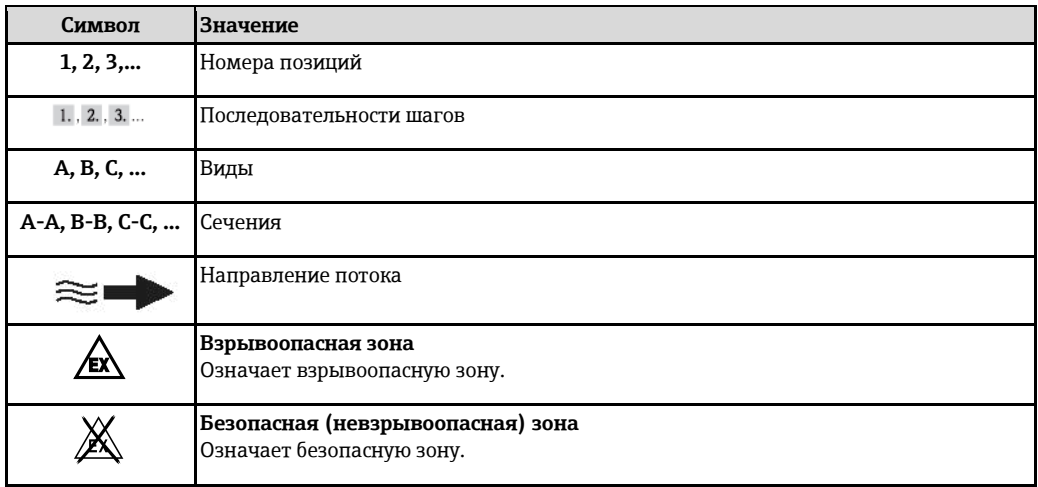

# <span id="page-7-0"></span>**1.3 Документация**

Для получения информации о соответствующей технической документации см. следующие источники:

- Прилагаемый к прибору диск CD-ROM (в зависимости от варианта исполнения прибора, диск CD-ROM может быть не включен в доставку!)
- *W@M Device Viewer*: введите серийный номер с паспортной таблички [\(www.endress.com/deviceviewer\)](http://www.endress.com/deviceviewer)
- Приложение *Operations от Endress+Hauser*: Введите серийный номер с паспортной таблички или просканируйте двумерный штрих-код (QR код) на паспортной табличке.

H Подробный список отдельных документов и их кодов

## <span id="page-7-1"></span>**1.3.1 Стандартная документация**

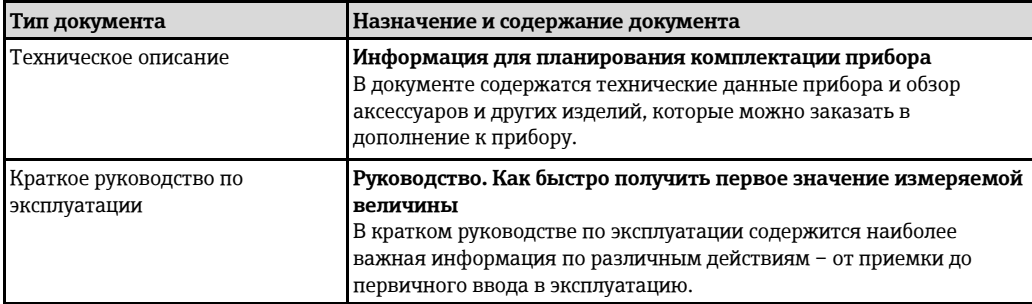

## <span id="page-7-4"></span><span id="page-7-2"></span>**1.3.2 Дополнительная документация для различных приборов**

В зависимости от заказанного исполнения прибор поставляется с дополнительными документами: Строго соблюдайте инструкции, приведенные в дополнительной документации. Дополнительная документация является неотъемлемой частью документации по прибору.

# <span id="page-7-3"></span>**1.4 Зарегистрированные товарные знаки**

## **HART®**

Зарегистрированный товарный знак HART Communication Foundation, Остин, США

## **Microsoft®**

Зарегистрированный товарный знак Microsoft Corporation, Редмонд, Вашингтон, США

# **Applicator®, FieldCare®, Field Xpert™, HistoROM®, Heartbeat Technology™**

Зарегистрированные или ожидающие регистрации товарные знаки группы Endress+Hauser.

# <span id="page-8-0"></span>**2 Основные правила техники безопасности**

## <span id="page-8-1"></span>**2.1 Требования к персоналу**

Требования к персоналу, выполняющему монтаж, ввод в эксплуатацию, диагностику и обслуживание:

- обученные специалисты должны иметь квалификацию, соответствующую конкретной функции и задаче;
- ► наличие разрешения, выданного собственником предприятия/управляющим;
- знание федеральных/государственных нормативных требований;
- ► знание предписаний, приведенных в руководстве по эксплуатации, дополнительной документации, сертификатах, а также нормативных требований (соответствующих области применения);
- ► соблюдение требований инструкций и базовых условий.

Требования к операторам:

- ► прохождение инструктажа и наличие разрешения от собственника предприятия/управляющего в соответствии с требованиями задачи;
- соблюдение настоящей инструкции по эксплуатации.

# <span id="page-8-2"></span>**2.2 Назначение**

#### **Область применения и среды**

Измерительный прибор, описанный в настоящей инструкции по эксплуатации, предназначен только для измерения расхода жидкостей с минимальной проводимостью 5 мкСм/см.

Также, в зависимости от заказанного исполнения, прибор можно использовать для измерения потенциально взрывоопасных, горючих, ядовитых и окисляющих веществ.

Измерительные приборы, предназначенные для использования во взрывоопасных зонах, в гигиенических областях применения, а также в областях применения с повышенным риском ввиду наличия рабочего давления, имеют соответствующую маркировку на паспортной табличке.

Поддержание надлежащего состояния измерительного прибора во время эксплуатации:

- ► Прибор должен эксплуатироваться в полном соответствии с данными на паспортной табличке и общими условиями эксплуатации, приведенными в настоящем руководстве и в дополнительных документах.
- ► Проверьте паспортную табличку и убедитесь в том, что заказанный прибор разрешено использовать во взрывоопасной зоне (например, что прибор имеет взрывозащиту и отвечает требованиям работы с высоким давлением).
- ► Используйте измерительный прибор только с теми средами, в отношении которых контактирующие со средой материалы обладают достаточной степенью стойкости.
- Если измерительный прибор эксплуатируется при температуре, отличной от атмосферной, то необходимо обеспечить строгое соблюдение базовых условий, приведенных в доступной документации по прибору: раздел "Документация[" \(→](#page-7-0) ⊜ 8).

#### **Несоблюдение условий эксплуатации**

Ненадлежащее использование может привести к снижению уровня безопасности. Изготовитель не несет ответственности за повреждения в результате неправильной эксплуатации прибора.

#### **ДА ПРЕДУПРЕЖДЕНИЕ**

#### **Опасность разрушения сенсора в результате воздействия агрессивных или абразивных жидкостей.**

- ► Проверьте совместимость жидкости процесса с материалом сенсора.
- ► Убедитесь, что все контактирующие со средой материалы устойчивы к его воздействию.
- ► См. предельные условия применения для давления и температуры.

#### Проверка критичных случаев:

► В отношении специальных жидкостей и жидкостей для очистки Endress+Hauser обеспечивает содействие при проверке коррозионной стойкости смачиваемых материалов, однако гарантии при этом не предоставляются, поскольку даже незначительные изменения в температуре, концентрации или степени загрязнения в условиях технологического процесса могут привести к изменению коррозионной стойкости.

#### **Остаточные риски**

Температура внешней поверхности корпуса может увеличиться не более чем на 10 K по причине потребления энергии внутренними электронными компонентами. Прохождение горячих жидкостей через измерительный прибор также способствует повышению температуры его поверхности. Поверхность сенсора может достигать температур, близких к температуре жидкости.

Возможность получения ожогов в результате воздействия жидкостей с повышенной температурой.

► При работе с жидкостями с повышенной температурой обеспечьте защиту от возможного контакта для предотвращения ожогов.

## <span id="page-9-0"></span>**2.3 Безопасность рабочего места**

Во время работы с прибором:

► Используйте средства индивидуальной защиты в соответствии с федеральными/государственными нормативными требованиями.

При выполнении сварочных работ на трубопроводе:

► Не допускается заземление сварочного оборудования через измерительный прибор.

При работе с прибором влажными руками:

► Учитывая более высокую вероятность поражения электрическим током, рекомендуется использовать перчатки.

## <span id="page-9-1"></span>**2.4 Эксплуатационная безопасность**

Опасность травмирования.

- ► При эксплуатации прибор должен находиться в технически исправном и отказоустойчивом состоянии.
- ► Ответственность за отсутствие помех при эксплуатации прибора несет оператор.

#### **Модификация прибора**

Несанкционированная модификация прибора запрещена и может привести к непредвиденным рискам.

► Если, несмотря на это, требуется модификация, обратитесь в компанию Endress+Hauser.

#### **Ремонт**

Условия непрерывной безопасности и надежности при эксплуатации:

- ► проведение ремонта прибора только при наличии специального разрешения;
- соблюдение федеральных/государственных нормативных требований в отношении ремонта электрических приборов;
- ► использование только оригинальных запасных частей и аксессуаров Endress+Hauser.

#### **Экологические требования**

Постоянное воздействие паровоздушных смесей на пластмассовый корпус может стать причиной его повреждения.

- ► При возникновении каких-либо вопросов обратитесь в региональное торговое представительство Endress+Hauser за разъяснениями.
- При необходимости использовать прибор в области, требующей дополнительной сертификации, см. информацию, приведенную на паспортной табличке.

# <span id="page-9-2"></span>**2.5 Безопасность изделия**

Благодаря тому, что прибор разработан в соответствии с передовой инженерно-технической практикой, он удовлетворяет современным требованиям безопасности, прошел испытания и поставляется с завода в состоянии, безопасном для эксплуатации.

Прибор соответствует общим требованиям в отношении безопасности и законодательным требованиям. Также он соответствует директивам ЕС, указанным в декларации соответствия ЕС, применимой к данному прибору. Endress+Hauser подтверждает указанное соответствие нанесением маркировки CE на прибор.

# <span id="page-10-0"></span>**2.6 Информационная безопасность**

Гарантия предоставляется только в том случае, если монтаж и эксплуатация прибора осуществляются в соответствии с руководством по эксплуатации. Прибор оснащен средствами обеспечения безопасности, защищающими его от несанкционированного изменения параметров настройки.

Оператор должен самостоятельно принимать меры по обеспечению IT-безопасности, соответствующие стандартам безопасности оператора и имеющие своей целью реализацию дополнительной защиты прибора и передачи данных прибора.

# **Описание изделия**

# **3.1 Конструкция изделия**

<span id="page-11-1"></span><span id="page-11-0"></span>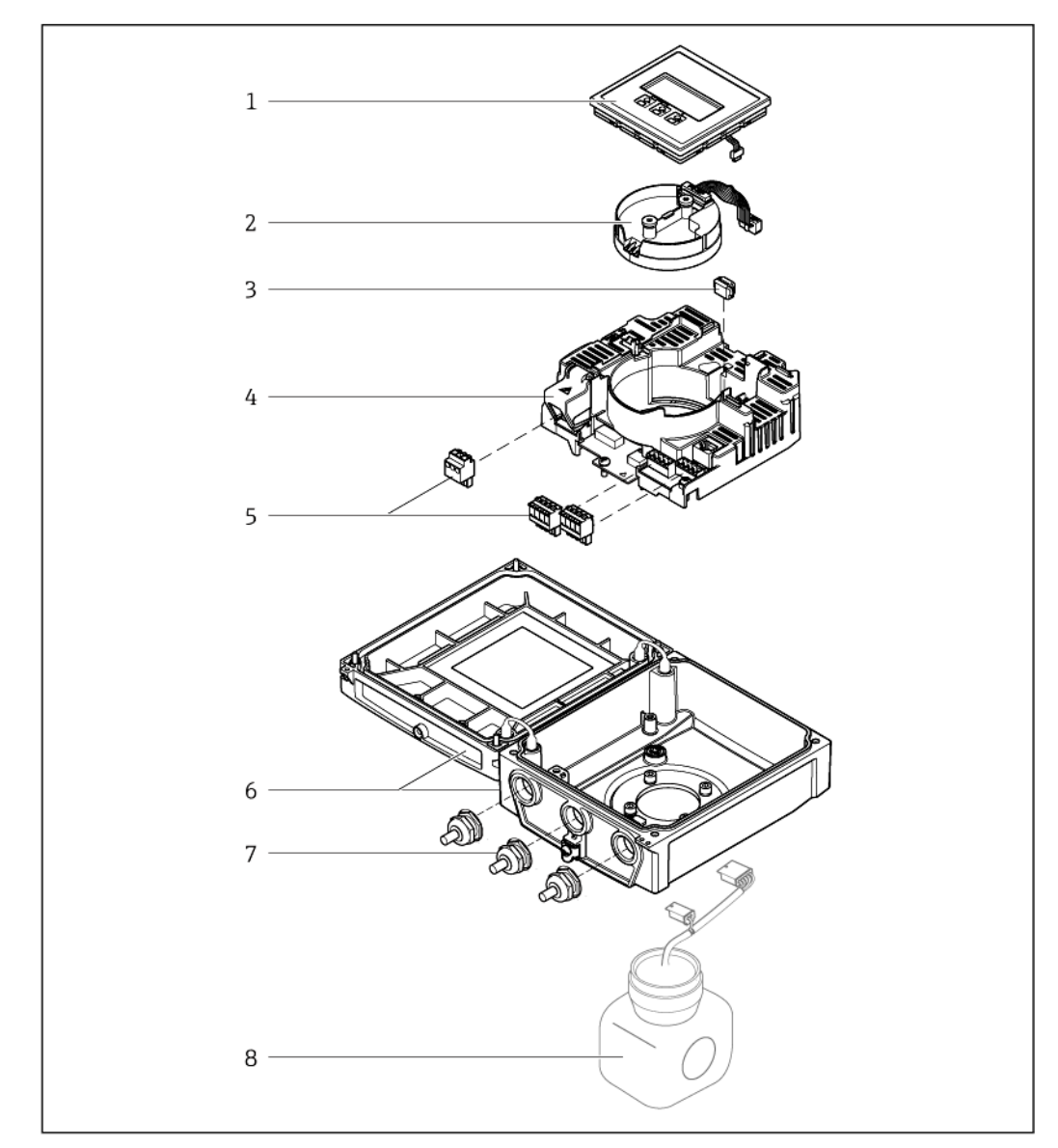

*Важнейшие компоненты прибора в компактном исполнении*

*Модуль дисплея*

- *Электронный модуль интеллектуального сенсора*
- *HistoROM DAT (съемное устройство памяти)*
- *Главный электронный модуль*
- *Клеммы (винтовые клеммы, в ряде случаев могут быть установлены контактные зажимы)*
- *Корпус преобразователя, компактное исполнение*
- *Кабельные уплотнители*
- *Сенсор, компактное исполнение*

<span id="page-12-1"></span><span id="page-12-0"></span>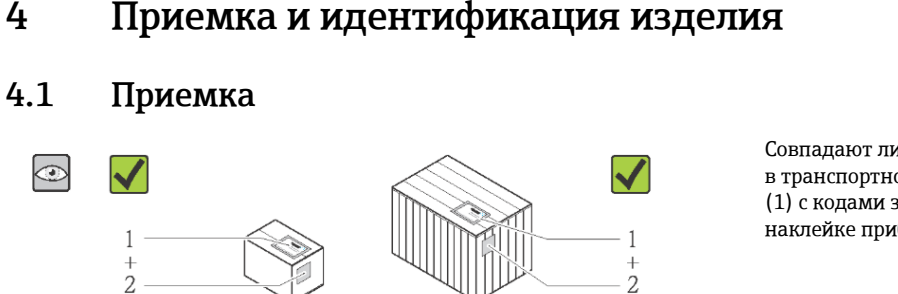

**4 Приемка и идентификация изделия**

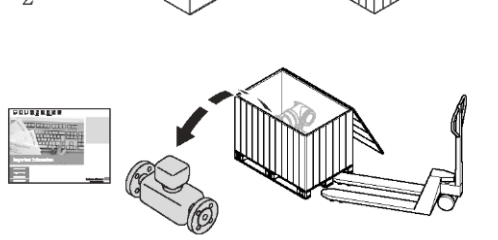

 $\circledcirc$ 

O

œ

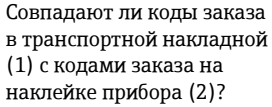

Не поврежден ли прибор?

 $\overline{\mathsf{x}}$ 

Совпадают ли данные на паспортной табличке устройства с информацией заказа в транспортной накладной?

Присутствует ли в комплекте компакт-диск с технической документацией (зависит от исполнения прибора) и другими документами?

- При невыполнении одного из условий обратитесь в региональное торговое  $\vert$  -  $\vert$ представительство Endress+Hauser.
	- Компакт-диск CD-ROM может не входить в комплект поставки некоторых вариантов исполнения прибора! В подобных случаях техническая документация доступна через Интернет или в приложении *Operations от Endress+Hauser*. См. раздел "Идентификация изделия" (→ [14\).](#page-13-1)

# <span id="page-12-2"></span>**4.2 Идентификация изделия**

<u>noneseta</u>

Идентификация измерительного прибора может быть выполнена одним из следующих способов:

- по данным на паспортной табличке устройства;
- по коду заказа и описанию позиций прибора в транспортной накладной;
- путем ввода указанных на паспортных табличках серийных номеров в *W@M Device Viewer* [\(www.endress.com/deviceviewer](http://www.endress.com/deviceviewer)): будет представлена вся информация об этом измерительном приборе.
- путем ввода серийного номера с паспортных табличек в приложение *Operations от Endress+Hauser* или сканирования двумерного штрих-кода (QR-кода) с паспортной таблички с помощью приложения *Operations от Endress+Hauser*: будет представлена вся информация об этом измерительном приборе.

<span id="page-13-1"></span>Для получения информации о соответствующей технической документации см. следующие источники:

- Разделы "Дополнительная стандартная документация на прибор" ( $\rightarrow \cong 8$ ) и "Дополнительная документация для различных приборов" (→ 1 [8\)](#page-7-4)
- *W@M Device Viewer*: введите серийный номер с паспортной таблички [\(www.endress.com/deviceviewer\)](http://www.endress.com/deviceviewer)
- Приложение *Operations от Endress+Hauser*: Введите серийный номер с паспортной таблички или просканируйте двумерный штрих-код (QR код) на паспортной табличке.

## **4.2.1 Паспортная табличка преобразователя**

<span id="page-13-0"></span>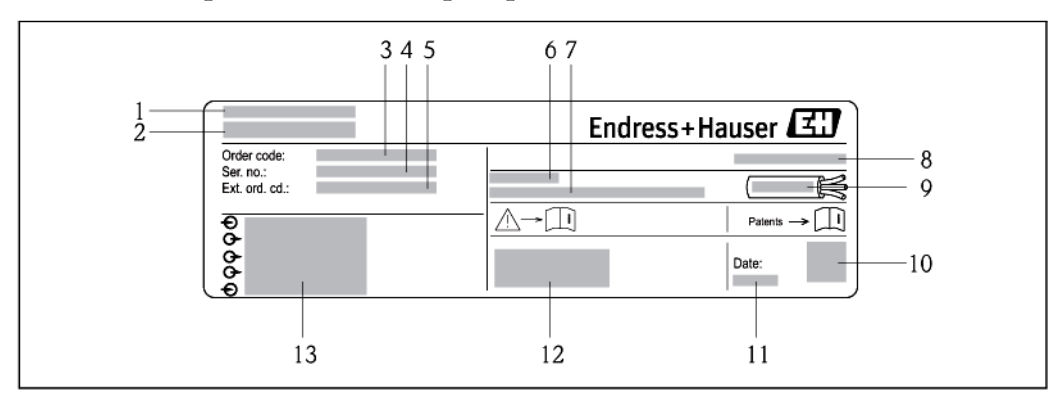

- 2 Образец паспортной таблички преобразователя
- 1 Место изготовления<br>2 Название преобразо
- 2 Название преобразователя
- 3 Код заказа
- 4 Серийный номер<br>5 Расширенный кол
- 5 Расширенный код заказа
- $6$  Допустимый диапазон температуры окружающей среды  $(T_a)$ <br>7 Версия программного обеспечения и версия прибора завод
- 7 Версия программного обеспечения и версия прибора заводские значения
- 8 Степень защиты
- 9 Допустимый диапазон температур для кабеля<br>10 Лвумерный штрих-кол
- 10 Двумерный штрих-код<br>11 Дата изготовления: год
- 11 Дата изготовления: год-месяц
- 12 Маркировка СЕ, С-Tick<br>13 Данные электрического
- Данные электрического подключения, например, доступные входы и выходы, напряжение питания

## <span id="page-14-0"></span>**4.2.2 Паспортная табличка сенсора**

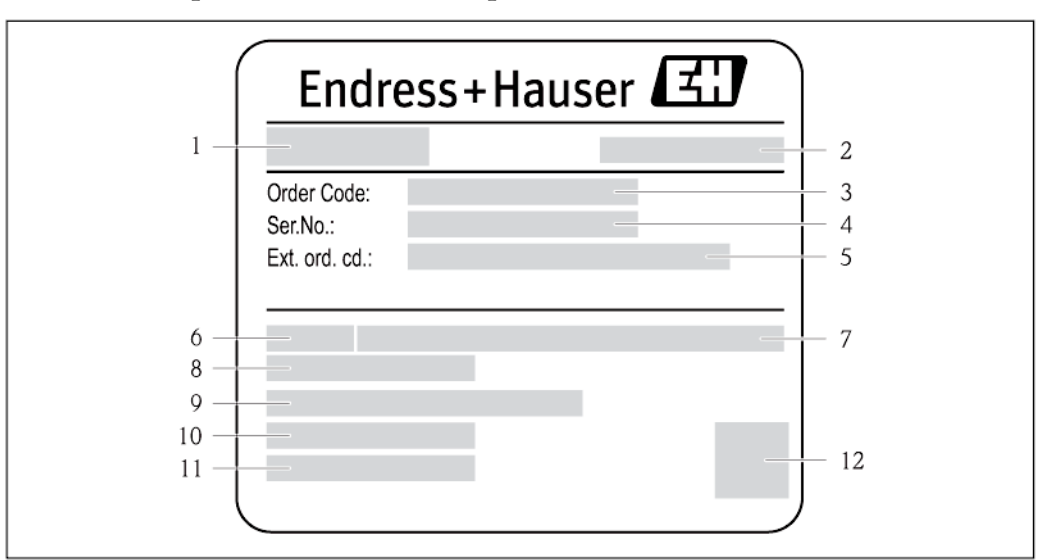

*3 Образец паспортной таблички сенсора*

- *1 Название сенсора*
- *2 Место изготовления*
- 
- *3 Код заказа 4 Серийный номер (Ser. no.)*
- 
- *5 Расширенный код заказа (Ext. ord. cd.) 6 Номинальный диаметр сенсора*
- *7 Номинальное давление*
- *8 Диапазон температур среды*
- *9 Материалы футеровки/измерительных электродов*
- *10 Допустимый диапазон температур окружающей среды*
- *11 Степень защиты*
- *12 Двумерный штрих-код*

#### **Код заказа** ы

Повторный заказ измерительного прибора осуществляется с использованием кода заказа.

#### **Расширенный код заказа**

- Всегда содержит тип прибора (основное изделие) и основные технические характеристики (обязательные позиции).
- Из числа дополнительных спецификаций (дополнительных характеристик) в расширенный код заказа включают только те характеристики, которые имеют отношение к обеспечению безопасности и сертификации (например, LA). При заказе дополнительных технических характеристик они указываются обобщенно с использованием символа-заполнителя # (например, #LA#).
- Если в составе заказанных дополнительных технических характеристик отсутствуют характеристики, имеющие отношение к обеспечению безопасности и сертификации, они отмечаются символом-заполнителем "+" (например, XXXXXX-ABCDE+).

## <span id="page-14-1"></span>**4.2.3 Обозначения на измерительном приборе**

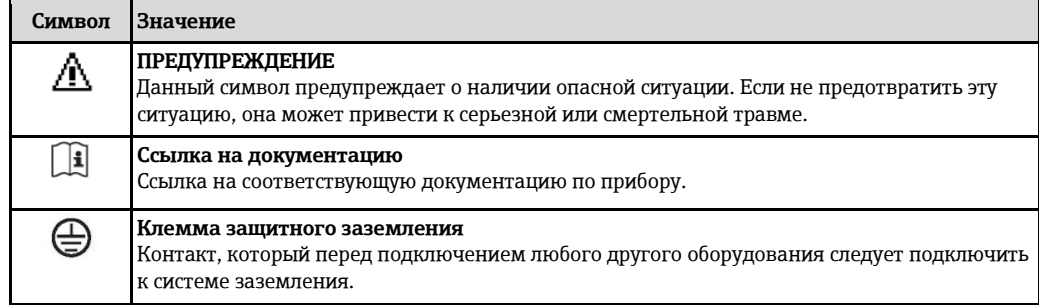

# <span id="page-15-0"></span>**5 Хранение и транспортировка**

# <span id="page-15-1"></span>**5.1 Условия хранения**

Хранение должно осуществляться с учетом следующих требований:

- Храните прибор в оригинальной упаковке, обеспечивающей защиту от ударов.
- Удаление защитных крышек или колпаков, установленных на присоединениях к процессу, не допускается. Они предотвращают механическое повреждение поверхности уплотнений и проникновение инородных веществ в измерительную трубу.
- Обеспечьте защиту от прямого солнечного света во избежание излишнего нагревания поверхности.
- Для хранения прибора выберите такое место, в котором он будет защищен от попадания воды, так как плесень или бактерии могут повредить покрытие.
- Прибор должен храниться в сухом и не содержащем пыль месте.
- Хранение на открытом воздухе не допускается.
- Температура хранения  $(\rightarrow \Box$  [133\)](#page-132-3)

# <span id="page-15-2"></span>**5.2 Транспортировка изделия**

## **ДА ПРЕДУПРЕЖДЕНИЕ**

**Центр тяжести измерительного прибора находится выше точек подвеса грузоподъемных строп.**

Выскальзывание измерительного прибора может стать причиной травм.

- Закрепите измерительный прибор для предотвращения его вращения или скольжения.
- Найдите значение веса, указанное на упаковке (на наклейке).
- Найдите инструкции по транспортировке, нанесенные на наклейку на крышке электронного модуля.

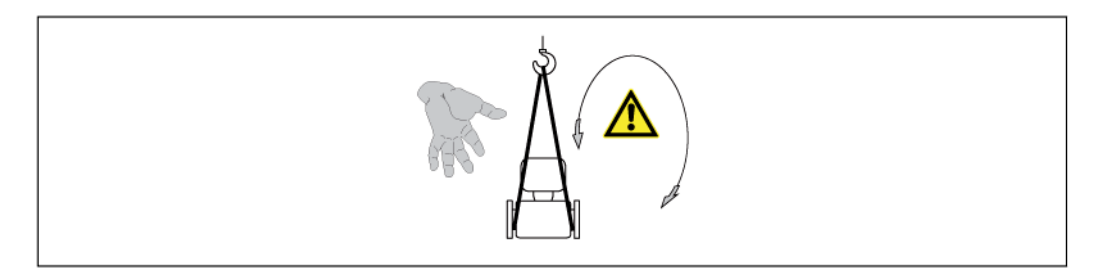

• Транспортировать измерительный прибор к точке измерения следует в оригинальной упаковке.

• Подъемное оборудование

- Грузоподъемные стропы: Не применяйте цепи они могут повредить корпус.
- При применении деревянных ящиков конструкция пола позволяет осуществлять погрузку с широкой или узкой стороны с помощью вилочного погрузчика.
- Используйте грузоподъемные стропы для подъема прибора за присоединения к процессу; не поднимайте прибор за корпус преобразователя или клеммный отсек (при раздельном исполнении).
- Удаление защитных крышек или колпаков, установленных на присоединениях к процессу, не допускается. Они предотвращают механическое повреждение поверхности уплотнений и проникновение инородных веществ в измерительную трубу.

# <span id="page-16-0"></span>**5.3 Утилизация упаковки**

Все упаковочные материалы экологически безопасны и полностью пригодны для вторичного использования:

- Вторичная упаковка измерительного прибора: полимерная растягивающаяся пленка, соответствующая директиве EC 2002/95/EC (RoHS).
- Упаковка:
	- деревянный ящик, переработка которого осуществляется в соответствии со стандартом ISPM 15, что подтверждается нанесением логотипа IPPC; или
	- картон, соответствующей Европейской директиве по упаковке 94/62EC; возможность переработки подтверждена путем нанесения символа RESY.
- Упаковка для перевозки морским транспортом (опция): деревянный ящик, переработка которого осуществляется в соответствии со стандартом ISPM 15, что подтверждается нанесением логотипа IPPC.
- Средства для переноса и монтажа:
	- одноразовый пластмассовый поддон;
	- пластмассовые накладки;
	- пластмассовые клейкие полоски.
- Подкладочный материал: упругая бумага

# <span id="page-16-1"></span>**6 Монтаж**

## <span id="page-16-2"></span>**6.1 Условия установки**

## **6.1.1 Монтажная позиция**

**Место монтажа**

<span id="page-16-3"></span>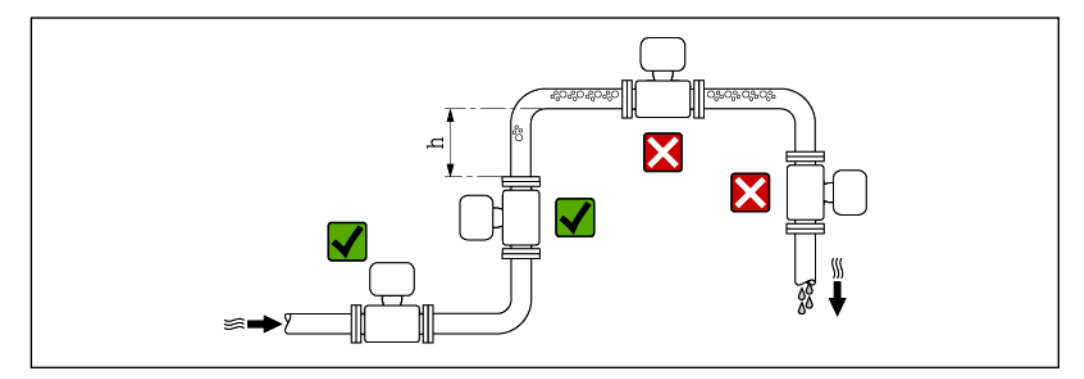

Предпочтительна установка сенсора в восходящей трубе. Убедитесь, что до следующего изгиба трубы соблюдается достаточное расстояние:  $h \ge 2 \times DN$ 

Скапливание пузырьков газа в измерительной трубе может привести к увеличению погрешности измерения. Поэтому не допускается монтаж расходомера в следующих точках трубопровода:

- Самая высокая точка трубопровода.
- Непосредственно перед свободным сливом из вертикального трубопровода.

#### *Монтаж в спускных трубах*

В спускных трубах, длина которых превышает 5 м, после сенсора следует установить сифон или выпускной клапан. Эта мера позволяет предотвратить снижение давления и, соответственно, опасность повреждения измерительной трубы. Кроме того, эта мера предотвращает потерю силы нагнетания жидкости.

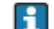

Информация об устойчивости футеровки к парциальному вакууму [\(](#page-132-4)

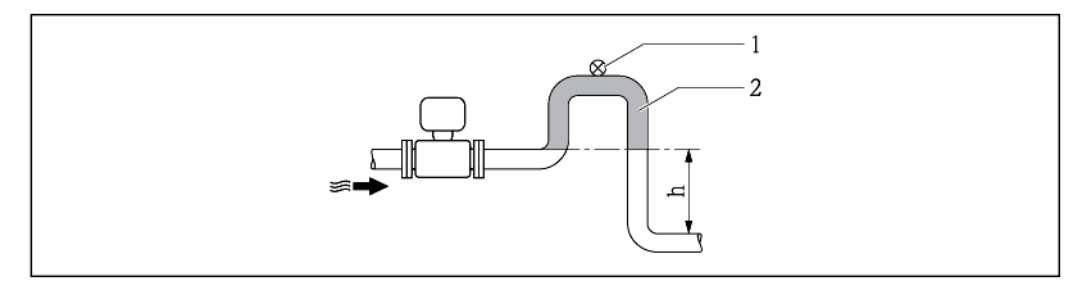

- *4 Монтаж в спускной трубе*
- *1 Выпускной клапан*
- *2 Сифон*
- *h Длина спускной трубы*

#### *Монтаж в частично заполненных трубах*

Для частично заполненных труб с уклоном требуется конфигурация дренажного типа. Дополнительная защита обеспечивается функцией контроля заполнения трубы (EPD), с помощью которой выявляются пустые или частично заполненные трубы.

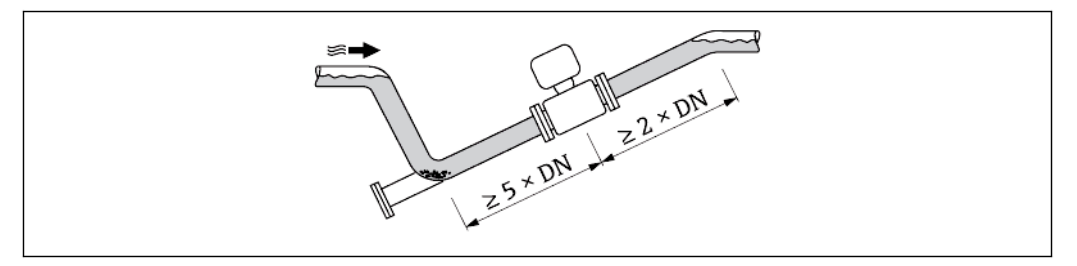

#### **Ориентация**

Для правильной установки сенсора убедитесь в том, что направление стрелки на паспортной табличке сенсора совпадает с направлением потока среды (направлением потока жидкости по трубе).

Выбор оптимальной ориентации позволяет предотвратить скопление воздуха и газа и образование отложений в измерительной трубе.

*Вертикальная ориентация*

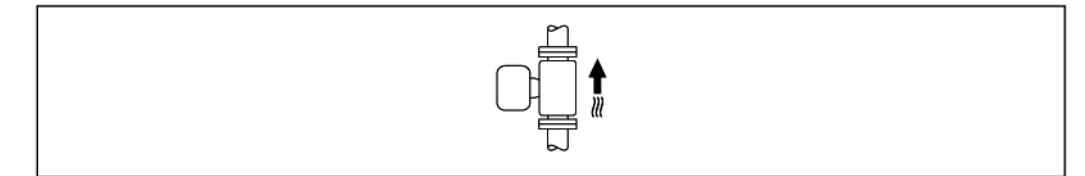

Эта ориентация оптимальна для самоопорожняющихся трубопроводных систем.

#### *Горизонтальная ориентация*

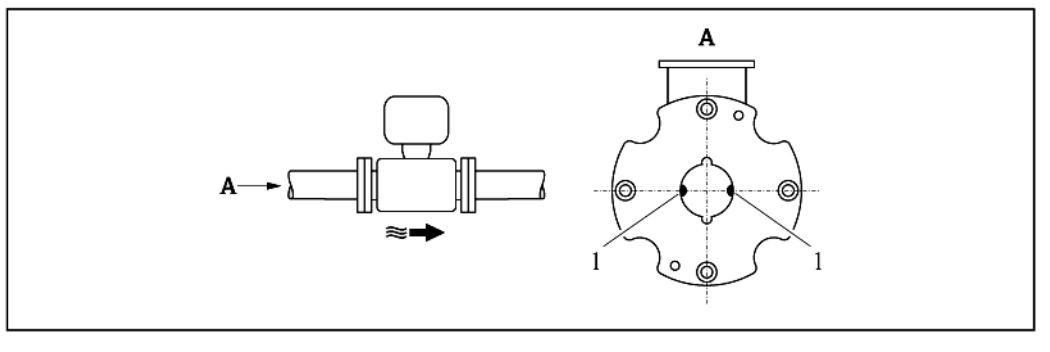

*1 Измерительные электроды для обнаружения сигнала*

Измерительные электроды должны находиться в горизонтальной плоскости. Такое расположение позволяет предотвратить кратковременную изоляцию двух измерительных электродов переносимыми жидкостью пузырьками воздуха.

#### **Входной и выходной прямые участки**

H

По возможности сенсор следует устанавливать выше по направлению потока от какой-либо арматуры: клапанов тройников или колен.

Для обеспечения точности измерения необходимо выдержать следующие длины входных и выходных прямых участков:

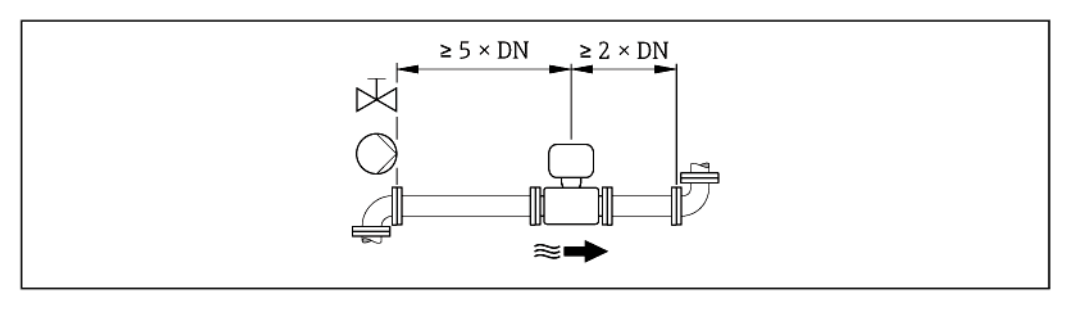

*Монтажные размеры*

Данные о размерах и монтажных расстояниях прибора приведены в разделе  $|\mathbf{i}|$ "Механическая конструкция" документа "Техническое описание".

## <span id="page-18-1"></span><span id="page-18-0"></span>**6.1.2 Требования к условиям окружающей среды и процессу**

#### **Диапазон температуры окружающей среды**

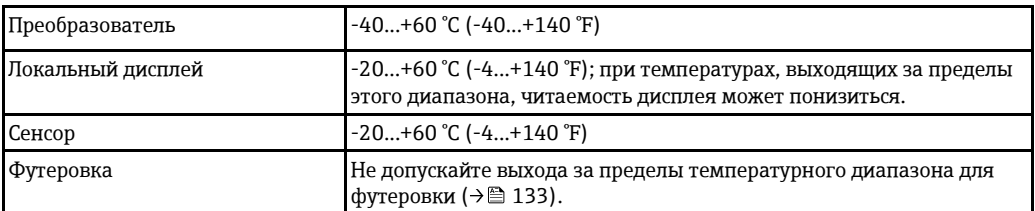

При эксплуатации вне помещений:

- Установите измерительный прибор в затененном месте.
- Предотвратите попадание прямых солнечных лучей на прибор, особенно в регионах с жарким климатом.
- Избегайте прямого воздействия погодных условий.
- Защитите дисплей от ударов.
- Защитите дисплей от абразивного износа, обусловленного воздействием песка в пустынных областях.

H

Средство защиты дисплея можно заказать в Endress+Hauser: раздел "Аксессуары" (→ ■ 124)

#### **Давление в системе**

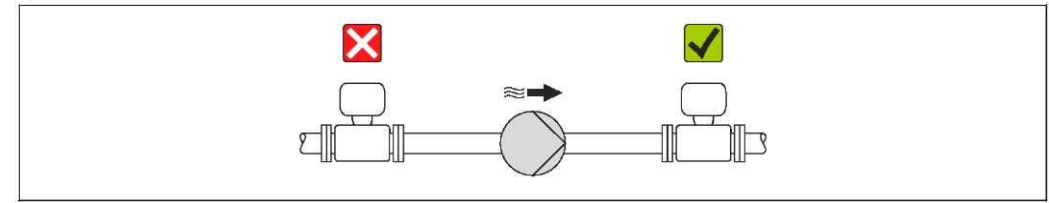

Не устанавливайте сенсор на стороне всасывания насоса, чтобы избежать риска понижения давления и, следовательно, повреждения футеровки.

H Кроме того, при использовании поршневых, перистальтических или диафрагменных насосов необходимо устанавливать компенсаторы пульсаций.

- Информация об устойчивости футеровки к парциальном[у](#page-132-4) вакууму ( $\rightarrow \cong 133$ ) H
	- Информацияоб ударопрочности системы измерения  $(\rightarrow \Box$  133)
	- •Информация об вибростойкости системы измерения  $(\rightarrow \Box$  133)

#### **Вибрации**

При наличии особо сильных вибраций трубопровод и сенсор необходимо установить на опоры и зафиксировать.

Также рекомендуется устанавливать сенсор и преобразователь по отдельности.

Информация об ударопрочности измерительной систем[ы](#page-132-6)  H

Информация о вибростойкости измерительной систем[ы](#page-132-7) (→ • 133)

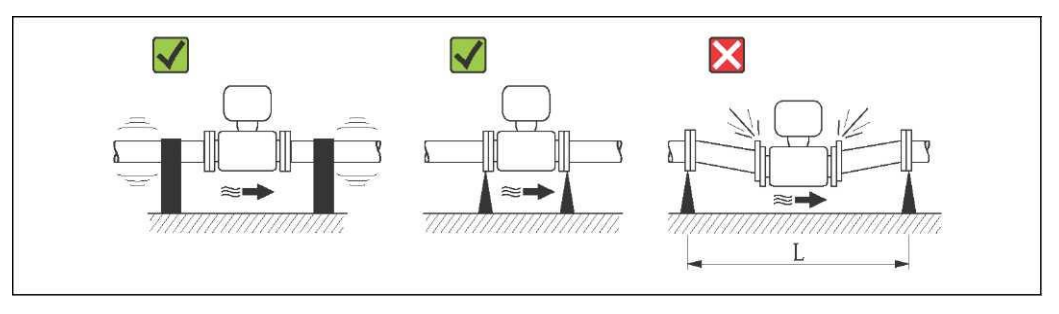

 $\text{■ 5}$  *Mepы по предотвращению вибрации прибора* (L > 10 м (33 фута))

#### **Переходники**

Для установки сенсора в трубах большого диаметра можно использовать переходники DIN EN 545 (переходники с двойным фланцем). В результате происходит увеличение расхода и, как следствие, снижается погрешность измерения медленнотекущих жидкостей. Приведенная ниже номограмма может применяться для расчета потери давления, обусловленной использованием переходников на сужение и расширение.

i

Данная номограмма применима только для жидкостей, вязкость которых близка к вязкости воды.

- 1. Вычислите соотношения диаметров d/D.
- 2. При помощи номограммы найдите значение потери давления, исходя из скорости потока (по ходу потока после сужения) и соотношения d/D.

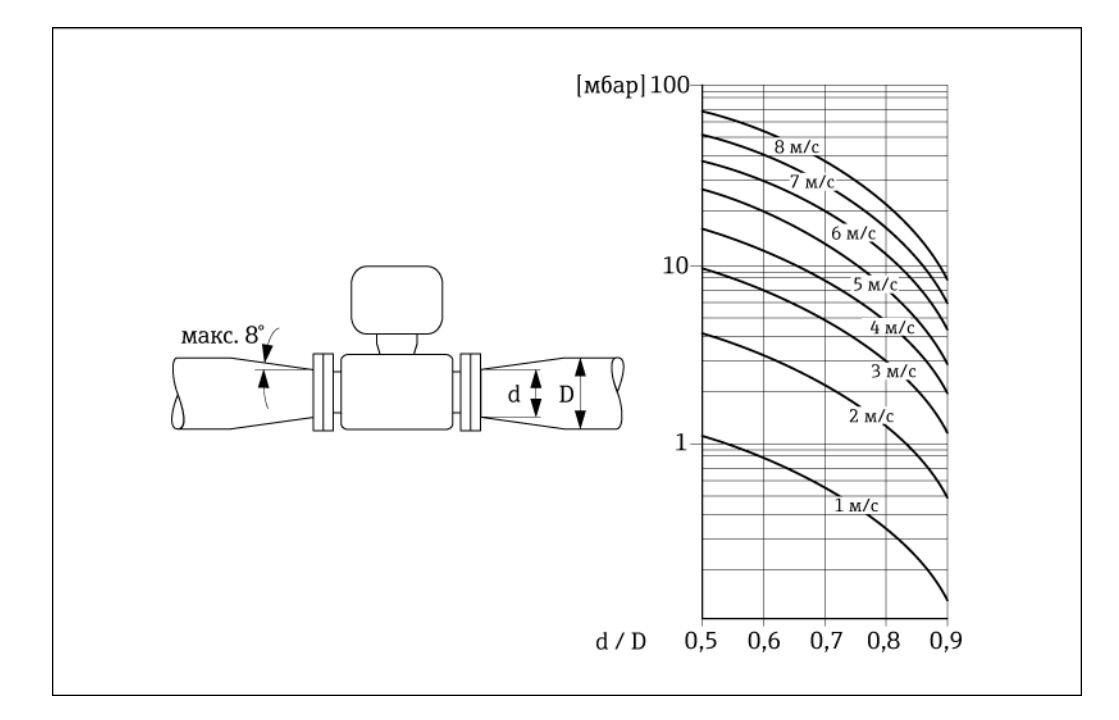

## <span id="page-20-0"></span>**6.1.3 Специальные инструкции по монтажу**

#### **Защита дисплея**

► Для того чтобы дополнительный защитный козырек дисплея легко открывался, необходимо оставить свободное пространство сверху прибора: не менее 350 мм

# <span id="page-20-1"></span>**6.2 Монтаж измерительного прибора**

## <span id="page-20-2"></span>**6.2.1 Необходимые инструменты**

## **Для преобразователя:**

- Динамометрический ключ
- Для настенного монтажа:
- Рожковый гаечный ключ для винтов с шестигранной головкой, макс. M5
- Для монтажа на трубе:
	- Рожковый гаечный ключ AF 8
	- Крестовая отвертка (Phillips) PH 2
- Для поворота корпуса преобразователя (компактное исполнение):
	- Крестовая отвертка (Phillips) PH 2
	- Звездообразная отвертка (Torx) TX 20
	- Рожковый гаечный ключ AF 7

## **Для сенсора**

Для монтажа фланцев и других присоединений к технологическому оборудованию:

- Болты, гайки, уплотнения и т.д. не входят в комплект поставки и предоставляются заказчиком.
- Соответствующие монтажные инструменты

## <span id="page-20-3"></span>**6.2.2 Подготовка измерительного прибора**

- 1. Удалите всю оставшуюся транспортную упаковку.
- 2. Удалите все защитные крышки или колпаки с сенсора.
- 3. Снимите наклейку с крышки отсека электронного модуля.

## <span id="page-21-0"></span>**6.2.3 Монтаж сенсора**

#### **Монтажный комплект**

Сенсор устанавливается между фланцами труб с помощью монтажного комплекта. Центровка прибора выполняется с использованием выемок на сенсоре. Предоставляются также муфты для центровки в зависимости от стандарта фланца или диаметра начальной окружности.

H Монтажный комплект, включающий в себя монтажные болты, уплотнения, гайки и шайбы, можно заказать отдельно (см. раздел "Аксессуары"[\)](#page-123-5) ( $\rightarrow \equiv 124$ ).

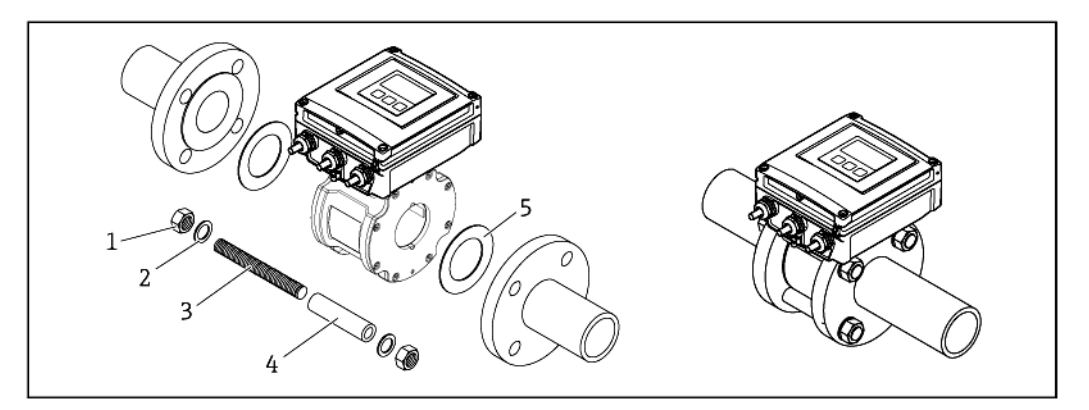

- *6 Монтаж сенсора*
	-
- *1 Гайка*
- *2 Шайба*
- *3 Монтажные болты 4 Центрирующая муфта*
- *5 Уплотнение*

#### **Расположение монтажных болтов и центрирующих муфт**

Прибор центрируется по выемкам на сенсоре. Расположение монтажных болтов и использование центрирующих муфт из комплекта поставки зависит от номинального диаметра, стандарта фланцев и диаметра начальной окружности.

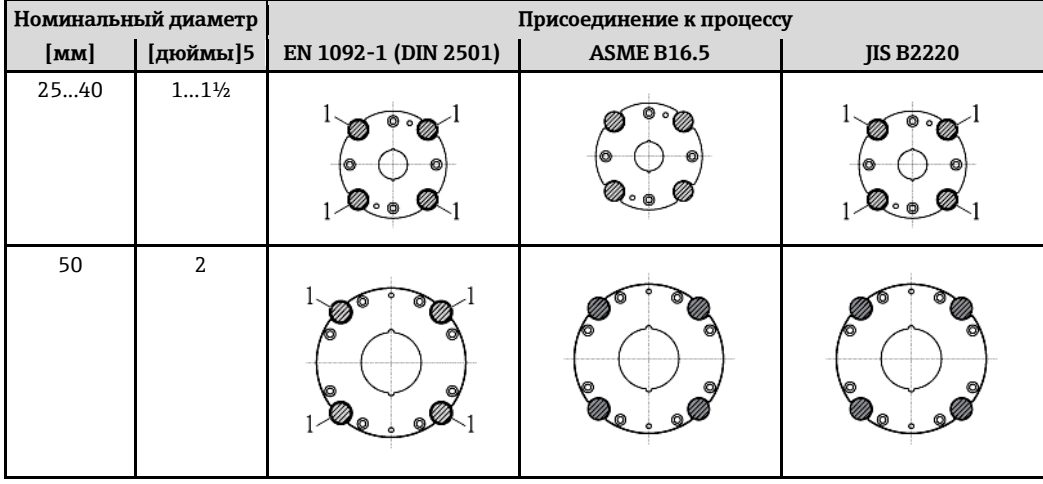

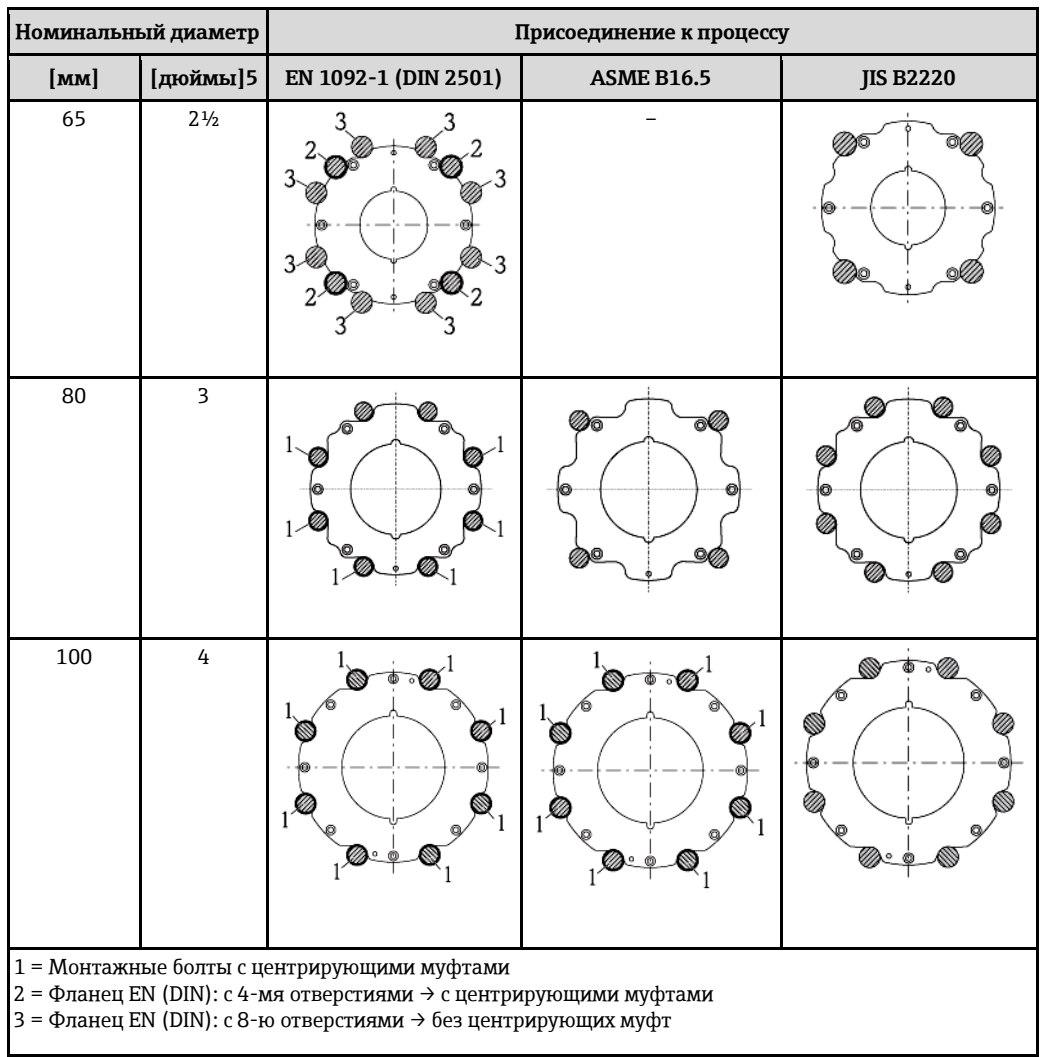

#### **Монтаж уплотнений**

## **А** внимание

**На внутренней поверхности измерительной трубы может образовываться проводящий слой.**

Опасность короткого замыкания для сигнала измерения.

► Не используйте электропроводящие герметики, например графит.

При установке уплотнений следуйте приведенным ниже инструкциям:

- Уплотнения не должны выступать за пределы области поперечного сечения трубы.
- Фланцы DIN: используйте только уплотнения, соответствующие стандарту DIN EN 1514-1.
- Используйте уплотнения с показателем жесткости 70° по Шору.

## **Монтаж кабеля заземления/заземляющих дисков**

Информация о заземлении и подробные инструкции по монтажу при использовании заземляющих кабелей приведены на ( [38\).](#page-37-1)

#### **Моменты затяжки винтов**

Обратите внимание на следующее:

- Приведенные моменты затяжки винтов относятся только к смазанной резьбе и к трубам, не подверженным растягивающему напряжению.
- Затягивать винты следует одинаково и поочередно по диагонали.
- Чрезмерная затяжка винтов может привести к деформации поверхности уплотнений или их повреждению.

Приведенные моменты затяжки относятся к случаям использования плоских уплотнений из мягкого материала EPDM (например, с твердостью 70° по Шору).

*Моменты затяжки, монтажные болты и центрирующие муфты для EN 1092-1 (DIN 2501), PN16*

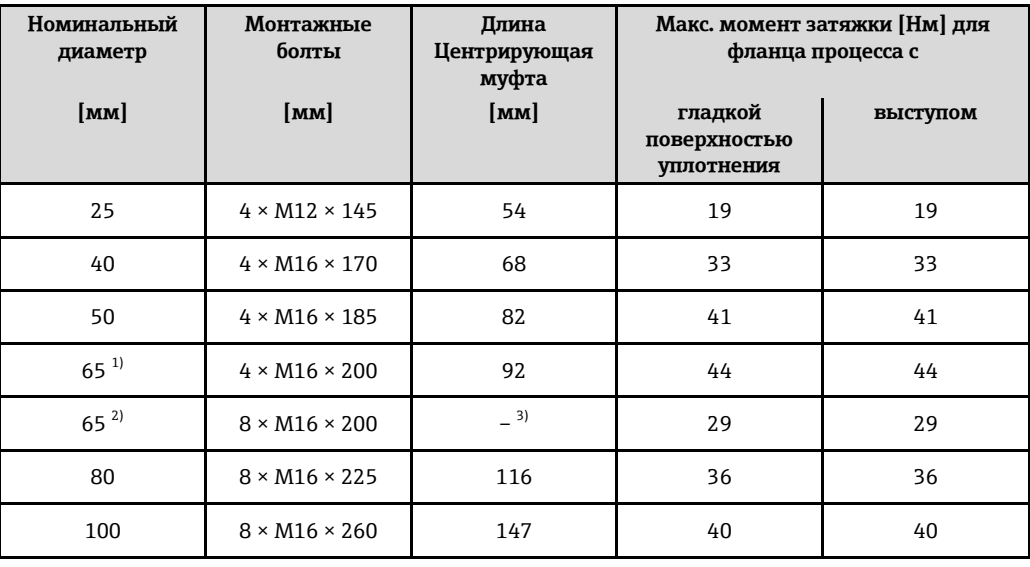

<span id="page-23-1"></span>1) Фланец EN (DIN): с 4-мя отверстиями  $\rightarrow$  с центрирующими муфтами<br>2) Фланец EN (DIN): с 8-ю отверстиями  $\rightarrow$  без центрирующих муфт

<span id="page-23-2"></span><span id="page-23-0"></span>2) Фланец EN (DIN): с 8-ю отверстиями → без центрирующих муфт<br>3) Центрирующая муфта не требуется. Центровка прибора выполн 3) Центрирующая муфта не требуется. Центровка прибора выполняется непосредственно по корпусу сенсора.

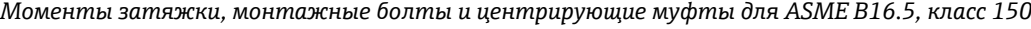

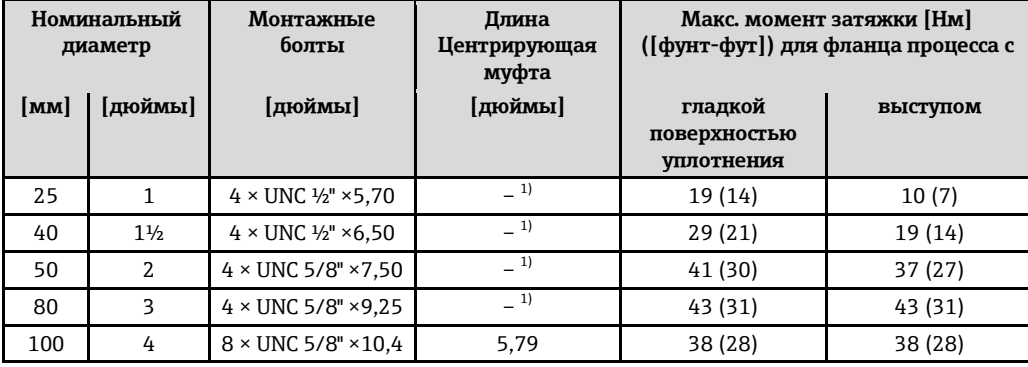

<span id="page-23-3"></span>1) Центрирующая муфта не требуется. Центровка прибора выполняется непосредственно по корпусу сенсора.

*Моменты затяжки, монтажные болты и центрирующие муфты для JIS B2220, 10K*

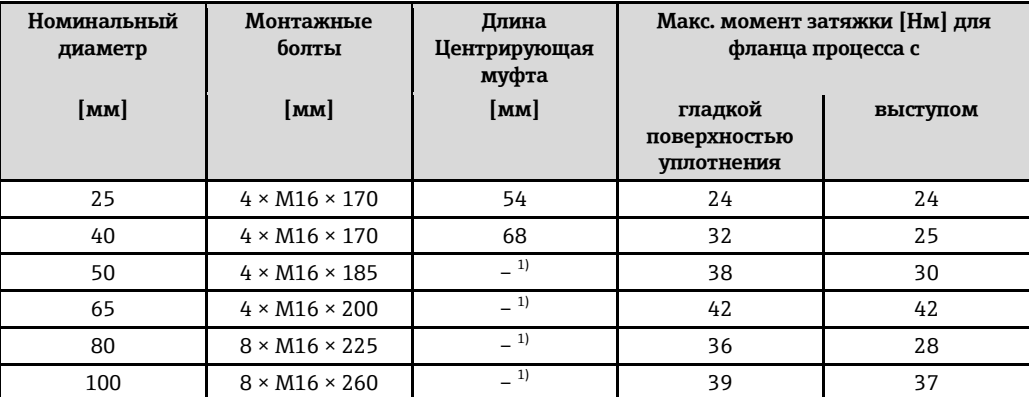

<span id="page-23-4"></span>1) Центрирующая муфта не требуется. Центровка прибора выполняется непосредственно по корпусу сенсора.

## <span id="page-24-0"></span>**6.2.4 Монтаж преобразователя в раздельном исполнении**

## **А** внимание

## **Слишком высокая температура окружающей среды.**

Риск перегрева электронных компонентов и деформации корпуса.

- ► Не допускайте превышения допустимой температуры окружающей среды ( [19\).](#page-18-1)
- ► При эксплуатации вне помещений: Предотвратите попадание прямых солнечных лучей и воздействие природных условий на прибор, особенно в регионах с жарким климатом.

#### **A** BHUMAHUE

- **Приложение излишних сил может стать причиной повреждения корпуса.**
- ► Исключите чрезмерную механическую нагрузку.

Преобразователь в раздельном исполнении можно установить следующими способами:

- На стене
- На трубе

#### **Монтаж на стене**

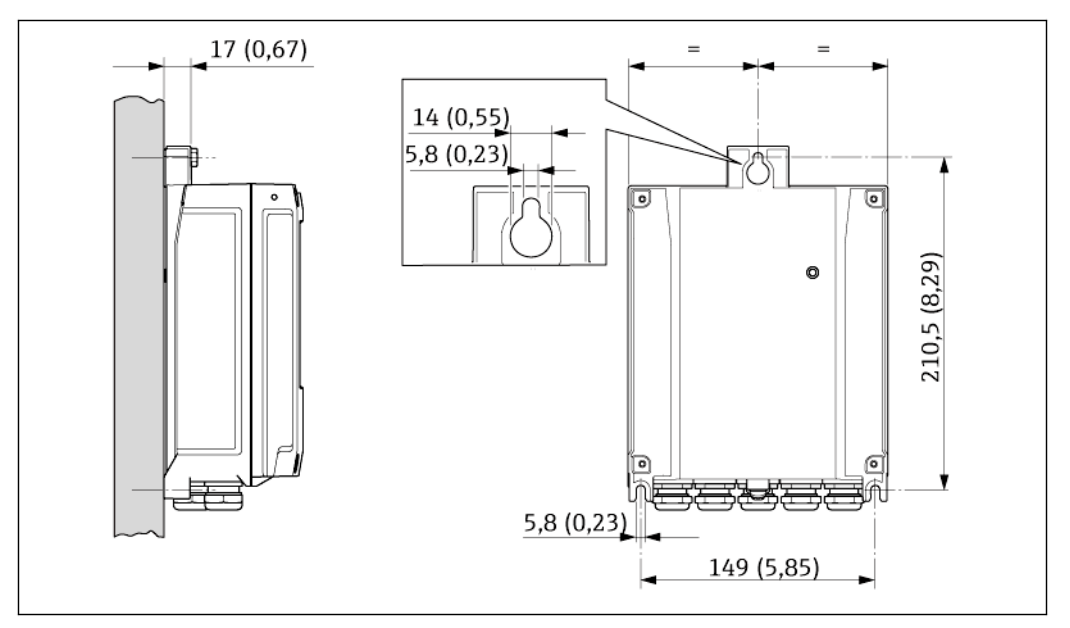

*7 Единица измерения мм (дюймы)*

- 1. Просверлите отверстия.
- 2. Вставьте дюбели в получившиеся отверстия.
- 3. Вверните крепежные винты в отверстия (не до конца).
- 4. Установите корпус преобразователя на крепежные винты и выставьте его по месту.
- 5. Затяните крепежные винты.

#### **Монтаж на опоре**

## **А ПРЕДУПРЕЖДЕНИЕ**

#### **Чрезмерный момент затяжки фиксирующих винтов пластмассового корпуса** Опасность повреждения пластмассового корпуса преобразователя

► Фиксирующие винты необходимо затягивать в соответствии с требованиями к моментам затяжки: 2 Нм (1,5 фунт-фут)

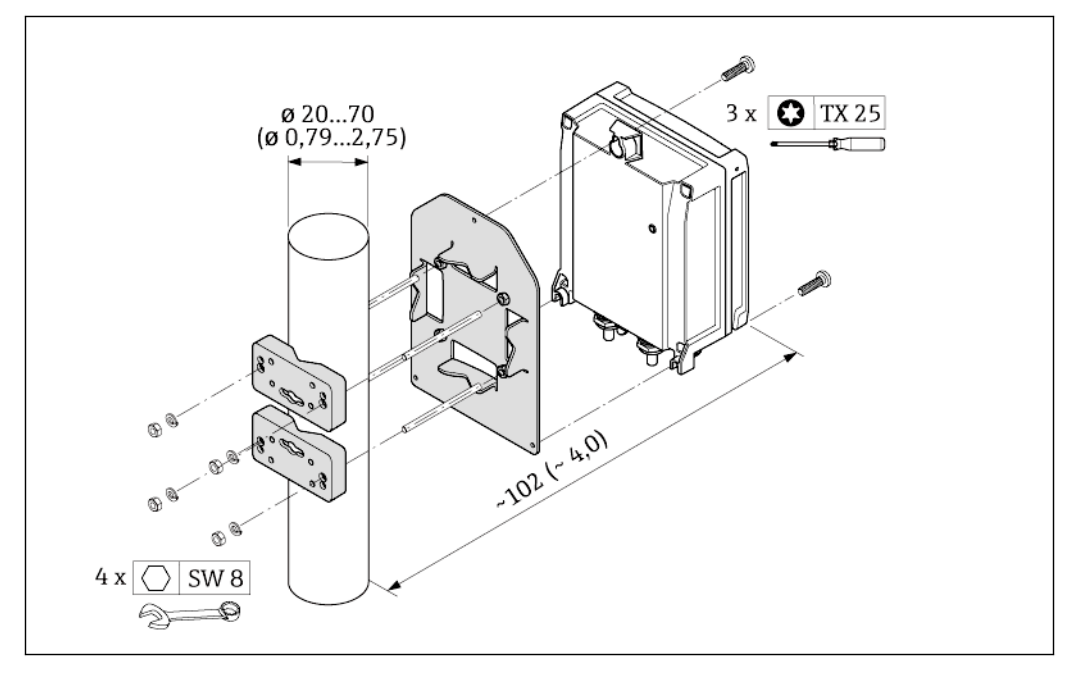

*8 Единица измерения мм (дюймы)*

## <span id="page-25-0"></span>**6.2.5 Вращение корпуса преобразователя**

Для обеспечения доступа к клеммному отсеку или модулю дисплея корпус преобразователя можно повернуть.

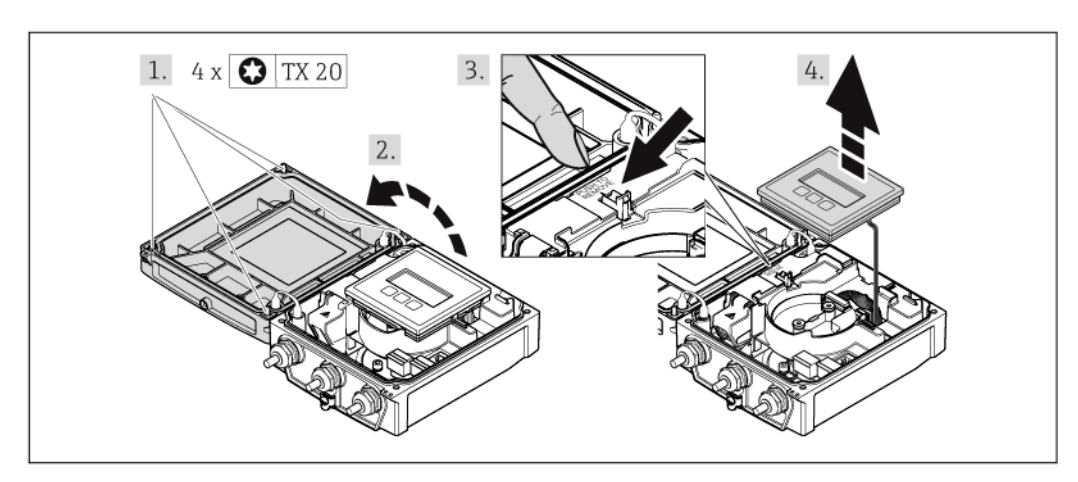

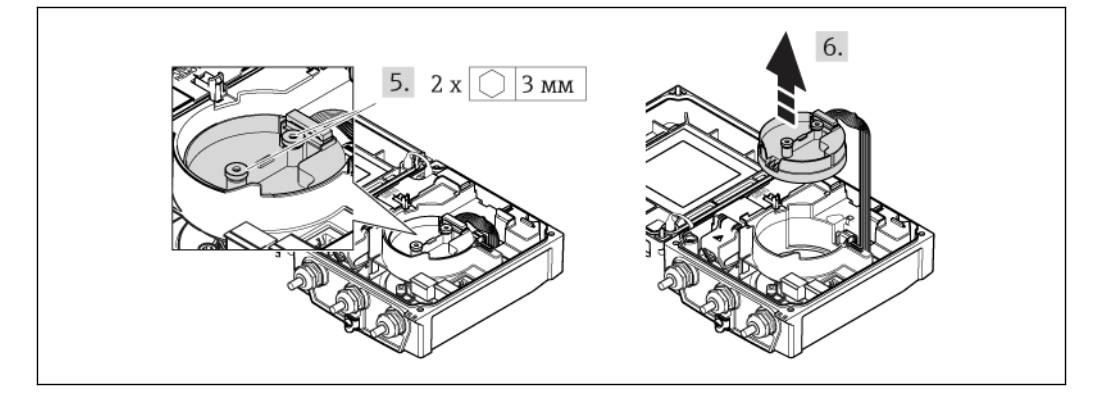

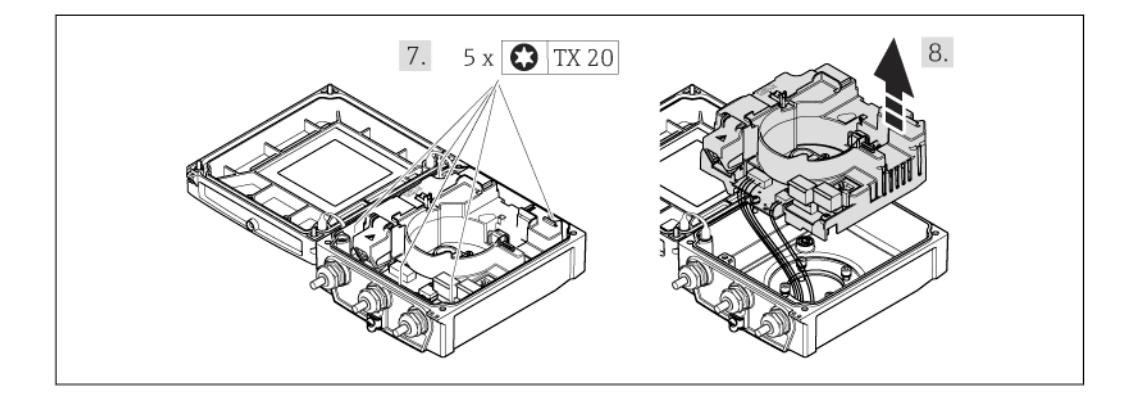

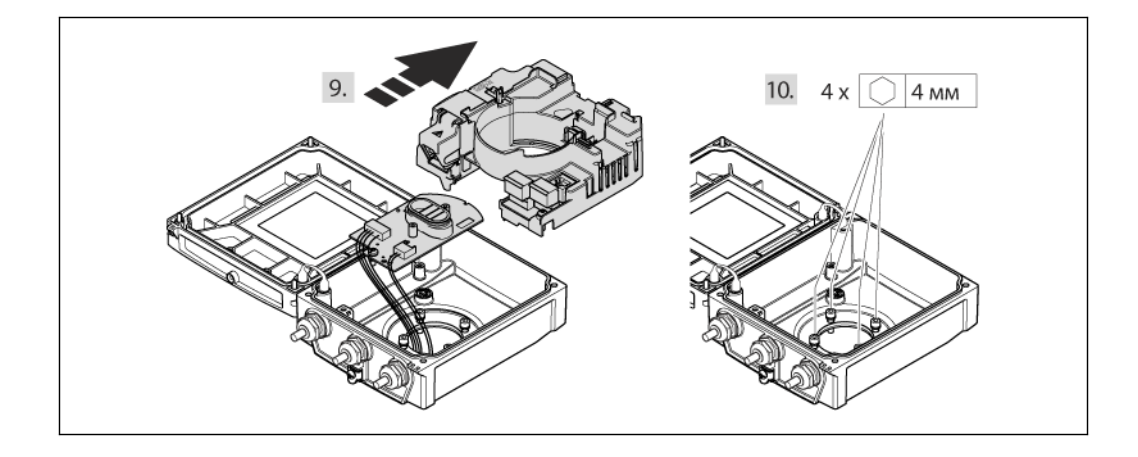

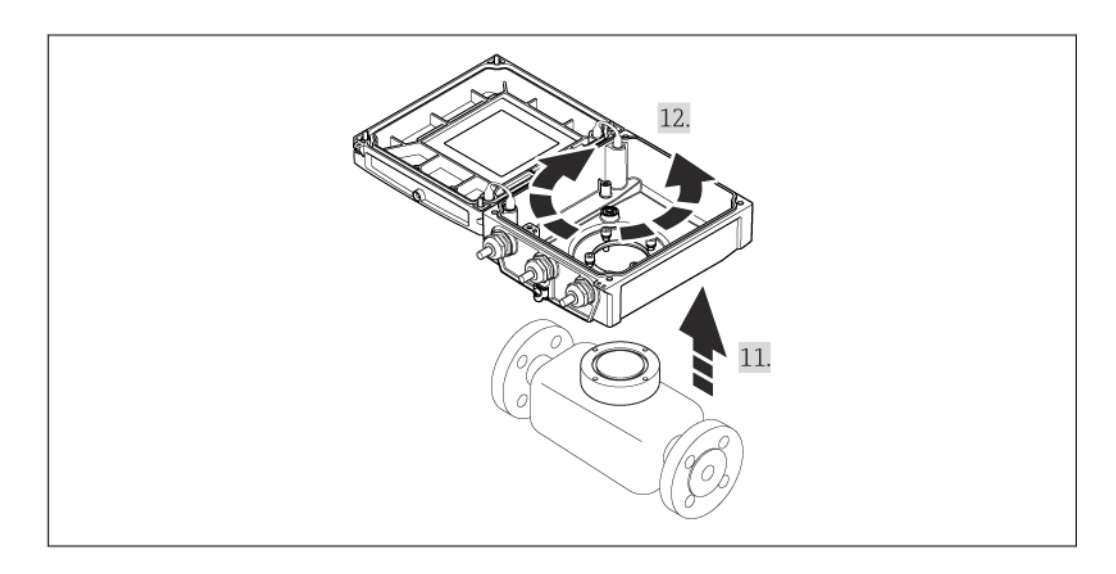

- 1. Ослабьте фиксирующие винты крышки корпуса (при повторной сборке обратите внимание на момент затяжки  $(\rightarrow \equiv 28)$ ).
- 2. Откройте крышку корпуса.
- 3. Разблокируйте модуль дисплея.
- 4. Извлеките модуль дисплея.
- 5. Ослабьте фиксирующие винты электронного модуля интеллектуального сенсора (при повторной сборке обратите внимание на момент затяжки  $(\rightarrow \textcircled{\small{\texttt{m}}}\, 28)$ ).
- 6. Извлеките электронный модуль интеллектуального сенсора (при повторной сборке обратите внимание на кодировку разъема ( $\rightarrow \equiv 0$ )).
- 7. Ослабьте фиксирующие винты основного электронного модуля (при повторной сборке обратите внимание на момент затяжки  $(\rightarrow \equiv 28)$ ).
- 8. Извлеките главный электронный модуль.
- 9. Извлеките электронный модуль из главного электронного модуля
- 10. Ослабьте фиксирующие винты корпуса преобразователя (при повторной сборке обратите внимание на момент затяжки  $(\rightarrow \equiv 28)$ ).
- 11. Поднимите корпус преобразователя.
- 12. Поверните корпус в требуемое положение (с шагом в 90°).

#### **Повторная сборка корпуса преобразователя**

**А ПРЕДУПРЕЖДЕНИЕ** 

**Чрезмерный момент затяжки фиксирующих винтов**

Повреждение преобразователя.

<span id="page-27-1"></span>► При повторной сборке необходимо затягивать фиксирующие винты в соответствии с требованиями к моментам затяжки:

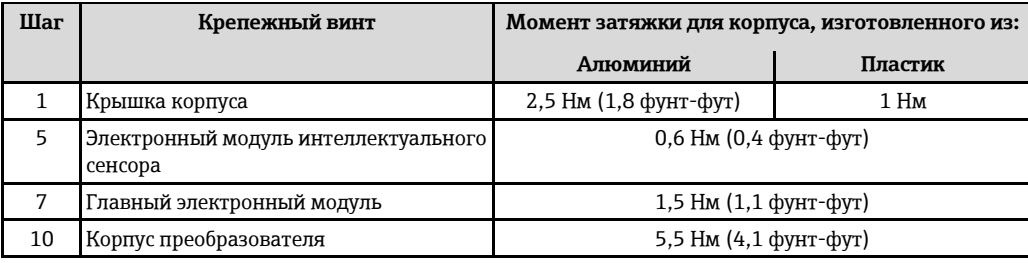

## **ПРИМЕЧАНИЕ**

**Неправильное подключение электронного модуля интеллектуального сенсора** Отсутствие сигнала измерения.

► Вставьте разъем электронного модуля интеллектуального сенсора в соответствии с кодировкой.

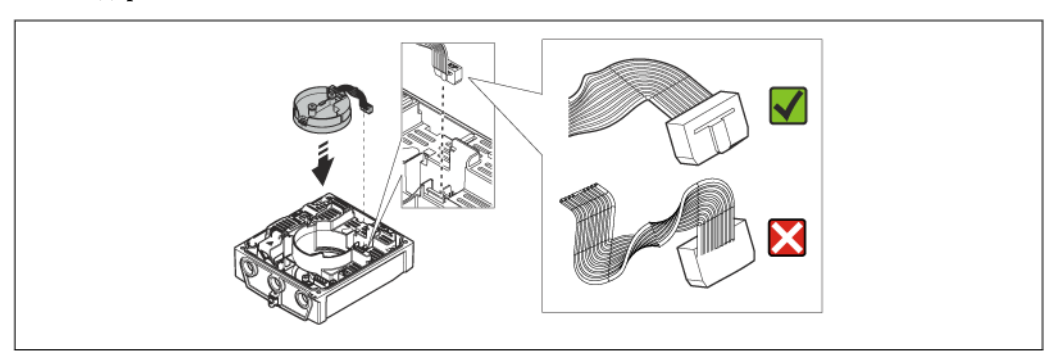

#### **ПРИМЕЧАНИЕ**

**Неправильное расположение соединительных кабелей между сенсором и преобразователем в корпусе преобразователя**

Возможны помехи, влияющие на сигнал измерения.

- ► Расположите соединительные кабели непосредственно на уровне разъемов.
- Повторите процедуру в обратном порядке для сбора измерительного прибора.

## <span id="page-27-0"></span>**6.2.6 Вращение модуля дисплея**

Для улучшения читаемости и повышения удобства модуль дисплея можно повернуть.

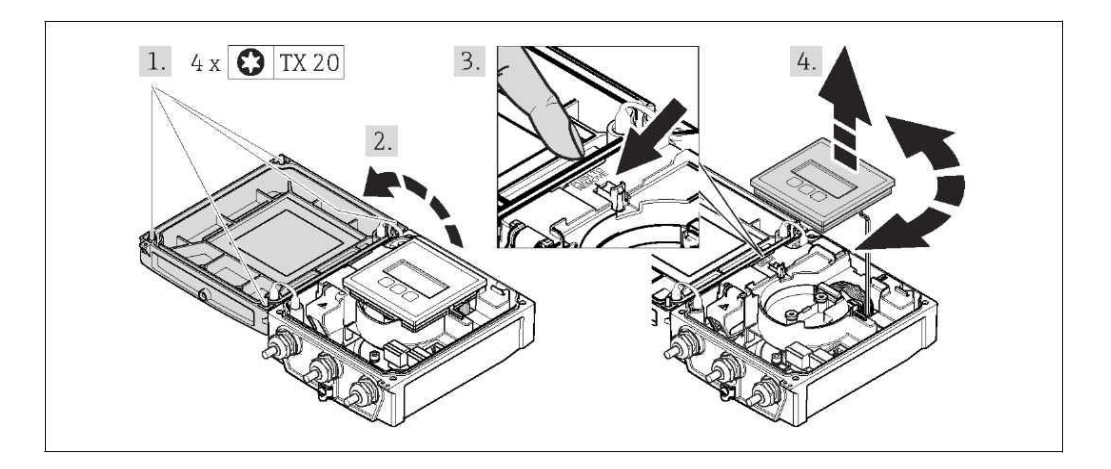

- 1. Ослабьте фиксирующие винты крышки корпуса (при повторной сборке обратите внимание на момент затяжки  $($   $\rightarrow \cong$  [29\)\)](#page-28-1).
- 2. Откройте крышку корпуса.
- 3. Разблокируйте модуль дисплея.
- 4. Извлеките модуль дисплея и поверните его в требуемое положение (с шагом 90°).

**Повторная сборка корпуса преобразователя** 

## **А ПРЕДУПРЕЖДЕНИЕ**

**Чрезмерный момент затяжки фиксирующих винтов**

Повреждение преобразователя.

► При повторной сборке необходимо затягивать фиксирующие винты в соответствии с требованиями к моментам затяжки:

<span id="page-28-1"></span>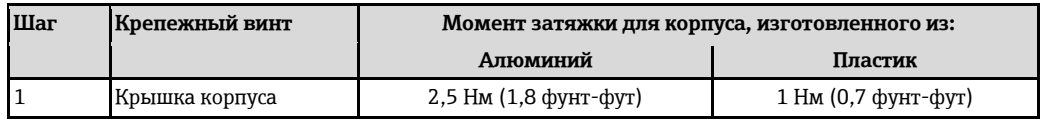

► Повторите процедуру в обратном порядке для сбора измерительного прибора.

# <span id="page-28-0"></span>**6.3 Проверка после монтажа**

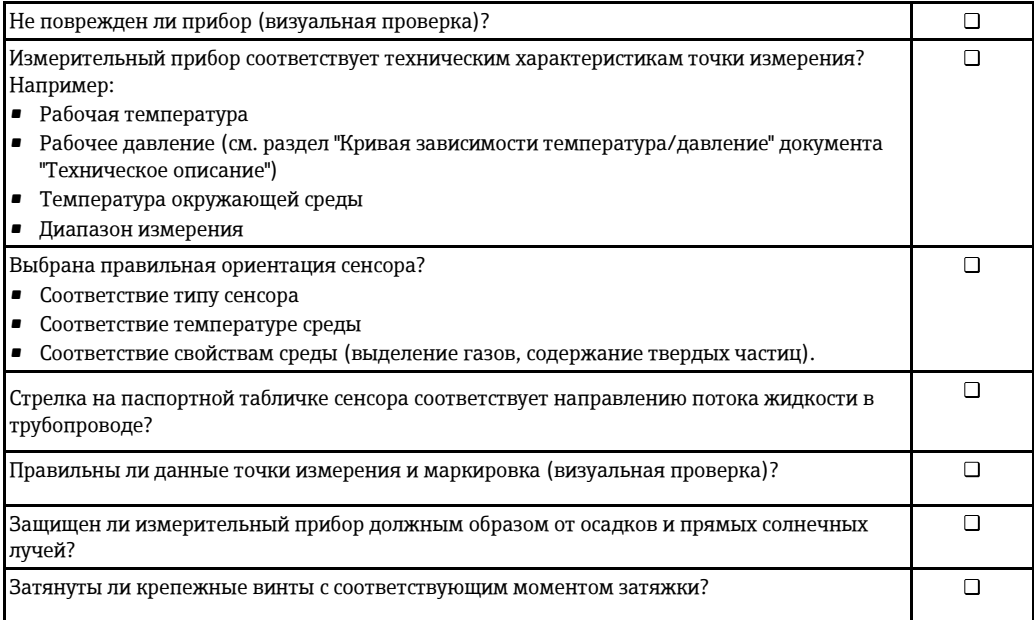

# <span id="page-29-0"></span>**7 Электрическое подключение**

На данном измерительном приборе не предусмотрен встроенный выключатель H питания. Поэтому к нему следует подключить выключатель или прерыватель электропитания, позволяющие с легкостью отключать линию электроснабжения от сети.

## <span id="page-29-1"></span>**7.1 Условия подключения**

## <span id="page-29-2"></span>**7.1.1 Необходимые инструменты**

- Динамометрический ключ
- Для кабельных вводов: используйте соответствующие инструменты
- Для крышки корпуса: звездообразная отвертка (Torx) или плоская отвертка
- Устройство для зачистки проводов
- При использовании многожильных кабелей: обжимной инструмент для обжимной втулки

## <span id="page-29-3"></span>**7.1.2 Требования к соединительному кабелю**

Соединительные кабели, предоставляемые заказчиком, должны соответствовать следующим требованиям:

#### **Техника безопасности при эксплуатации электрических систем**

В соответствии с применимыми федеральными/национальными нормами.

#### **Допустимый диапазон температур**

- $\bullet$  -40 °C (-40 °F)...+80 °C (+176 °F)
- Минимальные требования: диапазон температуры кабеля ≥ температура окружающей среды + 20 K

#### **Кабель питания**

Подходит стандартный кабель.

#### **Сигнальный кабель**

*Токовый выход*

- Для выходов 0-20 мА и 4-20 мА: подходит стандартный кабель.
- Для 4-20 мА HART: рекомендуется использовать экранированный кабель. Необходимо соблюдать концепцию заземления, принятую на предприятии.

*Импульсный/частотный/релейный выход*  Подходит стандартный кабель.

*Входной сигнал состояния*

Подходит стандартный кабель.

#### **Соединительный кабель для раздельного исполнения:**

#### *Кабель электрода*

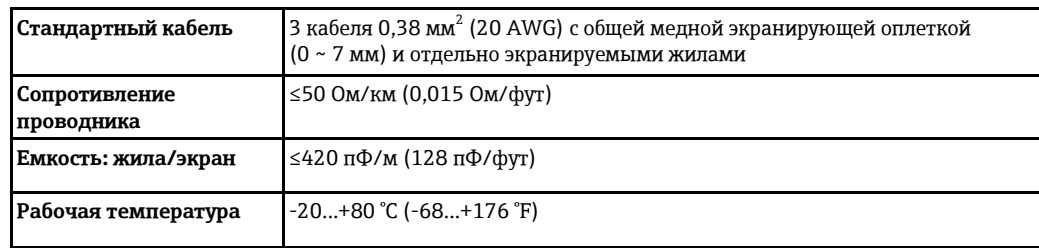

*Кабель питания катушки*

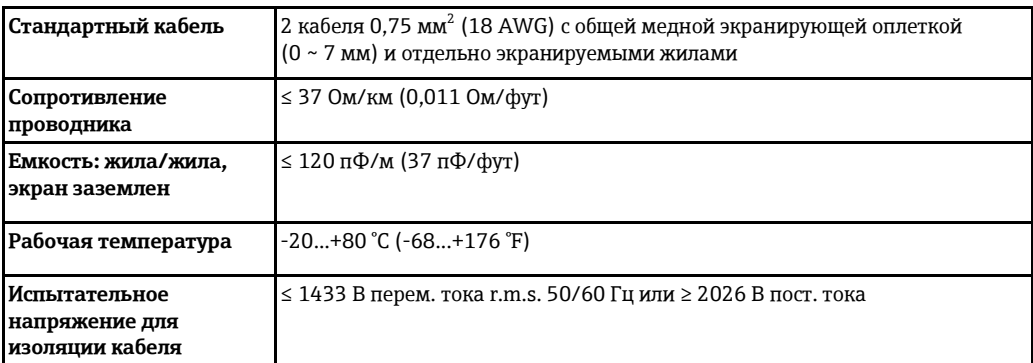

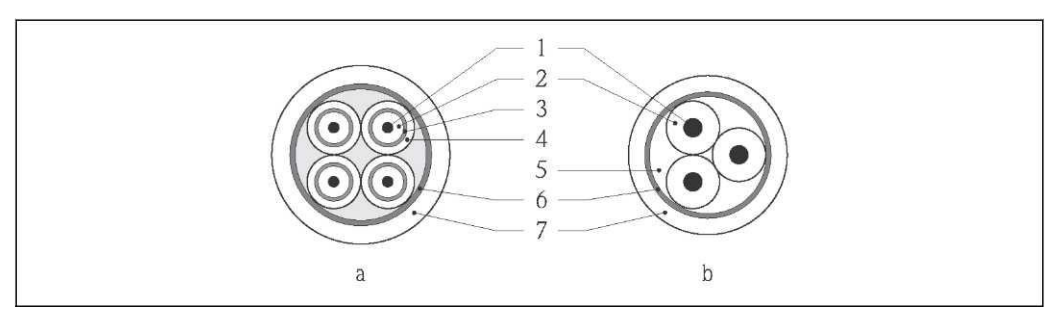

## *9 Поперечное сечение кабеля*

- *a Кабель электрода*
- *b Кабель питания катушки*
- *1 Жила*
- *2 Изоляция жилы*
- *3 Экран жилы*
- *4 Оболочка жилы 5 Арматура жилы*
- 
- *6 Экран кабеля*
- *7 Внешняя оболочка*

*Использование в условиях воздействия сильных электрических помех*

Измерительная система соответствует общим требованиям техники безопасности  $(\rightarrow \text{m} 141)$  $(\rightarrow \text{m} 141)$  и спецификациям ЕМС  $($   $\Rightarrow$   $\cong$  133).

Заземление выполняется с помощью клеммы заземления, предусмотренной для этой цели внутри корпуса клеммного отсека. Длина оголенных и скрученных кусков экранированного кабеля, подведенного к клемме заземления, должна быть минимальной.

#### **Диаметр кабеля**

- Поставляемые кабельные уплотнители:
	- Для стандартных кабелей: M20 × 1,5 для кабеля Ø6...12 мм
	- Для усиленных кабелей: M20 × 1,5 для кабеля Ø9,5...16 мм
- $\text{\textsf{I}}$  Пружинные клеммы с разъемом для провода с поперечным сечением 0,5...2,5 мм $^2$ (20...14 AWG)

## <span id="page-31-0"></span>**7.1.3 Назначение контактов**

## **Преобразователь**

*Версия подключения 0-20/4-20 мА HART с дополнительными входами и выходами*

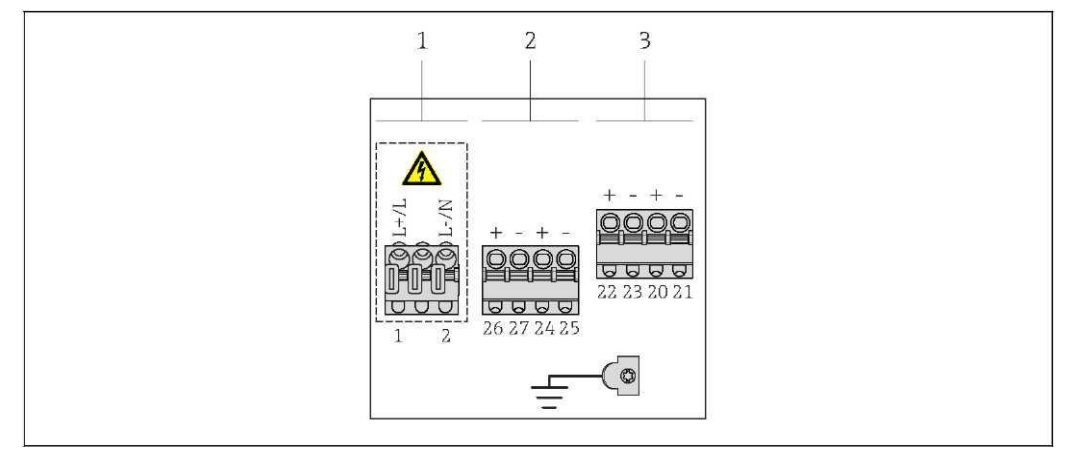

*1 Напряжение питания*

*2 Выход 1 (26/27) и выход 2 (24/25)*

*3 Выход 3 (22/23) и вход 1 (20/21)*

## *Напряжение питания*

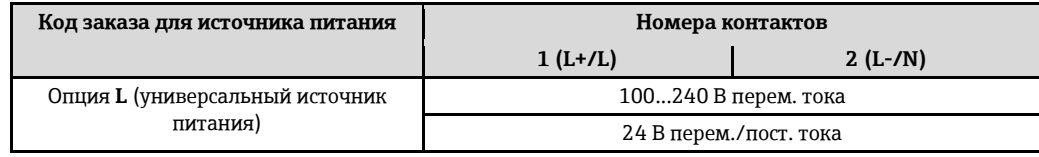

*Передача сигнала 0-20 мА/4-20 мА HART с использованием дополнительных входов и выходов*

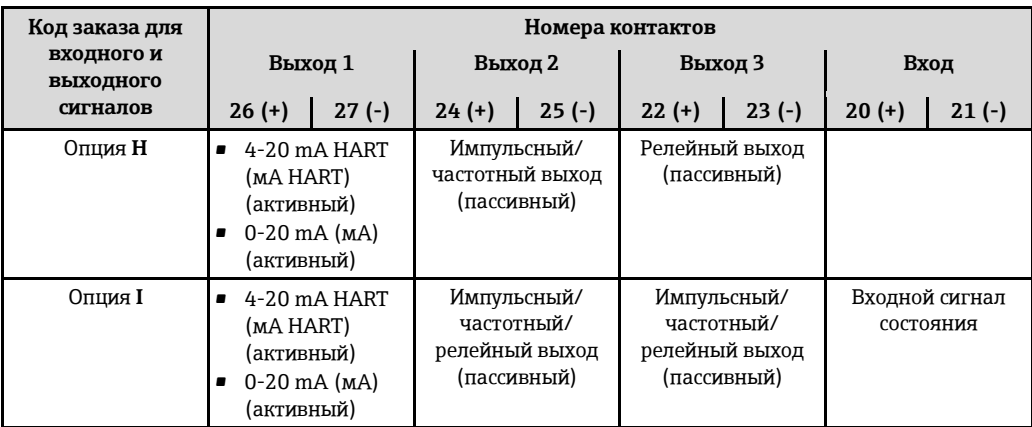

## **Раздельное исполнение**

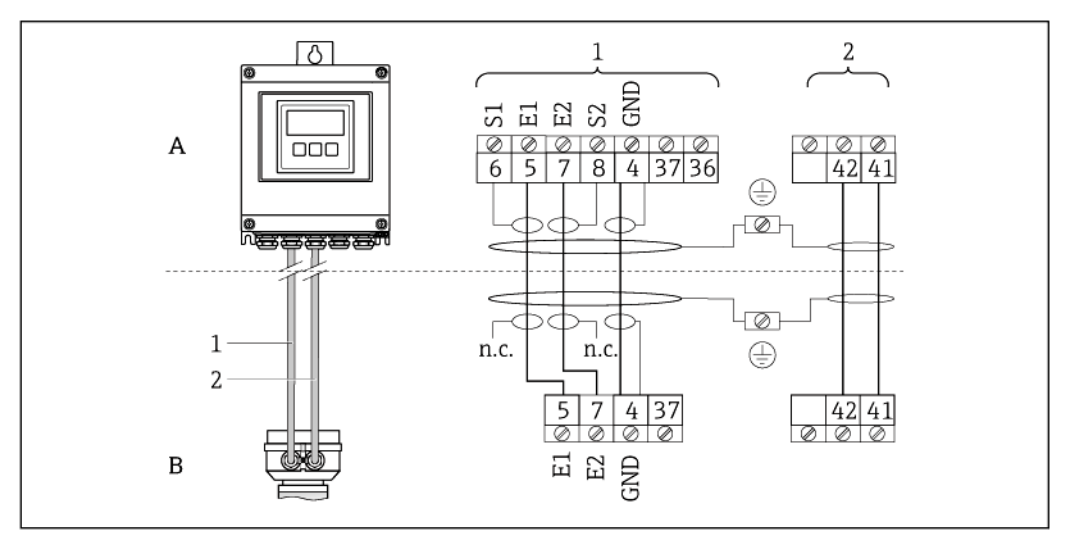

*10 Назначение контактов в раздельном исполнении*

- *A Преобразователь, настенный корпус*
- *B Корпус клеммного отсека сенсора*
- *1 Кабель электрода*
- *2 Кабель катушки питания*

*n.c. (н.п.) Не подключенные изолированные экраны кабелей*

*Номера клемм и цвета кабелей: 6/5 = коричневый, 7/8 = белый, 4 = зеленый*

## <span id="page-32-0"></span>**7.1.4 Подготовка измерительного прибора**

- 1. Если установлена заглушка, удалите ее.
- 2. При поставке измерительного прибора с кабельными уплотнителями: Соблюдайте спецификацию кабелей (→ [30\).](#page-29-3)

## **7.1.5 Подготовка соединительного кабеля в раздельном исполнении**

При оконцовке соединительного кабеля необходимо учитывать следующее:

- <span id="page-33-0"></span>• Сигнальный кабель: убедитесь, что обжимные втулки не соприкасаются с экранами жил на стороне сенсора. Минимальный зазор = 1 мм (кроме "GND" = зеленый кабель)
- Кабель питания катушки: изолируйте одну жилу трехжильного кабеля на уровне арматуры жил. Для подключения требуются только две жилы.
- Установите на тонкопроволочных жилах обжимные втулки.

#### *Преобразователь*

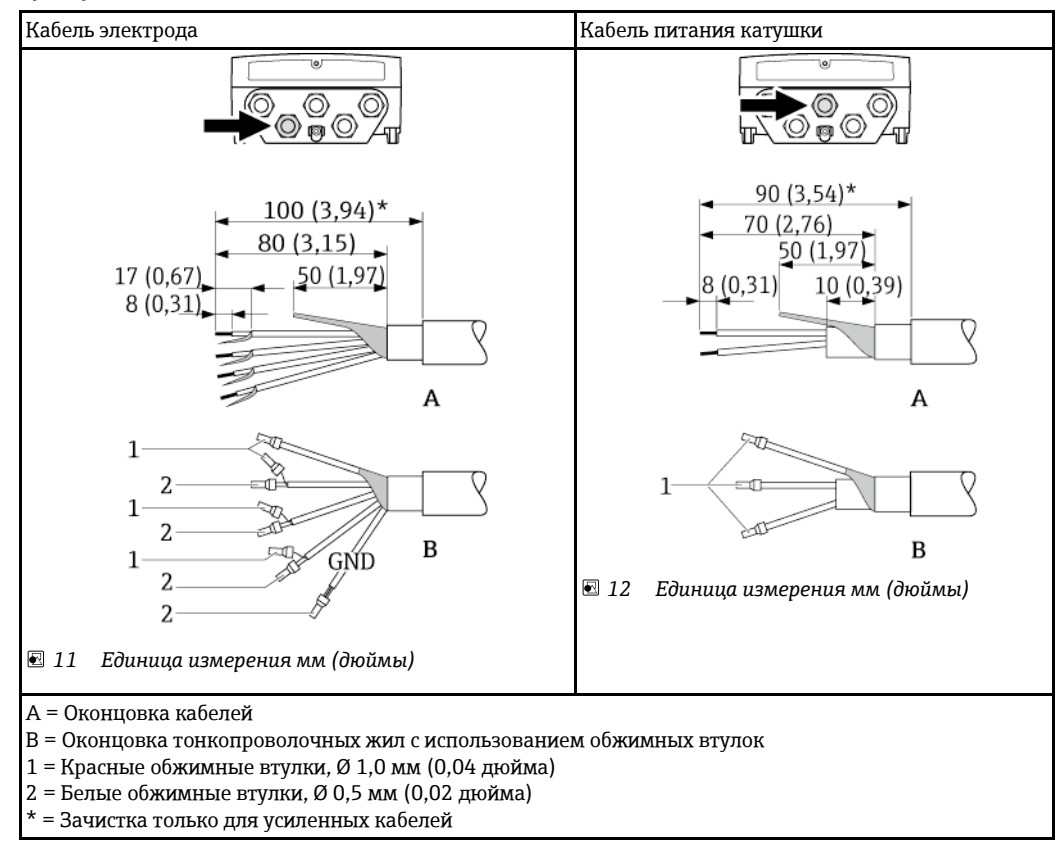

#### 34 Endress+Hauser

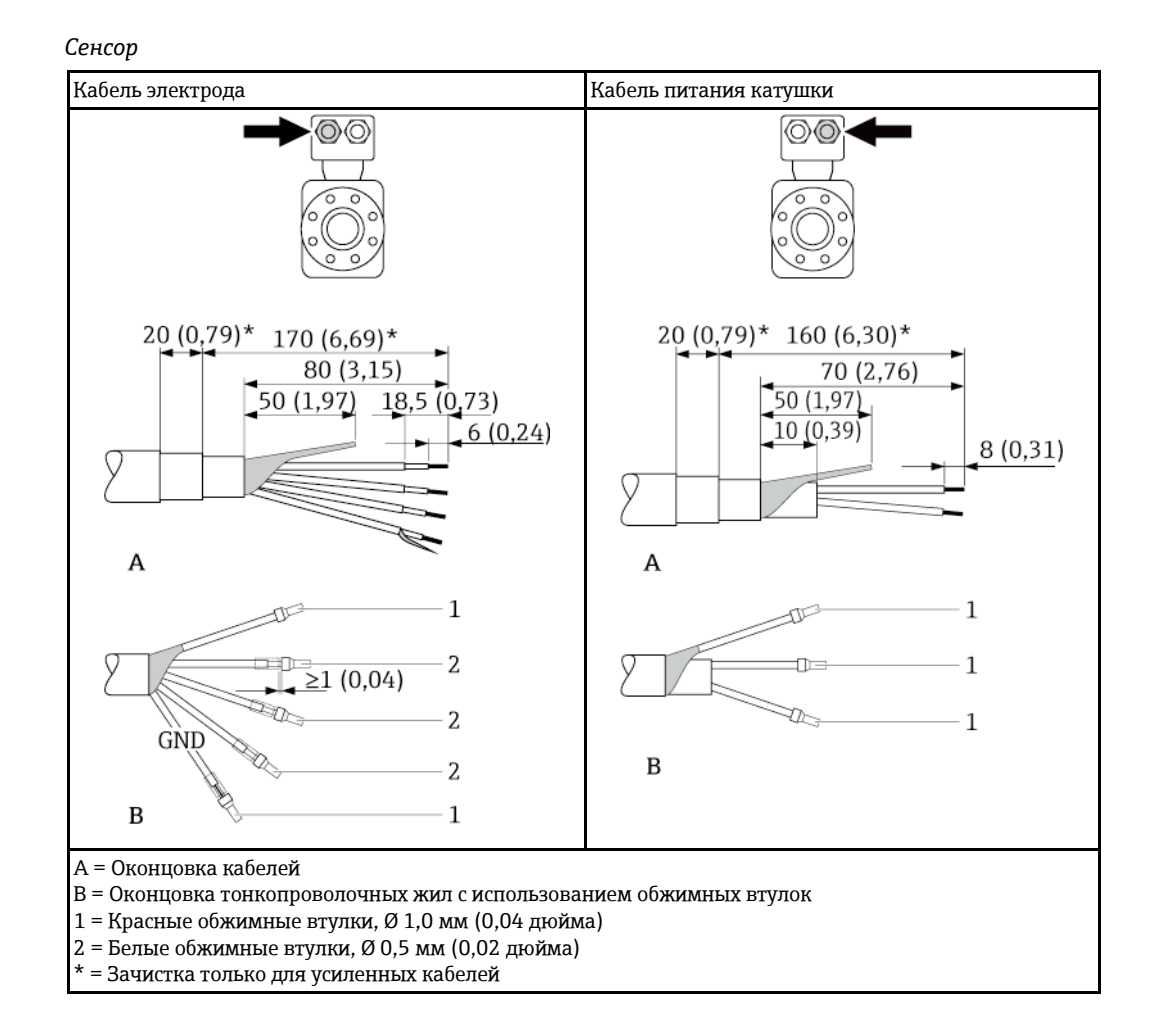

# <span id="page-34-0"></span>**7.2 Подключение измерительного прибора**

## **А ПРЕДУПРЕЖДЕНИЕ**

**Опасность поражения электрическим током. Компоненты находятся под высоким напряжением.**

- ► Работа по электрическому подключению должна выполняться только квалифицированными специалистами.
- ► Обеспечьте соблюдение федеральных/национальных норм и правил.
- ► Обеспечьте соблюдение местных норм в отношении безопасности рабочих мест.
- ► Соблюдайте концепцию заземления, принятую на предприятии.
- ► Монтаж или подключение прибора при подведенном питании запрещается.
- ► Перед подачей напряжения подключите заземление к измерительному прибору.

*Момент затяжки для пластмассового корпуса*

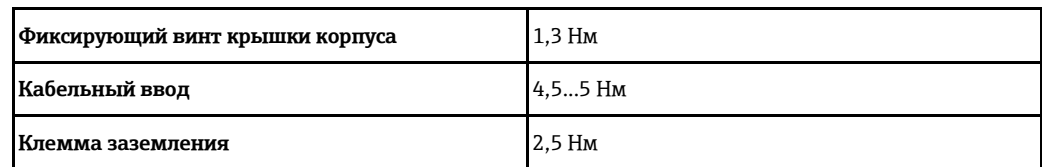

<span id="page-35-0"></span>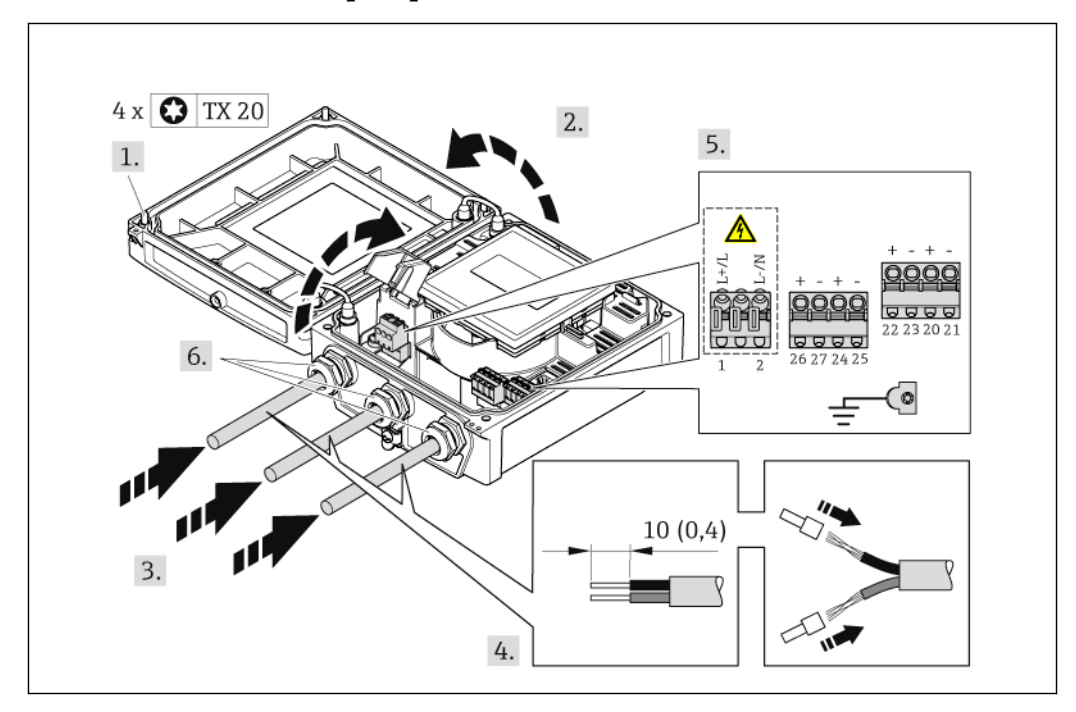

#### **7.2.1 Подключение преобразователя**

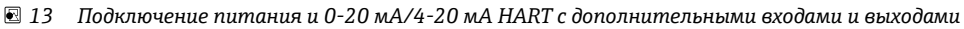

- 1. Ослабьте 4 фиксирующих винта на крышке корпуса.
- 2. Откройте крышку корпуса.
- 3. Проведите кабель через кабельный ввод. Для обеспечения плотного прилегания не удаляйте уплотнительное кольцо из кабельного ввода.
- 4. Зачистите концы проводов. При использовании многожильных кабелей наденьте на концы обжимные втулки.
- 5. Подключите кабель в соответствии с назначением контактов ( $\rightarrow \cong$  [32\)](#page-31-0). Для питания: откройте крышку, обеспечивающую защиту от поражения электрическим током. Для обеспечения связи по протоколу HART: При подключении экрана к клемме заземления примите во внимание принцип заземления, используемый на установке.
- 6. Плотно затяните кабельные уплотнители.
- 7. **ПРЕДУПРЕЖДЕНИЕ** При недостаточном уплотнении корпуса его степень защиты окажется ниже заявленной. Заверните винт, не нанося смазку на резьбу. Соберите преобразователь в порядке, обратном разборке.

## <span id="page-35-1"></span>**7.2.2 Подключение прибора в раздельном исполнении**

## **А ПРЕДУПРЕЖДЕНИЕ**

#### **Опасность повреждения электронных компонентов.**

- Заземлите прибор в раздельном исполнении. Для этого подключите сенсор и преобразователь к одному и тому же контуру заземления.
- ► При подключении сенсора к преобразователю убедитесь в том, что их серийные номера совпадают.
- Заземлите корпус клеммного отсека сенсора посредством внешней винтовой клеммы.

Для приборов в раздельном исполнении рекомендуется следующая процедура (приведенная последовательность действий):

- 1. Установите преобразователь и сенсор.
- 2. Подключите соединительный кабель.
- 3. Подключите преобразователь.
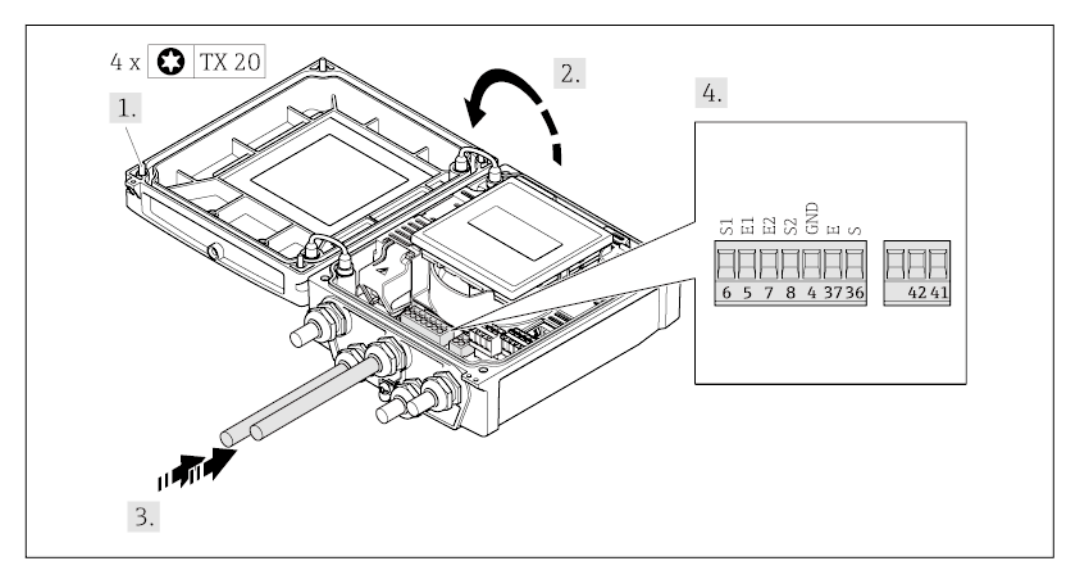

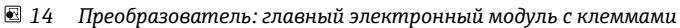

- 1. Ослабьте 4 фиксирующих винта на крышке корпуса.
- 2. Откройте крышку корпуса.
- 3. Проведите кабель через кабельный ввод. Для обеспечения плотного прилегания не удаляйте уплотнительное кольцо из кабельного ввода.
- 4. Зачистите концы проводов. При использовании многожильных кабелей закрепите на концах обжимные втулки  $(\rightarrow \text{m} 34)$ .
- 5. Подключите кабель в соответствии с назначением контактов ( $\rightarrow \equiv$  [33\).](#page-32-0)
- 6. Плотно затяните кабельные уплотнители.
- 7. **ПРЕДУПРЕЖДЕНИЕ** При недостаточном уплотнении корпуса его степень защиты окажется ниже заявленной. Заверните винт, не нанося смазку на резьбу. Соберите преобразователь в порядке, обратном разборке.

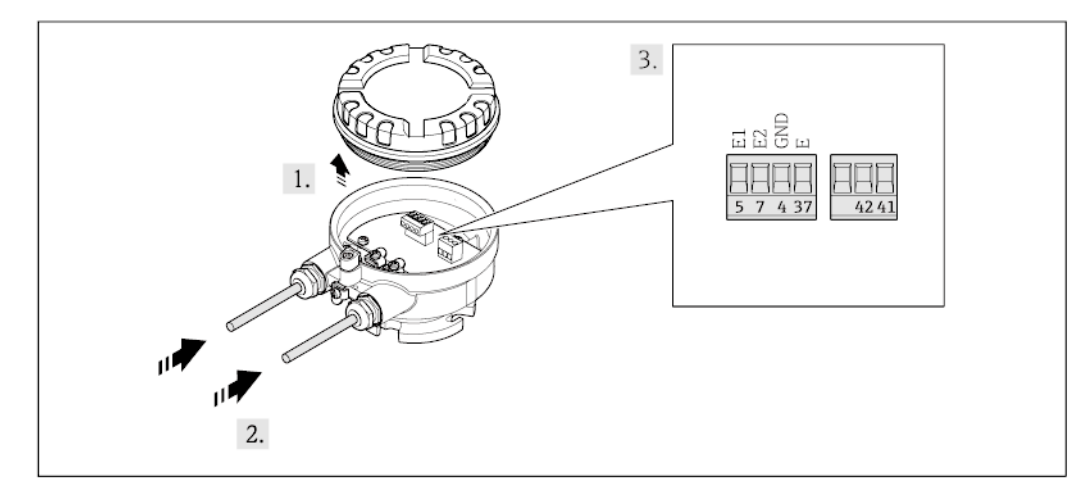

#### *15 Сенсор: клеммный блок*

- 1. Освободите зажим крышки корпуса.
- 2. Открутите и снимите крышку корпуса.
- 3. Проведите кабель через кабельный ввод. Для обеспечения плотного прилегания не удаляйте уплотнительное кольцо из кабельного ввода.
- 4. Зачистите концы проводов. При использовании многожильных кабелей закрепите на концах обжимные втулки  $(\rightarrow \equiv 34)$ .
- 5. Подключите кабель в соответствии с назначением контактов (→ 1[33\).](#page-32-0)
- 6. Плотно затяните кабельные уплотнители.
- 7. **ПРЕДУПРЕЖДЕНИЕ** При недостаточном уплотнении корпуса его степень защиты окажется ниже заявленной. Заверните винт, не нанося смазку на резьбу. Резьба в крышке уже покрыта сухой смазкой. Соберите сенсор, выполнив процедуру в обратном порядке.

Endress+Hauser 37

# <span id="page-37-0"></span>**7.2.3 Обеспечение контура заземления**

#### **A** BHUMAHUE

#### **Повреждение электрода может стать причиной полного отказа всего прибора.**

- ► Убедитесь в равенстве электрического потенциала жидкости и сенсора.
- Обратите внимание на принятые в компании правила заземления.
- ► Обратите внимание на материал труб и заземление.

#### **Примеры подключения в стандартных условиях**

#### *Металлический заземленный трубопровод*

Этот метод присоединения применяется также в следующих случаях:

- Для пластиковых труб
- Для труб с изолирующим покрытием.

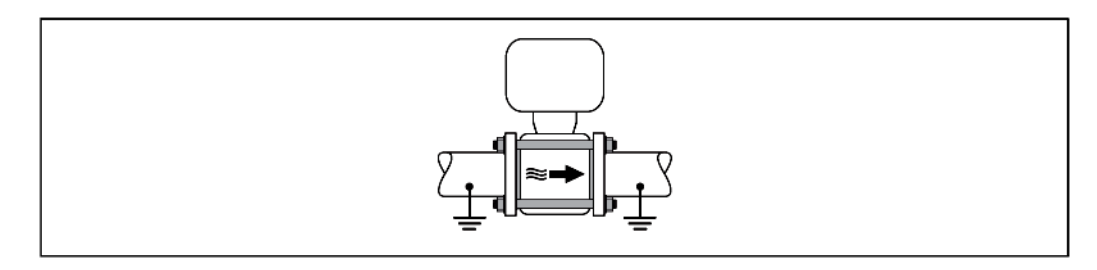

#### **Пример подключения в особых условиях**

*Металлический трубопровод без изоляции и заземления*

Этот метод подключения также применяется в ситуациях, когда:

- Неприменим обычный метод выравнивания потенциалов
- Присутствуют уравнительные токи

÷

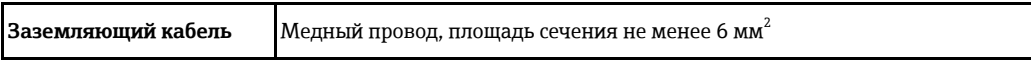

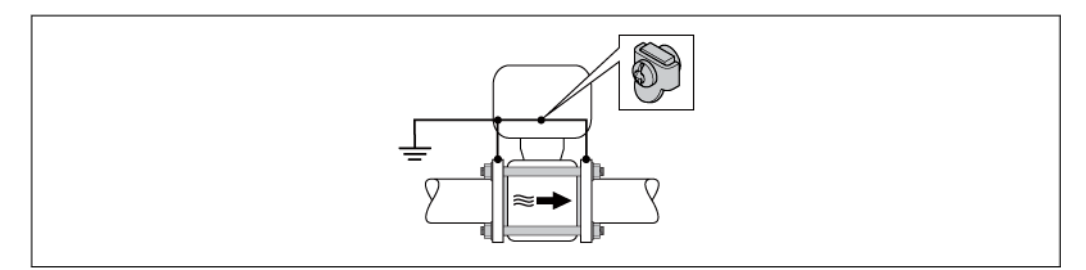

- 1. Соедините фланцы труб друг с другом кабелем заземления и заземлите их.
- 2. Подведите заземляющий кабель непосредственно к проводящему покрытию фланца на трубе и закрепите его винтами фланца.
- 3. Соедините корпус клеммного отсека преобразователя или сенсора с заземлением с помощью предусмотренной для этого клеммы заземления.

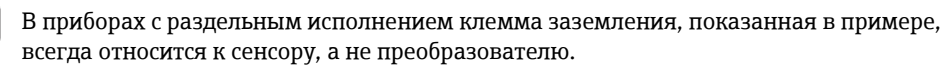

*Труба с катодной защитой*

Этот метод соединения используется только при соблюдении двух следующих условий:

- Труба выполнена из металла, без футеровки или с электропроводящей футеровкой
- Катодная защита входит в состав средств индивидуальной защиты

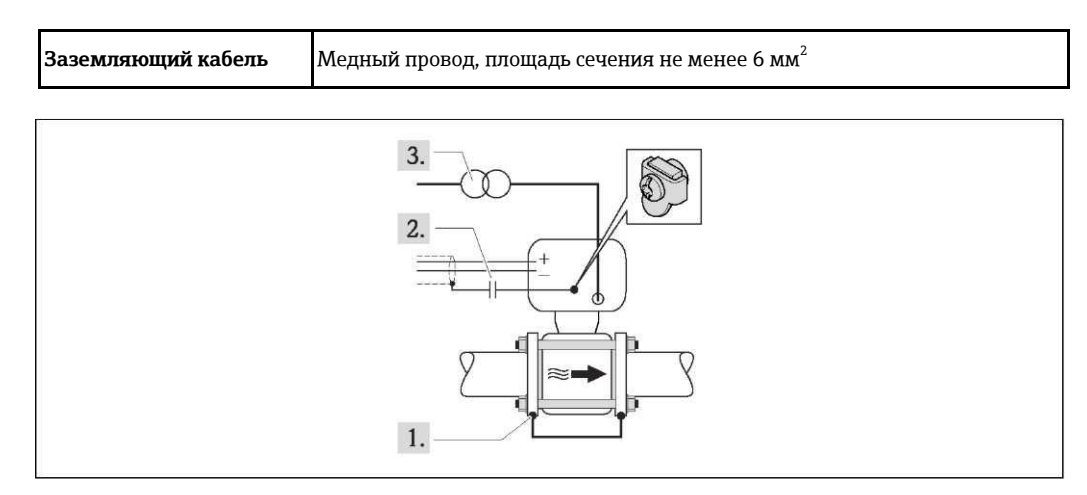

Предварительное условие: Установите сенсор в трубу таким образом, чтобы была обеспечена электрическая изоляция.

- 1. Соедините два фланца трубы друг с другом с помощью заземляющего кабеля.
- 2. Проведите экран сигнального кабеля через конденсатор.
- 3. Подключите измерительный прибор к источнику питания таким образом, чтобы он свободно перемещался относительно защитного заземления (развязывающий трансформатор).

В приборах с раздельным исполнением клемма заземления, показанная в примере, H всегда относится к сенсору, а не преобразователю.

#### $7.3$ Специальные инструкции по подключению

#### $7.3.1$ Примеры подключения

### Входной сигнал состояния

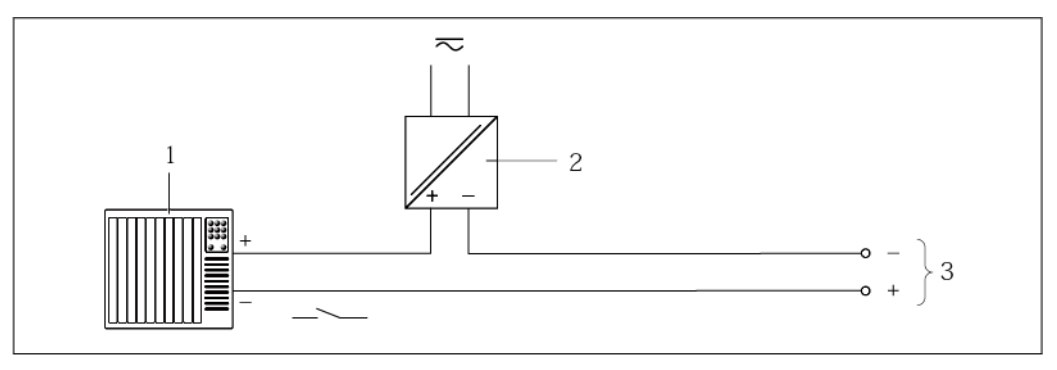

 $016$ Пример подключения входа для сигнала состояния

- $\mathbf{1}$ Система автоматизации с входом для сигнала состояния (например, ПЛК)
- $\overline{2}$ Питание
- <span id="page-39-0"></span> $\overline{3}$ Преобразователь: соблюдайте допустимые входные значения

#### 7.4 Обеспечение степени защиты

#### $7.4.1$ Степень защиты IP66/67, тип изоляции 4X

Измерительный прибор соответствует всем требованиям соответствия степени защиты IP66/67, тип изоляции 4X.

Для гарантированного обеспечения степени защиты IP 66/67 (тип изоляции 4X) после электрического подключения выполните следующие действия:

- 1. Убедитесь в том, что уплотнения корпуса чистые и закреплены правильно. При необходимости просушите, очистите или замените уплотнения.
- 2. Затяните все винты на корпусе и прикрутите крышки.
- 3. Плотно затяните кабельные уплотнители.
- 4. Во избежание проникновения влаги через кабельный ввод следует проложить кабель так, чтобы он образовал обращенную вниз петлю ("водяную ловушку") перед кабельным вводом.

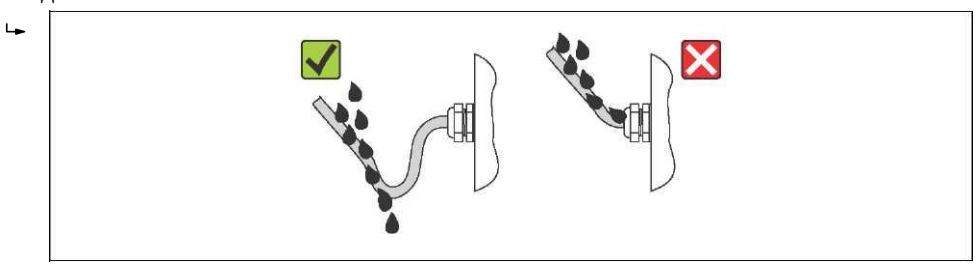

5. Вставьте заглушки в неиспользуемые кабельные вводы.

# <span id="page-40-0"></span>**7.5 Проверка после подключения**

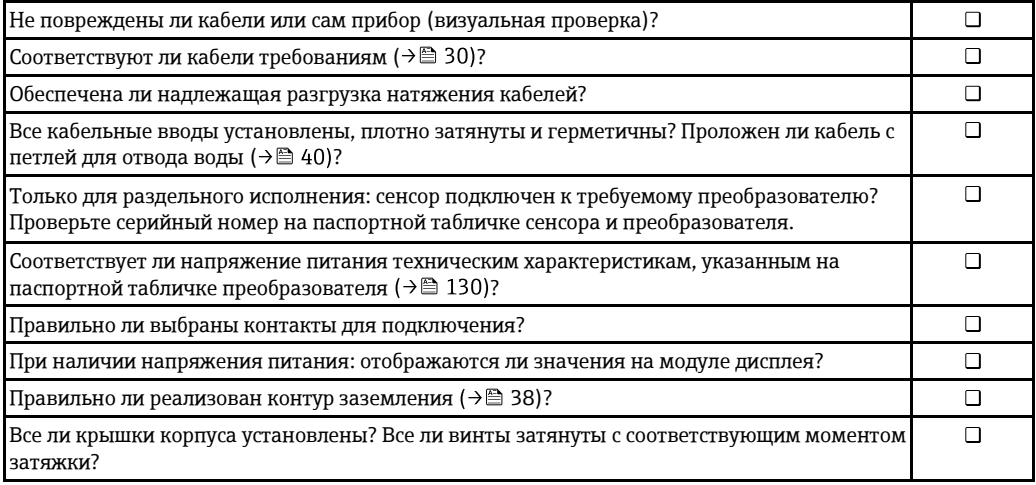

# **Варианты управления**

# **8.1 Обзор вариантов управления**

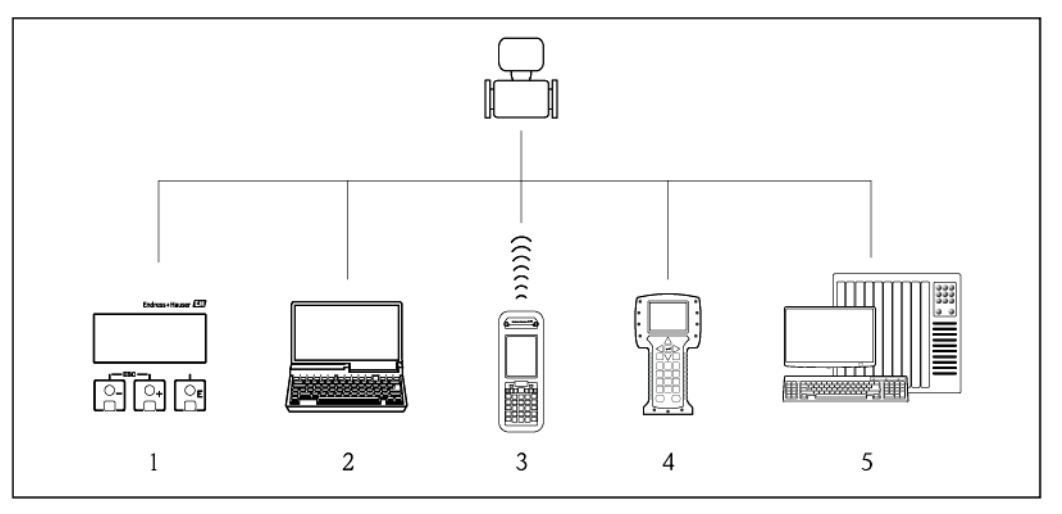

- *Локальное управление с помощью модуля дисплея*
- *Компьютер с веб-браузером (например, Internet Explorer) или управляющей программой (например, FieldCare, AMS Device Manager, SIMATICPDM)*
- 
- *Field Xpert SFX350 или SFX370*
- *Field Communicator 475*
- *Система управления (например, ПЛК)*

#### 8.2 Структура и функции меню управления

#### 8.2.1 Структура меню управления

A Обзор меню управления с указанием пунктов меню и параметров ( $\rightarrow \$  144)

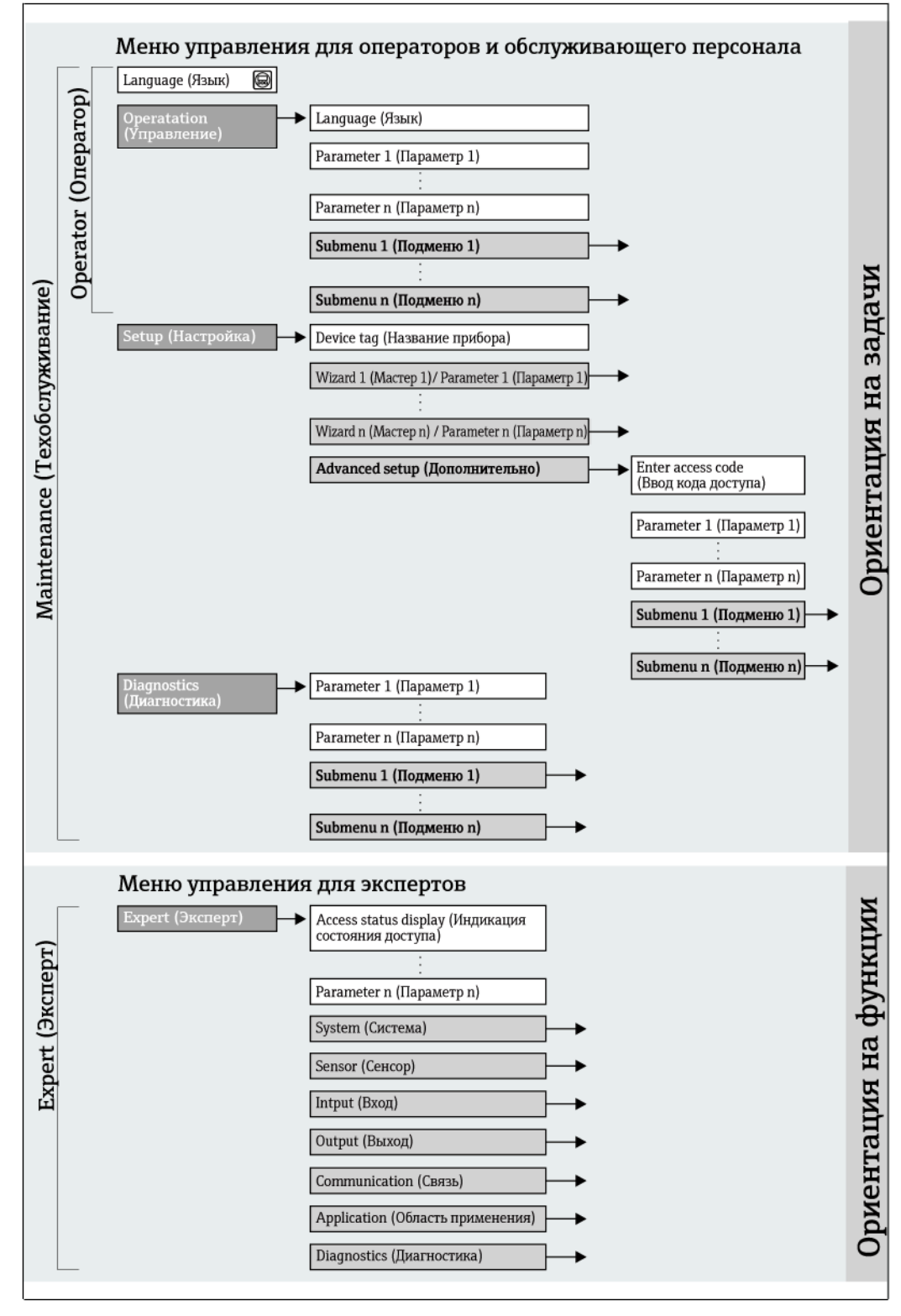

■ 17 Структурная схема меню управления

#### 8.2.2 Принципы управления

Некоторые области меню предназначены для определенных ролей пользователей. Каждая роль пользователя соответствует стандартным задачам в рамках жизненного цикла прибора.

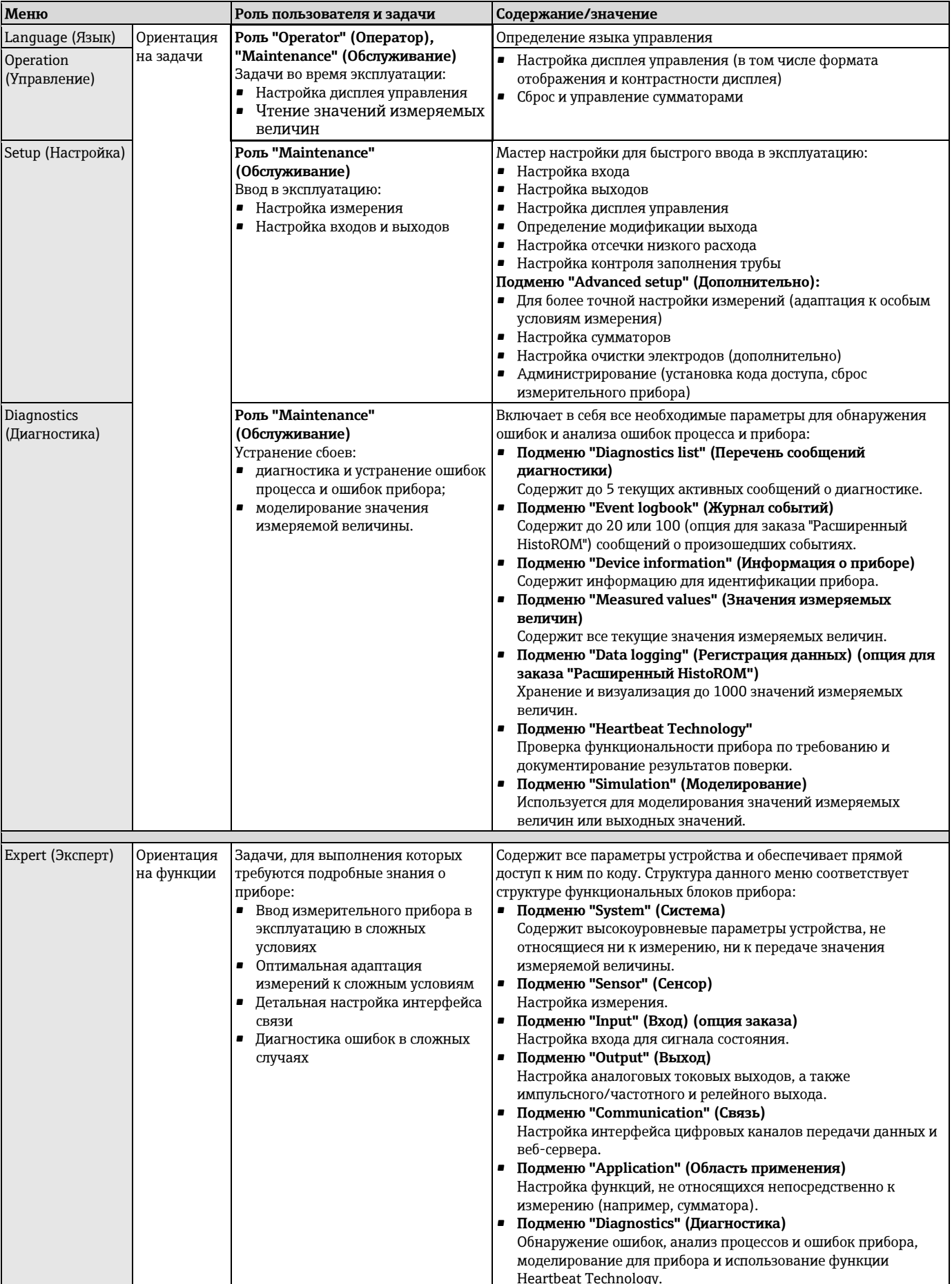

# **8.3 Доступ к меню управления посредством локального дисплея**

# **8.3.1 Дисплей управления**

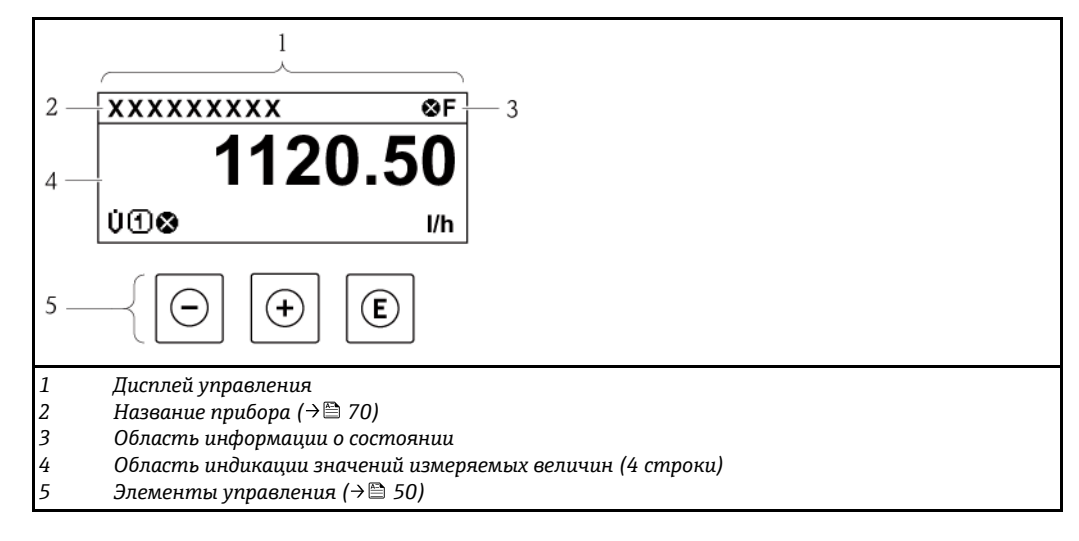

# **Область информации о состоянии**

- В области состояния (справа вверху) на дисплее отображаются следующие символы:
- Сигналы состояния $(\rightarrow \text{m} 106)$  $(\rightarrow \text{m} 106)$
- Поведение диагностики $($   $\geq$   $\geq$  [107\)](file:///E:/Мои%20документы/2015/август-21/BA01061DEN_0314/bookmark433)
- Блокировка
- Связь

#### *Блокировка*

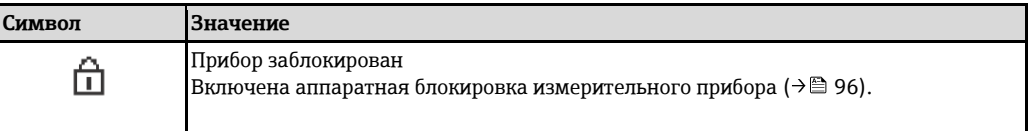

#### *Связь*

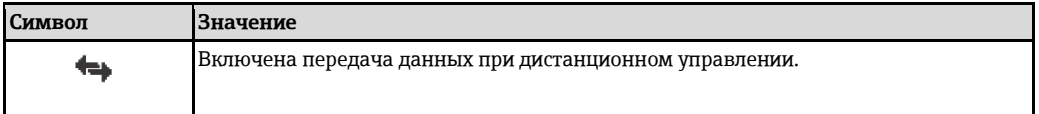

#### Область индикации

Каждое измеренное значение в области индикации сопровождается символами определенных типов, отображаемыми перед этим значением и описывающими его параметры:

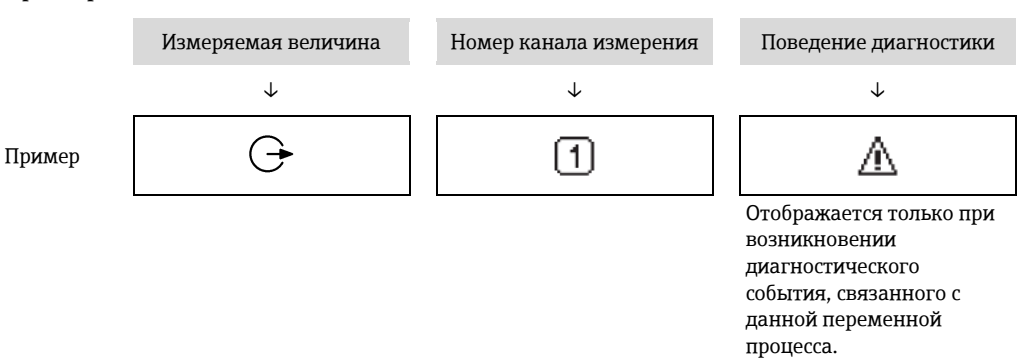

#### Измеряемые величины

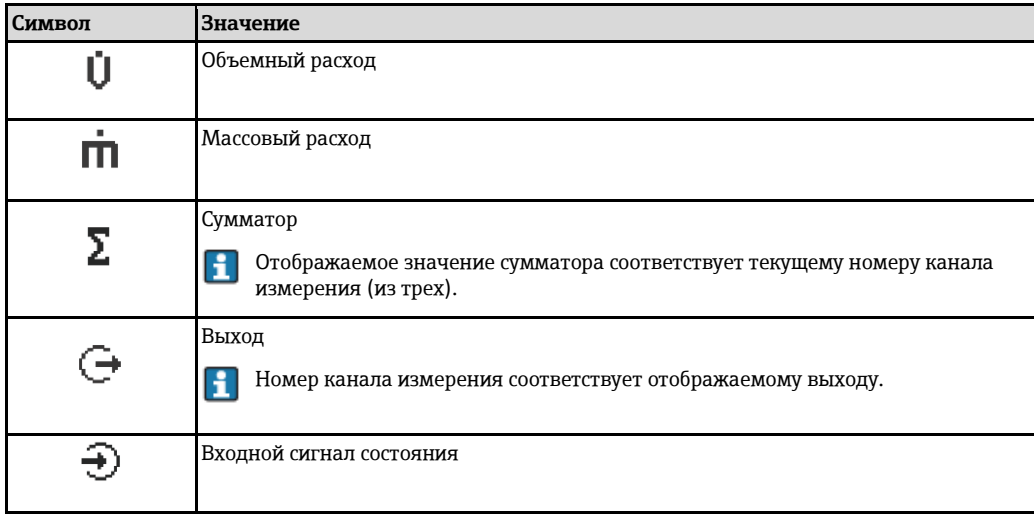

Номера каналов измерения

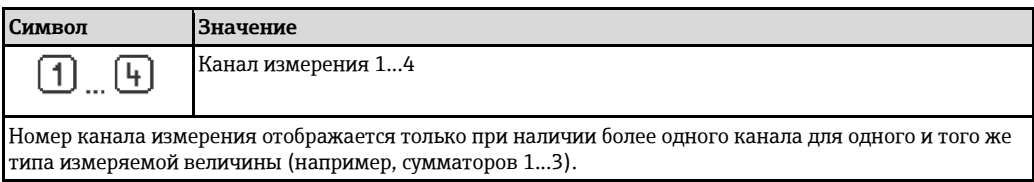

Поведение диагностики

Поведение диагностики относится к диагностическому событию, связанному с отображаемой переменной процесса. Информация о символах (> □ 107)

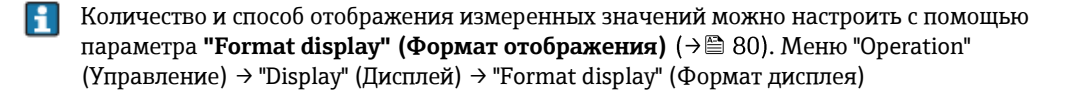

<span id="page-46-0"></span>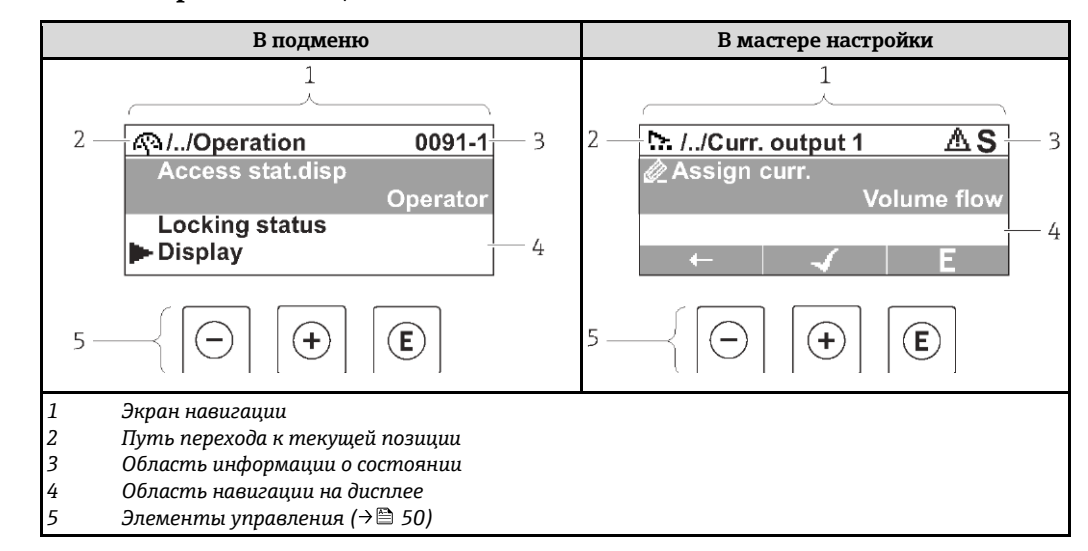

### **8.3.2 Экран навигации**

#### **Путь навигации**

Путь навигации (отображается в левом верхнем углу экрана навигации) включает в себя следующие элементы:

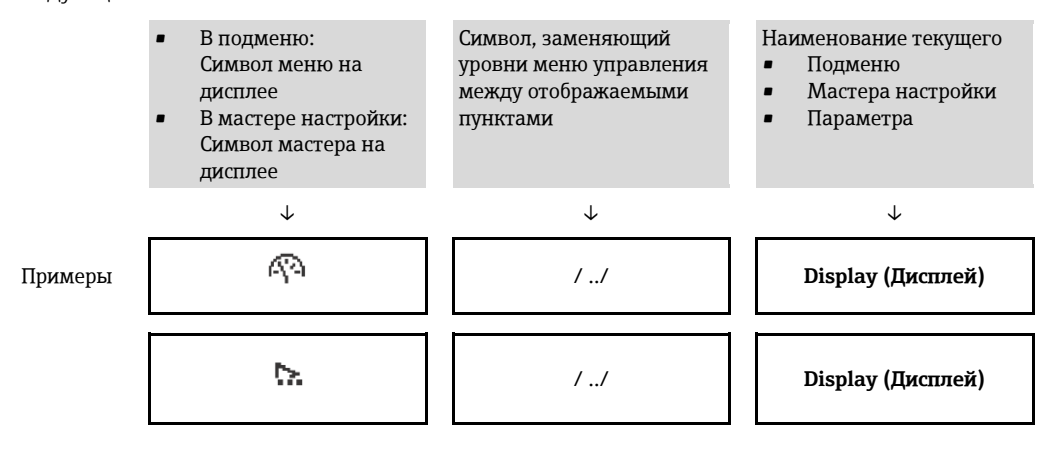

H

Дополнительную информацию о значках меню см. в разделе "Область индикации"  $(\rightarrow \circledcirc 48)$  $(\rightarrow \circledcirc 48)$ 

#### **Область информации о состоянии**

В области информации о состоянии в правом верхнем углу экрана перехода по пунктам меню отображаются следующие данные:

- Для подменю:
	- код прямого перехода к параметру, на который выполнен переход (например, 0022-1)
	- при активном диагностическом событии символ поведения диагностики и сигнал состояния
- В мастере

При активном диагностическом событии – символ поведения диагностики и сигнал состояния

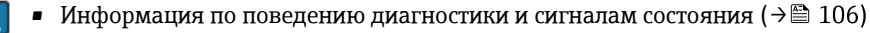

Информация о функциях и вводе код[а](#page-52-0) прямого доступа (→ □ 53)

# **Область индикации**

<span id="page-47-0"></span>*Меню*

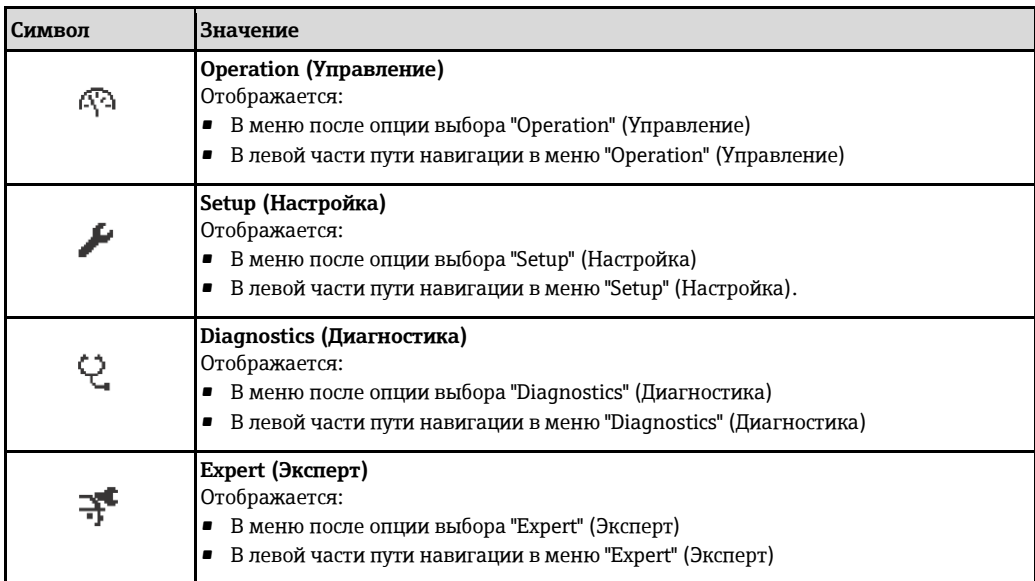

# *Подменю, мастер настройки, параметры*

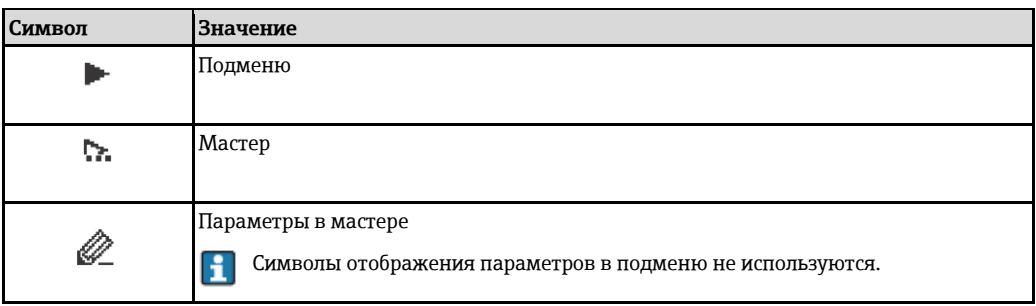

# *Блокировка*

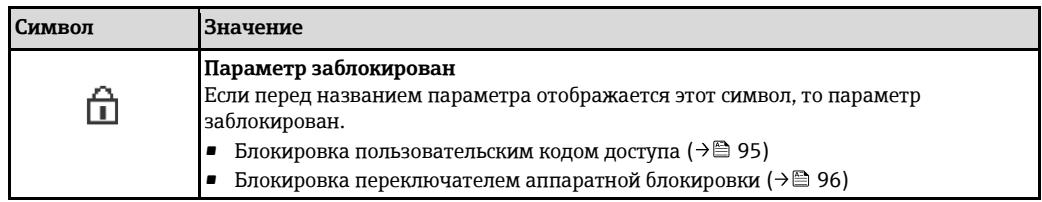

### *Использование мастера*

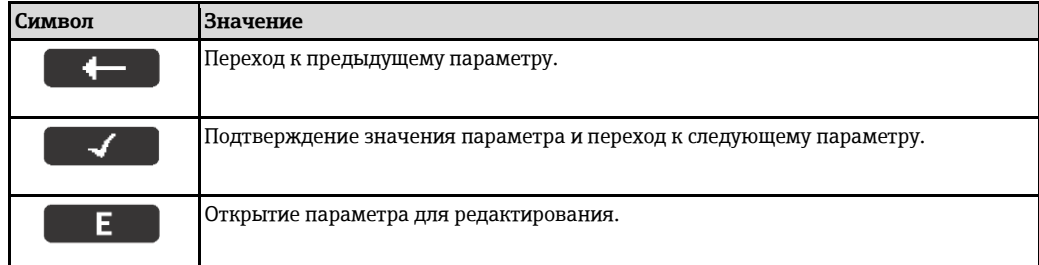

<span id="page-48-0"></span>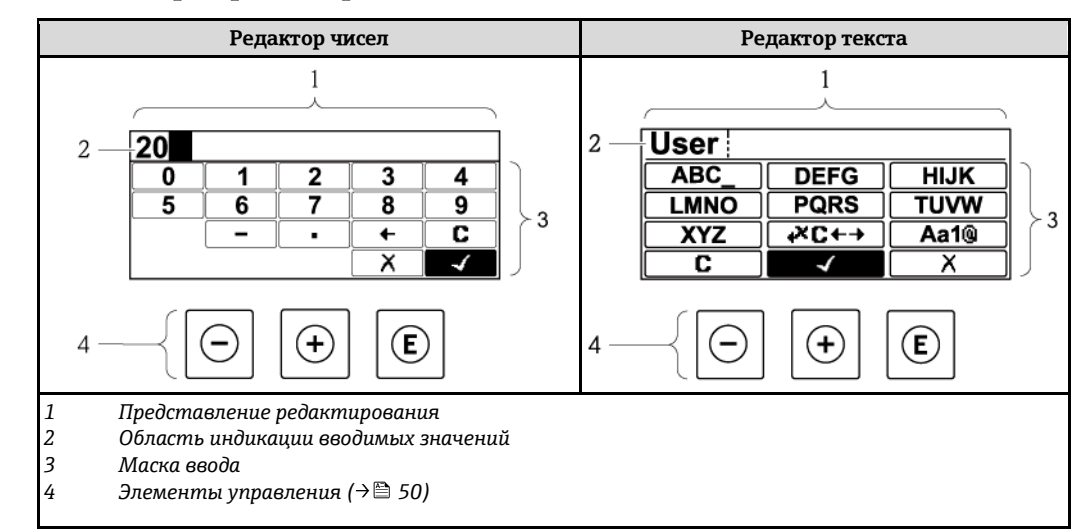

# **8.3.3 Экран редактирования**

#### **Маска ввода**

В маске ввода имеются следующие символы ввода, используемые в редакторах чисел и текста:

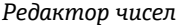

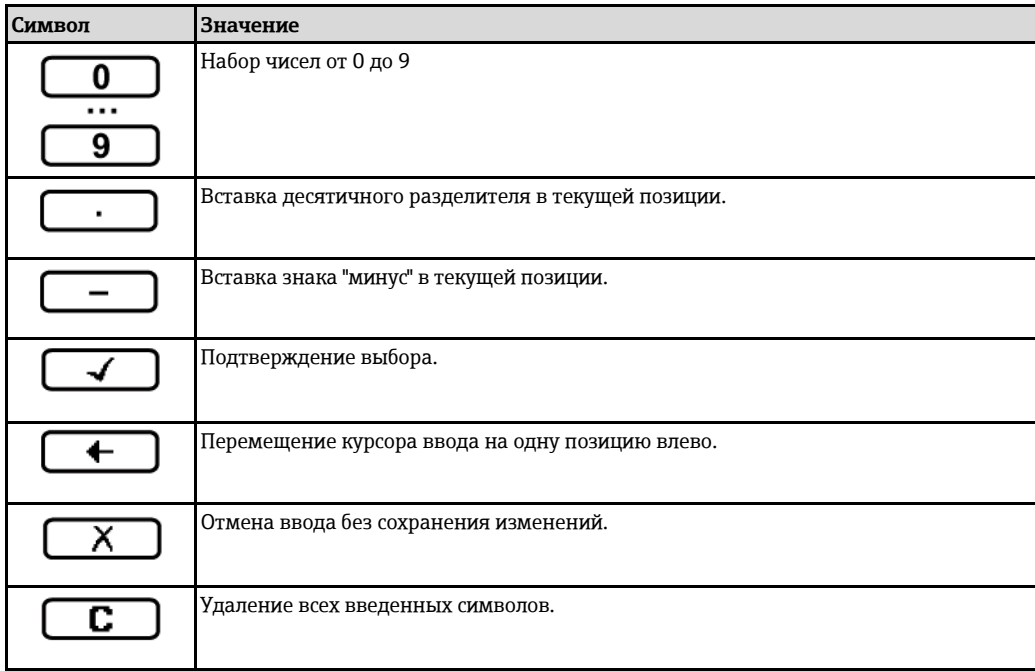

### *Редактор текста*

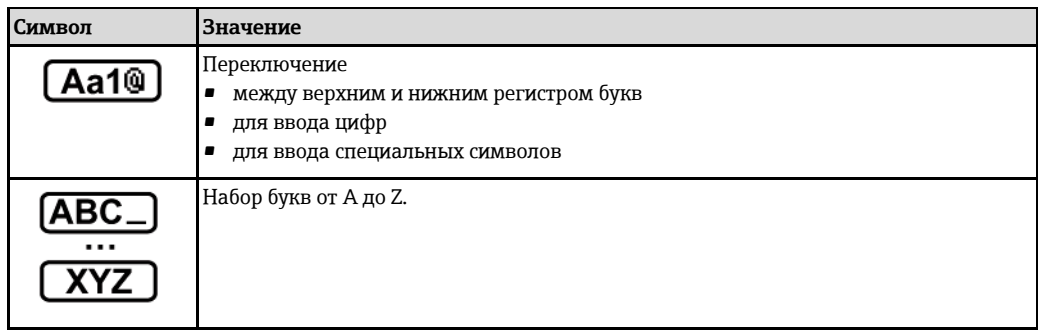

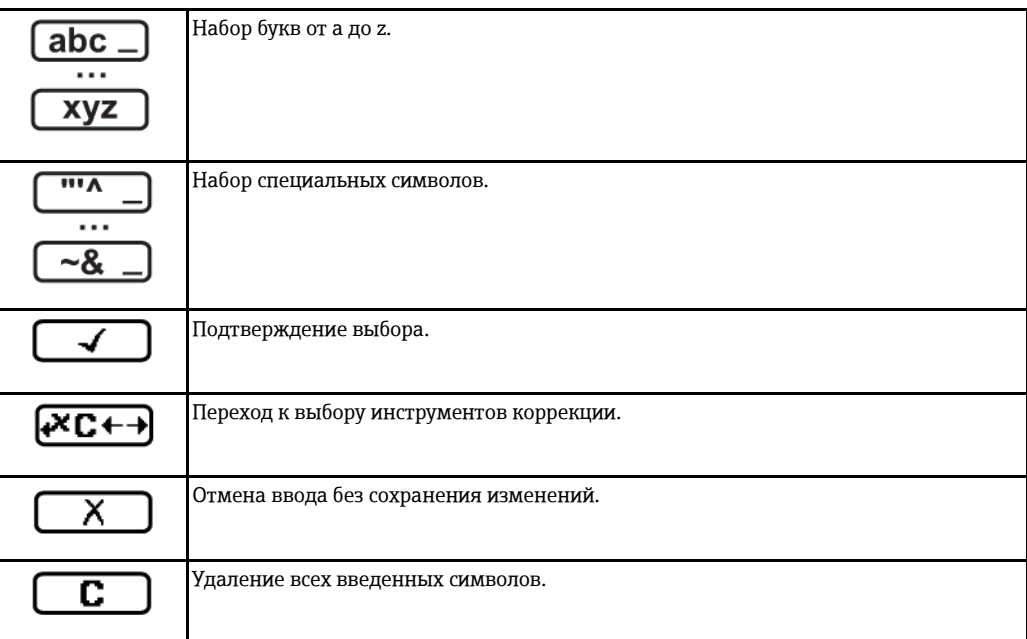

# *Символы коррекции*

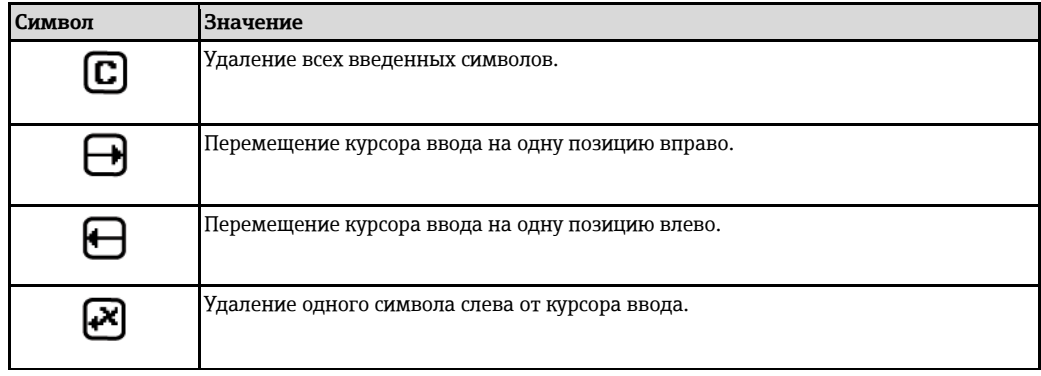

# **8.3.4 Элементы управления**

<span id="page-49-0"></span>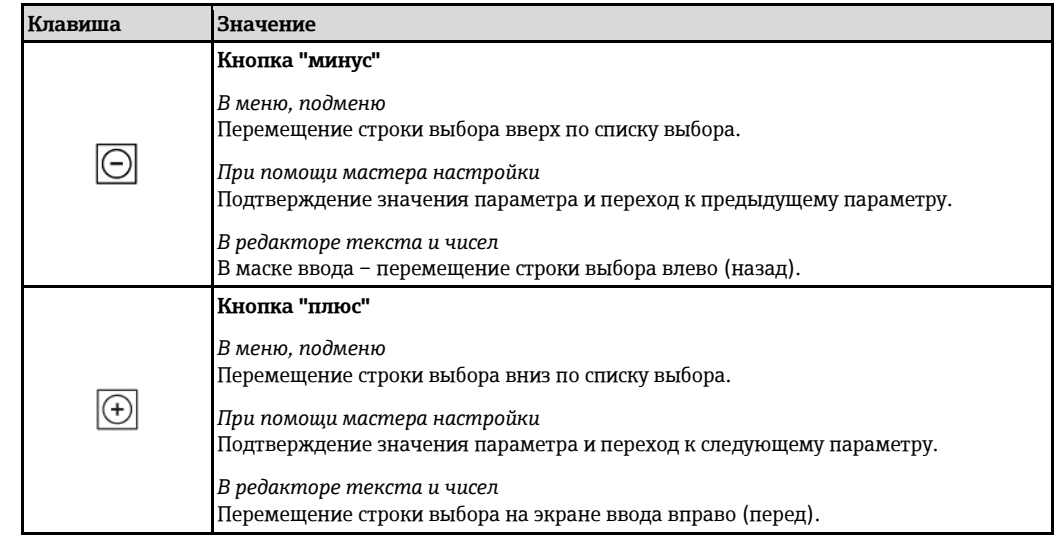

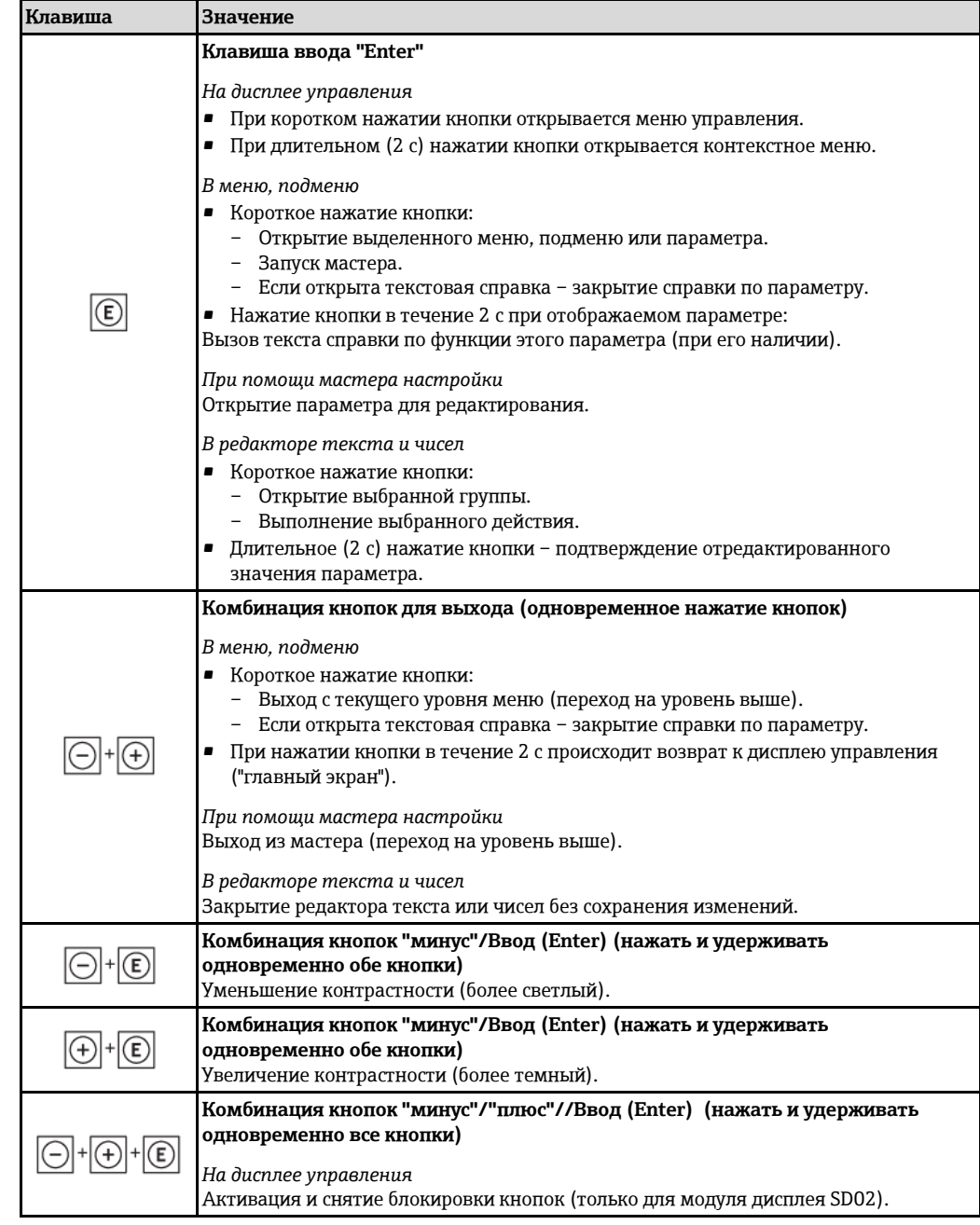

# **8.3.5 Открытие контекстного меню**

С помощью контекстного меню можно быстро вызвать следующие пункты меню, находясь на экране управления:

- Setup (Настройка)
- Simulation (Моделирование)

### **Вызов и закрытие контекстного меню**

На дисплее управления.

- 1. Нажмите кнопку  $\mathbb E$  и удерживайте ее в течение 2 с.
	- Откроется контекстное меню.

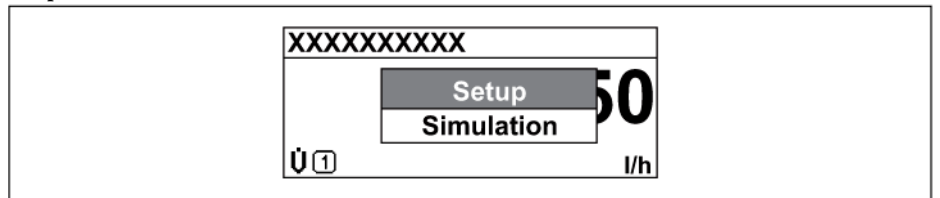

- 2. Одновременно нажмите кнопки  $\Box$  +  $\boxplus$ .
	- Контекстное меню закроется, появится экран индикации значения измеряемой величины.

## Вызов и закрытие меню с помощью контекстного меню

- 1. Откройте контекстное меню.
- 2. Нажмите кнопку  $\pm$  для перехода к требуемому меню.
- 3. Нажмите кнопку © для подтверждения выбора.
	- Откроется выбранное меню.

# **8.3.6 Переходы по меню и выбор из списка**

Для перехода по меню управления используются различные элементы управления. Путь к пункту меню отображается в левой части заголовка. Перед отдельными меню выводятся значки. Эти же значки отображаются в заголовке при переходах по пунктам меню.

Описание экрана навигации с символами и элементами управления [\(](#page-46-0) $\rightarrow \equiv 47$ ) H

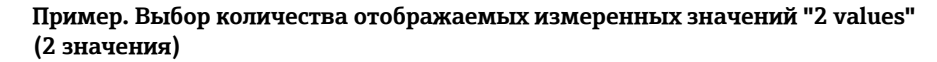

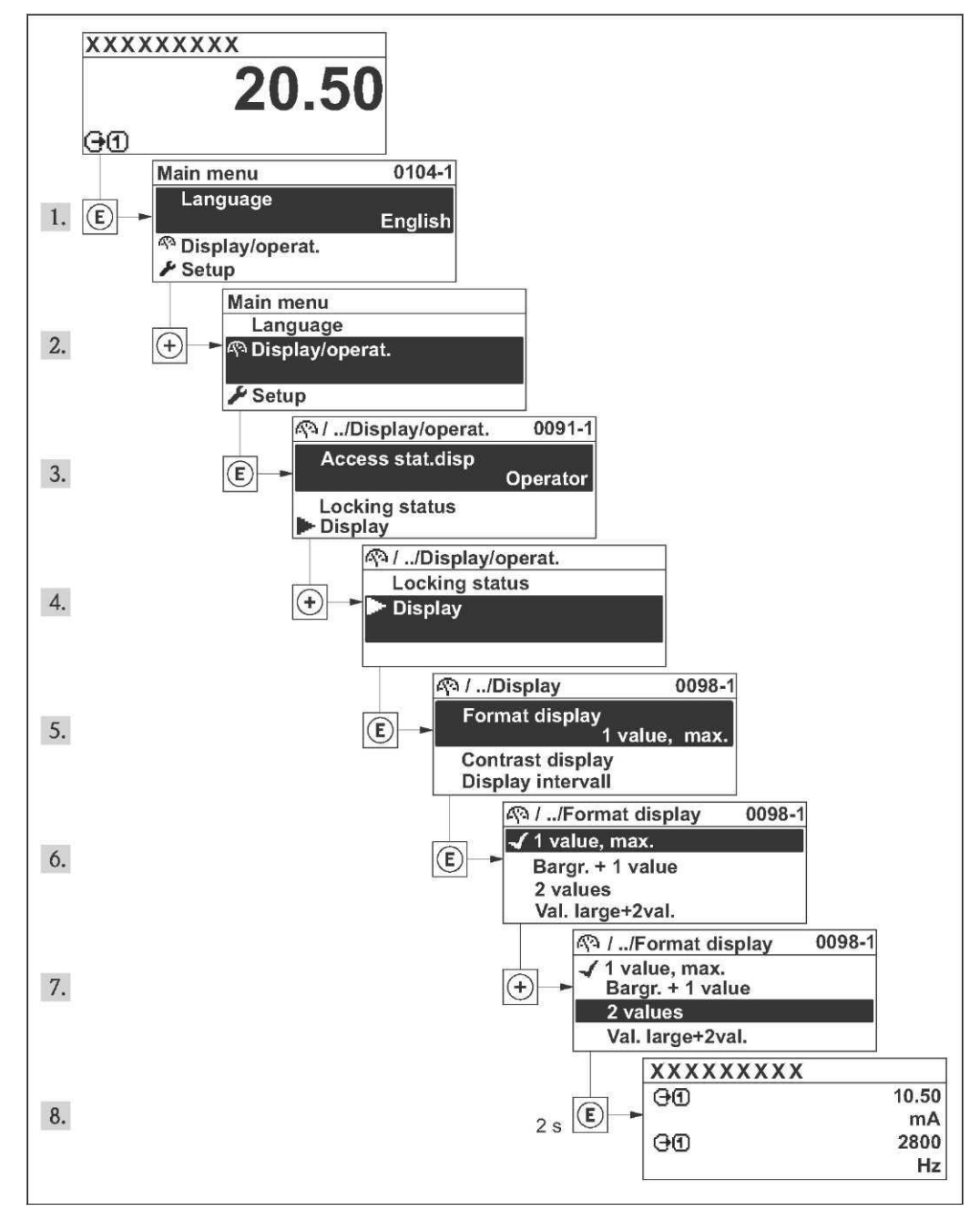

## <span id="page-52-0"></span>**8.3.7 Прямой вызов параметра**

У каждого параметра есть номер, обеспечивающий прямой доступ к нему с локального дисплея. Для вызова требуемого параметра необходимо ввести этот код доступа в поле параметра **"Direct access" (Прямой доступ)**.

#### **Путь навигации**

Меню "Expert" (Эксперт)  $\rightarrow$  "Direct access" (Прямой доступ)

Код прямого доступа состоит из 4-значного числа и номера канала, задающего канал переменной процесса, например: 0914-1. На экране перехода номер канала выводится справа в заголовке выбранного параметра.

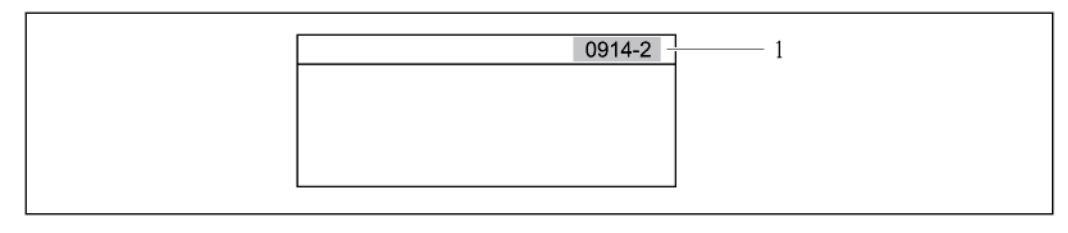

#### *1 Код прямого доступа*

При вводе кода прямого доступа учитывайте следующее:

- Начальные нули в коде прямого доступа можно не вводить. Пример. Достаточно ввести "914", а не "0914"
- Если номер канала не введен, то происходит автоматическое переключение на канал 1. Пример. При вводе "0914" → переход к параметру сумматора 1
- Для перехода к каналу с другим номером: Введите код прямого доступа с соответствующим номером канала.

Пример. При вводе "0914-2" → переход к параметру сумматора 2

Коды прямого доступа к конкретным параметрам H

## **8.3.8 Вызов текстовой справки**

Ряд параметров имеет текстовую справку, которую можно вызвать с экрана навигации. В ней приводится краткое описание функции параметра, помогающее производить ввод в эксплуатацию быстро и надежно.

#### **Вызов и закрытие текстовой справки**

На дисплее отображается экран перехода по пунктам меню, строка выбора находится на требуемом параметре.

- 1. Нажмите кнопку  $\mathbb E$  и удерживайте ее в течение 2 с.
	- Появится текстовая справка по выбранному параметру.

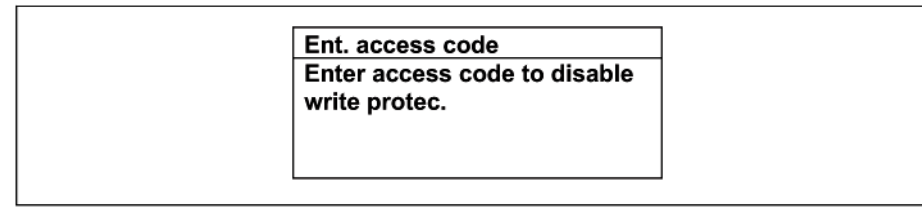

- *18 Пример: Текстовая справка по параметру "Enter access code" (Ввод кода доступа)*
- 2. Одновременно нажмите кнопки  $\Box$  +  $\boxplus$ .

Текстовая справка закроется.

# **8.3.9 Изменение значений параметров**

Описание экрана редактирования, состоящего из редактора текста и редактора чисел и H символов [\(](#page-48-0) $\rightarrow \equiv 49$ ), описание элементов управления ( $\rightarrow \equiv 50$ )

**Пример**. Изменение наименования прибора в параметре "Tag description" (Описание обозначения) с 001-FT-101 на 001-FT-102

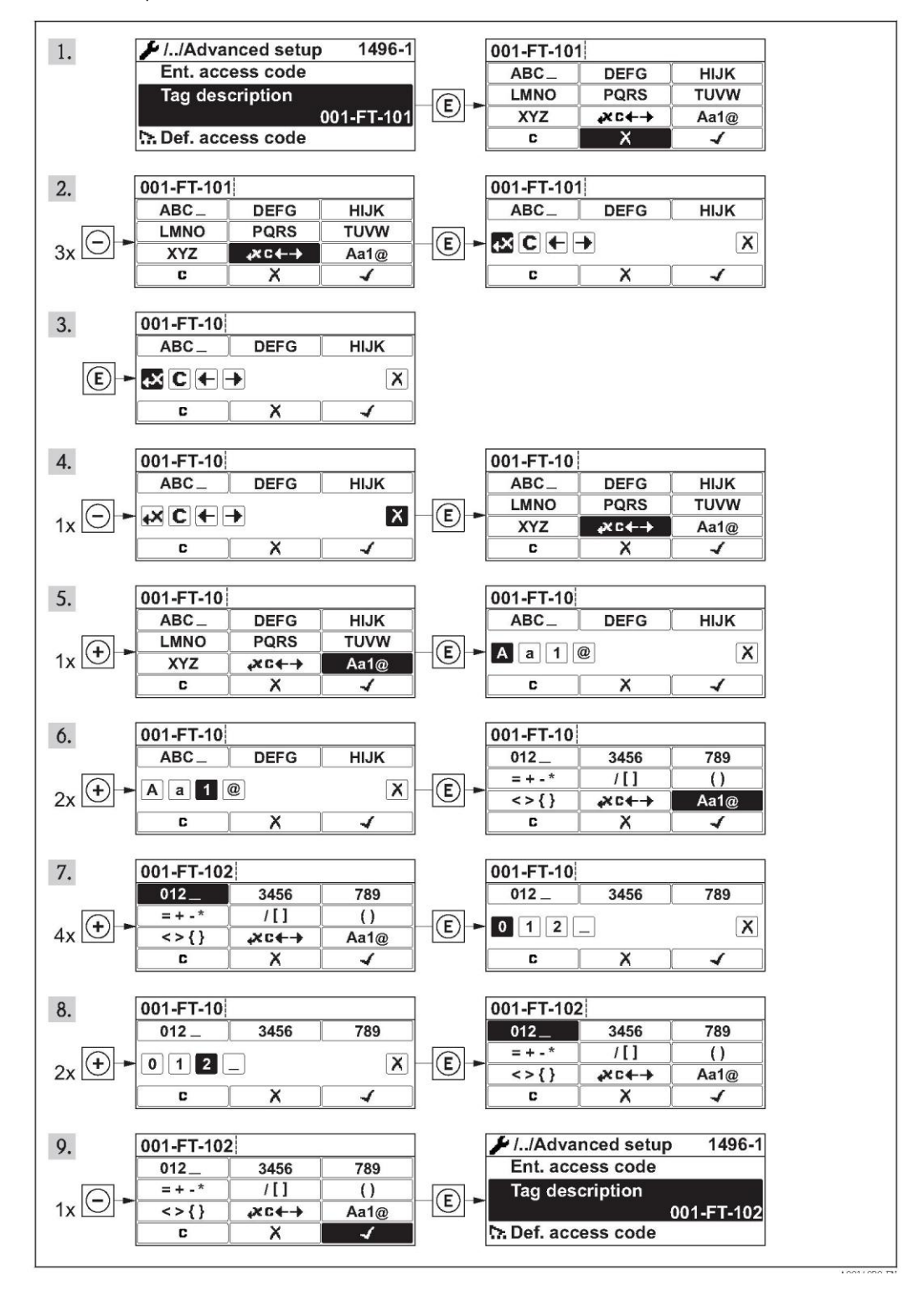

Если введенное значение выходит за допустимый диапазон, выводится соответствующее предупреждение.

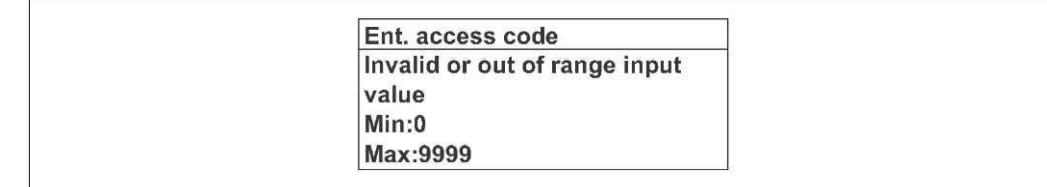

### **8.3.10 Роли пользователей и соответствующие полномочия доступа**

Если заказчик задал пользовательский код доступа, то роли пользователя "Operator" (Оператор) и "Maintenance" (Обслуживание) будут иметь различные права доступа для записи параметров. За счет этого обеспечивается защита настроек устройства от несанкционированного доступа с локального дисплея ( [95\).](#page-94-0)

*Назначение прав доступа к параметрам*

| Роль<br>пользователя          | Доступ для чтения                           |                 | Доступ для записи                           |                 |
|-------------------------------|---------------------------------------------|-----------------|---------------------------------------------|-----------------|
|                               | Без кода доступа<br>(заводская<br>поставка) | С кодом доступа | Без кода доступа<br>(заводская<br>поставка) | С кодом доступа |
| Operator<br>(Оператор)        |                                             |                 |                                             |                 |
| Maintenance<br>(Обслуживание) |                                             |                 |                                             |                 |

<span id="page-55-0"></span>1) Некоторые параметры доступны для редактирования независимо от наличия установленного кода доступа, т.е. для них не действует защита от записи, поскольку на измерение они не влияют. См. раздел "Защита от записи с помощью кода доступа"

При вводе неверного кода доступа пользователю предоставляются права доступа роли "Operator" (Оператор).

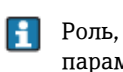

Роль, под которой пользователь работает с системой в данный момент, обозначается параметром **"Access status display" (Индикация состояния доступа)**. Путь навигации: Меню "Operation" (Управление)  $\rightarrow$  "Access status display" (Индикация статуса доступа).

# **8.3.11 Деактивация защиты от записи с помощью кода доступа**

Если перед параметром на локальном дисплее отображается символ  $\mathbf \hat{\mathbf{m}}$ , параметр защищен от записи пользовательским кодом доступа, и его изменение с помощью локального дисплея в данный момент недоступно ( [95\).](#page-94-0)

Деактивация блокировки доступа для записи с использованием локального управления производится путем ввода пользовательского кода доступа посредством соответствующей опции доступа.

- 1. После нажатия кнопки  $\boxdot$  появится запрос на ввод кода доступа.
- 2. Введите код доступа
	- $\vdash$  Символ  $\Box$  перед параметрами исчезнет, доступ к параметрам, защищенным от записи, будет восстановлен.

## **8.3.12 Активация и деактивация блокировки кнопок**

Блокировка кнопок позволяет закрыть доступ ко всему меню управления при помощи локального управления. В результате переходы по меню и изменение значений отдельных параметров становятся невозможными. Пользователи смогут лишь просматривать измеренные величины на дисплее управления.

#### **Локальное сенсорное управление**

Блокировка кнопок включается и отключается через контекстное меню.

*Включение блокировки кнопок*

Блокировка кнопок включается автоматически:

- При каждом перезапуске прибора.
- При отсутствии активности в течение более чем одной минуты на экране индикации измеренных значений прибора.
- 1. Прибор находится в режиме отображения измеренных значений.
	- Нажмите кнопку  $E$  и удерживайте ее более 2 с.
	- Появится контекстное меню.
- 2. В контекстном меню выберите опцию **"Keylock on" (Включить блокировку кнопок)**.
	- Блокировка кнопок будет активирована.
- При попытке входа в меню управления при включенной блокировке кнопок появится сообщение **"Keylock on" (Кнопки заблокированы)**.

*Снятие блокировки кнопок*

- 1. Блокировка кнопок активирована.
	- Нажмите кнопку  $\mathbb E$  и удерживайте ее более 2 с.
	- Появится контекстное меню.
- 2. В контекстном меню выберите опцию **"Keylock off" (Снять блокировку кнопок)**.
	- Блокировка кнопок будет снята.

# **8.4 Доступ к меню управления посредством веб-браузера**

# **8.4.1 Диапазон функций**

Прибор имеет встроенный веб-сервер, что позволяет управлять прибором и настраивать его с помощью веб-браузера. Структура меню управления аналогична структуре меню для локального дисплея. Помимо измеренных значений отображается информация о состоянии прибора, что позволяет пользователю отслеживать состояние прибора. Кроме того, доступно управление данными прибора и сетевыми параметрами.

### **8.4.2 Предварительные условия**

*Аппаратное обеспечение*

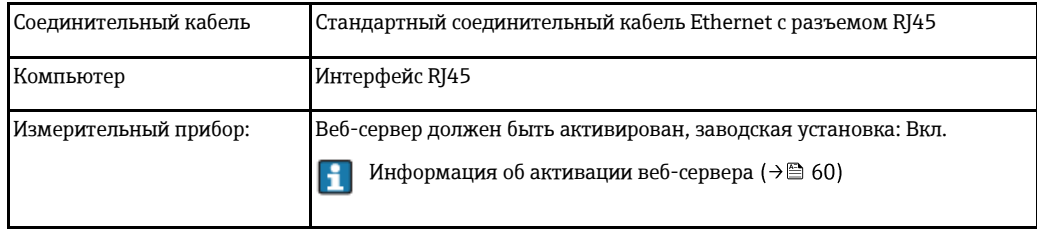

*Программное обеспечение компьютера*

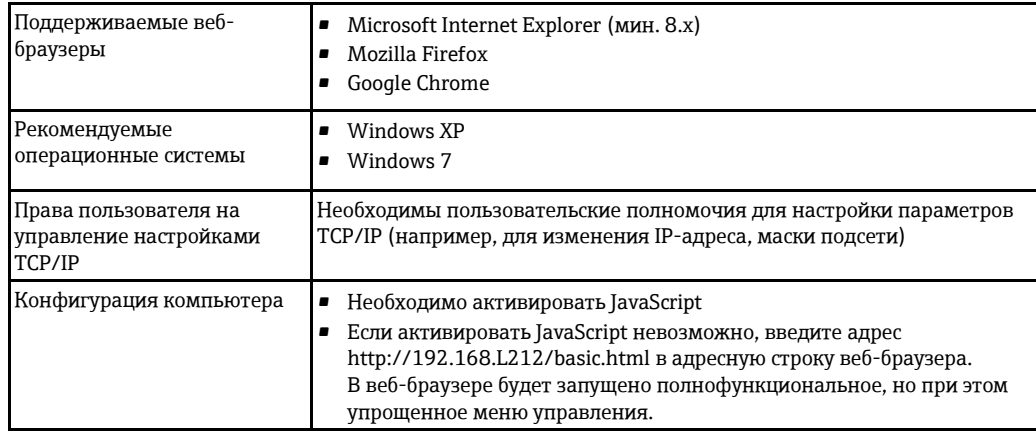

При установке новой версии программного обеспечения: для корректного отображения данных выполните очистку временного хранилища (кэша) веб-браузера в разделе "Internet options" (Опции Интернета).

#### <span id="page-57-0"></span>8.4.3 Установка соединения

#### Настройка интернет-протокола на компьютере

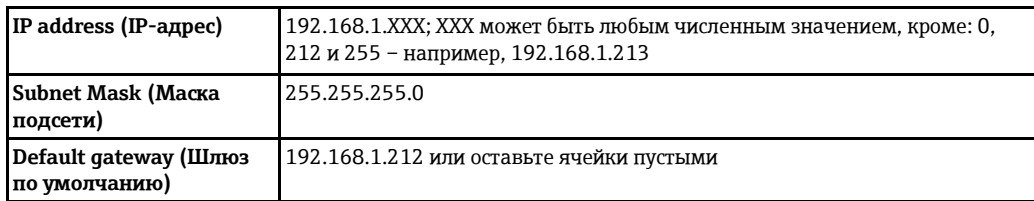

- 1. Включите измерительный прибор и подключите его к компьютеру с помощью кабеля  $(\rightarrow \circledR$  61).
- 2. Если вторая сетевая карта не используется, на ноутбуке необходимо закрыть все приложения или все приложения, обращающиеся к сети Интернет или локальной сети, такие как программы для работы с электронной почтой, приложения SAP, Internet Explorer или Windows Explorer, т.е. закрыть все открытые Интернет-браузеры.
- 3. Настройте параметры интернет-протокола (ТСР/IР) согласно таблице выше.

#### Запуск веб-браузера

- 1. Запустите веб-браузер на компьютере.
- 2. Введите IP-адрес веб-сервера в адресной строке веб-браузера: 192.168.1.212

Появится страница входа в систему.

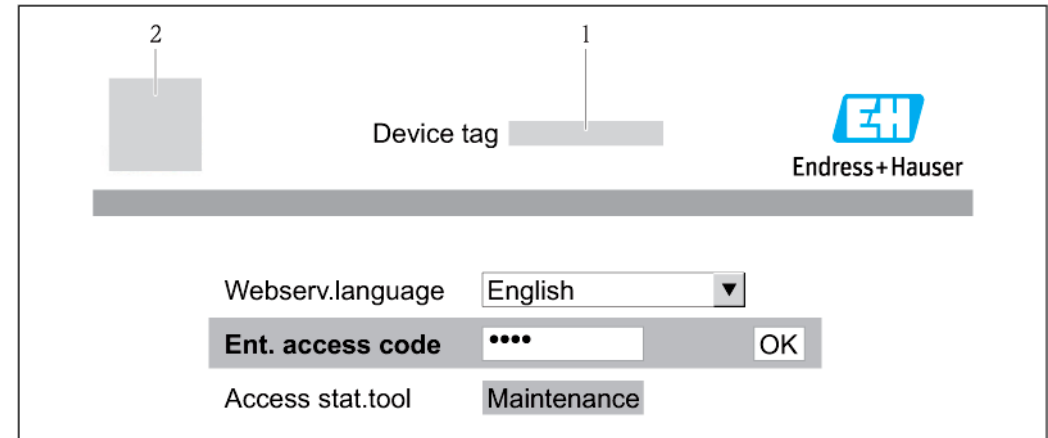

 $\mathbf{1}$ Обозначение прибора (→ 10)  $\overline{2}$ 

Изображение прибора

Если страница входа в систему не появляется или появляется не полностью ( $\rightarrow \cong 104$ ) H

#### 8.4.4 Вход в систему

- 1. Выберите предпочтительный язык управления для веб-браузера.
- 2. Введите код доступа
- 3. Нажмите ОК для подтверждения введенных данных.

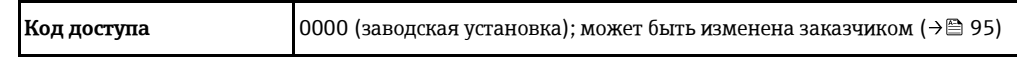

Если в течение 10 мин. не будут выполняться какие-либо действия, веб-браузер H автоматически переходит к странице входа в систему.

#### 8.4.5 Пользовательский интерфейс

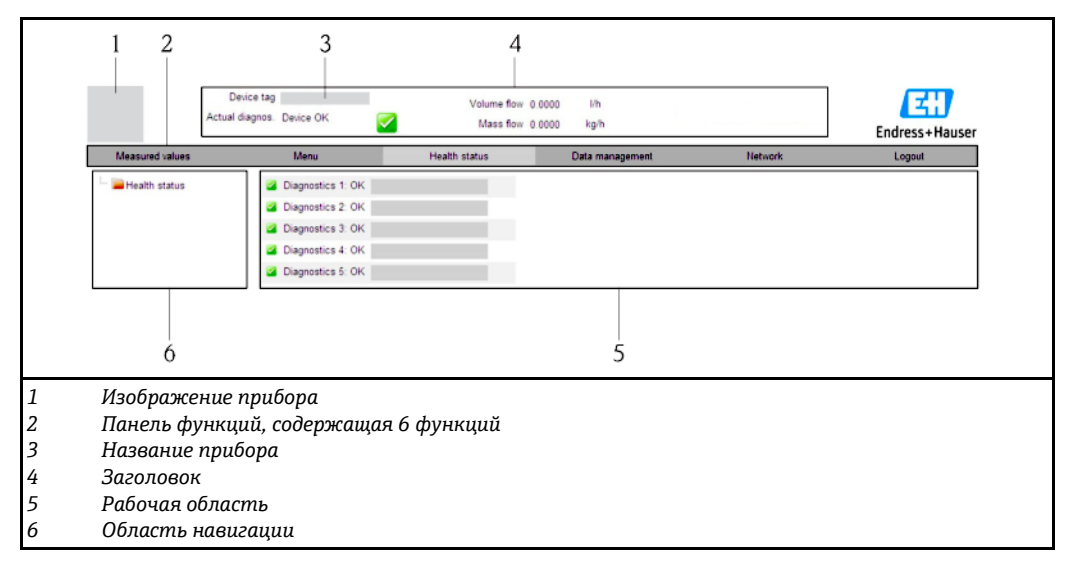

#### Заголовок

В заголовке отображается следующая информация:

- Наименование прибора ( $\rightarrow \cong$  70)
- $\blacksquare$ Состояние прибора с сигналом состояния (→ □ 109)
- $\blacksquare$ Текущие измеренные значения (→ 198)

#### Панель функций

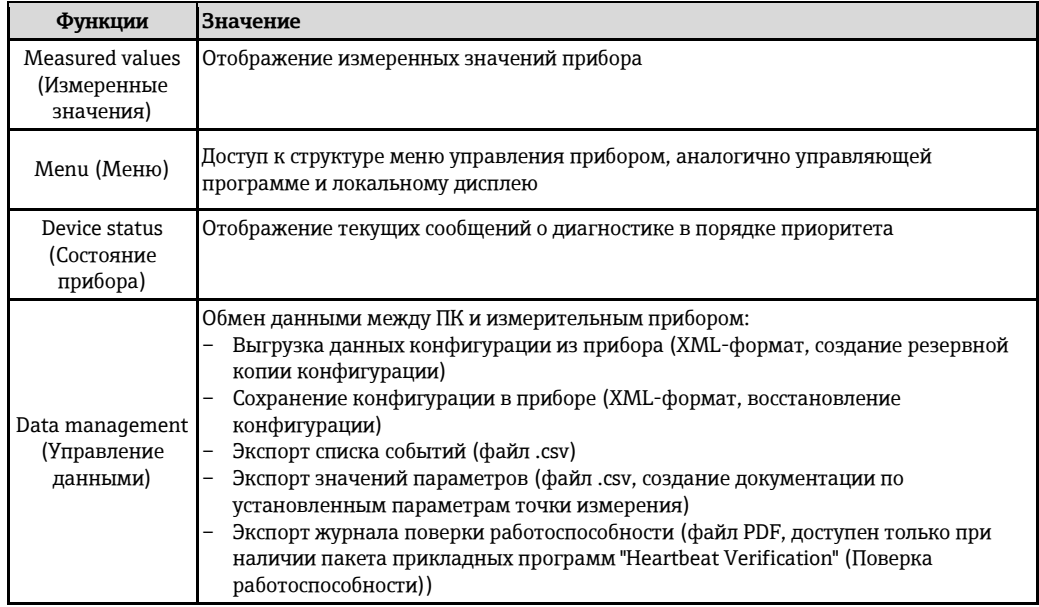

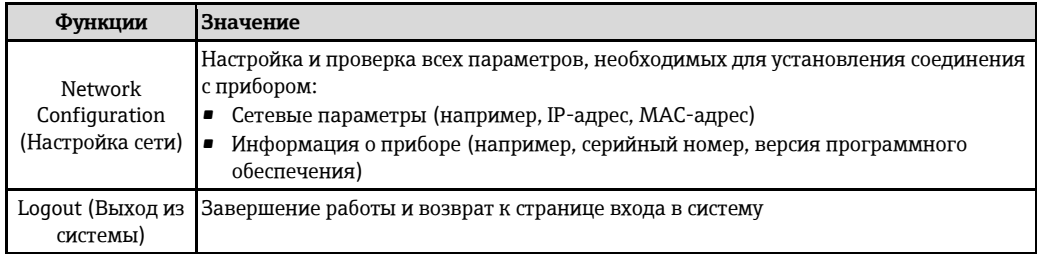

#### Область навигации

Если выбрать функцию на панели функций, в области навигации появятся подменю этой функции. Таким образом пользователь может осуществлять навигацию по структуре меню.

#### Рабочая область

В зависимости от выбранной функции и соответствующих подменю в этой области можно выполнять различные действия, такие как:

- Настройка параметров
- Чтение значений измеряемых величин
- Вызов текстовой справки
- Запуск выгрузки/загрузки

#### 8.4.6 Деактивация веб-сервера

Веб-сервер измерительного прибора можно активировать и деактивировать по необходимости с помощью параметра "Web server functionality" (Функционирование вебсервера).

#### Навигация

Меню "Expert" (Эксперт) → Communication (Связь) → Web server (Веб-сервер)

#### Обзор параметров с кратким описанием

<span id="page-59-0"></span>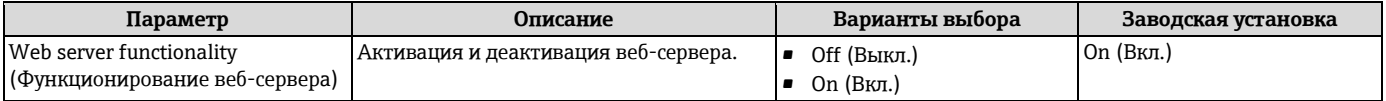

#### Активация веб-сервера

Если веб-сервер деактивирован, с помощью параметра "Web server functionality" (Функционирование веб-сервера) его можно активировать только при использовании следующих вариантов управления:

- Через локальный дисплей
- В управляющем ПО "FieldCare"

#### 8.4.7 Выход из системы

**В Перед выходом из системы при необходимости выполните резервное копирование** данных с помощью функции "Data management" (Управление данными) (выполнив выгрузку конфигурации из прибора).

- 1. На панели функций выберите пункт "Logout" (Выход из системы).
	- Появится начальная страница с полем входа в систему.
- 2. Закройте веб-браузер.
- 3. Выполните сброс измененных параметров интернет-протокола (ТСР/IР), если эти установки более не требуются (→ 158).

# **8.5 Доступ к меню управления посредством управляющего ПО**

Структура меню управления в устройствах управления аналогична структуре при использовании локального дисплея.

# <span id="page-60-1"></span>**8.5.1 Подключение управляющего ПО**

## **По протоколу HART**

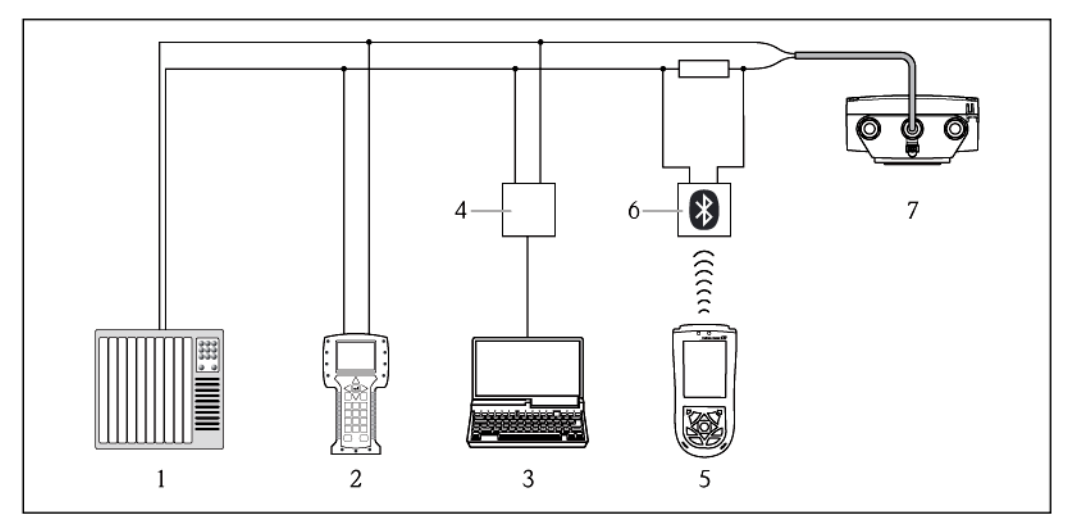

*19 Варианты дистанционного управления по протоколу HART*

*1 Система управления (например, ПЛК)*

- *2 Field Communicator 475*
- *3 Компьютер с управляющей программой (например, FieldCare, AMS Device Manager, SIMATIC PDM)*
- *4 Commubox FXA195 (USB)*
- *5 Field Xpert SFX350 или SFX370*
- *6 Bluetooth-модем VIATOR с соединительным кабелем*
- *7 Преобразователь*

### **Через служебный интерфейс (CDI-RJ45)**

<span id="page-60-0"></span>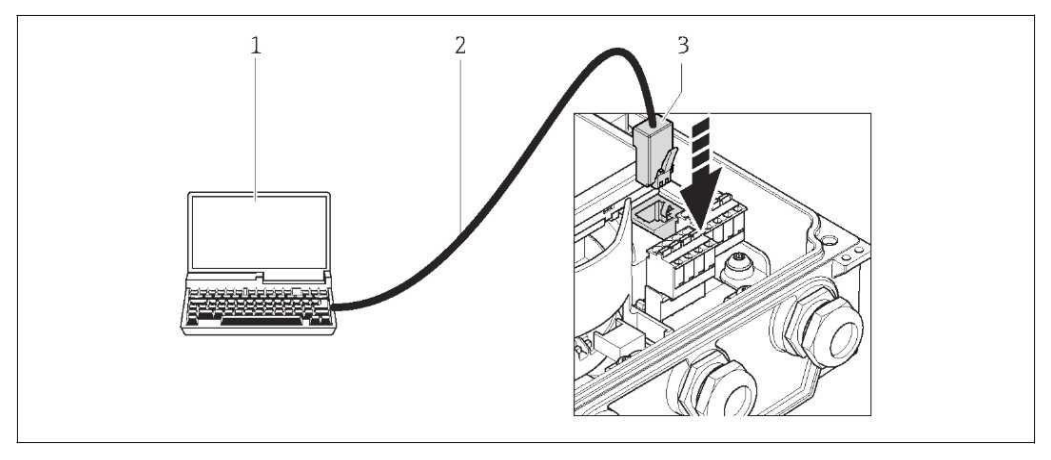

- *1 Компьютер с установленным веб-браузером (например, Internet Explorer) для доступа к встроенному веб-серверу прибора или с установленной управляющей программой "FieldCare" и COM DTM "CDI Communication TCP/IP"*
- *2 Стандартный соединительный кабель Ethernet с разъемом RJ45*
- *3 Служебный интерфейс (CDI -RJ45) измерительного прибора с доступом к встроенному вебсерверу*

#### 8.5.2 Field Xpert SFX350, SFX370

#### Функции

Field Xpert SFX350 и Field Xpert SFX370 - промышленные коммуникаторы, предназначенные для настройки и обслуживания оборудования. Они обеспечивают эффективную настройку и диагностику устройств HART и FOUNDATION во взрывоопасных (SFX350, SFX370) и в безопасных зонах (SFX370).

Для получения дополнительной информации см. руководство по эксплуатации **i** BA01202S

#### Способ получения файлов описания прибора

См. данные (→ 65)

#### 8.5.3 FieldCare

### Функции

Инструментальное средство Endress+Hauser для управления парком приборов на базе стандарта FDT. С его помощью можно удаленно настраивать все интеллектуальные приборы в системе и управлять ими. Кроме того, получаемая информация о состоянии обеспечивает эффективный мониторинг состояния приборов.

Доступ осуществляется:

- по протоколу HART  $(\rightarrow \equiv 61)$
- через служебный интерфейс CDI-RJ45 ( $\rightarrow \equiv 61$ )

Типичные функции:

- Настройка параметров преобразователей
- Загрузка и сохранение данных прибора (выгрузка/загрузка)
- Документирование точки измерения
- Визуализация памяти измеряемой величины (линейная запись) и журнала ошибок
- Для получения дополнительной информации см. руководства по эксплуатации  $\mathbf{F}$ BA00027S и BA00059S

#### Способ получения файлов описания прибора

См. данные (→ 65)

#### Установление соединения

Через служебный интерфейс (CDI-RJ45)

- 1. Запустите FieldCare и откройте проект.
- 2. В сети: Добавьте прибор.
	- Появится окно "Add device" (Добавление прибора).
- 3. В списке выберите опцию "CDI Communication TCP/IP" и нажмите ОК для подтверждения.
- 4. Щелкните правой кнопкой пункт "CDI Communication TCP/IP" и в появившемся контекстном меню выберите пункт "Add device" (Добавить прибор).
- 5. В списке выберите требуемый прибор и нажмите ОК для подтверждения.
	- └► Появится окно "CDI Communication TCP/IP (Configuration)" (CDI Communication **TCP/IP** (Настройка)).
- 6. В поле "IP address" (IP-адрес) введите адрес прибора: 192.168.1.212 и нажмите "Enter" для подтверждения.
- 7. Установите рабочее соединение с прибором.
- Для получения дополнительной информации см. руководства по эксплуатации  $|\mathbf{i}|$ BA00027S и BA00059S

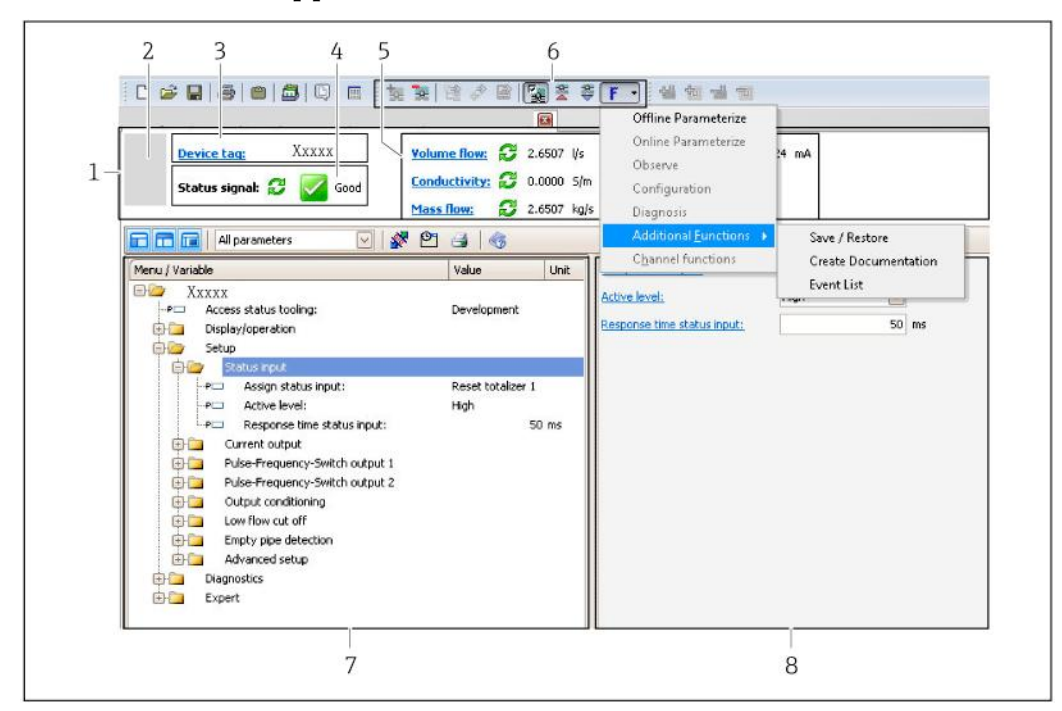

#### **Пользовательский интерфейс**

- *1 Заголовок*
- *2 Изображение прибора*
- *3 Название прибора ( [70\)](#page-69-0)*
- *4 Область состояния с сигналом состояния ( [109\)](#page-108-0)*
- *6 Область отображения текущих измеренных значений ( [98\)](#page-97-0)*
- *5 Список событий с дополнительными функциями, такими как сохранение/загрузка, список событий и создание документов*
- *7 Область навигации со структурой меню управления*
- *8 Рабочий диапазон*

### **8.5.4 AMS Device Manager**

#### **Функции**

Программное обеспечение от Emerson Process Management для обслуживания и настройки измерительных приборов по протоколу HART.

#### **Способ получения файлов описания прибора**

См. данные  $(\exists \text{ } 65)$  $(\exists \text{ } 65)$ 

### **8.5.5 SIMATIC PDM**

## **Функции**

SIMATIC PDM представляет собой стандартизованное системное программное обеспечение от компании Siemens, разработанное независимо от изготовителей приборов и оборудования и предназначенное для управления, настройки, технического обслуживания и диагностики интеллектуальных полевых приборов по протоколу HART®.

#### **Способ получения файлов описания прибора**

См. данные  $($   $\rightarrow$   $\circledcirc$  [65\)](#page-64-0)

# **8.5.6 Field Communicator 475**

### **Функции**

Промышленный ручной программатор от компании Emerson Process Management для удаленной настройки прибора и просмотра измеренных значений по протоколу HART.

# **Способ получения файлов описания прибора**

См. данные  $(\rightarrow \equiv 65)$  $(\rightarrow \equiv 65)$ 

# **9 Системная интеграция**

# **9.1 Обзор файлов описания прибора**

# **9.1.1 Данные о текущей версии ПО для прибора**

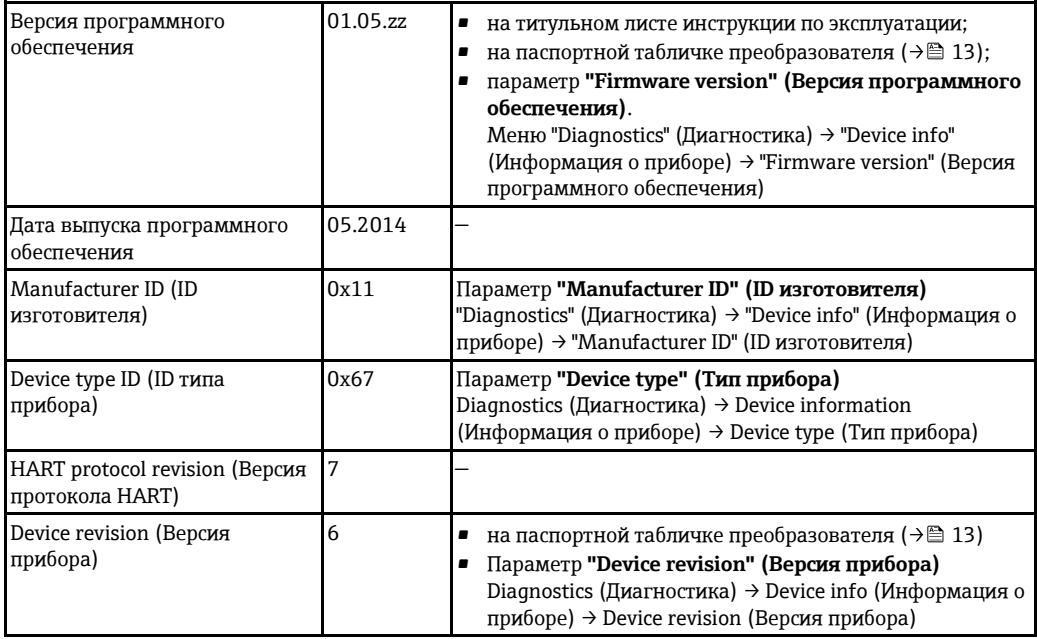

# <span id="page-64-0"></span>**9.1.2 Управляющие программы**

В таблице ниже приведен список подходящих файлов описания прибора для каждой конкретной управляющей программы, а также информация об источнике, из которого можно получить этот файл.

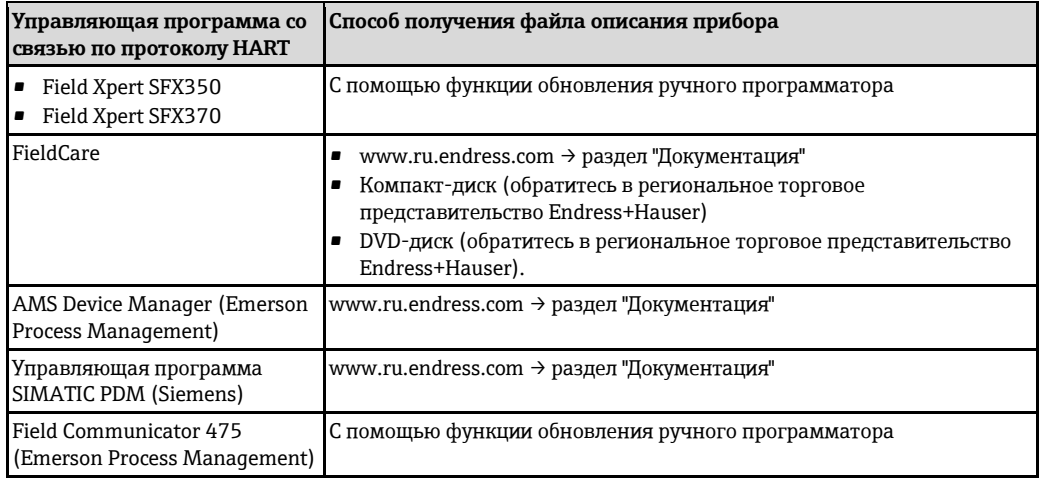

# **9.2 Передача измеряемых величин по протоколу HART**

В заводской установке измеряемые величины присвоены следующим динамическим переменным (переменным прибора HART):

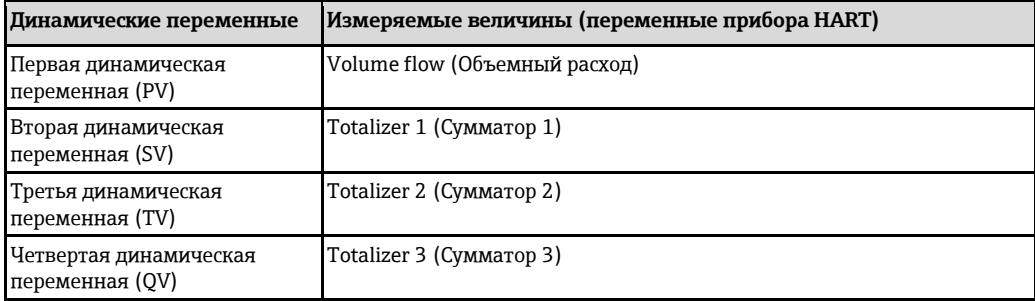

Присвоение измеряемых величин динамическим переменным можно изменить посредством локального управления или с помощью управляющего ПО в следующих параметрах:

- "Expert" (Эксперт)  $\rightarrow$  "Communication" (Связь)  $\rightarrow$  "HART output" (Выход HART)  $\rightarrow$  "Output" (Выход) → "Assign PV" (Присвоение первой переменной)
- "Expert" (Эксперт) → "Communication" (Связь) → "HART output" (Выход HART) → "Output (Выход)" → "Assign SV" (Присвоение второй переменной)
- "Expert" (Эксперт) → "Communication" (Связь) → "HART output" (Выход HART) → "Output" (Выход) → "Assign TV" (Присвоение третьей переменной)
- "Expert" (Эксперт) → "Communication" (Связь) → "HART output" (Выход HART) → "Output" (Выход) → "Assign QV" (Присвоение четвертой переменной)

Динамическим переменным можно присваивать следующие измеряемые величины:

#### **Измеряемые величины для первой динамической переменной (PV)**

- Off (Выкл.)
- Volume flow (Объемный расход)
- Mass flow (Массовый расход)
- Flow velocity (Скорость потока)
- Electronic temperature (Температура электронного модуля)

### **Измеряемые величины для второй (SV), третьей (TV) и четвертой (QV) динамических переменных**

- Volume flow (Объемный расход)
- Mass flow (Массовый расход)
- Electronic temperature (Температура электронного модуля)
- Totalizer 1 (Сумматор 1)
- Totalizer 2 (Сумматор 2)
- Totalizer 3 (Сумматор 3)

#### **Переменные прибора**

Назначения переменных прибора фиксируются. Возможна передача до 8 переменных прибора:

- 0 = объемный расход
- $\blacksquare$  1 = массовый расход
- $\blacksquare$  2 = проводимость
- $\blacksquare$  3 = скорость потока
- 4 = температура электронного модуля
- $\bullet$  5 = сумматор 1
- $\bullet$  6 = сумматор 2
- $\bullet$  7 = сумматор 3

# **9.3 Другие параметры настройки**

# **9.3.1 Функциональность "Пакетный режим" в соответствии со спецификацией HART 7**

### **Навигация**

Меню "Expert" (Эксперт) → "Communication" (Связь) → "HART output" (Выходные данные HART) → "Burst configuration" (Настройка пакетного режима) → "Burst configuration 1 to 3" (Настройка пакетного режима 1...3)

#### **Структура подменю**

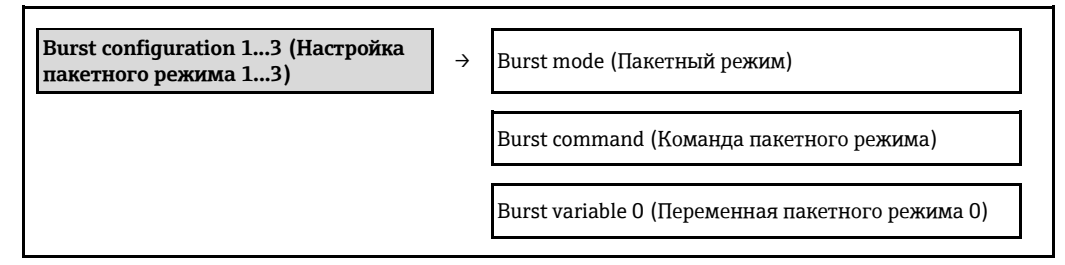

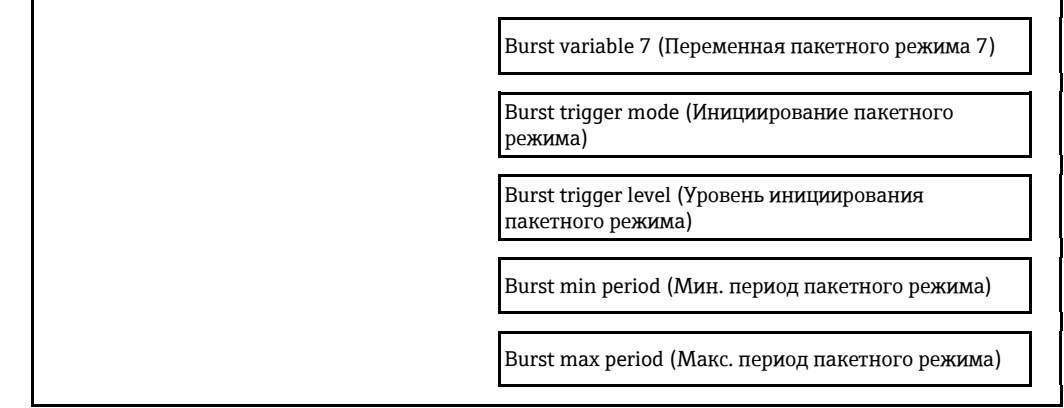

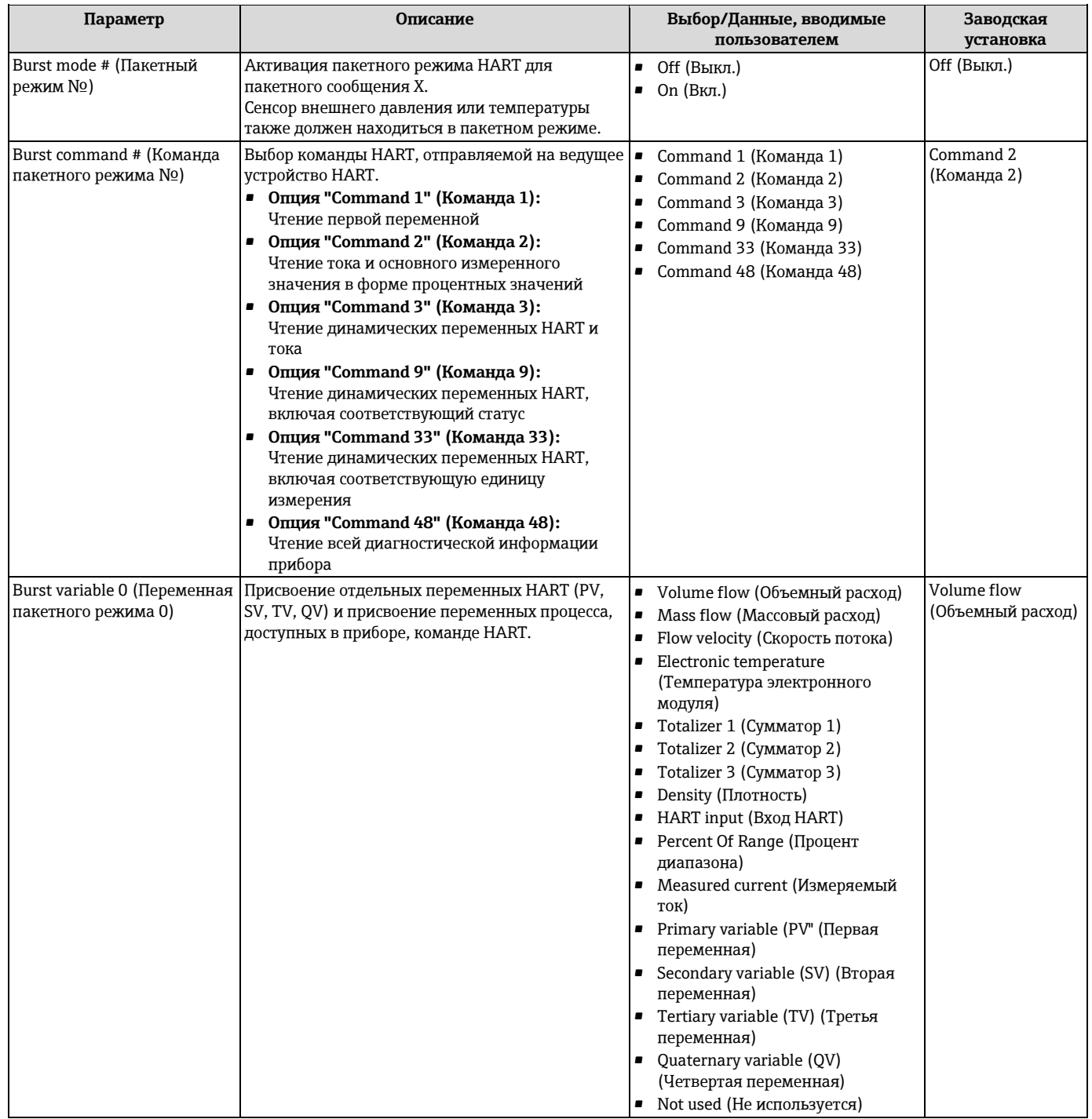

# **Обзор параметров с кратким описанием**

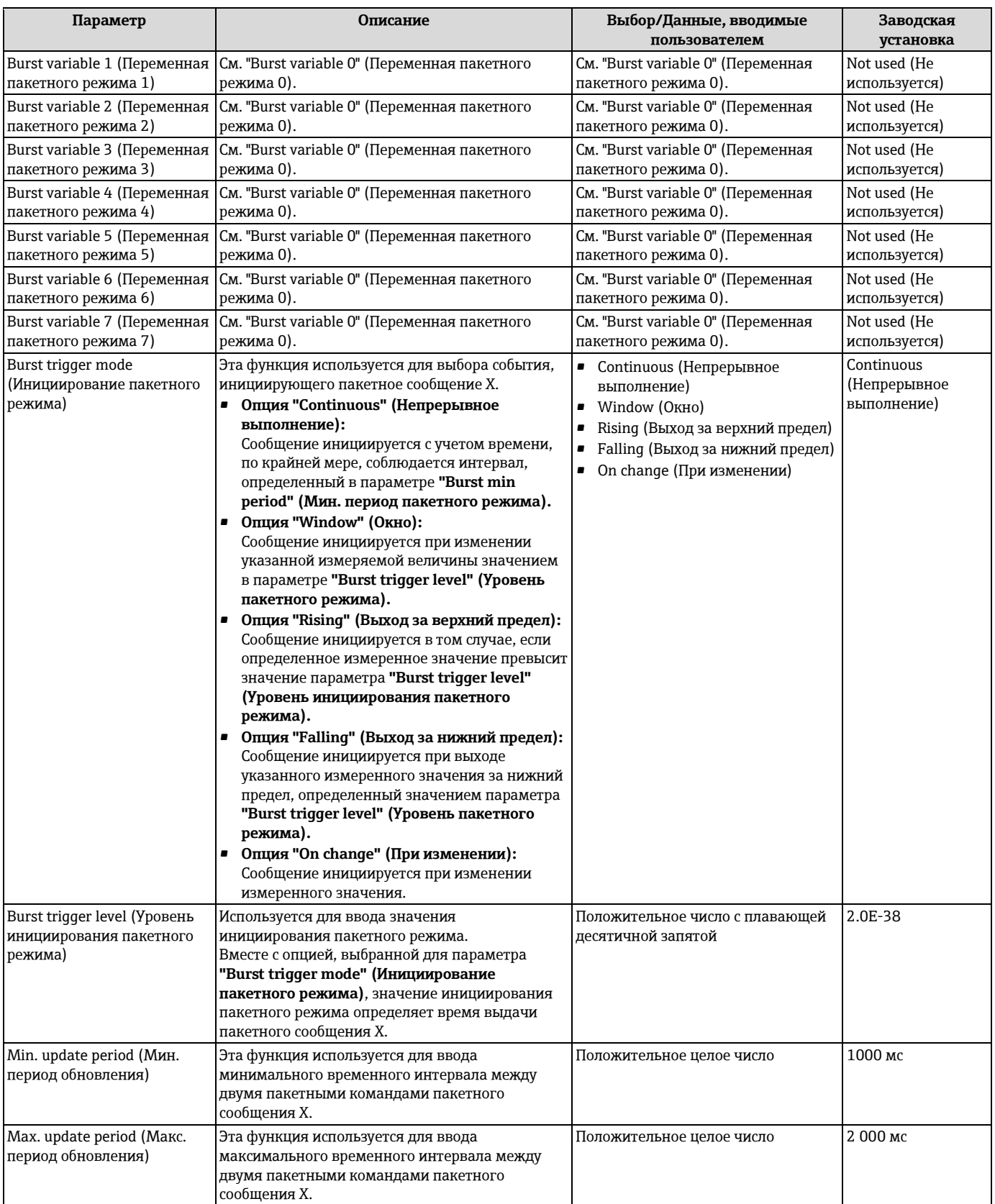

# **10 Ввод в эксплуатацию**

# **10.1 Проверка функционирования**

Перед вводом прибора в эксплуатацию обязательно выполните проверку после монтажа и проверку после подключения.

- Контрольный список для проверки после установки  $(\rightarrow \equiv 29)$  $(\rightarrow \equiv 29)$
- Контрольный список для проверки после подключения  $(\rightarrow \Box 40)$  $(\rightarrow \Box 40)$

# **10.2 Включение измерительного прибора**

После успешного завершения проверки функционирования включите измерительный прибор.

После успешного запуска локальный дисплей автоматически переключается из режима запуска в режим управления.

Если индикация на локальном дисплее отсутствует, либо отображается сообщение о H неисправности, см[.](#page-102-0) раздел "Диагностика и устранение неисправностей" ( $\rightarrow \cong 103$ ).

# **10.3 Установка языка управления**

Заводская установка: Английский или местный язык, заданный в заказе

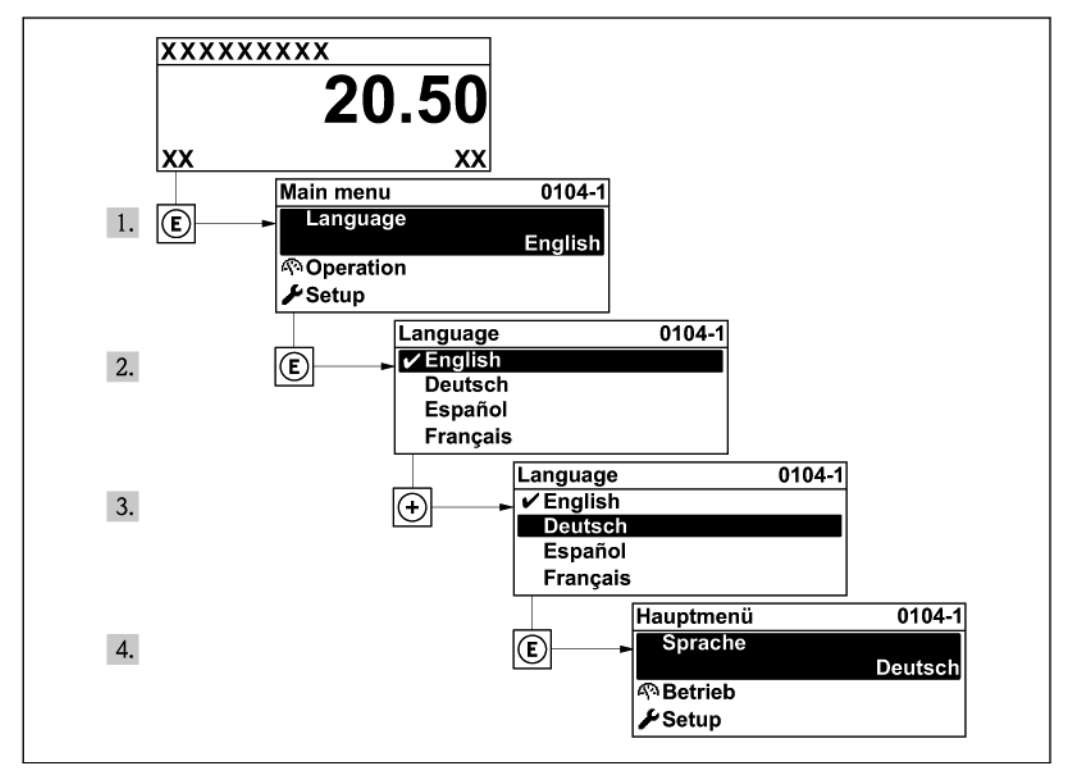

*20 Пример с локальным дисплеем*

# **10.4 Настройка измерительного прибора**

В меню **"Setup" (Настройка)** с интуитивным мастером настройки содержатся все параметры для стандартной эксплуатации.

Переход к меню **"Setup" (Настройка)**

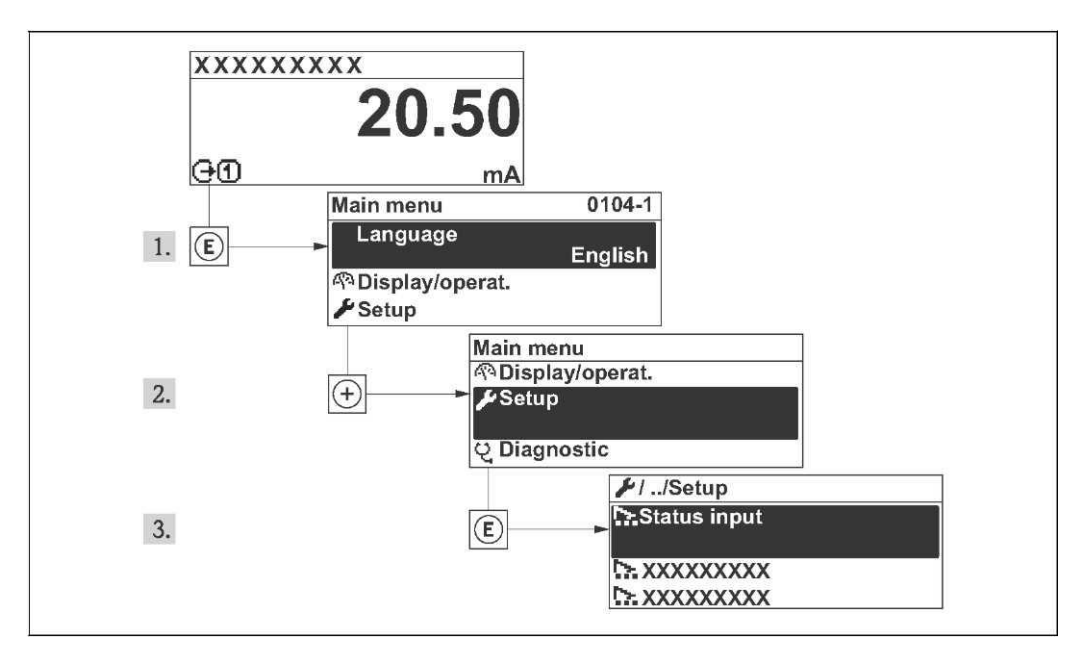

*21 Пример с использованием локального дисплея Обзор мастеров меню "Setup" (настройка)*

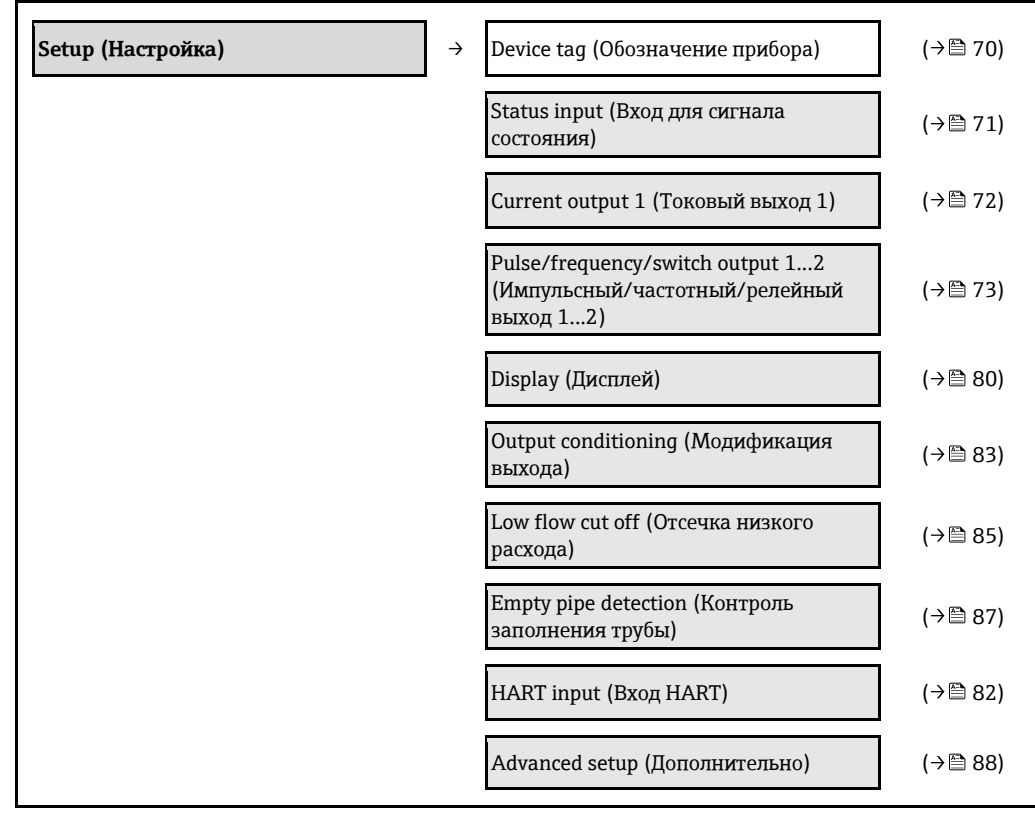

# <span id="page-69-0"></span>**10.4.1 Ввод наименования прибора**

Для обеспечения быстрой идентификации измерительной точки в системе используется параметр **"Device tag" (Обозначение прибора)**, с помощью которого можно задать уникальное обозначение прибора и изменить заводскую установку.

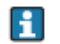

Количество отображаемых символов зависит от их характера.

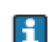

Информация о наименовании прибора в управляющем ПО "FieldCare" ( $\rightarrow \, \rule{0.2mm}{0.6mm} \,$  63)

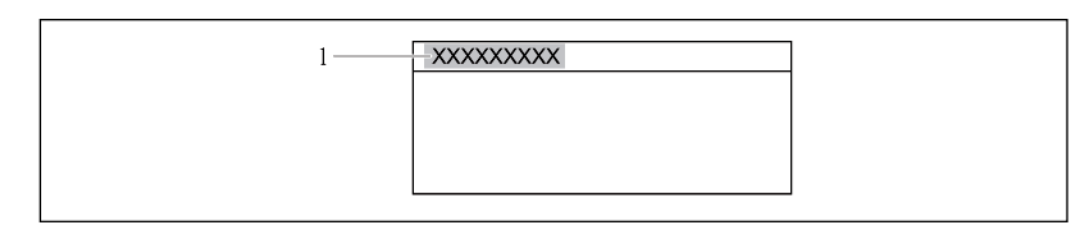

*22 Заголовок рабочего дисплея с наименованием прибора* 

*1 Обозначение прибора*

#### **Навигация**

Меню "Setup" (Настройка) → "Device tag" (Обозначение прибора)

#### **Обзор параметров с кратким описанием**

<span id="page-70-0"></span>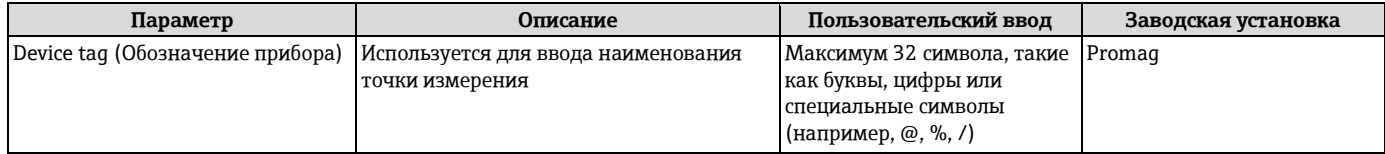

### **10.4.2 Настройка входа для сигнала состояния**

Подменю **"Status input" (Вход для сигнала состояния)** предназначено для последовательной установки всех параметров, которые необходимо задать для настройки входа.

Это подменю появляется только в том случае, если заказанный прибор оснащен входом A для сигнала состояния.

#### **Навигация**

Меню "Setup" (Настройка) → "Status input" (Вход для сигнала состояния)

## **Структура подменю**

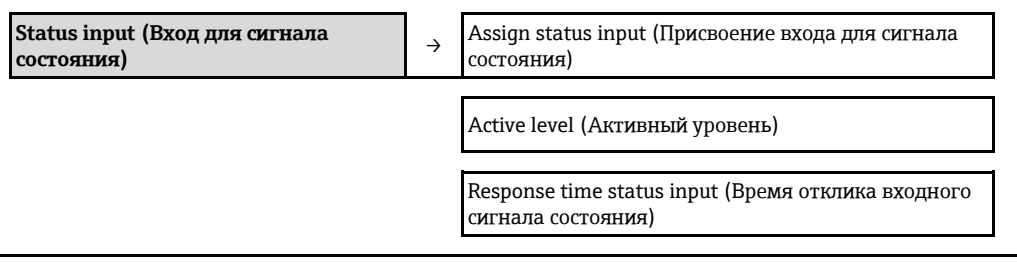

### **Обзор параметров с кратким описанием**

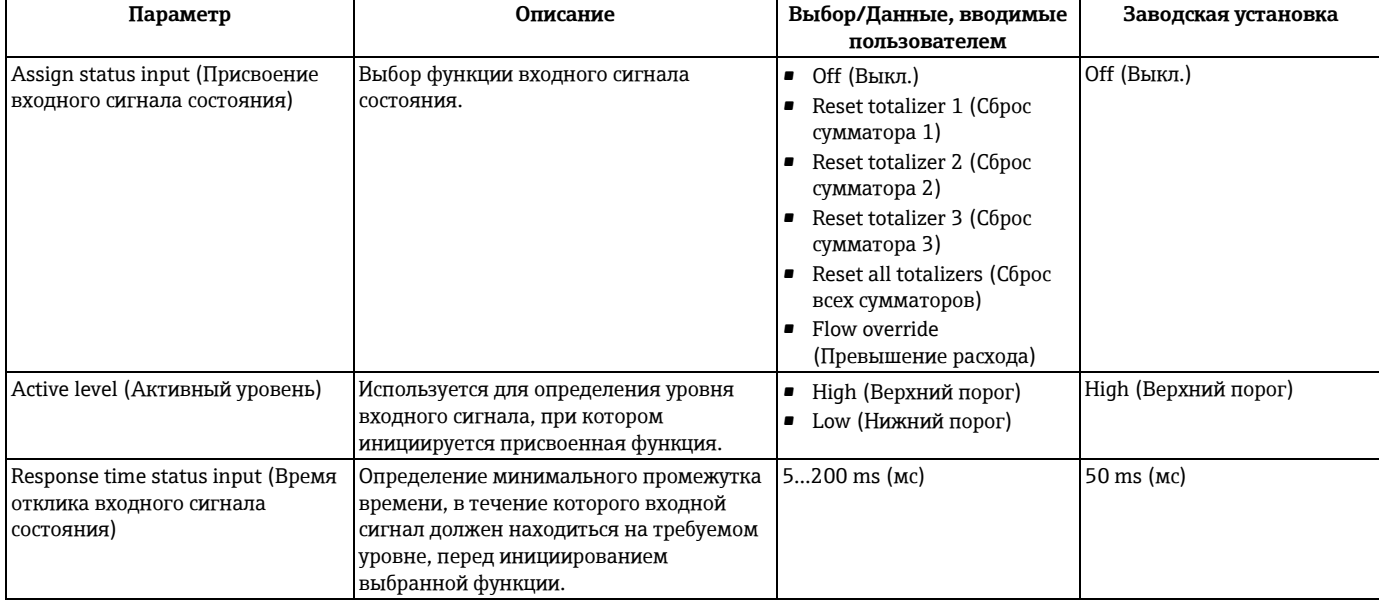

# <span id="page-71-0"></span>**10.4.3 Настройка токового выхода**

Мастер **"Current output 1...2" (Токовый выход 1...2)** предназначен для последовательной установки всех параметров, которые необходимо задать для настройки отдельного токового выхода.

#### **Навигация**

Меню "Setup" (Настройка) → "Current output 1...2" (Токовый выход 1...2)

#### **Структура мастера**

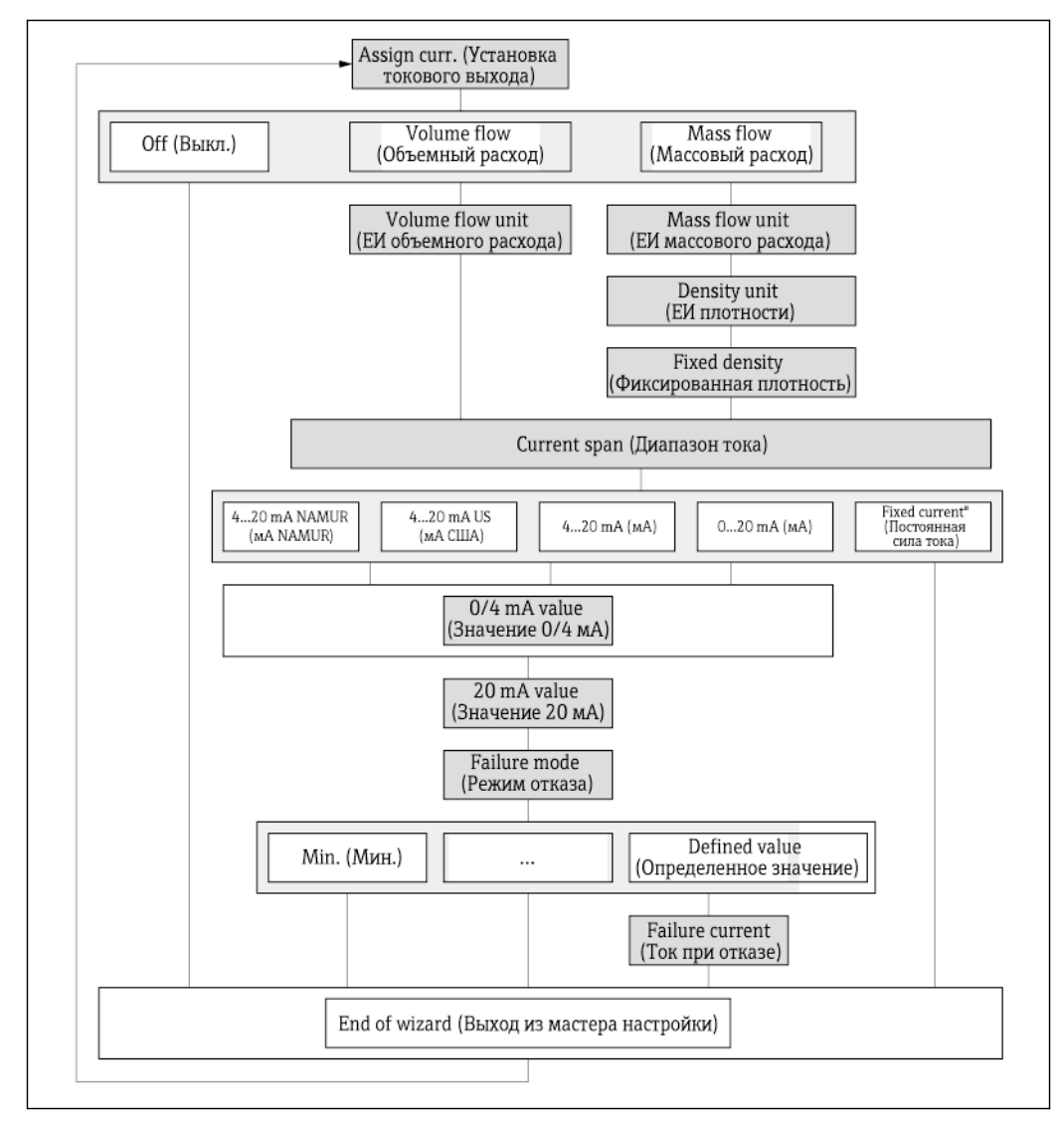

*<sup>23</sup> Графическое представление мастера "Current output" (Токовый выход) в меню "Setup" (Настройка)*
### **Обзор параметров с кратким описанием**

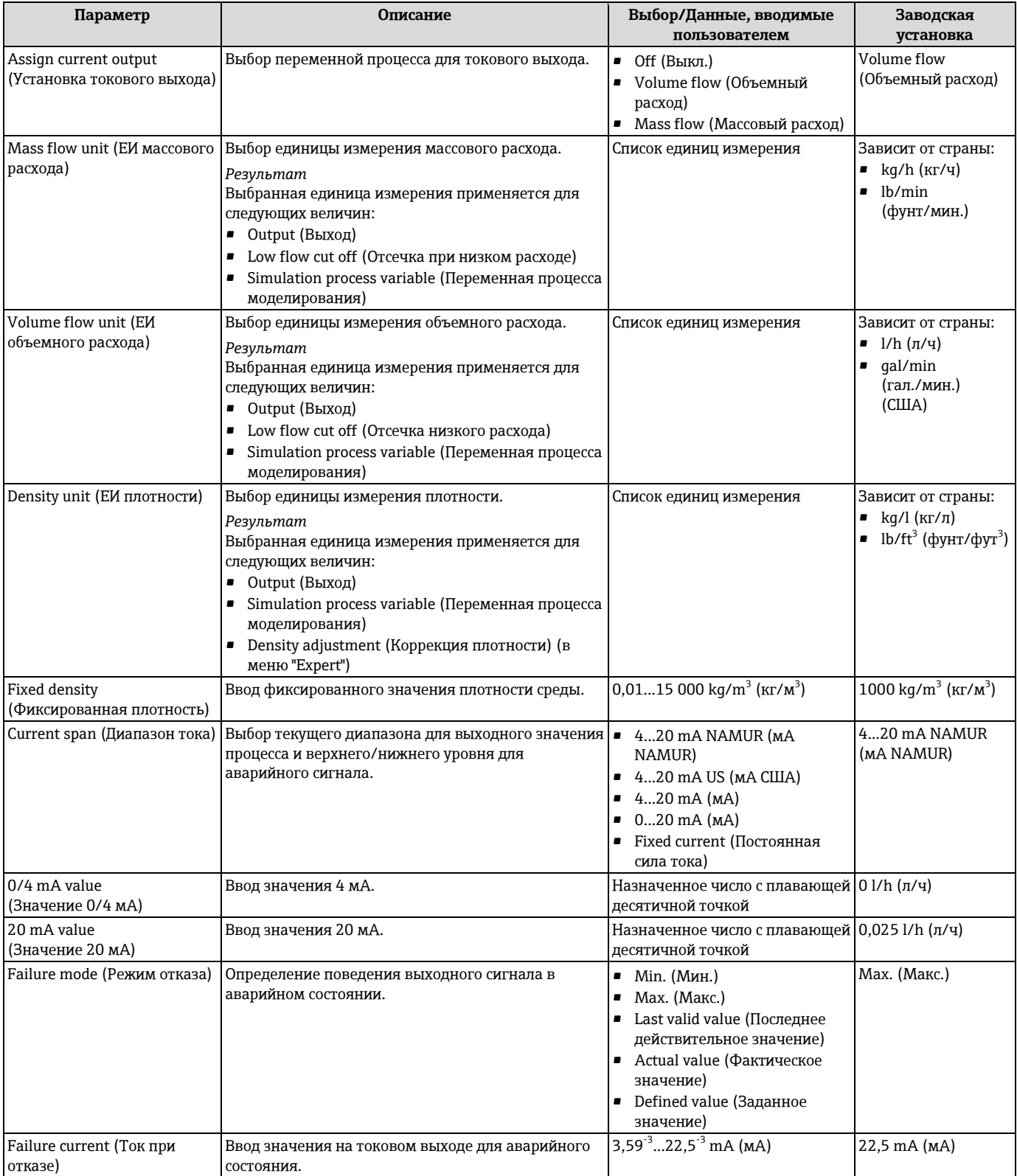

## <span id="page-72-0"></span>**10.4.4 Настройка импульсного/частотного/релейного выхода**

Подменю **"Pulse/frequency/switch output 1...2" (Импульсный/частотный/релейный выход 1...2)** содержит все параметры, которые необходимо установить для настройки выхода соответствующего типа.

### **Импульсный выход**

### **Навигация**

Меню "Setup" (Настройка) → "Pulse/frequency/switch output 1...2" (Импульсный/частотный/релейный выход 1...2)

### **Структура мастера для импульсного выхода**

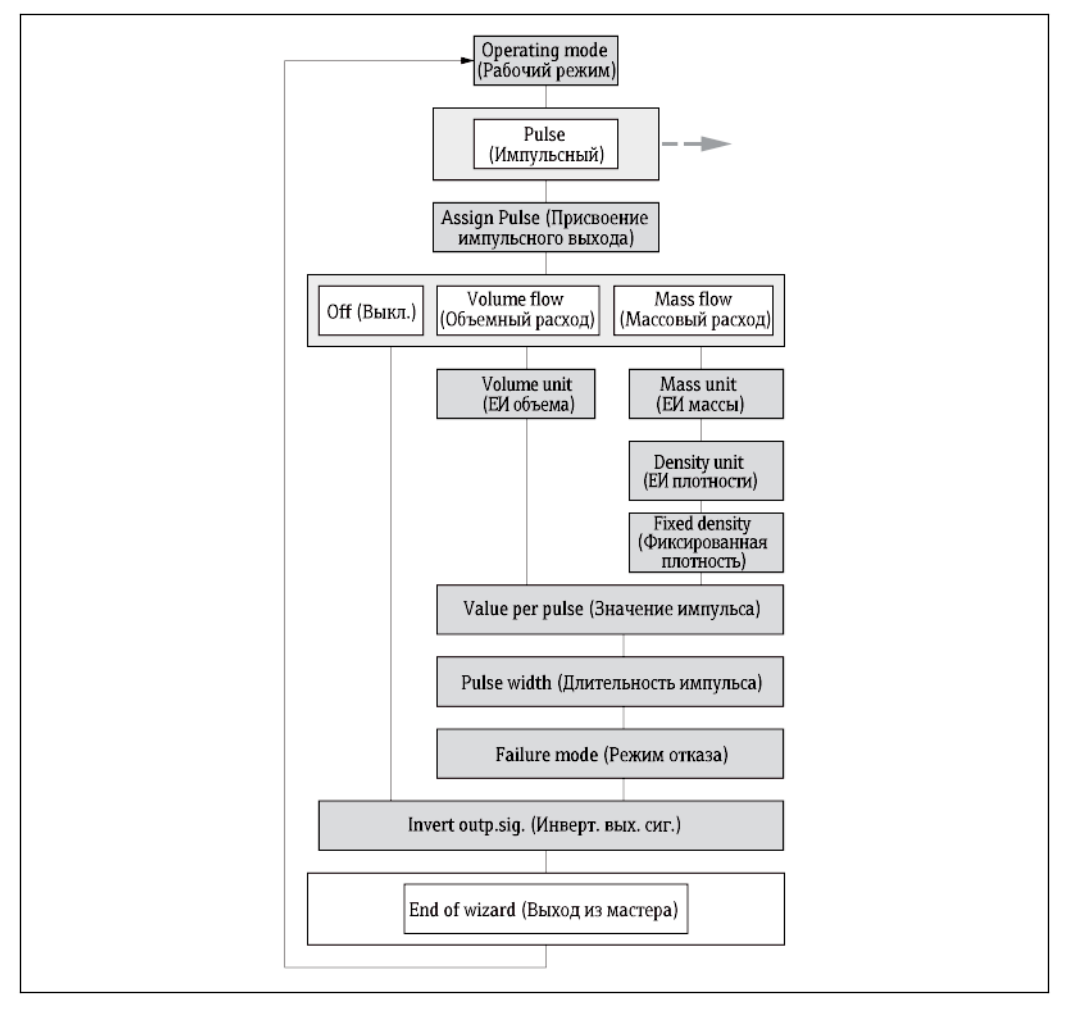

*24 Мастер "Pulse/frequency/switch output 1-2" в меню "Setup" (Настройка): рабочий режим "Pulse" (Импульсный) Обзор параметров с кратким описанием*

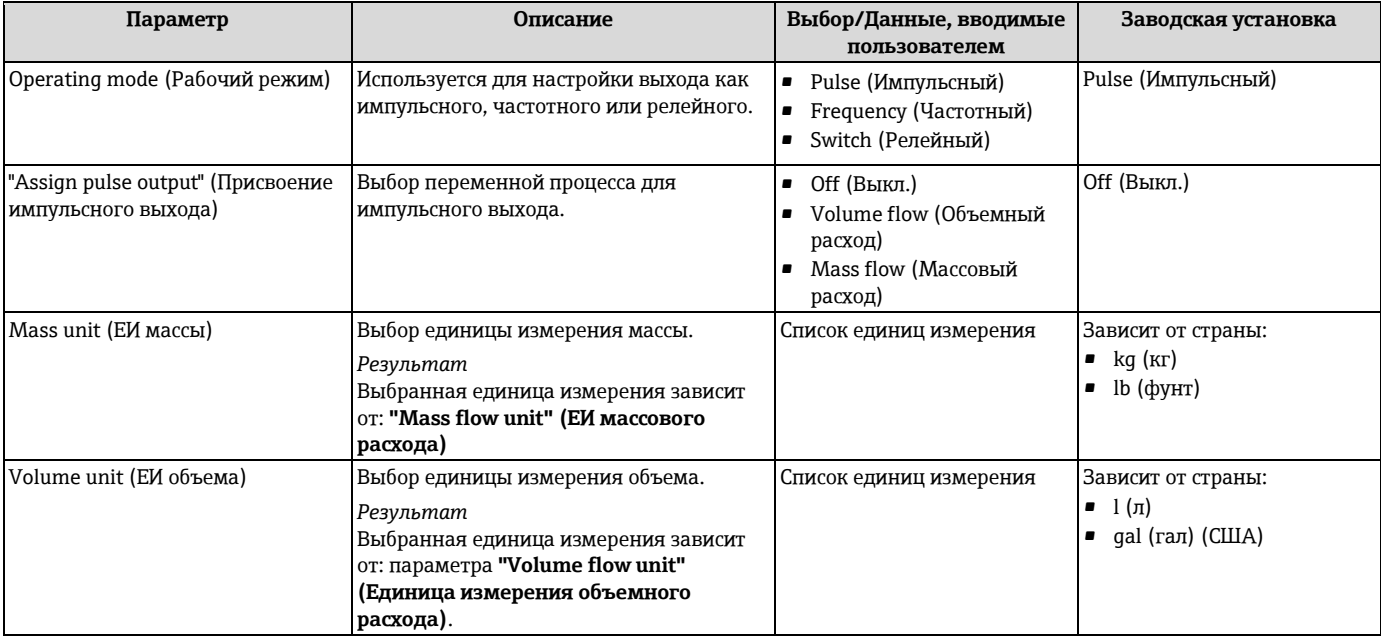

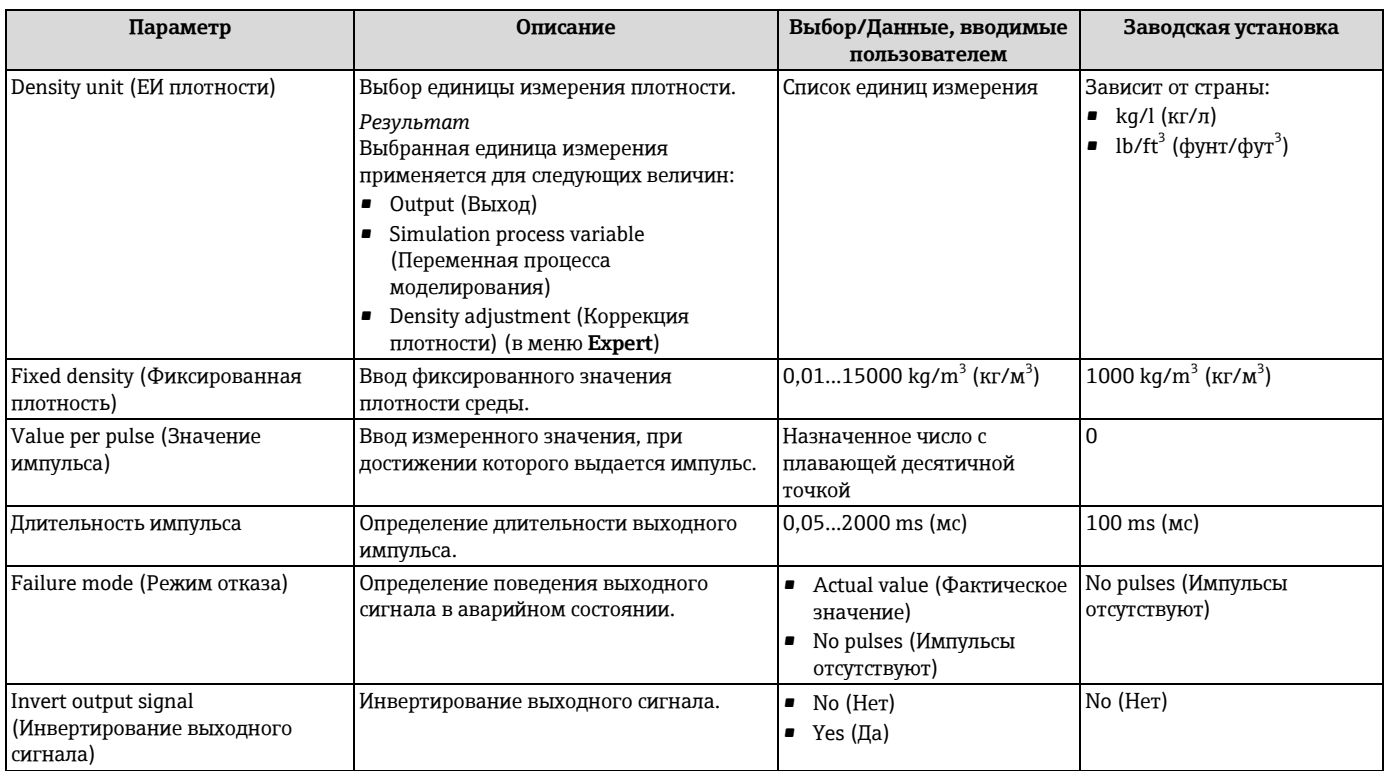

# Frequency output (Частотный выход)

### Навигация

-------------------<br>Меню "Setup" (Настройка) → "Pulse/frequency/switch output 1...2"<br>(Импульсный/частотный/релейный выход 1...2)

### **Структура мастера для частотного выхода**

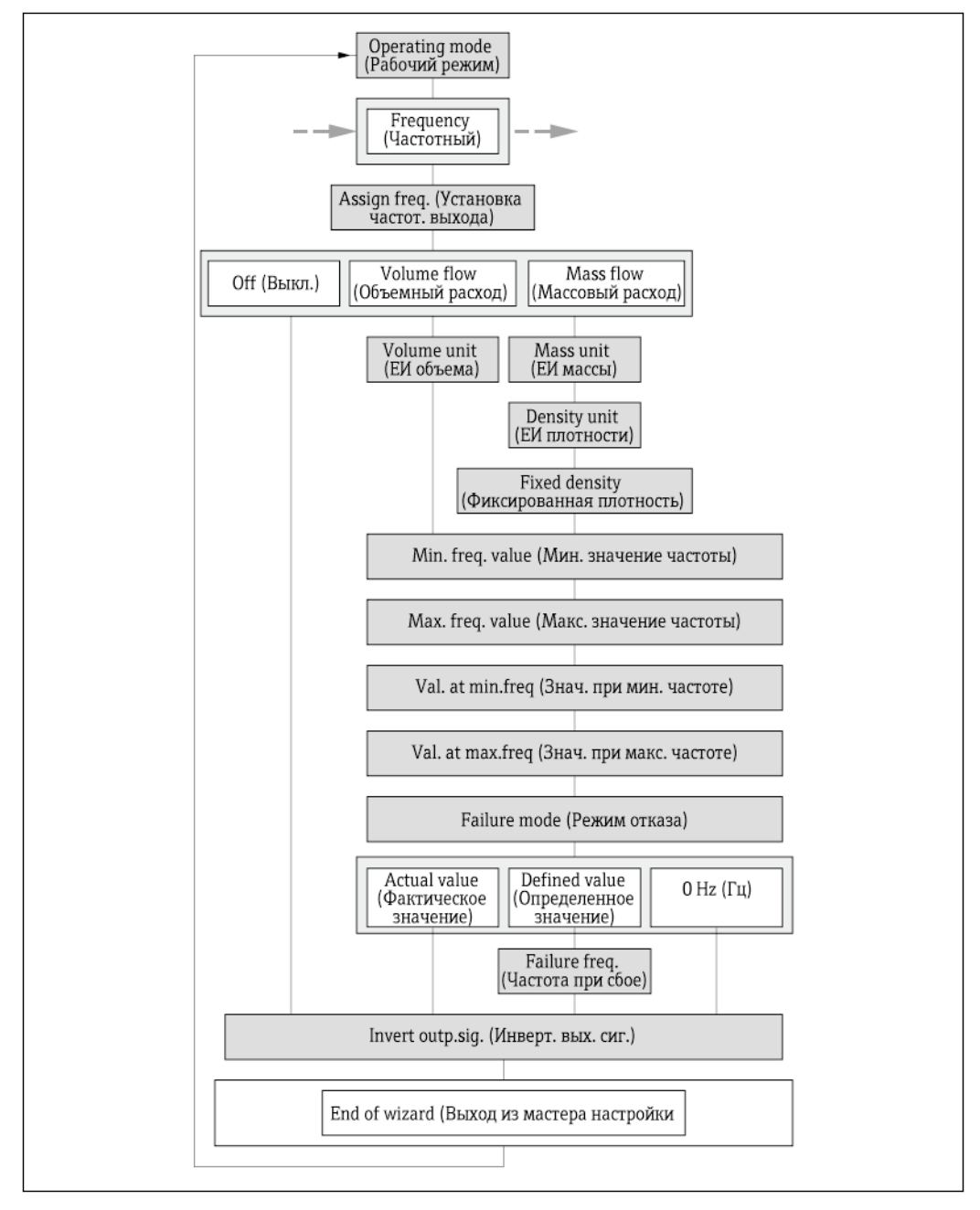

*25 Мастер "Pulse/frequency/switch output 1-2" в меню "Setup" (Настройка): рабочий режим "Frequency" (Частотный) Обзор параметров с кратким описанием*

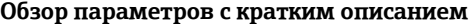

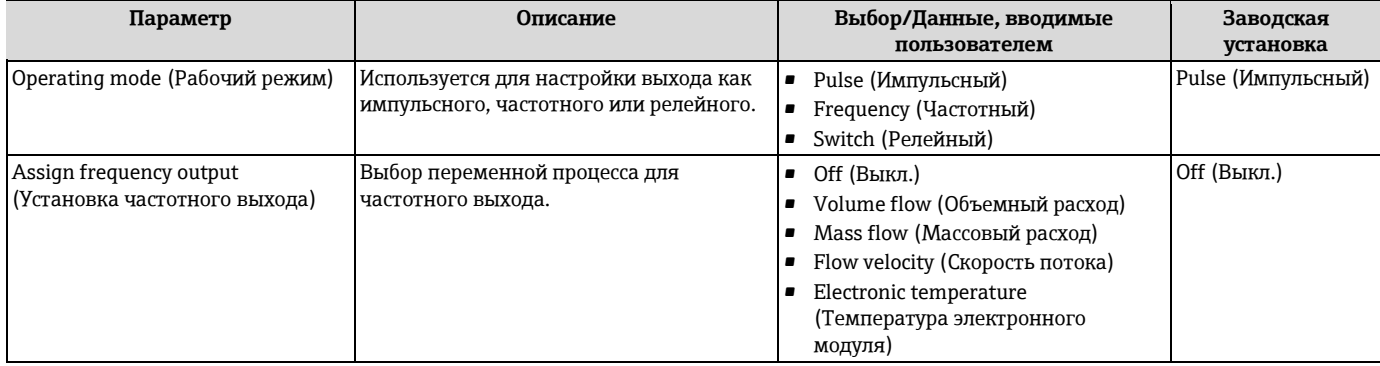

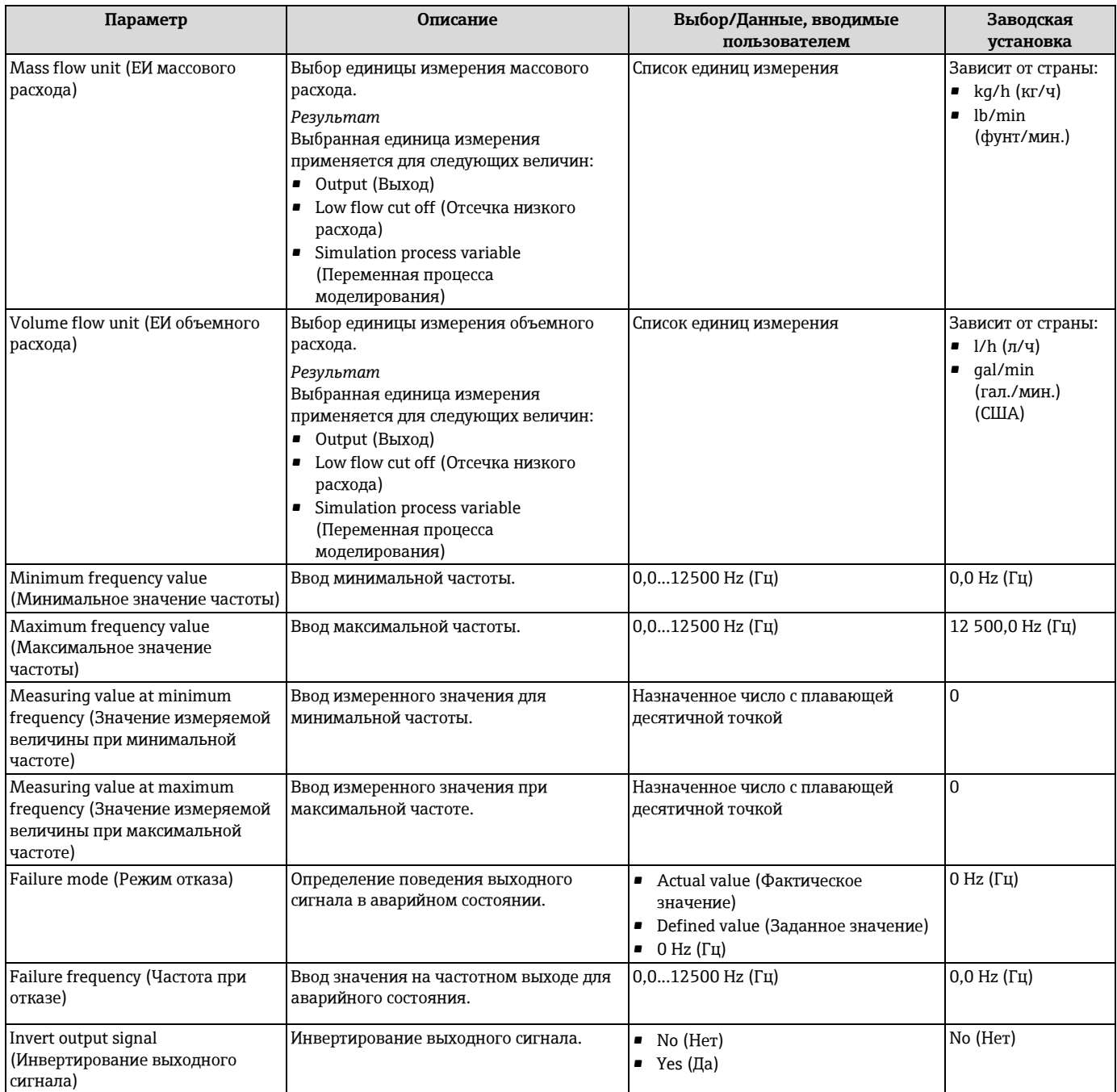

### **Релейный выход**

**Навигация**

Меню "Setup" (Настройка) → "Pulse/frequency/switch output 1...2" (Импульсный/частотный/релейный выход 1...2)

### **Структура мастера для релейного выхода**

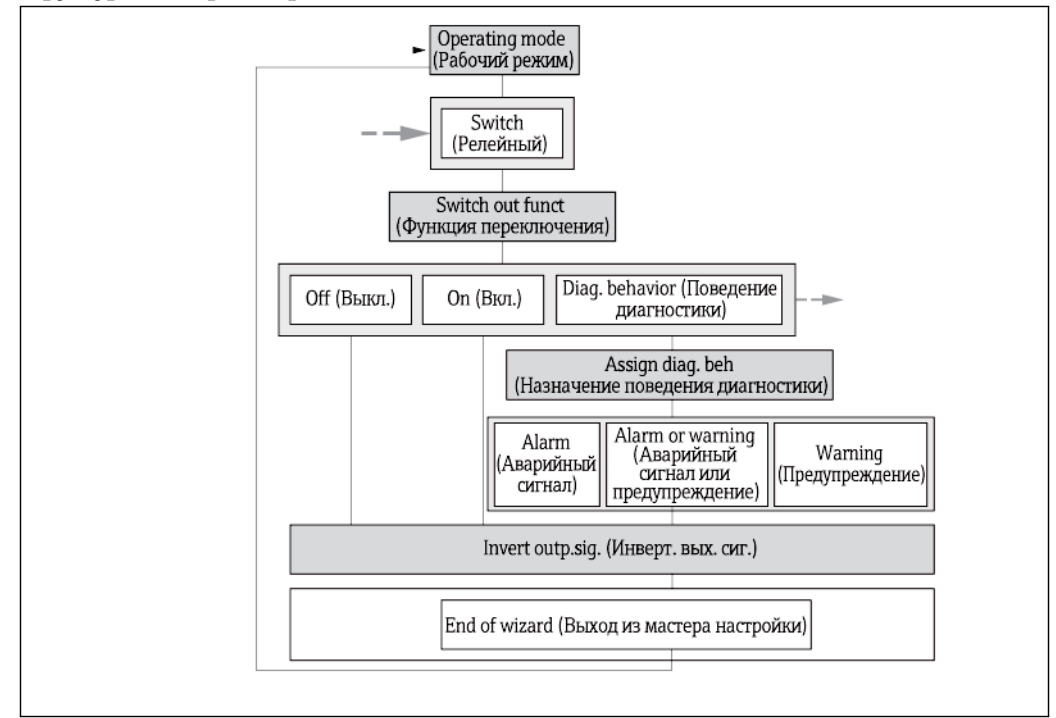

*26 Мастер "Pulse/frequency/switch output 1-2" в меню "Setup" (Настройка): рабочий режим "Switch" (Релейный) (часть 1)*

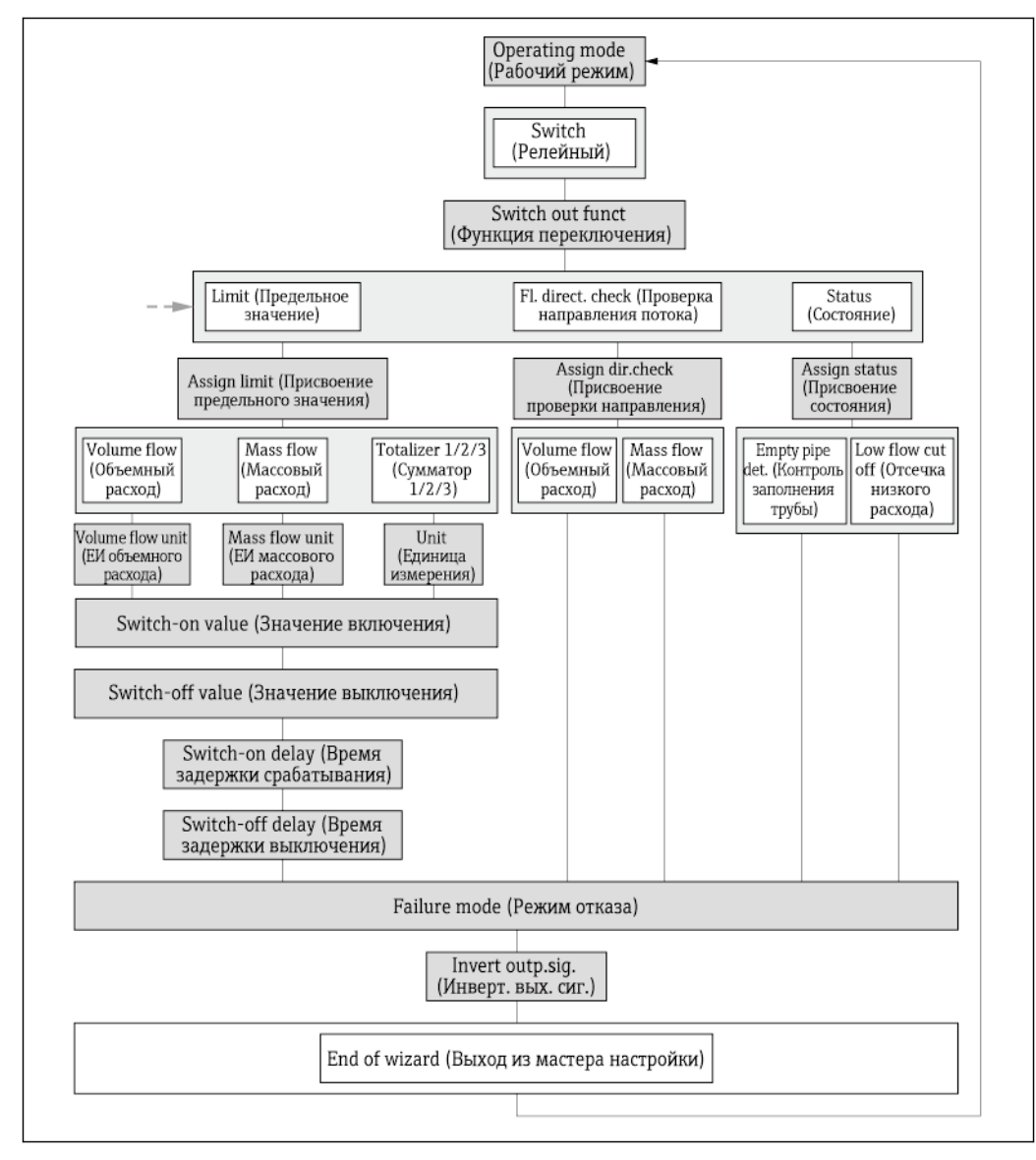

*27 Мастер "Pulse/frequency/switch output 1-2" в меню "Setup" (Настройка): рабочий режим "Switch" (Релейный) (часть 2)*

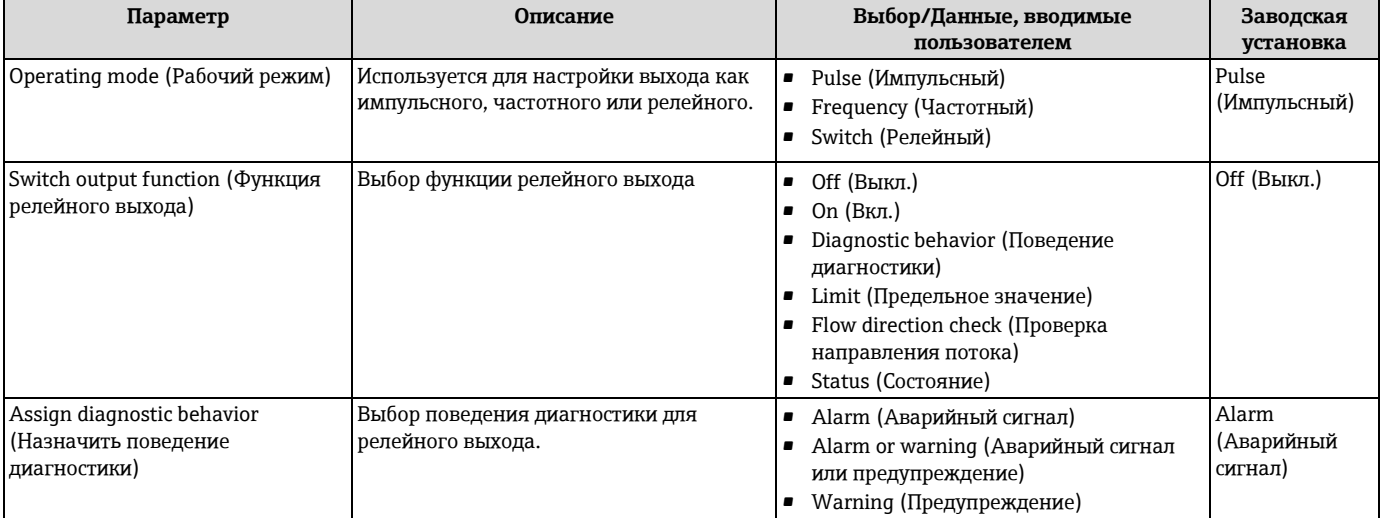

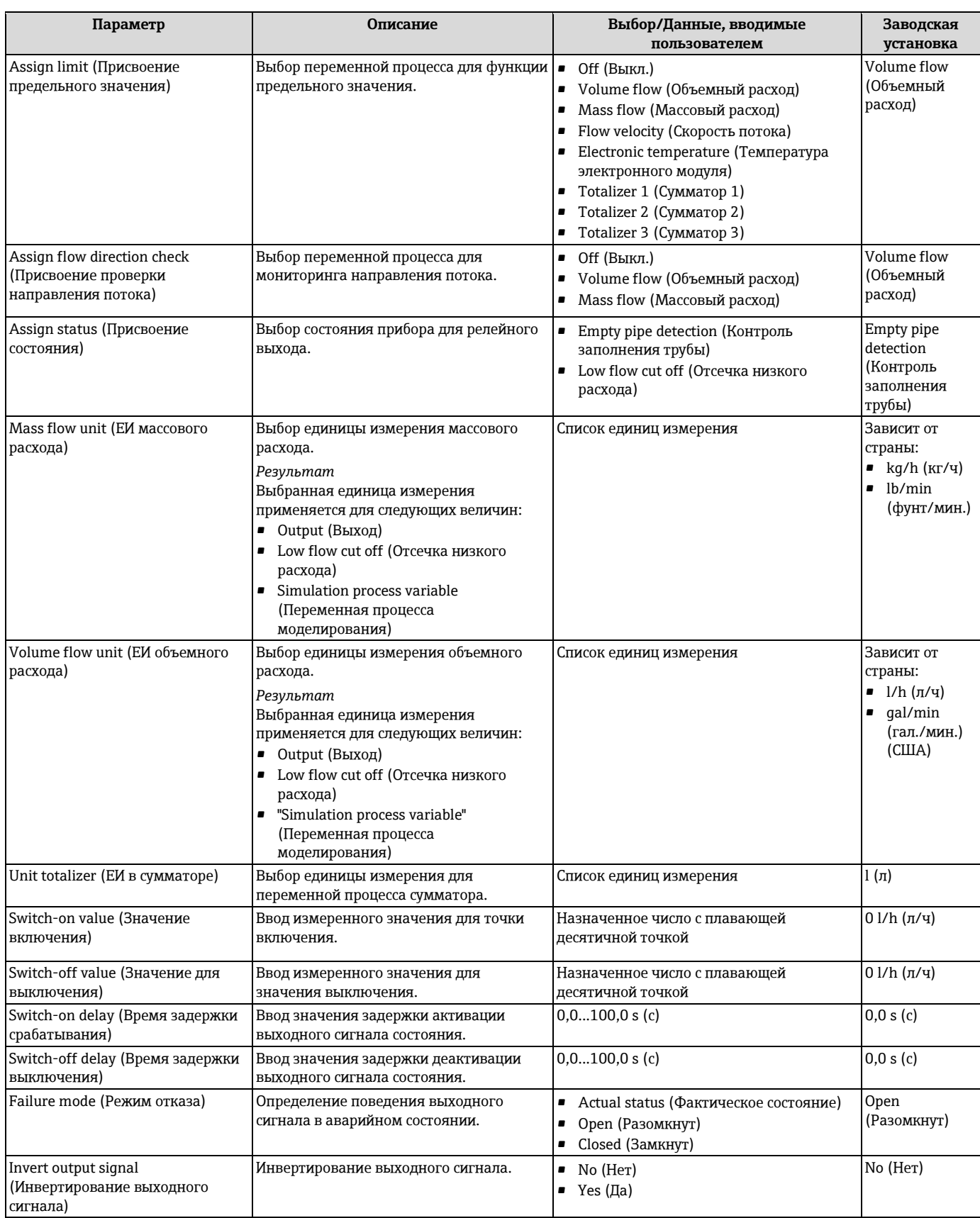

### <span id="page-79-0"></span>**10.4.5 Настройка локального дисплея**

Мастер **"Display" (Дисплей)** предназначен для последовательной установки всех параметров настройки локального дисплея.

### **Навигация**

Меню "Setup" (Настройка) → "Display" (Дисплей)

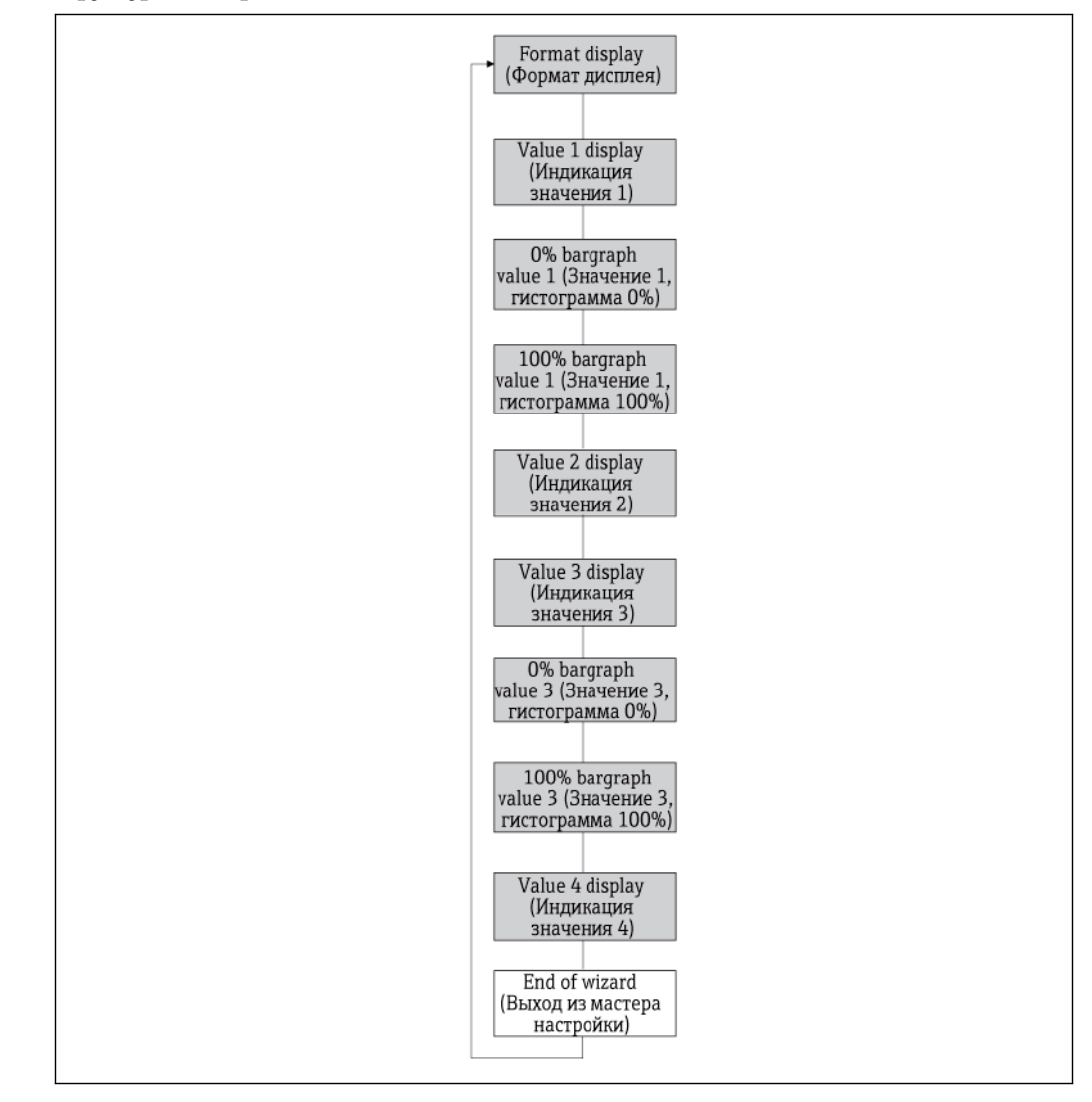

**Структура мастера**

*28 Мастер "Display" (Дисплей) в меню "Setup" (Настройка)*

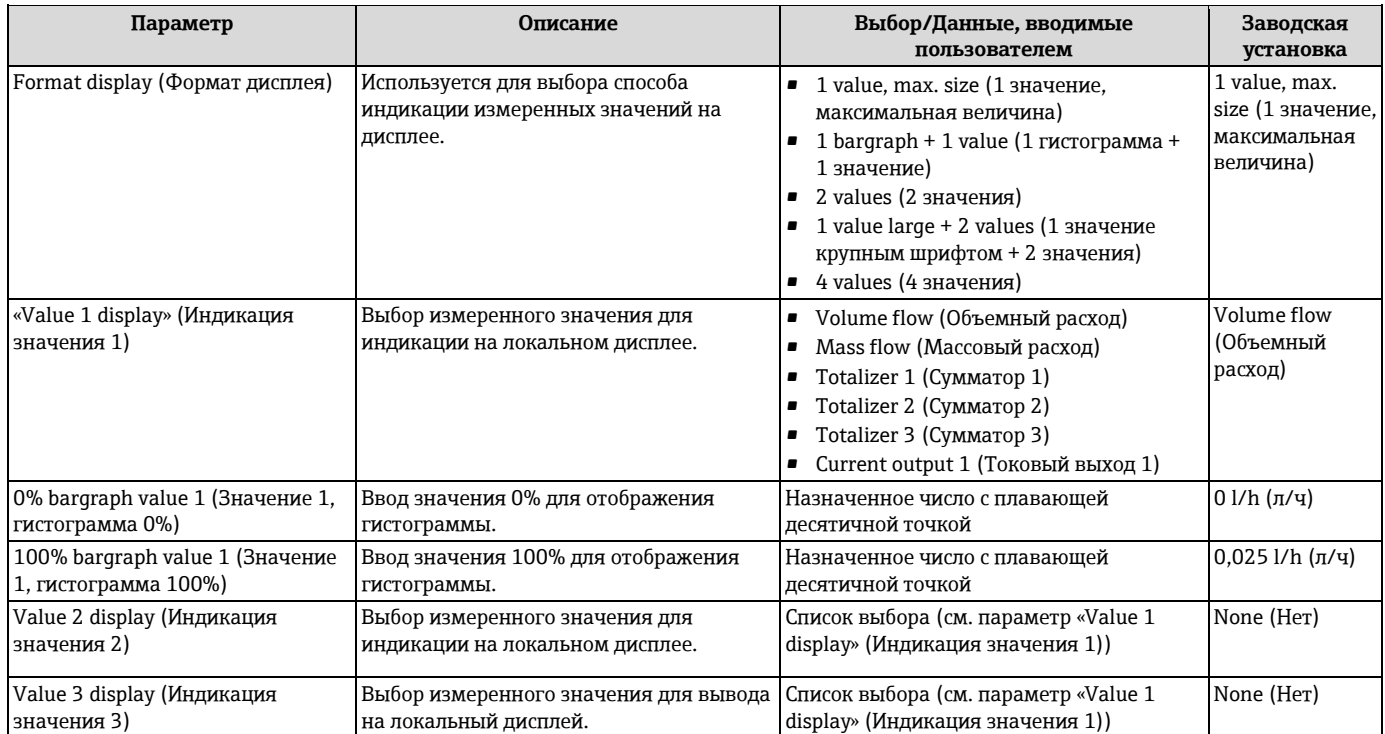

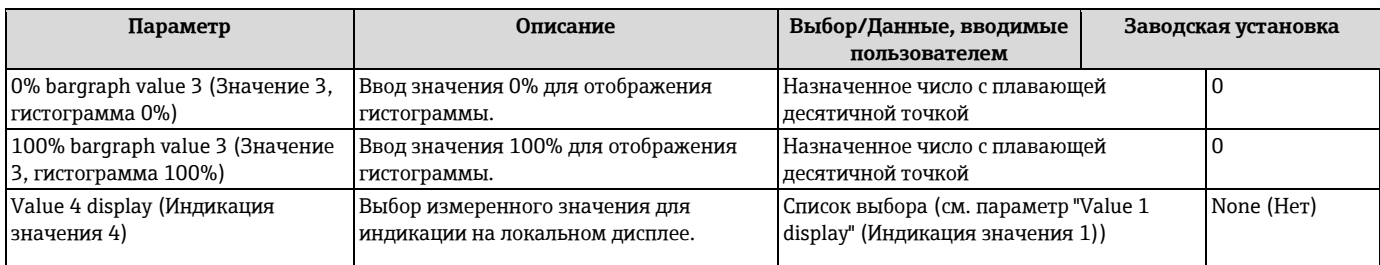

### **10.4.6 Настройка входа HART**

Подменю **HART input (Вход HART)** содержит все параметры, которые необходимо установить для настройки соответствующего входа HART.

### **Навигация**

Меню "Expert" (Эксперт) → "Communication" (Связь) → "HART input" (Вход HART) → "Configuration" (Настройка)

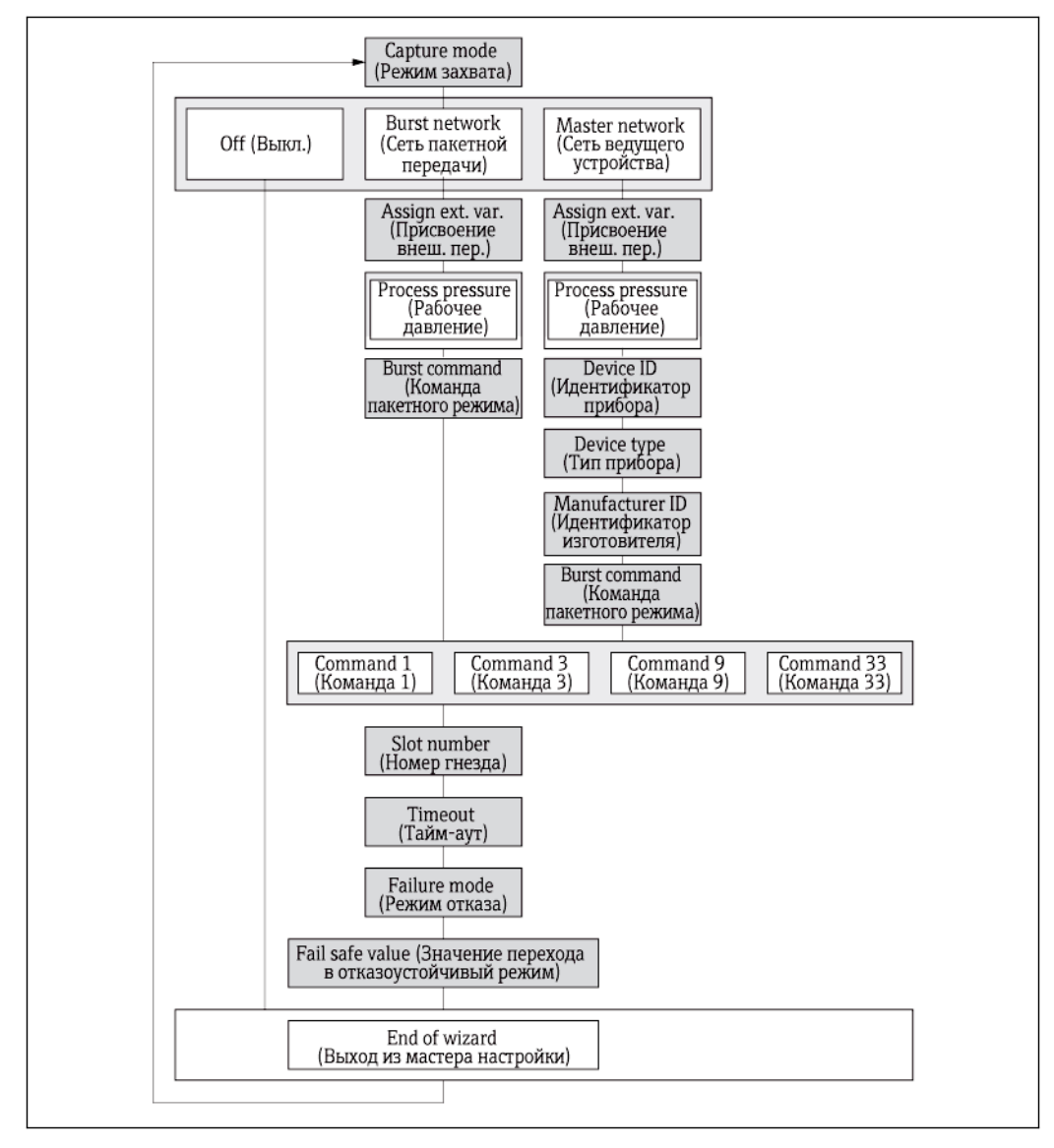

*29 Мастер "HART input" (Вход HART) в меню "Setup" (Настройка)*

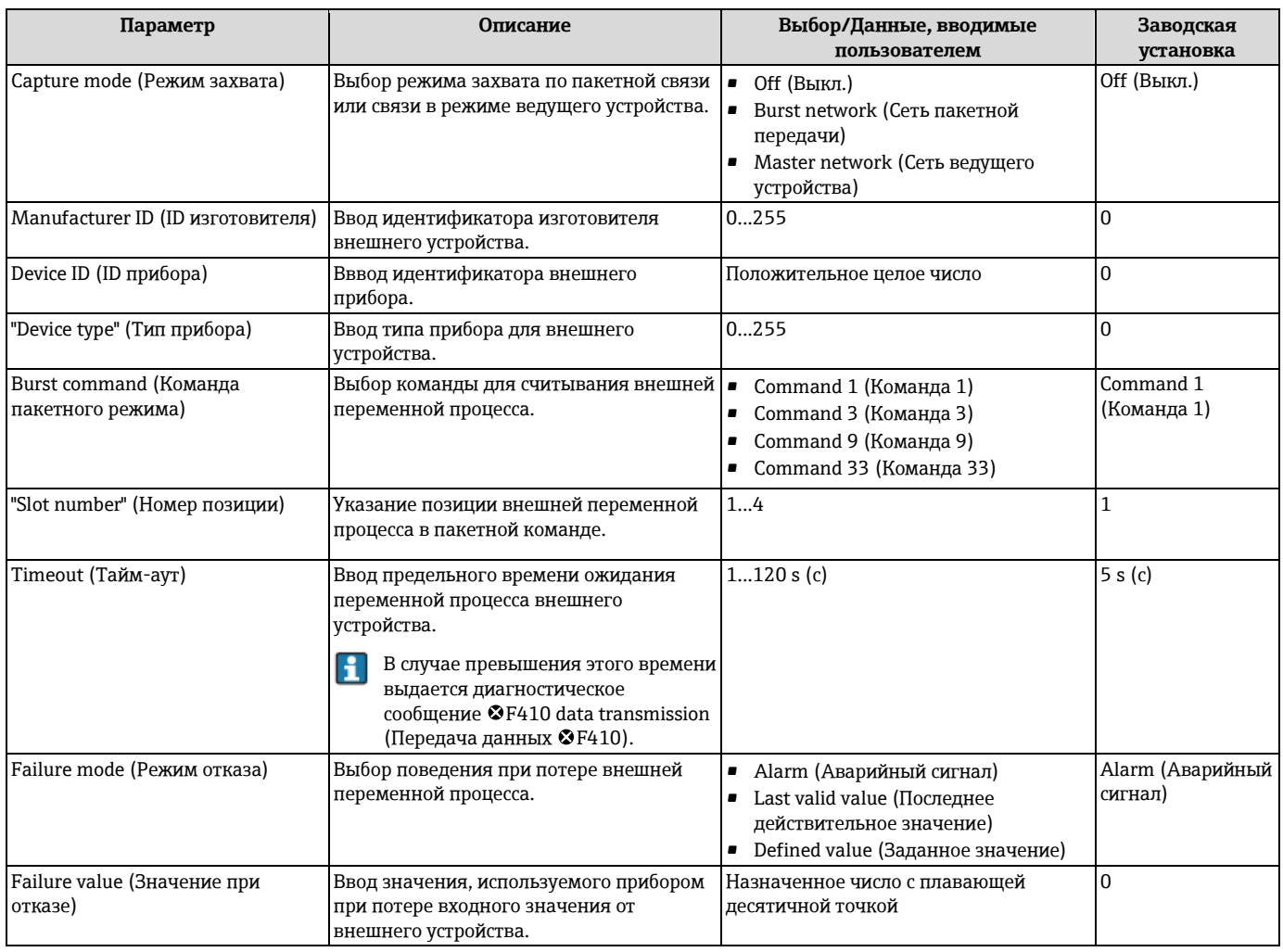

### **Обзор параметров с кратким описанием**

# **10.4.7 Настройка выхода прибора**

### **Навигация**

Меню "Setup" (Настройка) → "Output conditioning" (Модификация выхода)

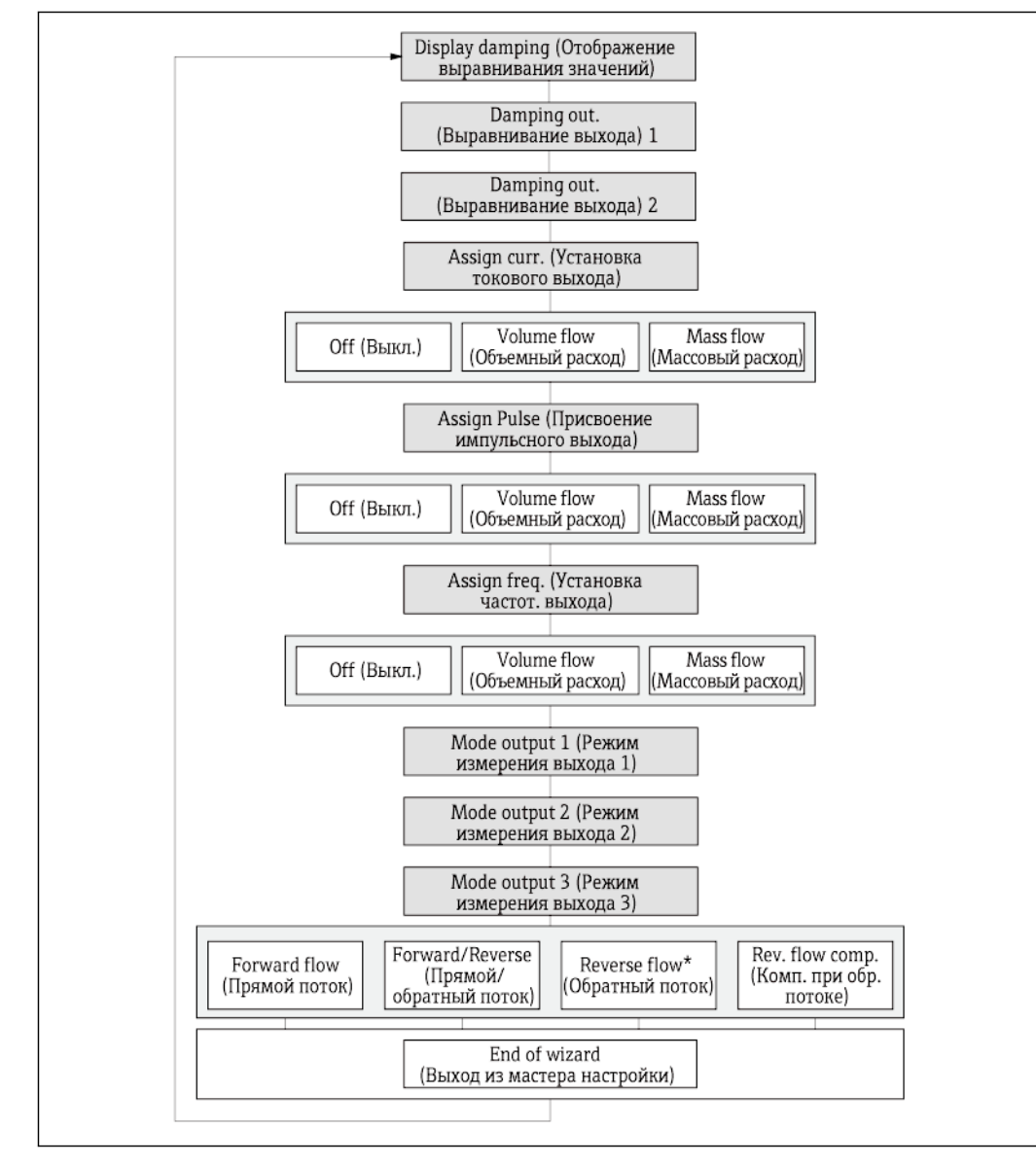

### **Структура мастера**

*30 Мастер "Output conditioning" (Модификация выхода) в меню "Setup" (Настройка)*

*Reverse flow\* = опция доступна только для импульсного и частотного выхода*

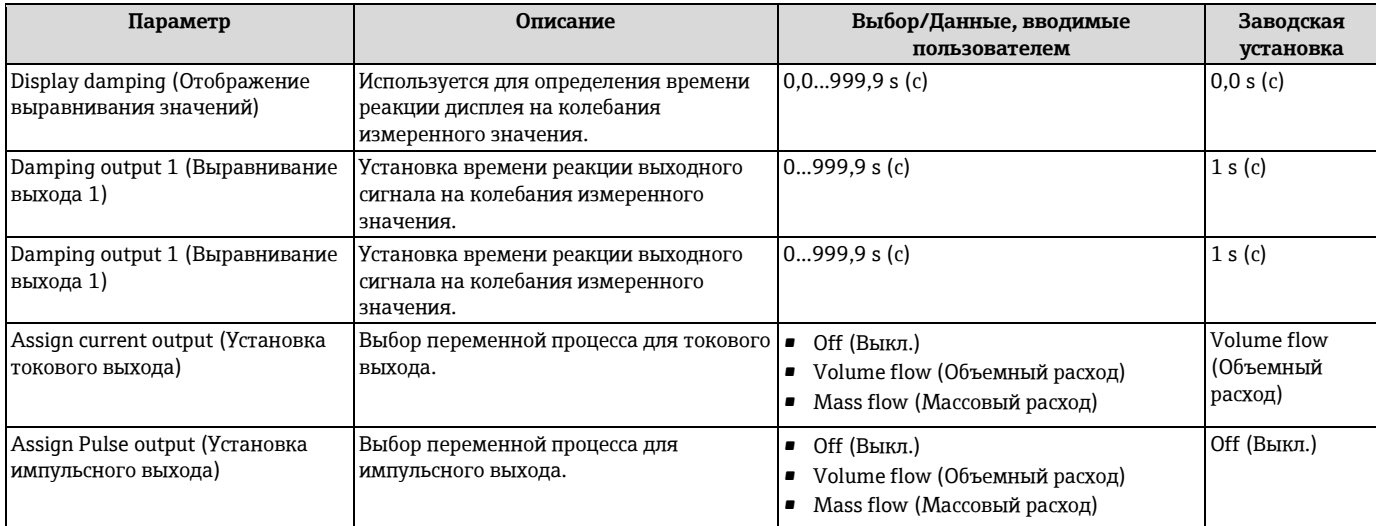

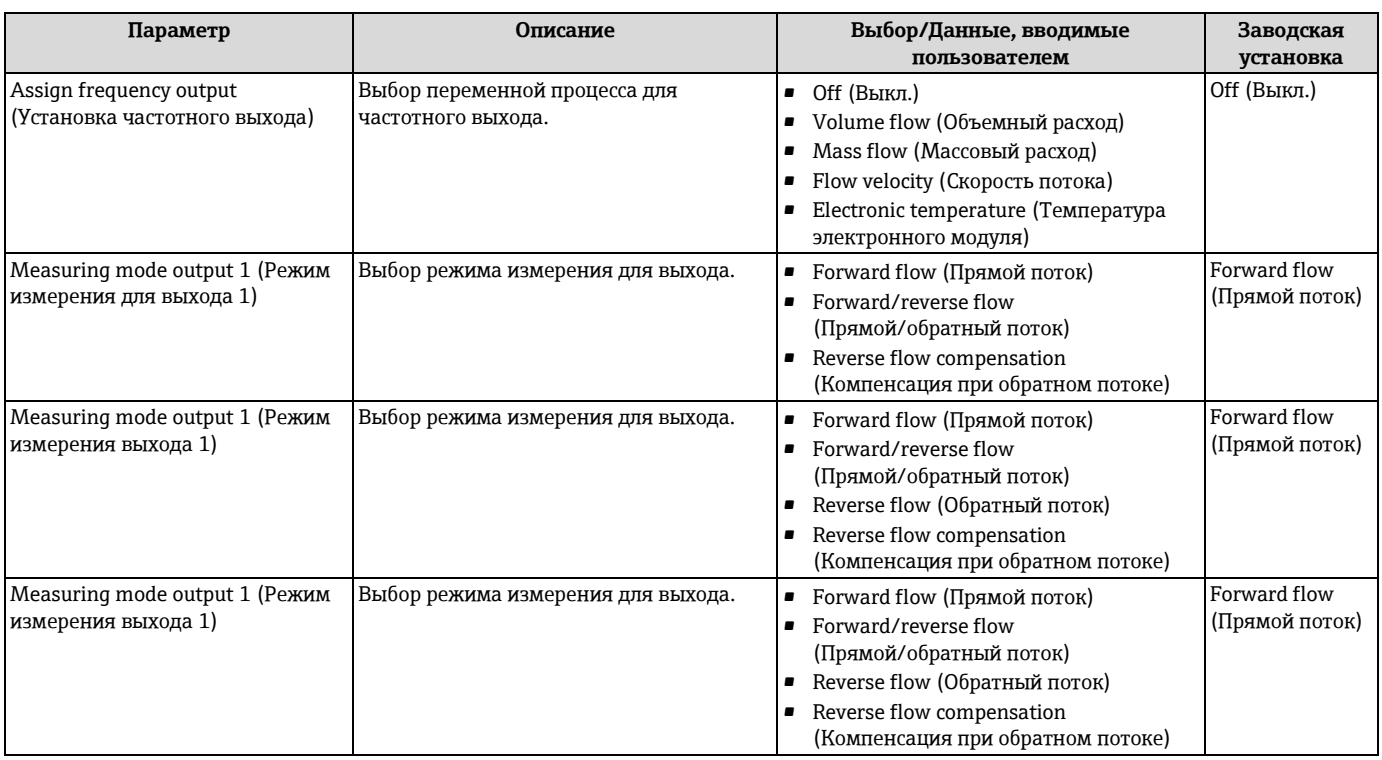

### **10.4.8 Настройка отсечки низкого расхода**

Мастер **"Low flow cut off" (Отсечка низкого расхода)** предназначен для последовательной установки всех параметров настройки отсечки низкого расхода.

### **Навигация**

Меню "Setup" (Настройка) → "Low flow cut off" (Отсечка низкого расхода)

### **Структура мастера**

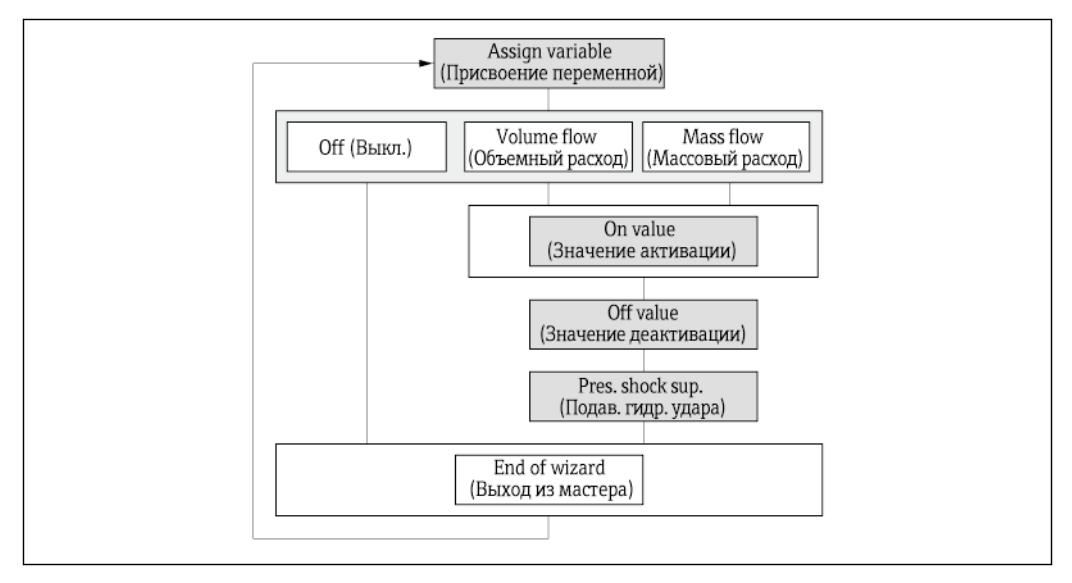

*31 Мастер "Low flow cut off" (Отсечка низкого расхода) в меню "Setup" (Настройка) Обзор параметров с кратким описанием*

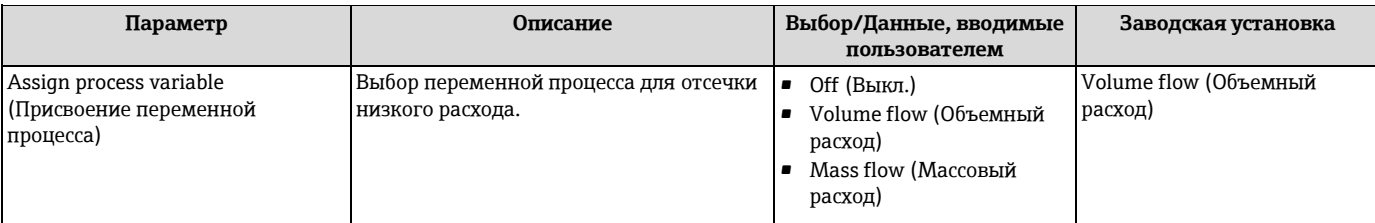

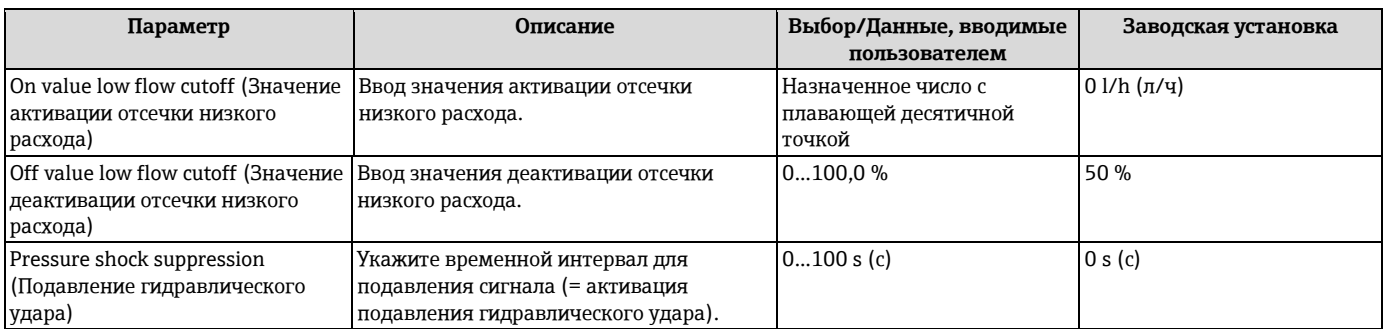

### **10.4.9 Настройка контроля заполнения трубы**

Мастер **"Empty pipe detection" (Контроль заполнения трубы)** предназначен для последовательной установки всех параметров настройки отсечки низкого расхода.

### **Навигация**

Меню "Setup" (Настройка) → "Empty pipe detection" (Контроль заполнения трубы)

### **Структура мастера**

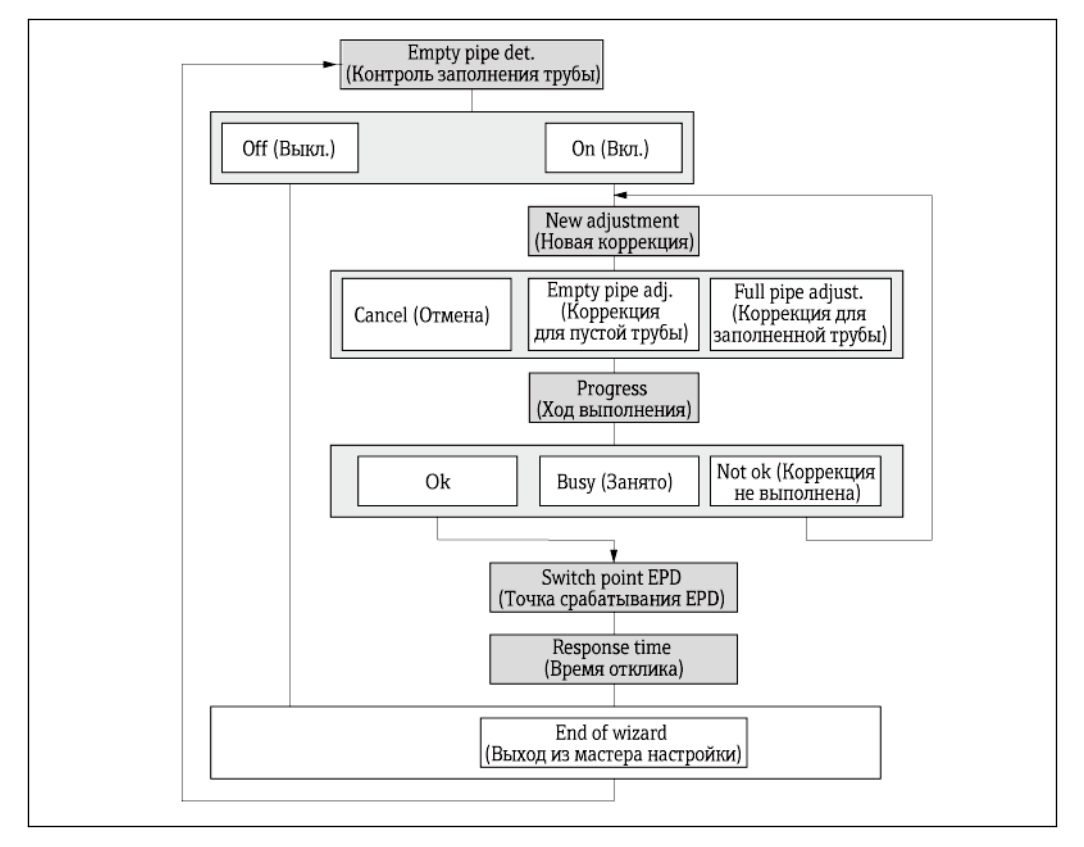

*32 Мастер "Empty pipe detection" (Контроль заполнения трубы) в меню "Setup" (Настройка)*

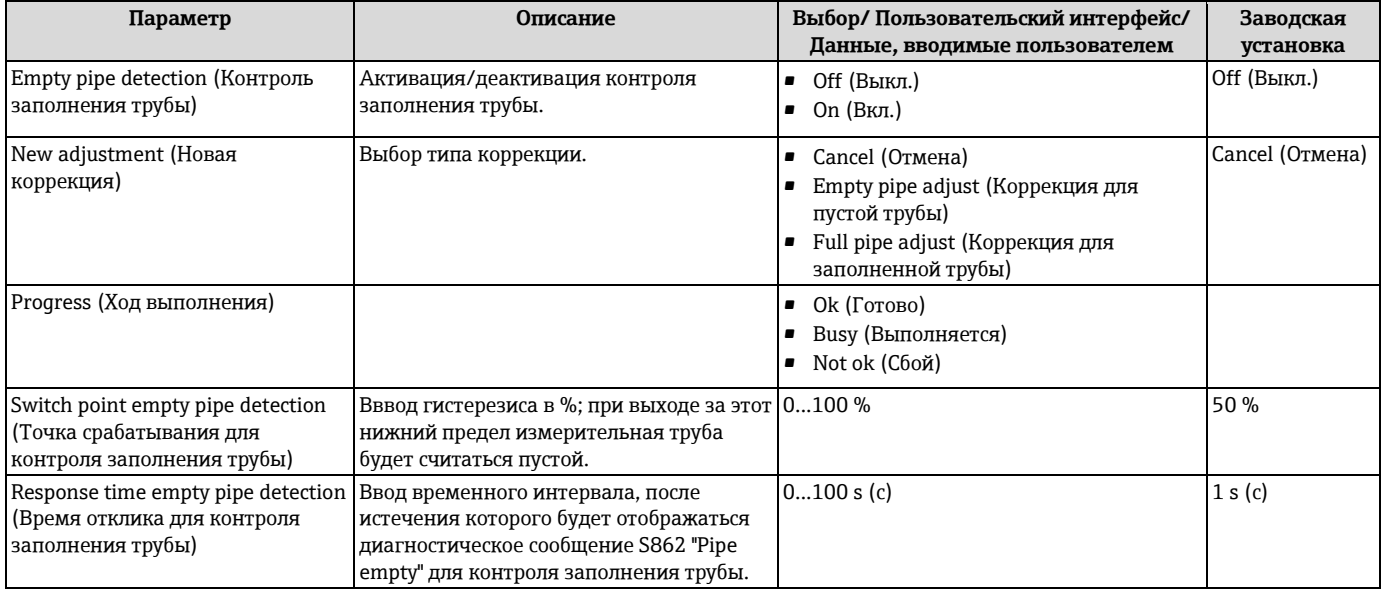

# **10.5 Расширенная настройка**

Меню "Advanced setup" (Дополнительно) и соответствующие подменю содержат все параметры для специфичной настройки.

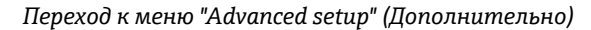

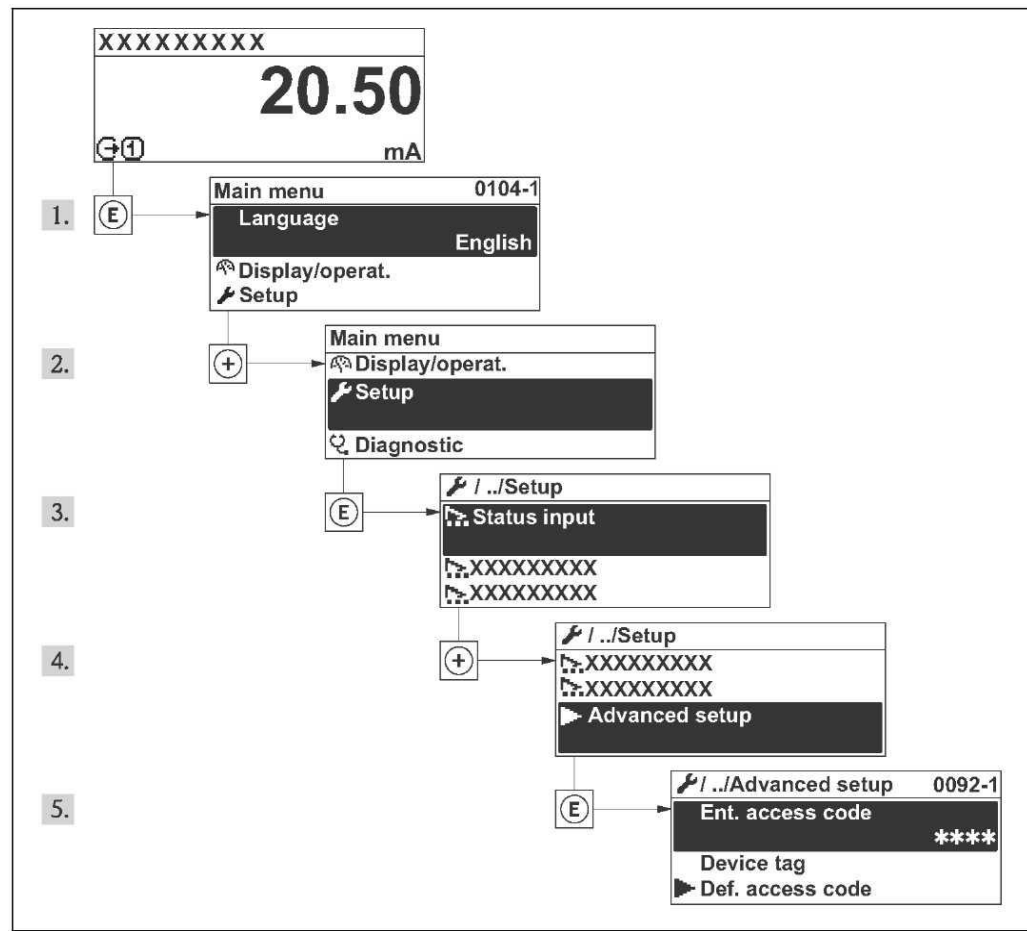

*33 Пример с локальным дисплеем* 

### **Навигация**

Меню "Setup" (Настройка) → "Advanced setup" (Дополнительно)

### **Обзор параметров меню и подменю "Advanced setup" (Дополнительно)**

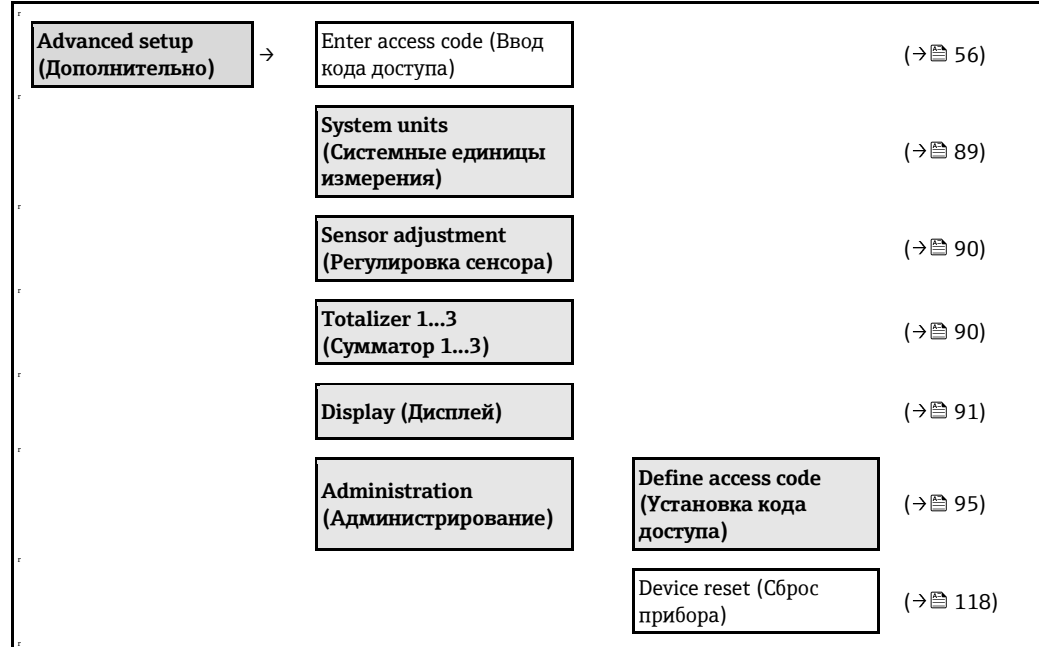

# <span id="page-88-0"></span>**10.5.1 Настройка системных единиц измерения**

Подменю **"System units" (Системные единицы измерения)** можно использовать для определения единиц измерения всех измеряемых значения.

### **Навигация**

Меню "Setup" (Настройка) → "System units" (Системные единицы измерения)

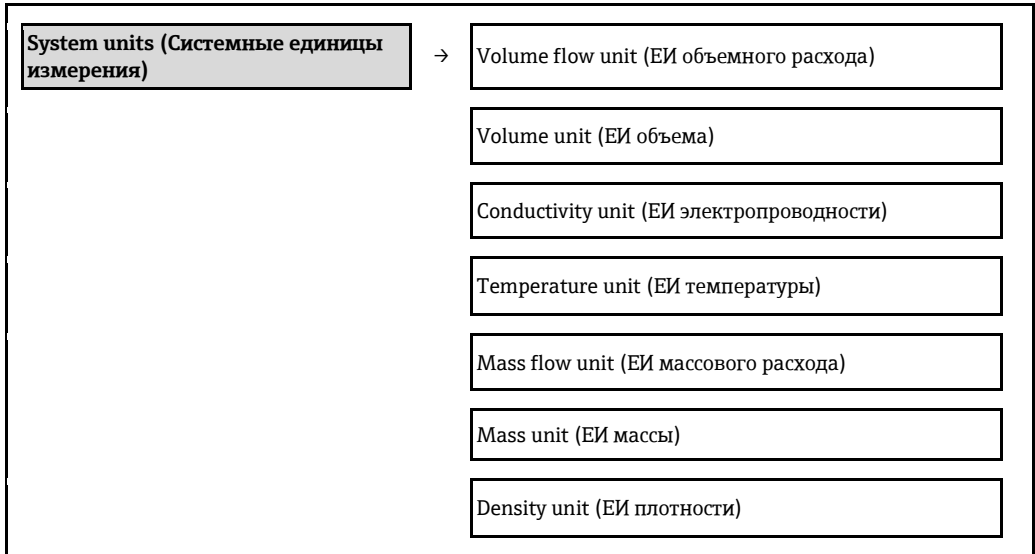

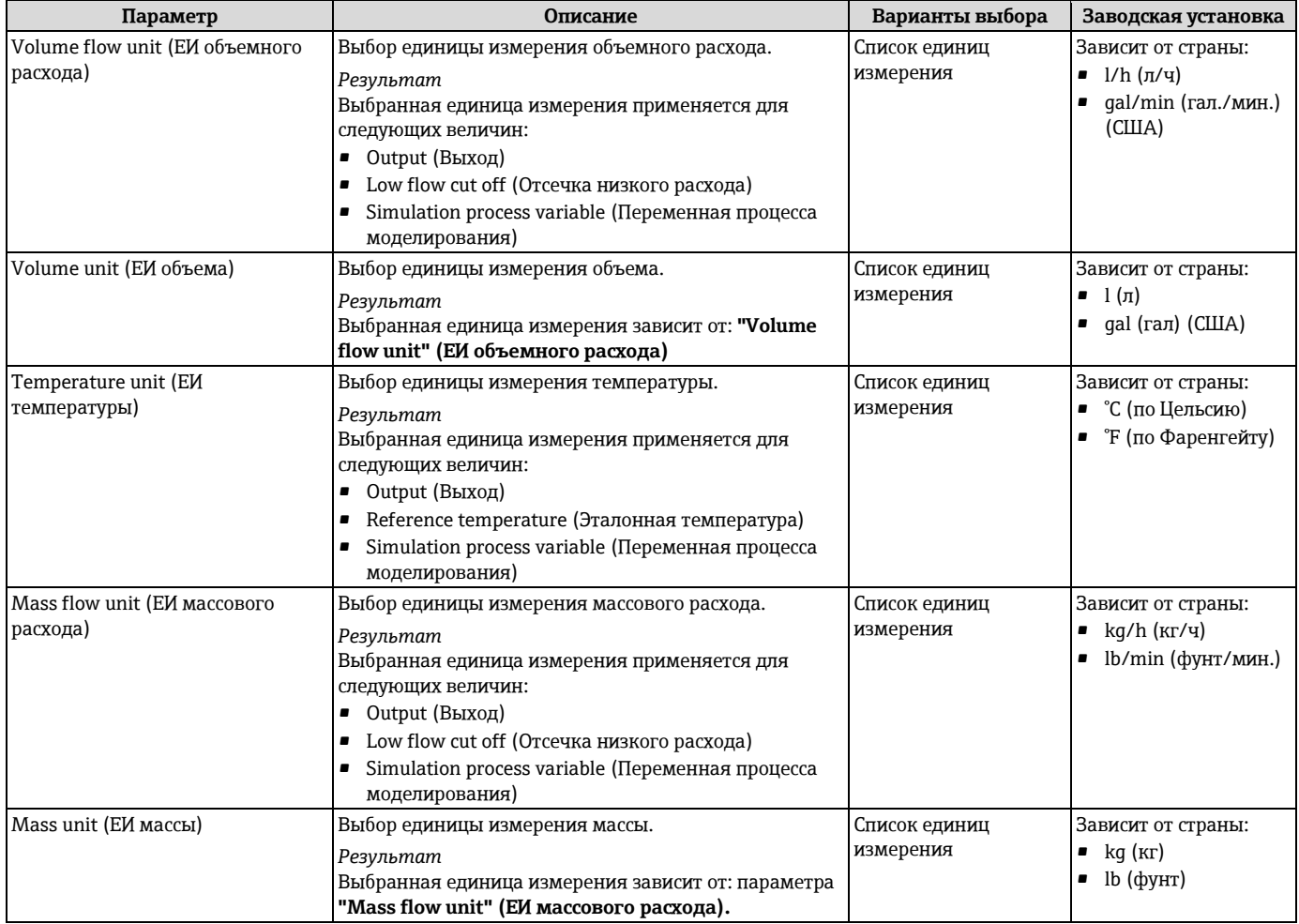

<span id="page-89-0"></span>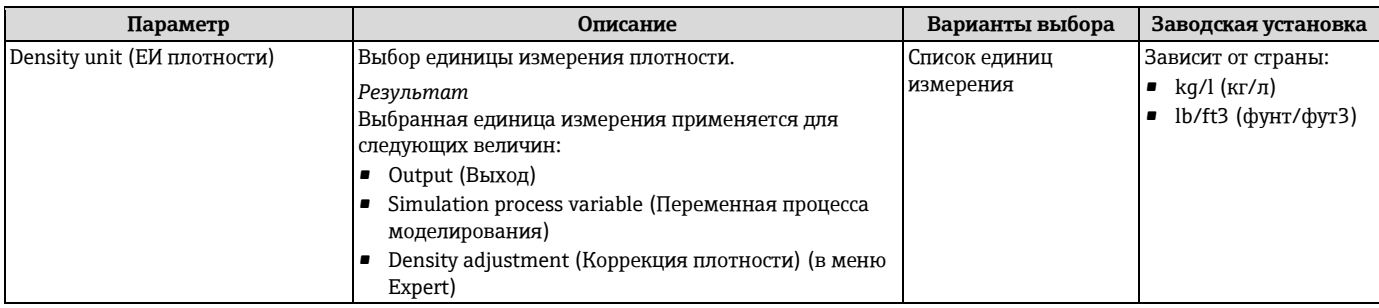

### **10.5.2 Выполнение регулировки сенсора**

Подменю **"Sensor adjustment" (Настройка сенсора)** содержит параметры, относящиеся к функциональным возможностям сенсора.

### **Навигация**

Меню "Setup" (Настройка) → "Advanced setup" (Дополнительно) — "Sensor adjustment" (Настройка сенсора)

### **Структура подменю**

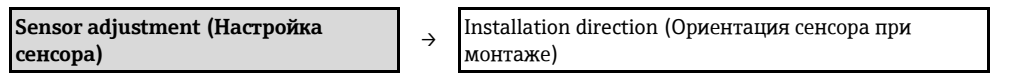

### **Обзор параметров с кратким описанием**

<span id="page-89-1"></span>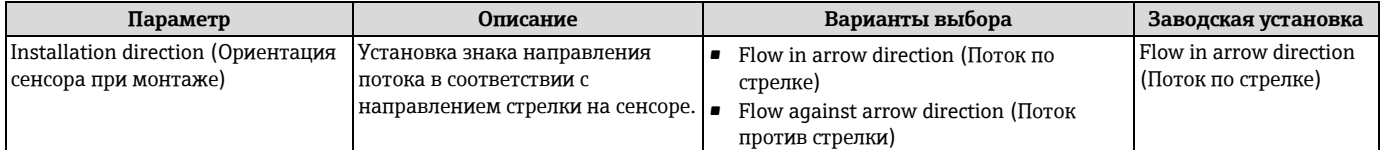

### **10.5.3 Настройка сумматора**

Подменю "Totalizer 1...3" (Сумматор 1...3) предназначено для настройки отдельных сумматоров.

### **Навигация**

Меню "Setup" (Настройка) → "Advanced setup" (Дополнительно) → "Totalizer 1...3" (Сумматор 1...3)

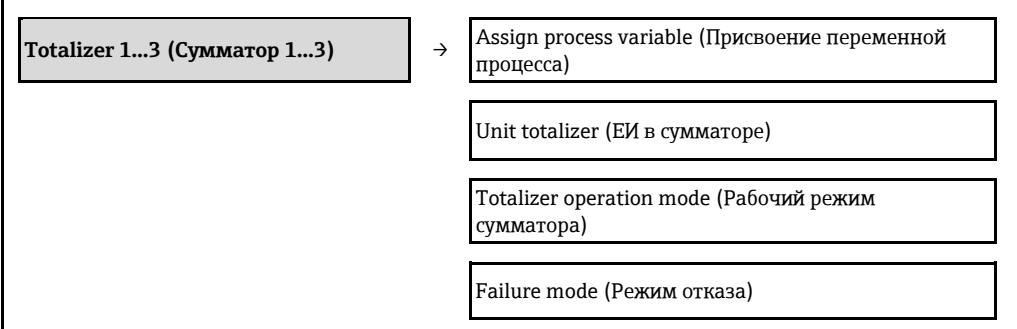

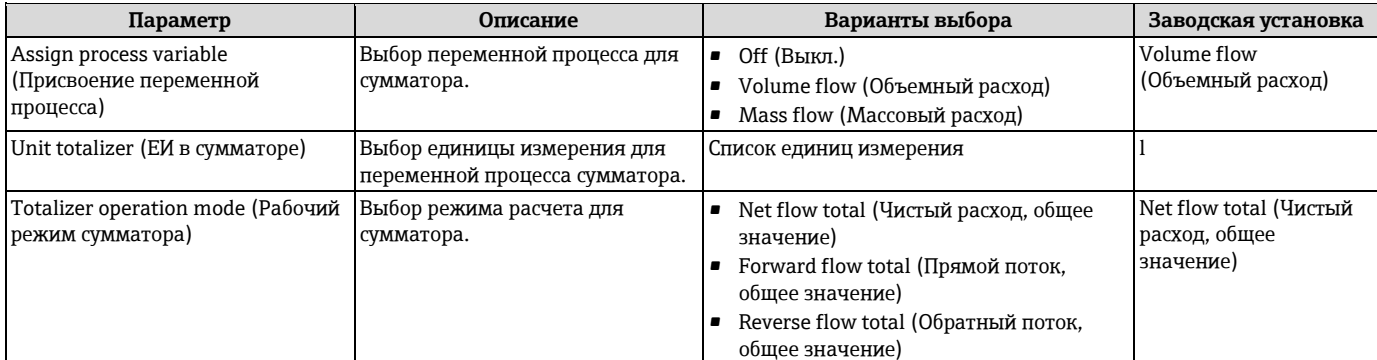

<span id="page-90-0"></span>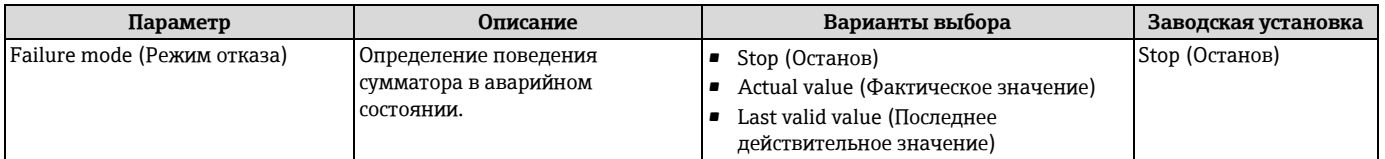

### **10.5.4 Выполнение дополнительной настройки дисплея**

В подменю **"Display" (Дисплей)** можно установить все параметры настройки локального дисплея.

### **Навигация**

Меню "Setup" (Настройка) → "Advanced setup" (Дополнительно) → "Display" (Дисплей)

### **Структура подменю**

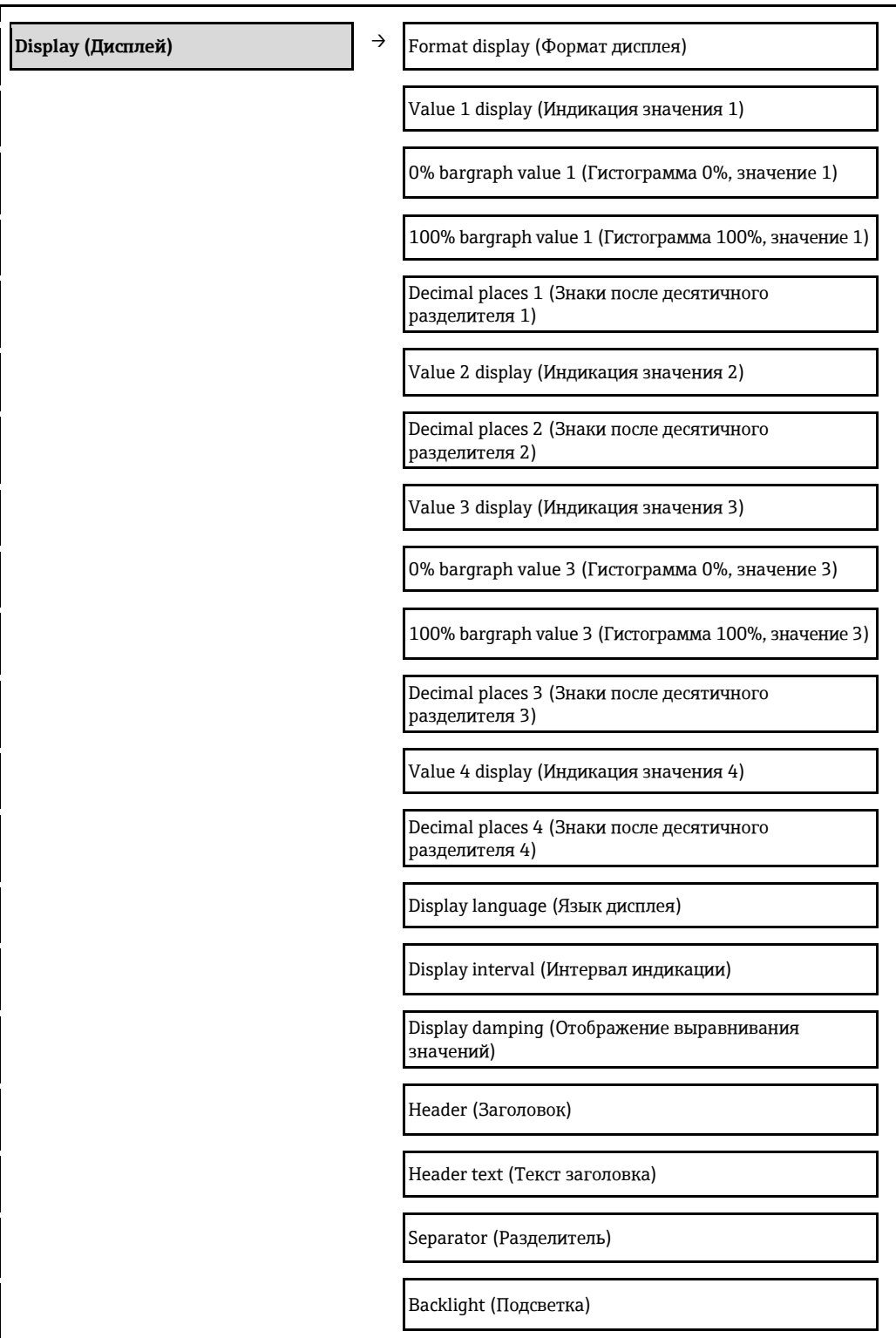

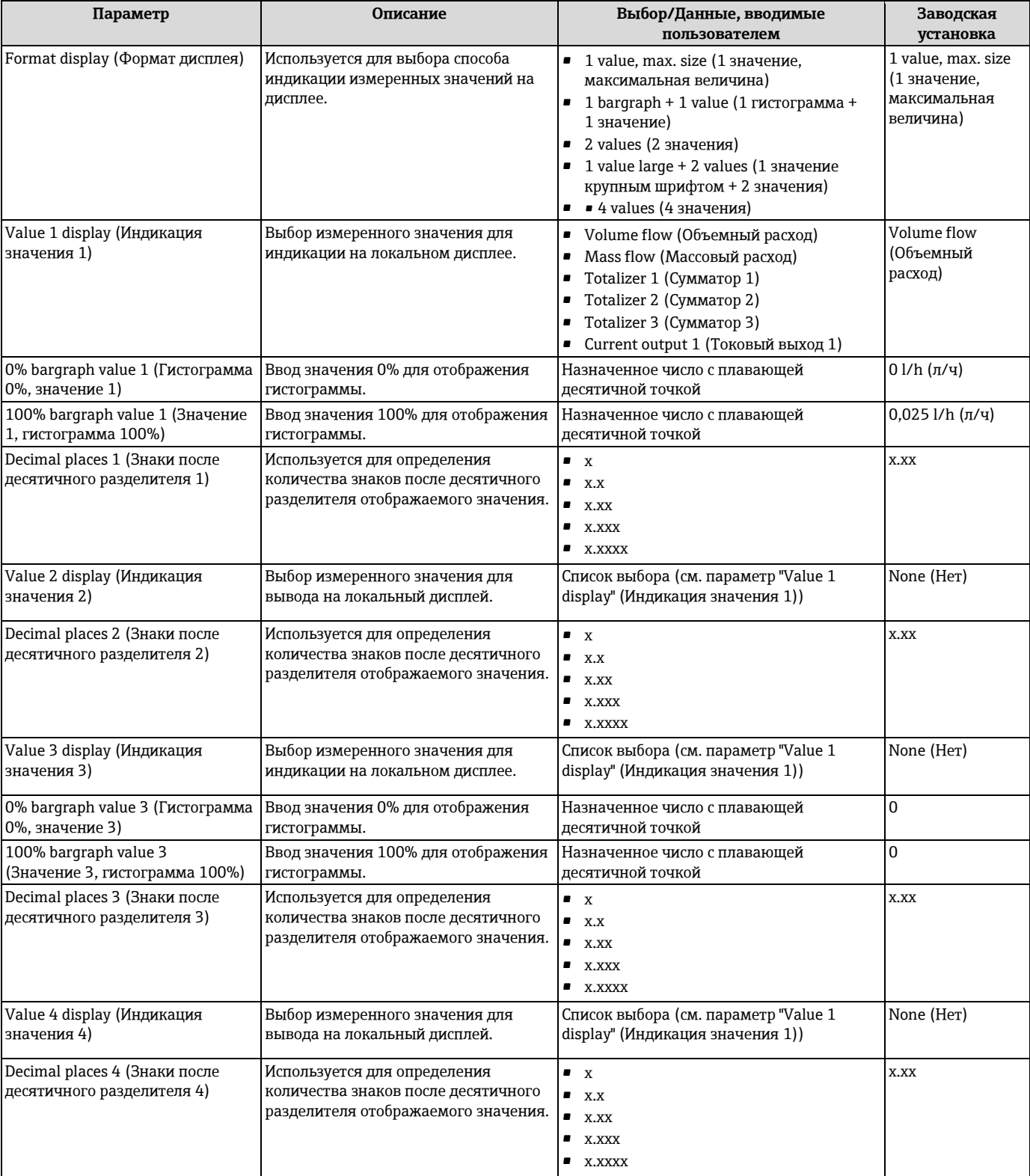

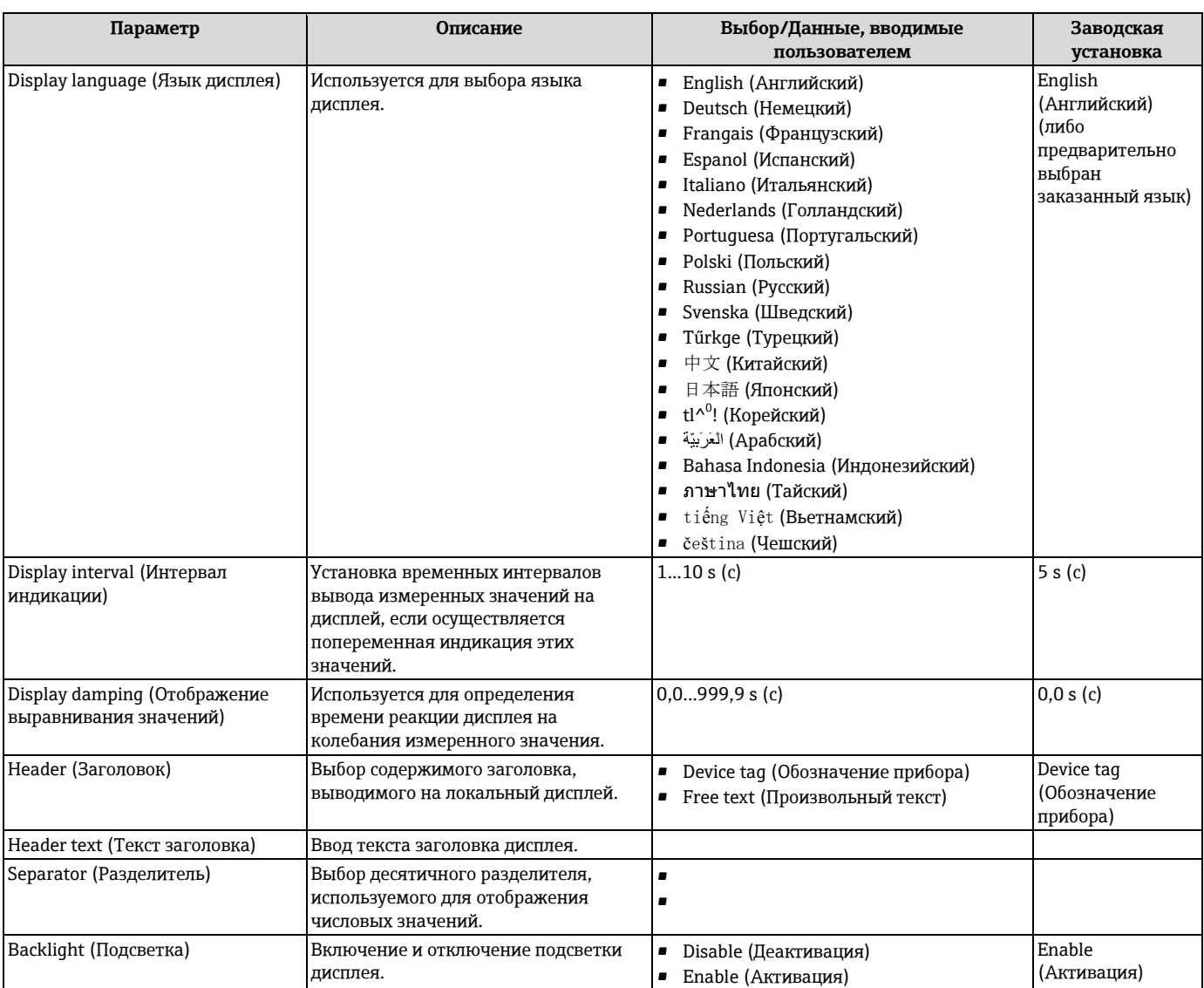

# **10.6 Моделирование**

Подменю **"Simulation" (Моделирование)** используется для моделирования переменных процесса в процессе, а также аварийного режима прибора и проверки пути передачи сигналов к другим устройствам (переключающих клапанов и замкнутых цепей управления) без создания реальных ситуаций с потоком.

Отображаемые параметры зависят от:

- заказанного исполнения прибора;
- заданного рабочего режима импульсных/частотных/релейных выходов ( $\rightarrow \cong$  73)[.](#page-72-0)

### **Навигация**

Меню "Diagnostics" (Диагностика) → "Simulation" (Моделирование)

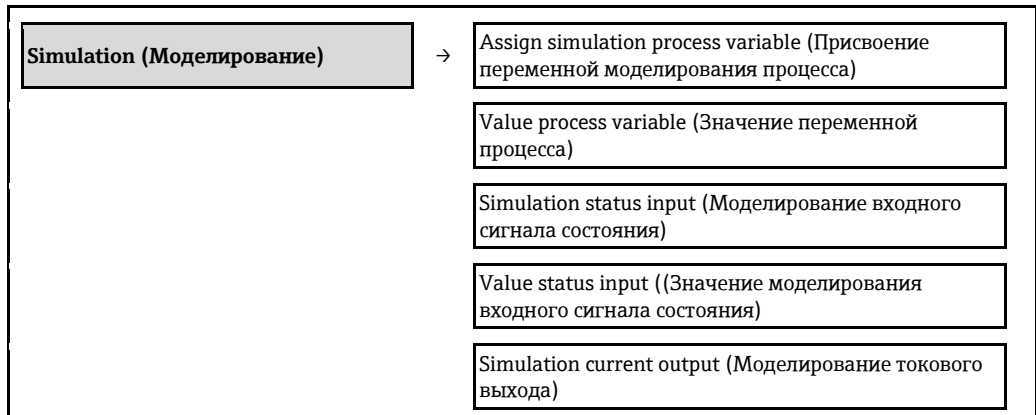

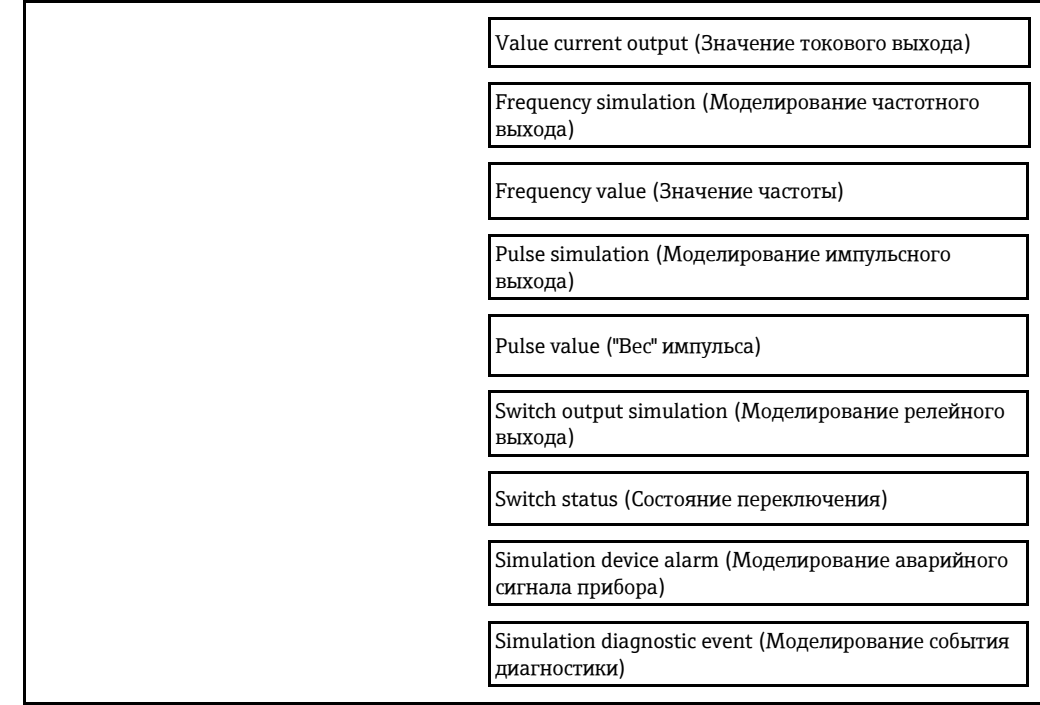

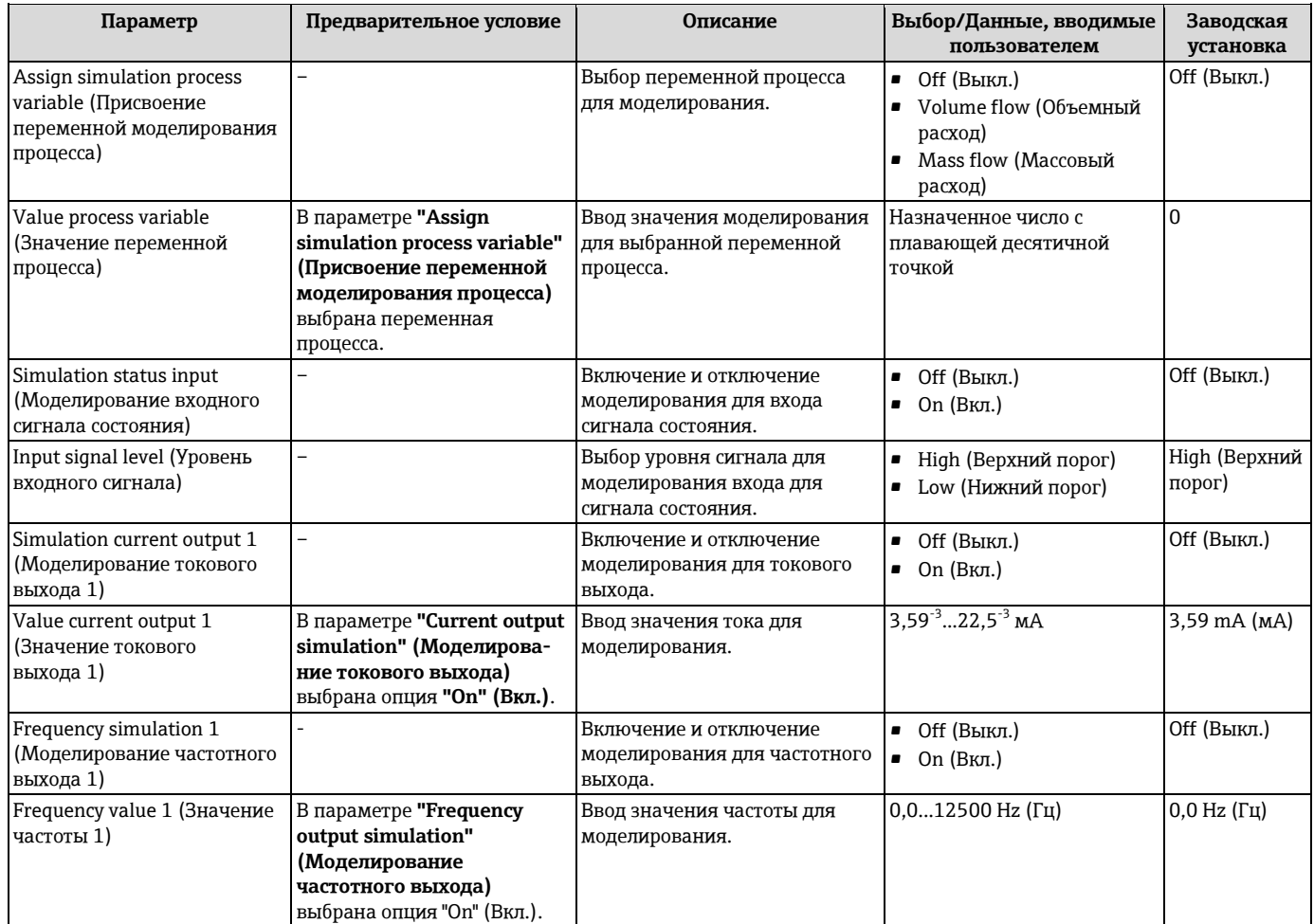

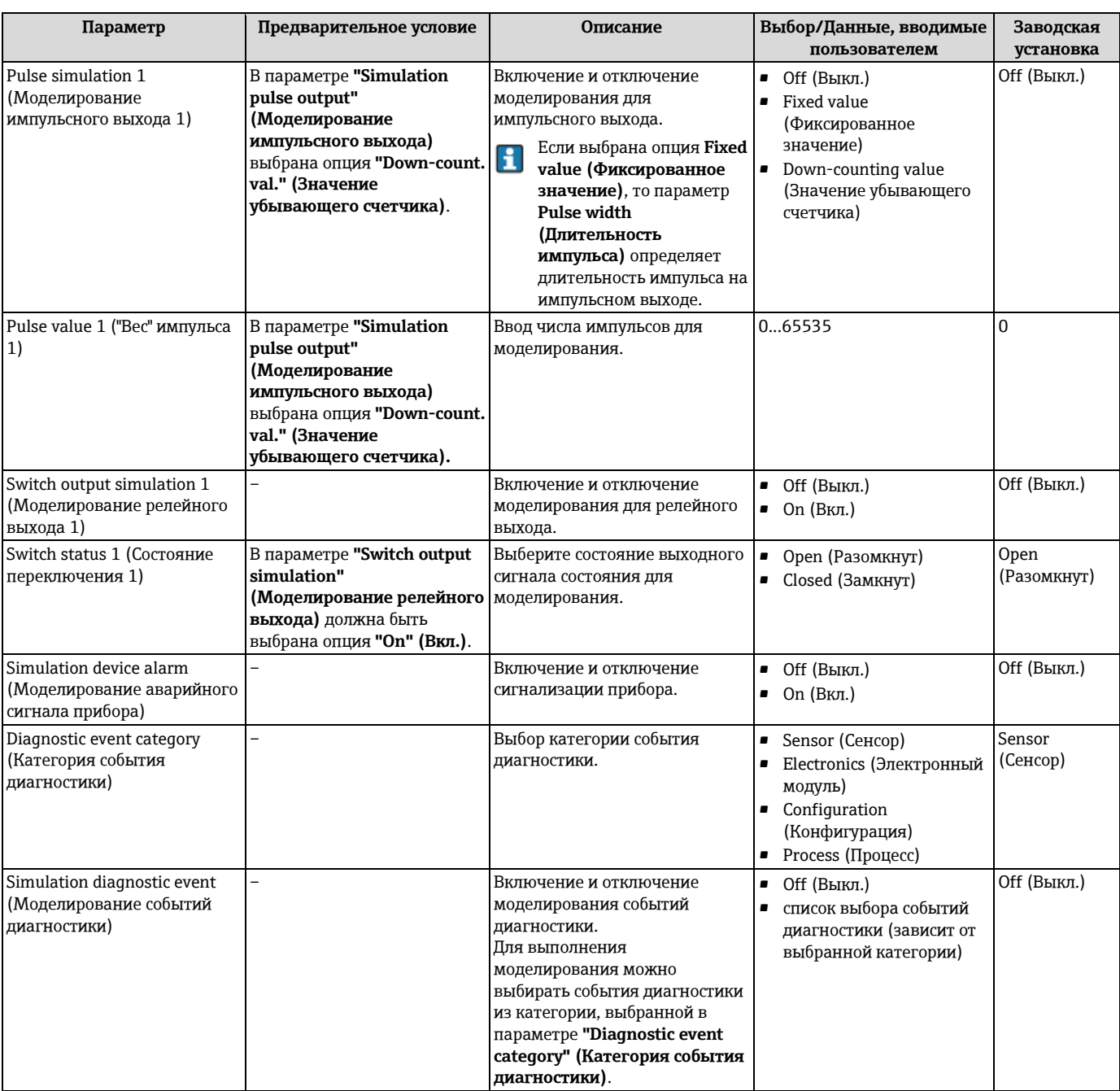

# **10.7 Защита параметров настройки от несанкционированного доступа**

Для защиты конфигурации измерительного прибора от несанкционированного изменения после ввода в эксплуатацию доступны следующие опции:

- Защита от записи с помощью кода доступа на локальном дисплее и веб-браузере ( $\rightarrow \mathbb{B}$  [95\)](#page-94-0)
- Защита от записи с помощью переключателя аппаратной блокировки  $(\rightarrow \equiv 96)$  $(\rightarrow \equiv 96)$
- <span id="page-94-0"></span>• Защита от записи с помощью блокировки клавиатуры ( $\rightarrow \cong$  [56\)](#page-55-1)

### **10.7.1 Защита от записи посредством кода доступа**

Пользовательский код доступа обеспечивает следующее:

- С помощью функций локального управления можно защитить конфигурацию измерительного прибора от записи. При этом изменить их значения будет невозможно.
- Также реализуется защита от доступа через веб-браузер (аналогично конфигурации измерительного прибора).

### **Навигация**

Меню "Setup" (Настройка) → Advanced setup (Дополнительно) → Administration (Администрирование) → Define access code (Определение кода доступа)

Структура подменю

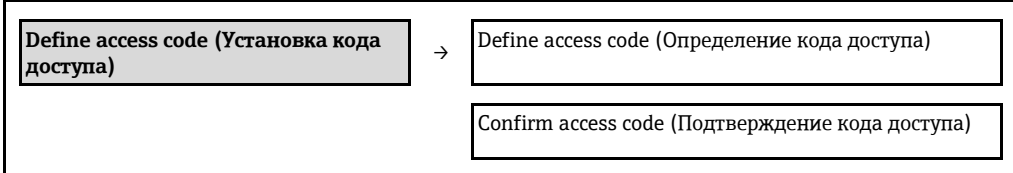

### Установка кода доступа с помощью локального дисплея

- 1. Перейдите к параметру "Enter access code" (Ввод кода доступа).
	- 2. Укажите код доступа, макс. 4 цифры.
	- 3. Введите код доступа еще раз для подтверждения.
		- Рядом со всеми защищенными от записи параметрами появится символ  $\mathbf \hat \Xi$ .

Если в режиме навигации и редактирования ни одна кнопка не будет нажата в течение 10 минут, защищенные от записи параметры будут вновь автоматически заблокированы. Прибор также автоматически блокирует все защищенные от записи параметры через 60 секунд после перехода из режима редактирования или навигации в рабочий режим.

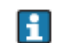

- Если для защиты от записи используется код доступа, защиту можно деактивировать только через этот код доступа (→ □ 56).
- Роль, под которой пользователь работает с системой на локальном дисплее в текущий момент времени, обозначается параметром "Access status display" (Индикация статуса доступа). Путь навигации: Меню "Operation" (Управление)  $\rightarrow$ "Access status display" (Индикация состояния доступа).

### Параметры, всегда доступные для изменения с помощью локального дисплея

На определенные параметры, не оказывающие влияние на измерение, не распространяется защита от записи, активируемая через локальный дисплей. При установленном коде доступа эти параметры можно изменить даже в случае блокировки остальных параметров.

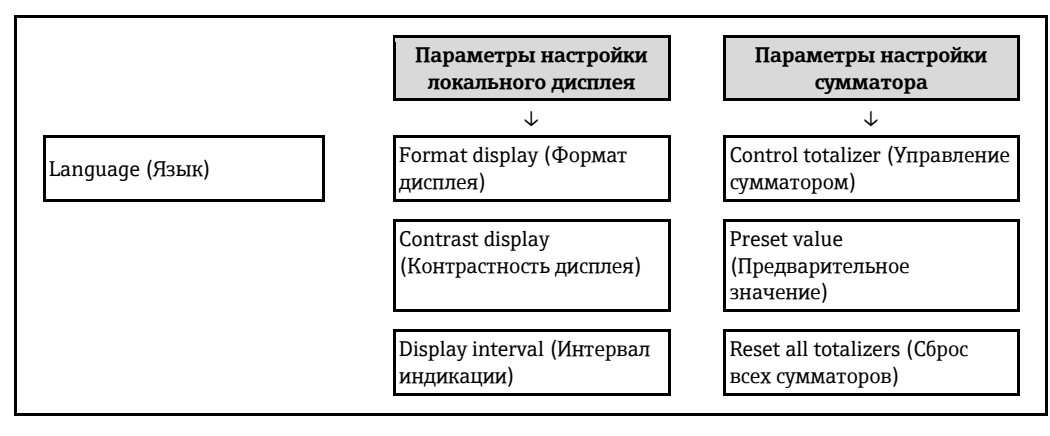

### Определение кода для доступа через веб-браузер

- 1. Перейдите к параметру "Enter access code" (Ввод кода доступа).
- 2. Укажите код доступа, макс. 4 цифры.
- 3. Введите код доступа еще раз для подтверждения.
	- В веб-браузере произойдет переход на страницу входа в систему.

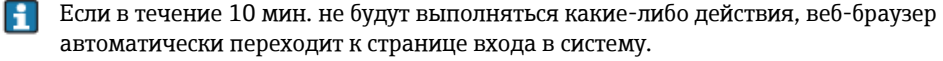

Роль, под которой пользователь работает с системой в веб-браузере в данный момент, обозначается параметром "Access status tooling" (Инструменты статуса доступа). Путь навигации: меню "Operation" (Управление)  $\rightarrow$  "Access status tooling" (Инструменты состояния доступа)

### <span id="page-95-0"></span>10.7.2 Защита от записи посредством переключателя блокировки

В отличие от защиты пользовательским кодом доступа данная опция позволяет заблокировать все меню управления, кроме параметра "Contrast display" (Контрастность дисплея).

Значения параметров становятся доступными только для чтения, их изменение при этом невозможно (исключение – параметр **"Contrast display" (Контрастность дисплея)**):

- Через локальный дисплей
- Через служебный интерфейс (CDI-RJ45)
- По протоколу HART

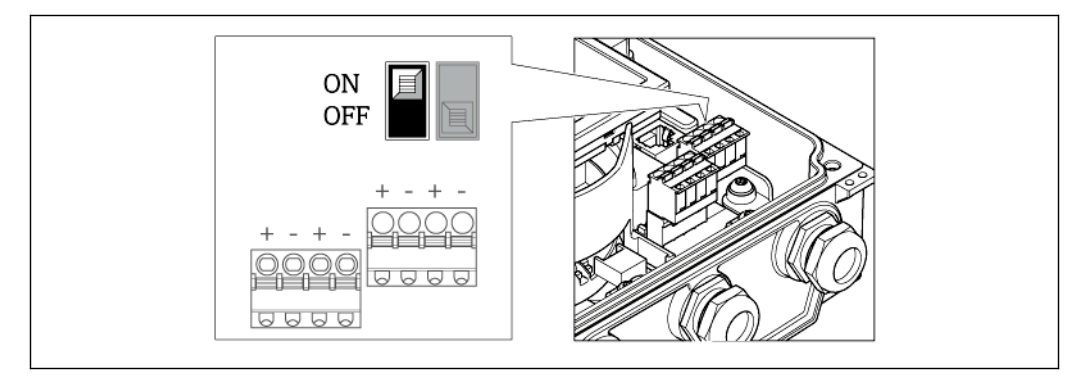

- 1. Ослабьте 4 фиксирующих винта на крышке корпуса и откройте крышку.
- 2. Для активации аппаратной защиты от записи установите переключатель защиты от записи (WP) в главном электронном модуле в положение "ON" (Вкл.). Для деактивации аппаратной защиты от записи установите переключатель защиты от записи (WP) в главном электронном модуле в положение "OFF" (Выкл.) (заводская установка).
	- $\mathsf{L}_{\blacktriangleright}$ Если аппаратная защита от записи активирована, в параметре **"Locking status" (Статус блокировки)** отображается опция **"Hardware locked" (Заблокировано аппаратно)** (→ **98**). Кроме того, на локальном дисплее в заголовке (в режиме навигации и представления значений) выводится символ .

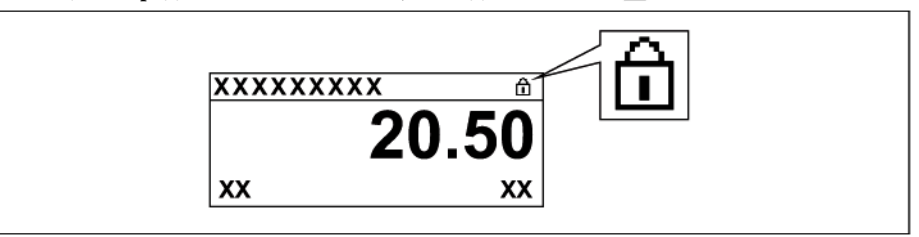

Если аппаратная защита от записи деактивирована, в параметре **"Locking status" (Статус блокировки)** ни одна из опций не отображается (→ **● [98\)](#page-97-0). Символ <del>П</del> не** выводится перед параметрами в заголовке локального дисплея (в режиме навигации и представления значений).

3. **ПРЕДУПРЕЖДЕНИЕ** Чрезмерный момент затяжки фиксирующих винтов Опасность повреждения пластмассового корпуса преобразователя. Фиксирующие винты необходимо затягивать в соответствии с требованиями к моментам затяжки  $(\rightarrow \equiv 26)$ . Соберите преобразователь в порядке, обратном разборке.

#### 11 **Управление**

#### <span id="page-97-0"></span>11.1 Считывание статуса блокировки прибора

Типы блокировки, активные в данный момент, можно определить по параметру "Locking status" (Статус блокировки).

### Навигация

Меню "Operation" (Управление)  $\rightarrow$  "Locking status" (Статус блокировки)

Функции параметра "Locking status" (Состояние блокировки)

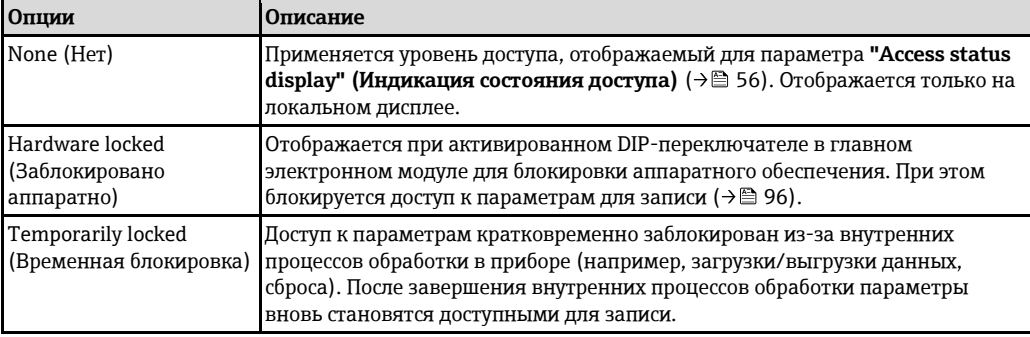

#### 11.2 Изменение языка управления

Информация (→ 69)

Информация о языках управления, поддерживаемых измерительным прибором H  $(\rightarrow \equiv 141)$ 

#### 11.3 Настройка дисплея

- Базовые параметры настройки локального дисплея (+ 30)
- Дополнительные параметры настройки локального дисплея ( $\rightarrow \equiv 91$ )

#### 11.4 Чтение измеренных значений

С помощью меню "Measured values" (Измеренные значения) можно просмотреть все измеренные значения.

Меню "Diagnostics" (Диагностика) → "Measured values" (Измеренные значения)

### 11.4.1 Переменные процесса

В подменю "Process variables" (Переменные процесса) объединены все параметры, позволяющие отображать текущие измеренные значения для всех переменных процесса.

### Навигация

Меню "Diagnostics" (Диагностика)  $\rightarrow$  "Measured values" (Измеренные значения)  $\rightarrow$  "Process variables" (Переменные процесса)

### Структура подменю

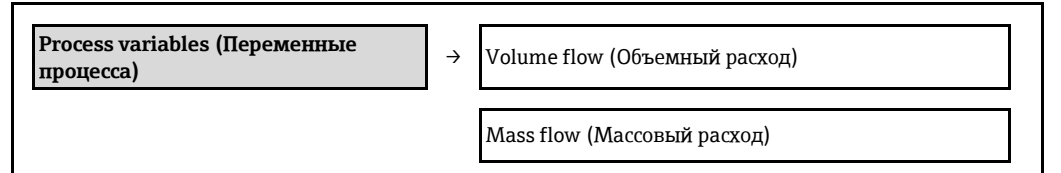

### **Структура подменю**

### **Обзор параметров с кратким описанием**

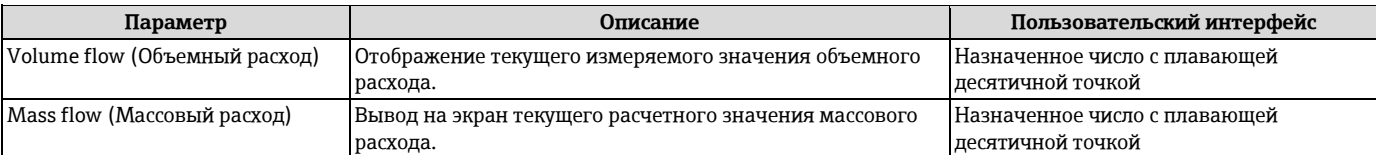

### **11.4.2 Сумматор**

В подменю **"Totalizer" (Сумматор)** объединены все параметры, необходимые для отображения текущих измеренных значений по каждому из сумматоров.

### **Навигация**

Меню "Diagnostics" (Диагностика) → "Measured values" (Измеренные значения) → "Totalizer" (Сумматор)

### **Структура подменю**

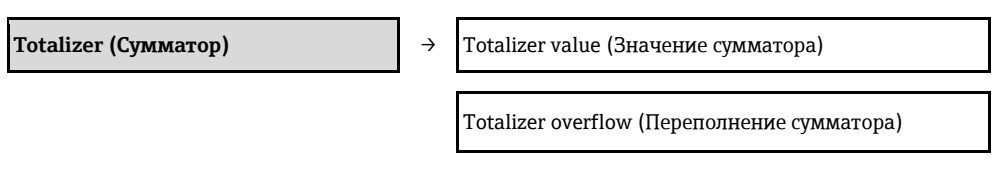

### **Обзор параметров с кратким описанием**

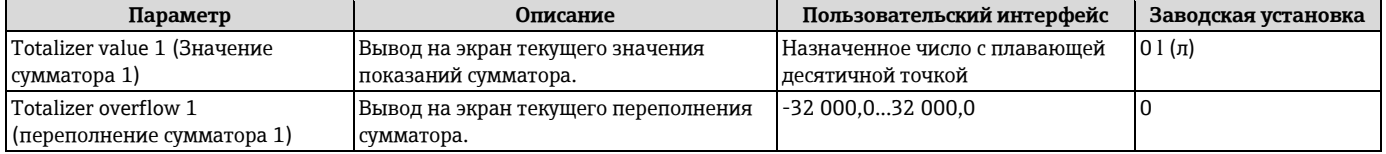

### **11.4.3 Входные значения**

Подменю "Input values" (Входные значения) дает систематизированную информацию об отдельных входных значениях.

Это подменю появляется только в том случае, если заказанный прибор оснащен входом для сигнала состояния.

### **Навигация**

Меню "Diagnostics" (Диагностика) → "Measured values" (Измеренные значения) → "Input values" (Выходные значения)

### **Структура подменю**

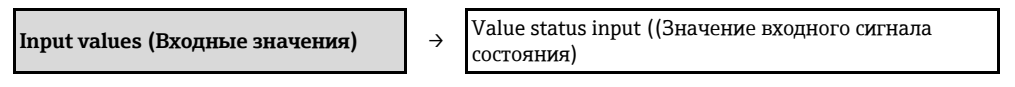

### **Обзор параметров с кратким описанием**

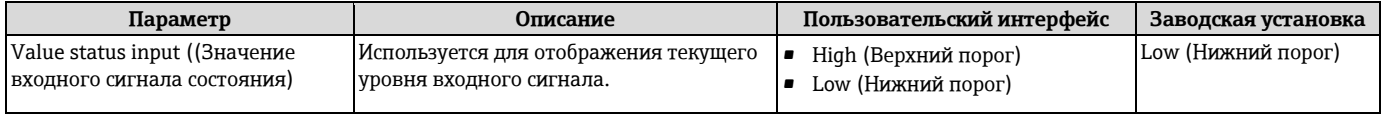

### **11.4.4 Выходные значения**

В подменю **"Output values" (Выходные значения)** объединены все параметры, позволяющие отображать текущие значения всех измеряемых величин по каждому из выходов.

- Отображаемые параметры зависят от:
	- заказанного исполнения прибора;
	- заданного рабочего режима импульсных/частотных/релейных выходов (→ 13).

### Навигация

Меню "Diagnostics" (Диагностика) → "Measured values" (Измеренные значения) → "Output values" (Выходные значения)

### Структура подменю

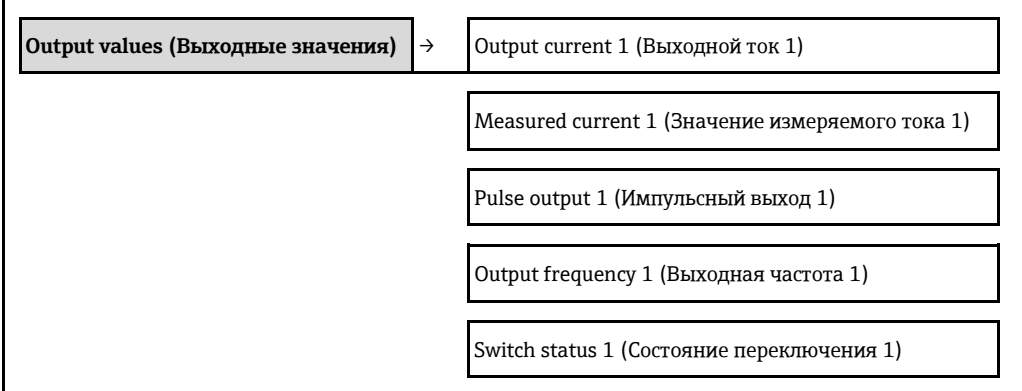

### Обзор параметров с кратким описанием

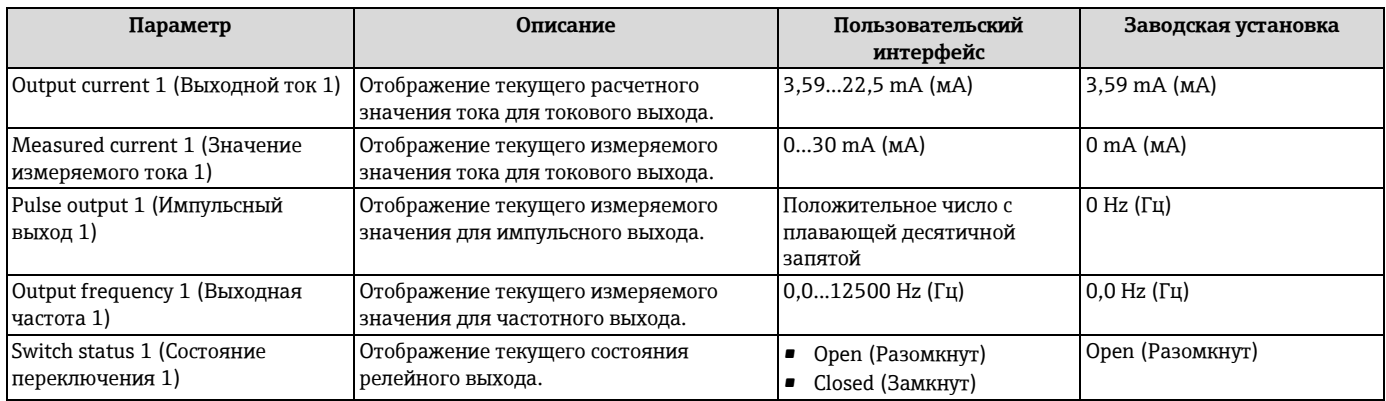

### 11.5 Адаптация измерительного прибора к рабочим условиям процесса

Для этой цели используются следующие параметры:

- Базовые параметры настройки в меню "Setup" (Настройка) (+ 69)
- Расширенные параметры настройки в меню "Advanced setup" (Дополнительно) ( $\rightarrow \blacksquare$  88)

#### 11.6 Выполнение сброса сумматора

В подменю "Operation" (Управление) выполняется сброс сумматоров:

- Control totalizer (Управление сумматором)
- Reset all totalizers (Сброс всех сумматоров)

### Функции параметра "Control totalizer" (Управление сумматором)

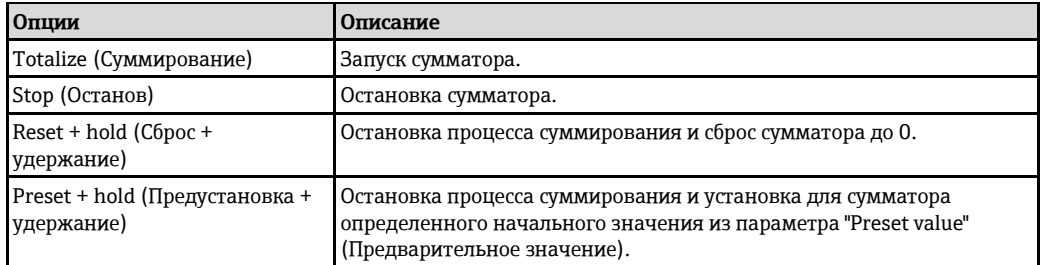

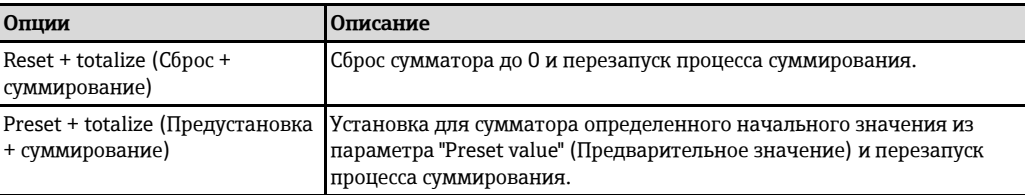

*Функции параметра "Reset all totalizers" (Сброс всех сумматоров)*

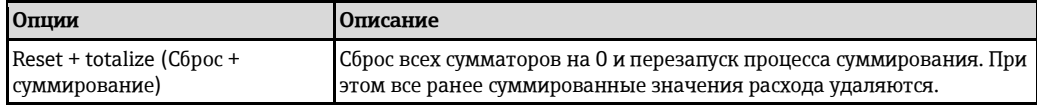

### **Навигация**

Меню "Operation" (Управление) → "Operation" (Управление)

### **Структура подменю**

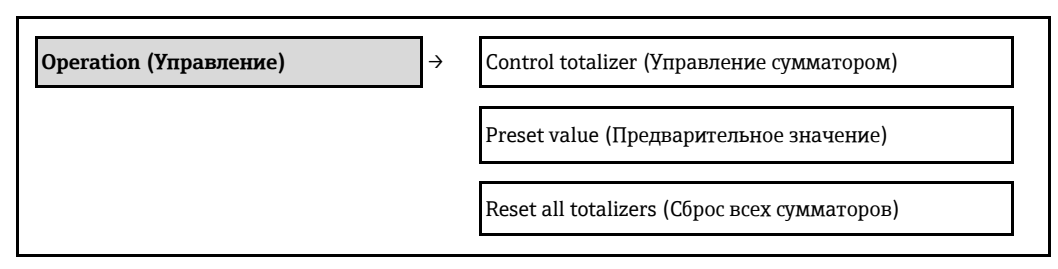

### **Обзор параметров с кратким описанием**

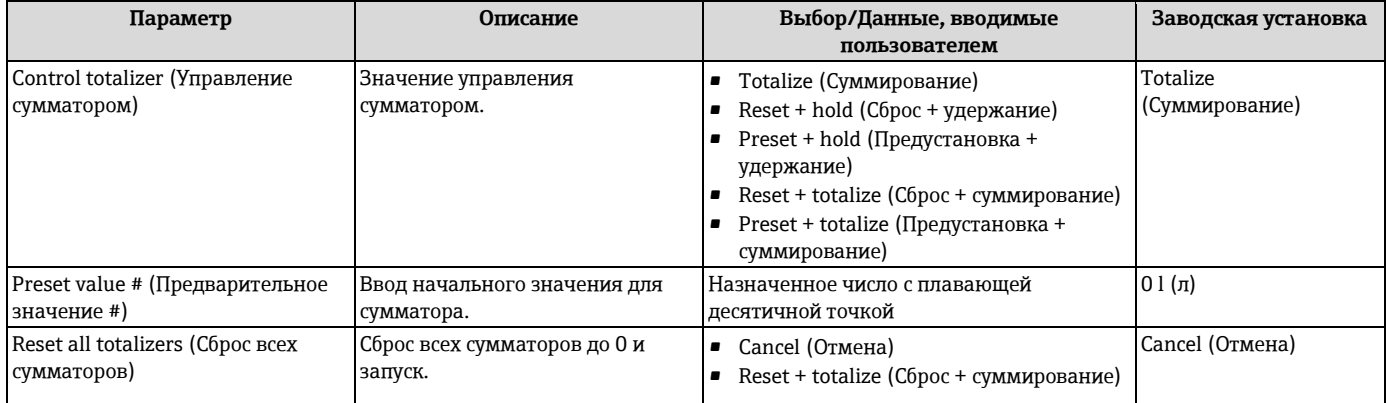

# **11.7 Просмотр журналов данных**

Для работы с подменю журналов данных необходимо активировать расширенные функции HistoROM (опция поставляется по заказу). В этом меню содержатся все параметры, связанные с историей измерения величины.

### **Функции**

- Хранение до 1000 измеренных значений
- 4 канала регистрации
- Настраиваемый интервал регистрации данных
- Просмотр в виде графика изменений измеренных значений для каждого канала регистрации

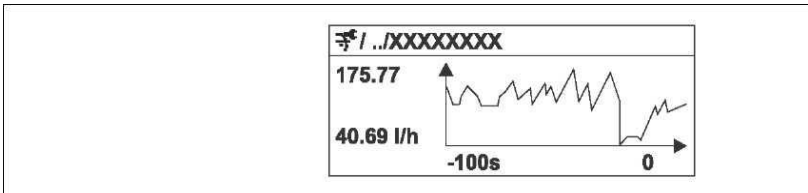

*34 График тенденции изменения измеренных значений*

- Ось х: в зависимости от выбранного количества каналов отображается от 250 до 1000 измеренных значений переменной процесса.
- Ось у: отображается приблизительная шкала измеренного значения, которая постоянно адаптируется соответственно выполняемому в данный момент измерению.

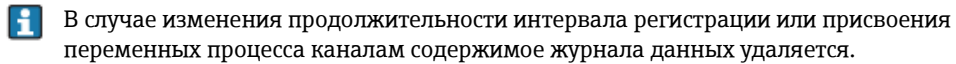

### **Навигация**

Меню "Diagnostics" (Диагностика) → "Data logging" (Регистрация данных)

### **Подменю "Data logging" (Регистрация данных)**

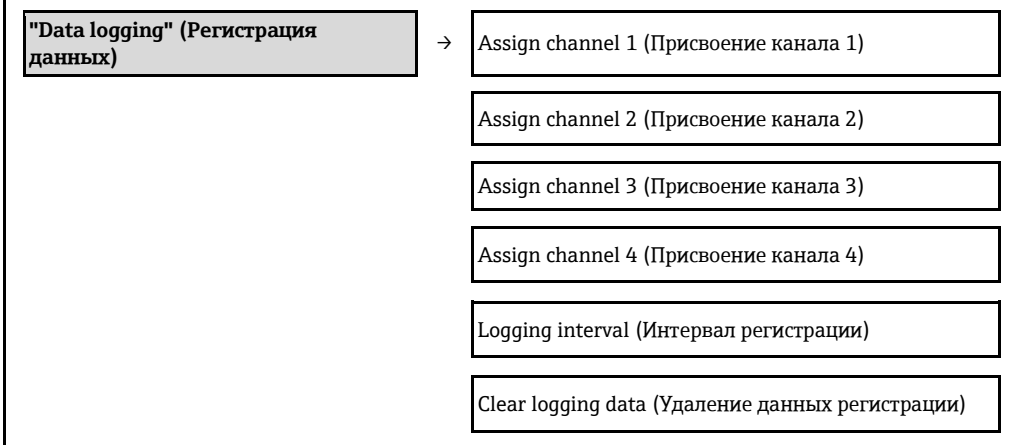

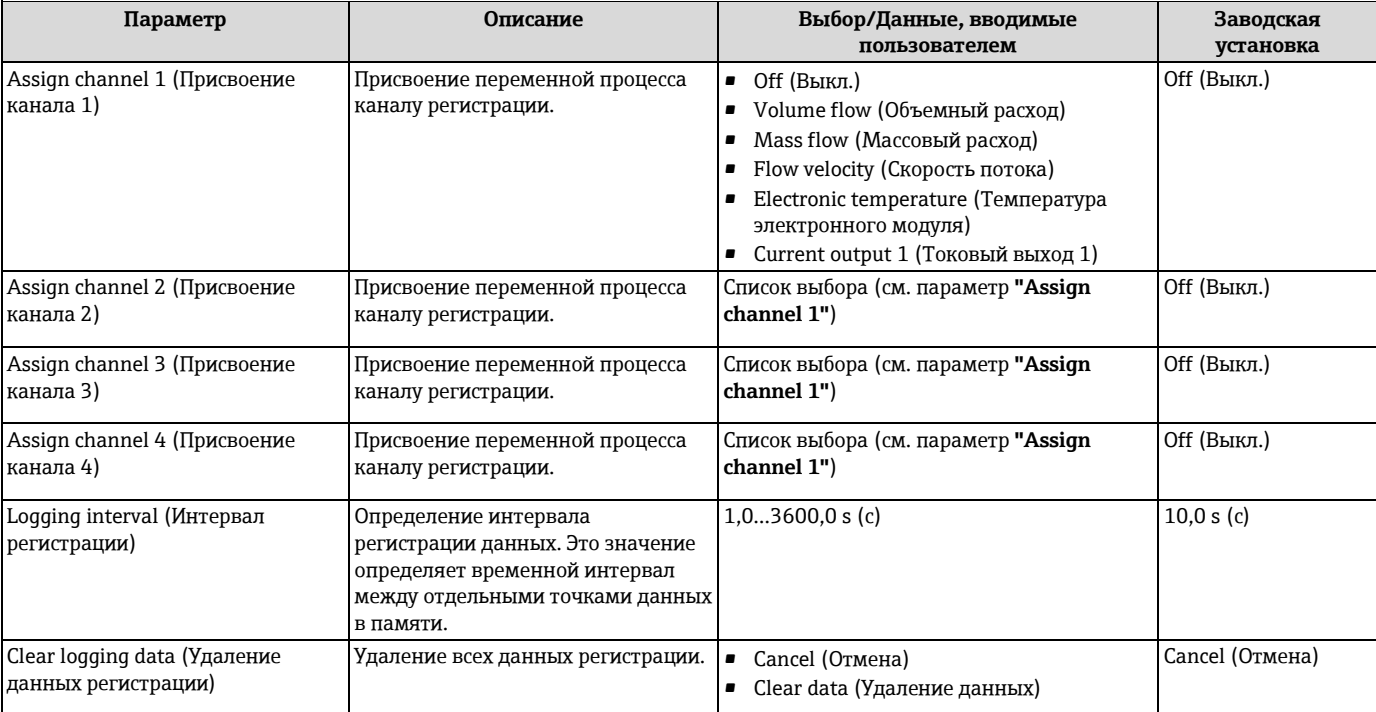

# **12 Диагностика, поиск и устранение неисправностей**

# **12.1 Поиск и устранение общих неисправностей**

*Для локального дисплея*

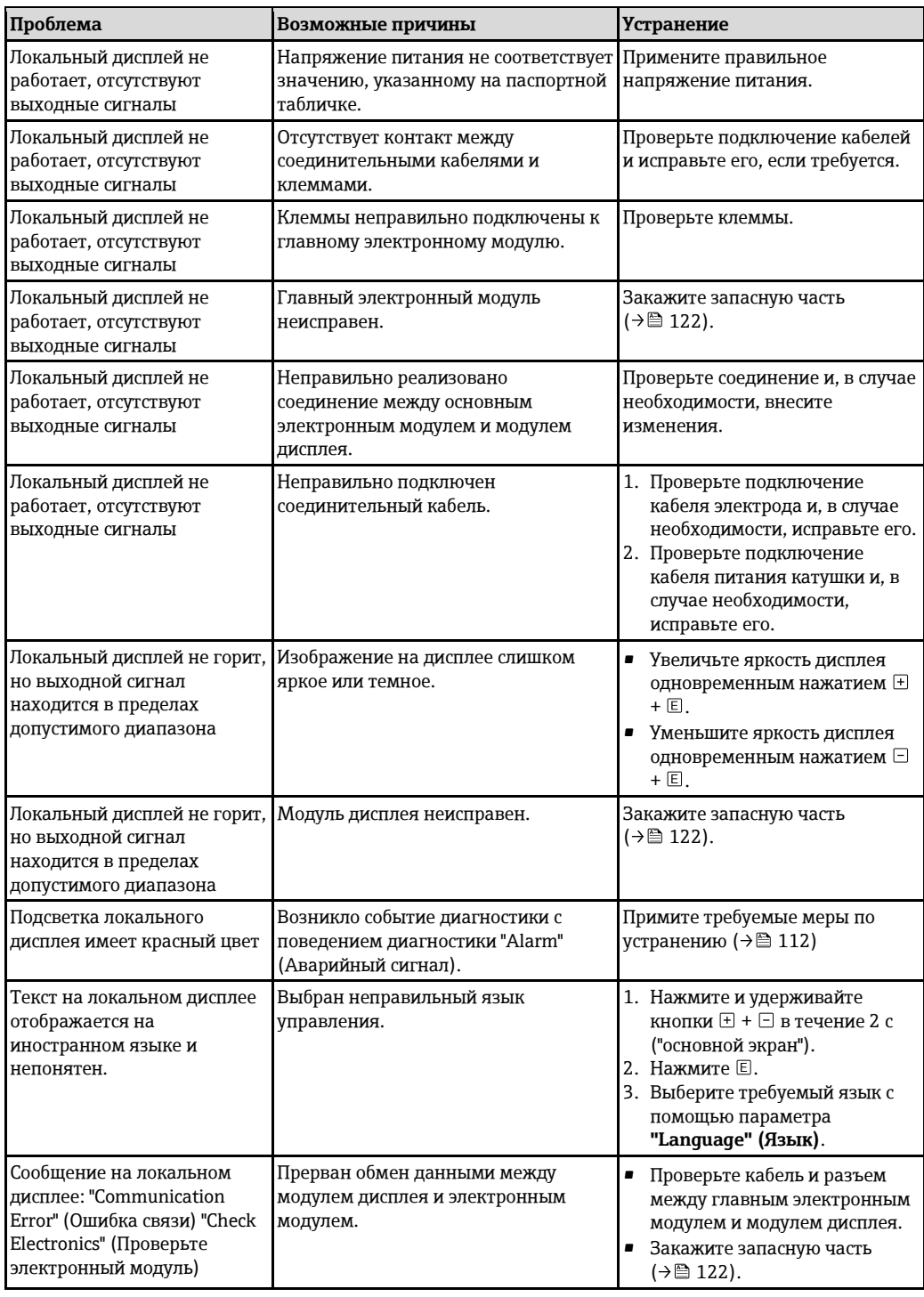

### *Для выходных сигналов*

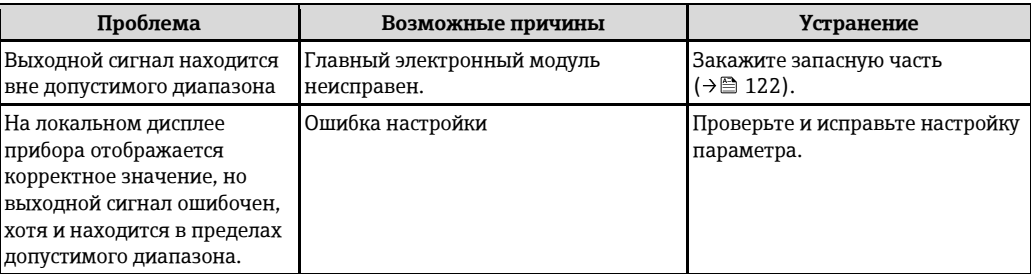

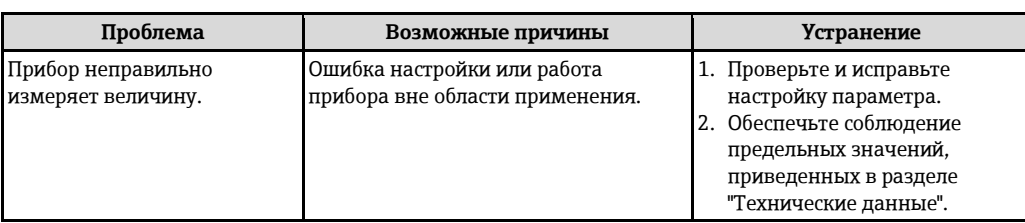

### Для доступа

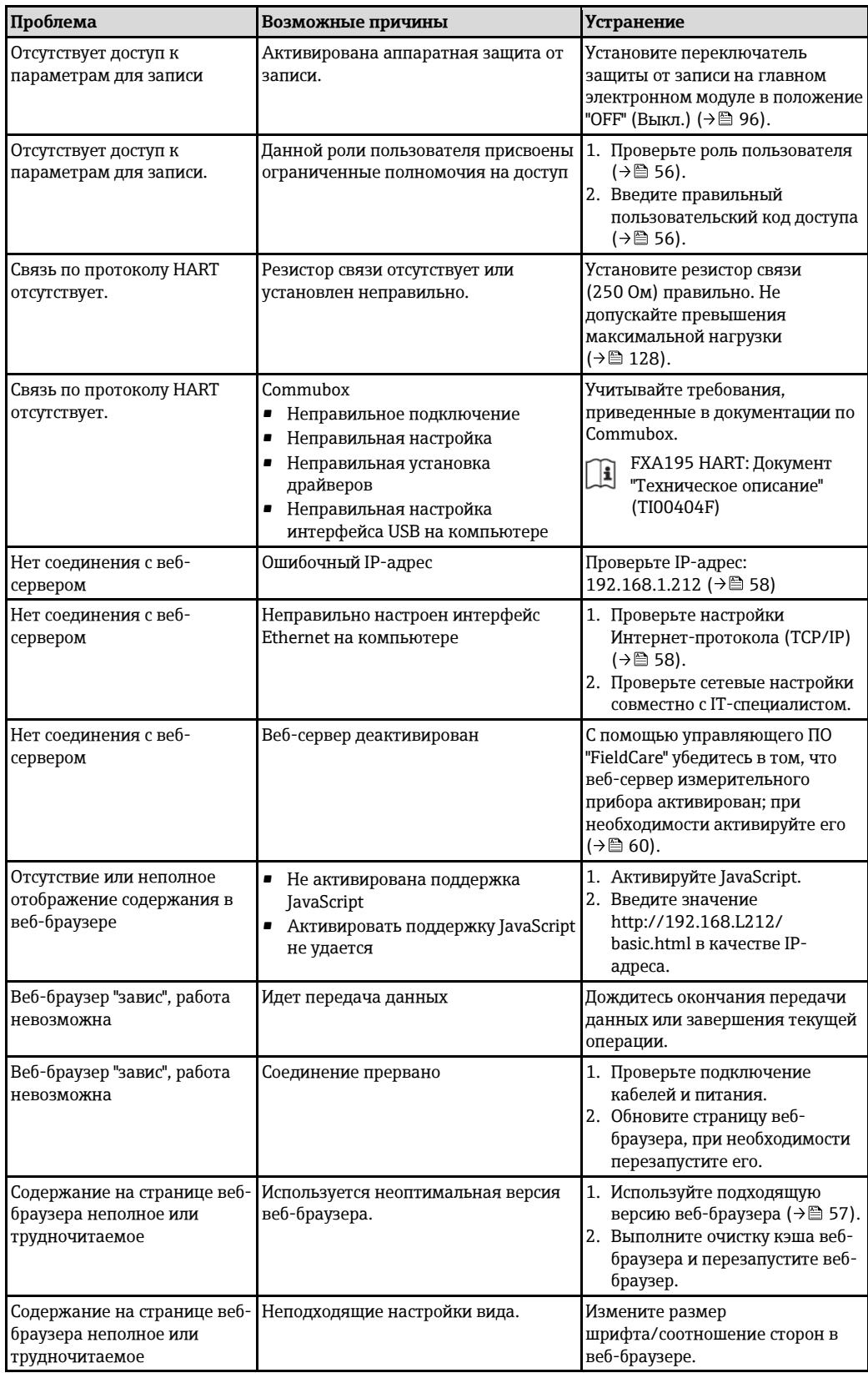

# **12.2 Диагностическая информация, отображаемая на светодиодных индикаторах**

# **12.2.1 Преобразователь**

На различных светодиодных индикаторах (LED) на главном электронном модуле преобразователя отображается информация о состоянии прибора.

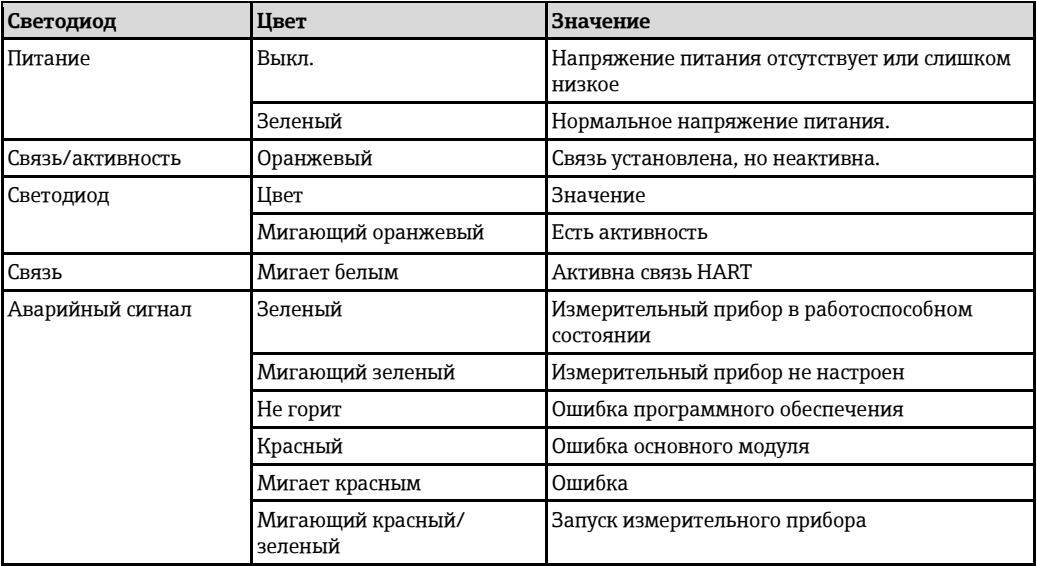

#### 12.3 Диагностическая информация на локальном дисплее

### 12.3.1 Диагностическое сообщение

Отказы, выявленные системой самодиагностики измерительного прибора, попеременно отображаются в виде диагностического сообщения и экрана индикации значения измеряемой величины.

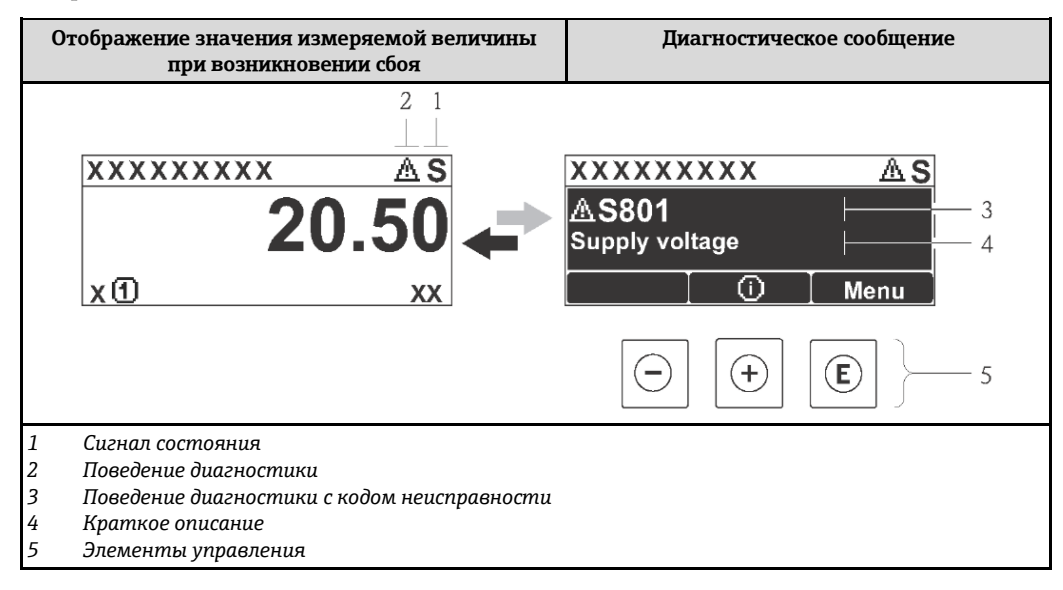

Если одновременно в очереди на отображение присутствуют два или более события диагностики, выводится только сообщение с максимальным приоритетом.

Более ранние диагностические события можно просмотреть в меню "Diagnostics" H (Диагностика):

- Сиспользованием параметров ( $\rightarrow \cong$  115)
- Через подменю ( $\rightarrow \cong$  115)

### Сигналы состояния

Сигналы состояния содержат информацию о состоянии и надежности прибора по категориям, характеризующим причины появления диагностической информации (диагностическое событие).

Сигналы состояния классифицируются в соответствии со стандартом VDI/VDE 2650 и A рекомендацией NAMUR NE 107: F = сбой, С = проверка функционирования, S = выход за пределы спецификации, M = запрос на техническое обслуживание

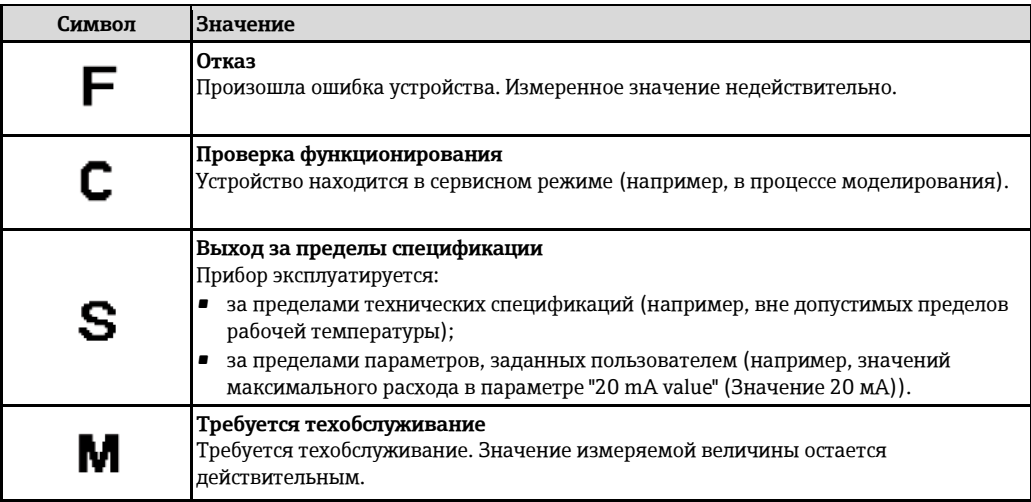

### Поведение при диагностике

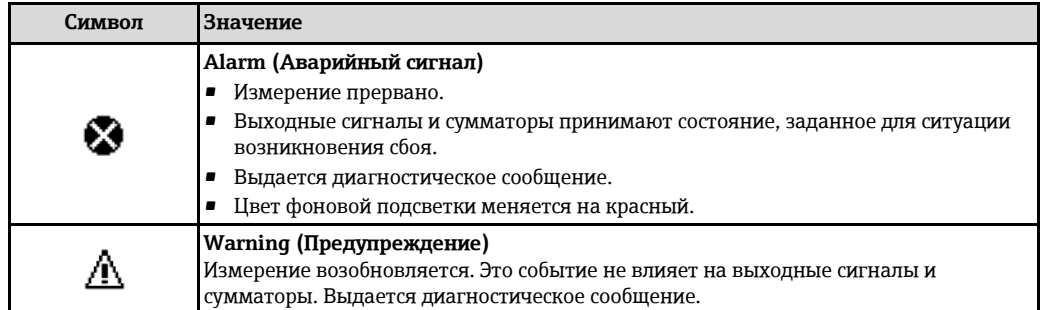

### Диагностическая информация

Отказ можно идентифицировать по диагностической информации. Краткое описание упрощает эту задачу путем предоставления информации об отказе. Кроме того, перед диагностической информацией на локальном дисплее отображается символ, указывающий на поведение диагностики.

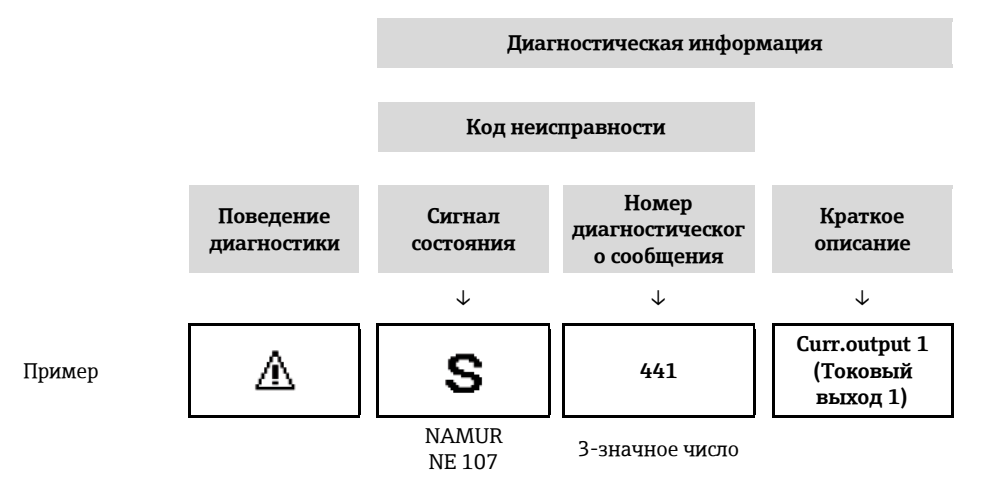

### Элементы управления

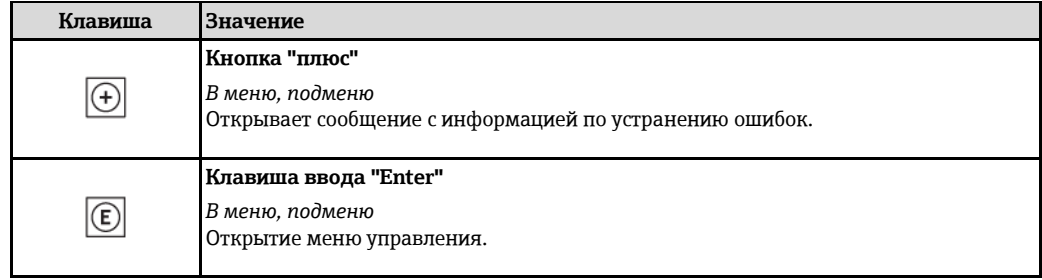

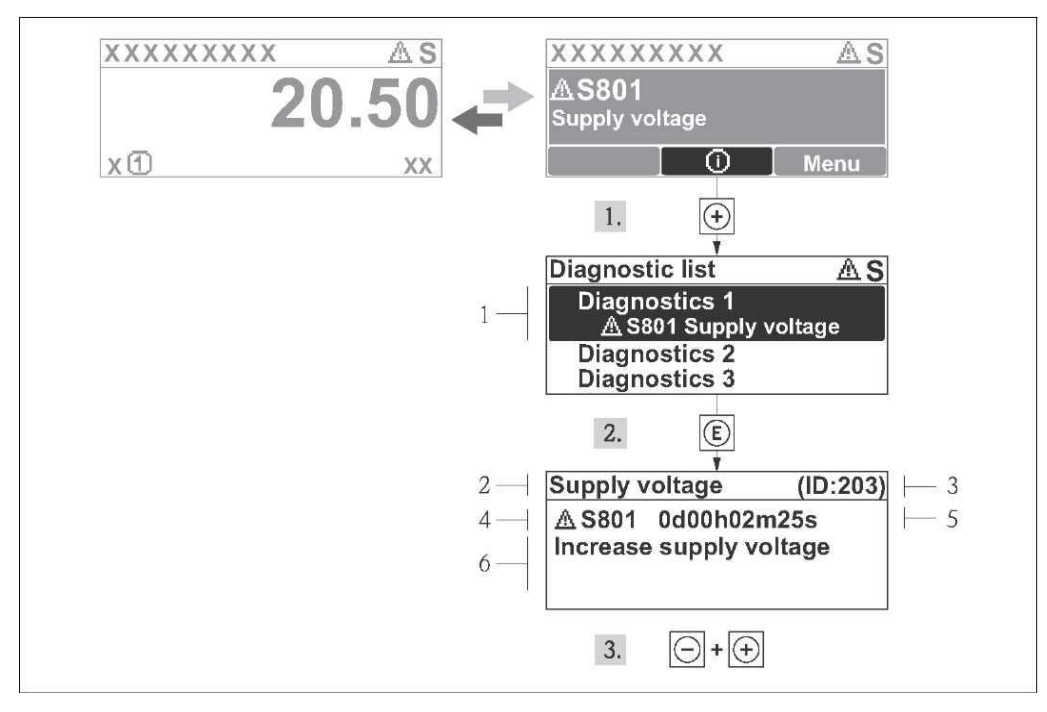

### **12.3.2 Вызов мер по устранению ошибок**

*35 Сообщение с указанием мер по устранению ошибок*

- *1 Диагностическая информация*
- *2 Краткое описание*
- *3 ID сервиса*
- *4 Поведение диагностики с кодом неисправности*
- *5 Время события*
- *6 Меры по устранению*

Для просмотра пользователем диагностического сообщения.

- 1. Нажмите кнопку  $\boxplus$  (символ  $\textcircled{\scriptsize{i}}$ ).
	- Появится подменю "Diagnostic list" (Перечень сообщений диагностики).
- 2. Выберите требуемое событие диагностики кнопками или и нажмите кнопку  $\mathbb E$ .
	- Появится сообщение с описанием мер по устранению выбранного диагностического события.
- 3. Одновременно нажмите кнопки  $\Box$  +  $\boxplus$ .
	- Сообщение с описанием мер по устранению ситуации будет закрыто.

Пользователь находится в меню **"Diagnostics" (Диагностика)** в пункте, соответствующем событию диагностики, например, в подменю **"Diagnostic list" (Перечень сообщений диагностики)** или в параметре **"Previous diagnostics" (Предыдущее диагностическое сообщение)**.

- 1. Нажмите $E$ .
	- Появится сообщение с описанием мер по устранению выбранного диагностического события.
- 2. Одновременно нажмите кнопки  $\Box$  +  $\boxplus$ .
	- Сообщение с описанием мер по устранению ситуации будет закрыто.
#### 12.4 Просмотр диагностической информации через веббраузер

### 12.4.1 Опции диагностики

Информация о любых сбоях, обнаруженных измерительным прибором, отображается на начальной странице веб-браузера после входа пользователя в систему.

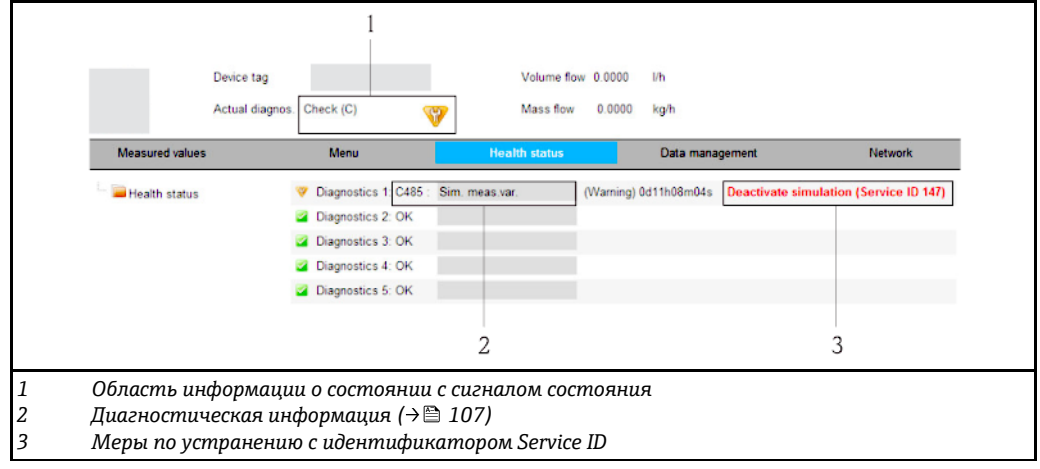

Кроме того, произошедшие диагностические события можно просмотреть в меню  $\vert \mathbf{f} \vert$ "Diagnostics" (Диагностика):

- Сиспользованием параметров ( $\rightarrow \equiv$  115)
- Через подменю (→ 115)

### Сигналы состояния

Сигналы состояния содержат информацию о состоянии и надежности прибора по категориям, характеризующим причины появления диагностической информации (диагностическое событие).

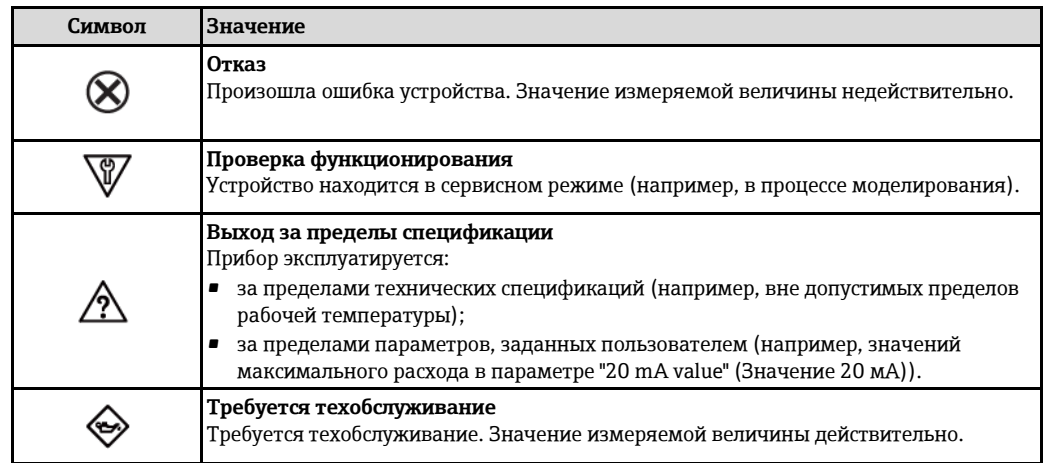

Сигналы состояния классифицируются в соответствии с требованиями VDI/VDE 2650 и н рекомендацией NAMUR NE 107.

### <span id="page-108-0"></span>12.4.2 Вызов информации о мерах по устранению ошибок

Предоставление информации по устранению проблем для каждого диагностического события, что позволяет быстро разрешать эти проблемы: эти меры отображаются красным цветом вместе с событием диагностики и связанной диагностической информацией.

#### 12.5 Просмотр диагностической информации в FieldCare

### 12.5.1 Опции диагностики

Информация о любых сбоях, обнаруженных измерительным прибором, отображается на начальной странице управляющего ПО после установления соединения.

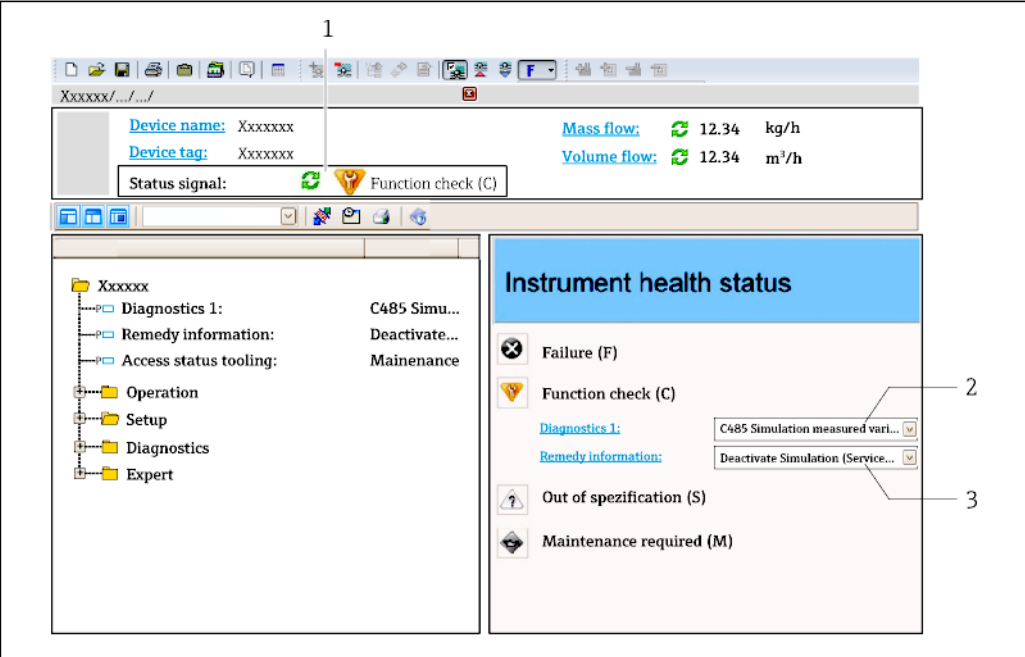

- Область состояния с сигналом состояния (> □ 106)
- Диагностическая информация (→ 107)
- Меры по устранению с идентификатором Service ID

Кроме того, произошедшие диагностические события можно просмотреть в меню H. "Diagnostics" (Диагностика):

- Сиспользованием параметров (> □ 115)
- Через подменю (→ 115)

### Диагностическая информация

 $\it 1$ 

 $\overline{2}$ 

 $\overline{\mathbf{3}}$ 

Отказ можно идентифицировать по диагностической информации. Краткое описание упрощает эту задачу путем предоставления информации об отказе. Кроме того, перед диагностической информацией на локальном дисплее отображается символ, указывающий на поведение диагностики.

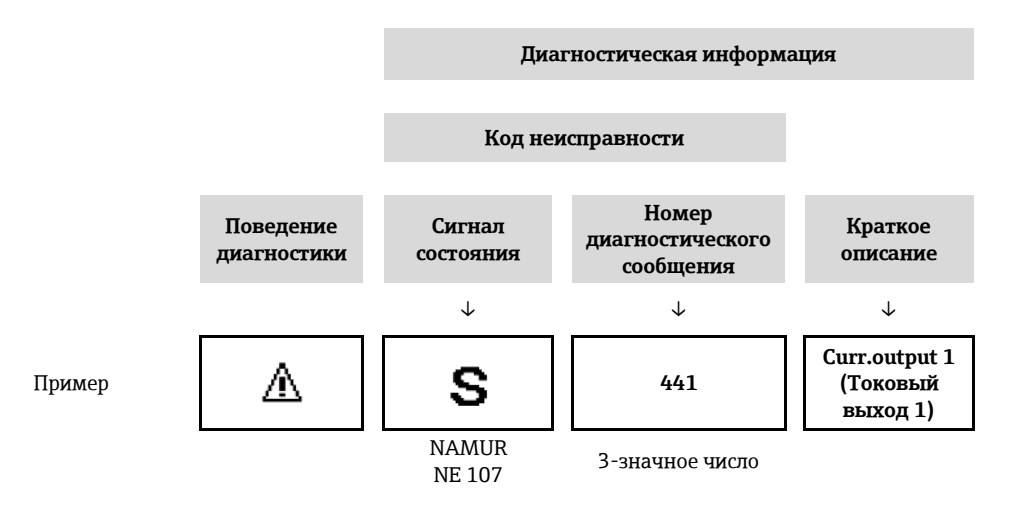

### <span id="page-110-0"></span>12.5.2 Вызов информации о мерах по устранению ошибок

Предоставление информации по устранению проблем для каждого диагностического события, что позволяет быстро разрешать эти проблемы:

- На начальной странице Информация по устранению отображается в отдельном поле под диагностической информацией.
- В меню "Diagnostics" (Диагностика) Информацию по устранению можно отобразить в рабочей области пользовательского интерфейса.

В открытом меню "Diagnostics" (Диагностика):

- 1. Откройте требуемый параметр.
- 2. В правой стороне рабочей области наведите курсор мыши на параметр.
	- Появится информация с мерами по устранению диагностического события.

#### 12.6 Адаптация диагностической информации

### 12.6.1 Адаптация поведения при диагностике

Каждой диагностической информации на заводе присваивается определенное поведение диагностики. Для некоторых объектов диагностической информации это присвоенное поведение может быть изменено пользователем в подменю Diagnostic behavior (Поведение диагностики).

Меню "Expert" (Эксперт) → "System" (Система) → "Diagnostic handling" (Обработка диагностических событий)  $\rightarrow$  "Diagnostic behavior" (Поведение диагностики)

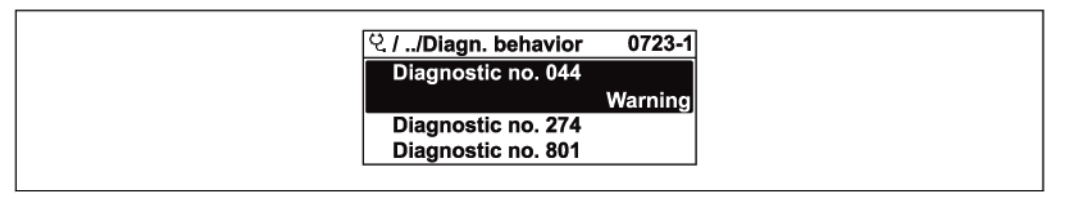

⊠ 36 Пример с локальным дисплеем

На уровне поведения диагностики номеру диагностического события можно присвоить следующие параметры:

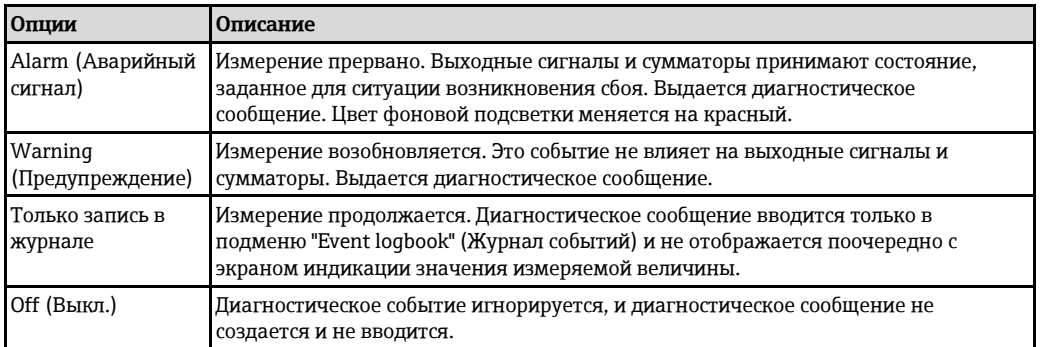

### 12.6.2 Настройка сигнала состояния

Каждой диагностической информации на заводе присваивается определенный сигнал состояния. Для некоторых диагностических событий это присвоенное поведение может быть изменено пользователем через подменю "Diagnostic event category" (Категория события диагностики).

Меню "Expert" (Эксперт) → "Communication" (Связь) → "Diagnostic event category" (Категория события диагностики)

### Доступные сигналы состояния

Конфигурация согласно спецификации HART 7 (Краткая информация о состоянии) и в соответствии с рекомендацией NAMUR NE107.

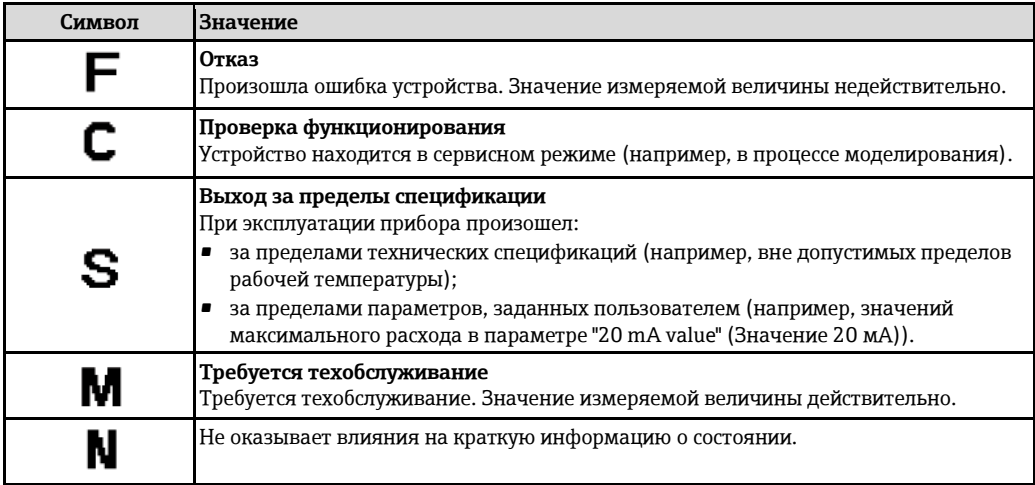

#### <span id="page-111-0"></span>12.7 Обзор диагностической информации

Если в данном измерительном приборе используются несколько пакетов прикладных программ, объем диагностической информации и количество задействованных измеряемых величин увеличивается.

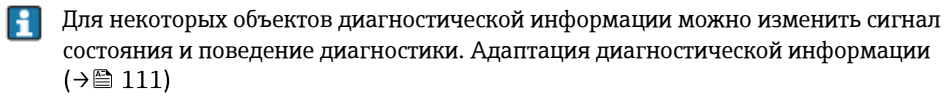

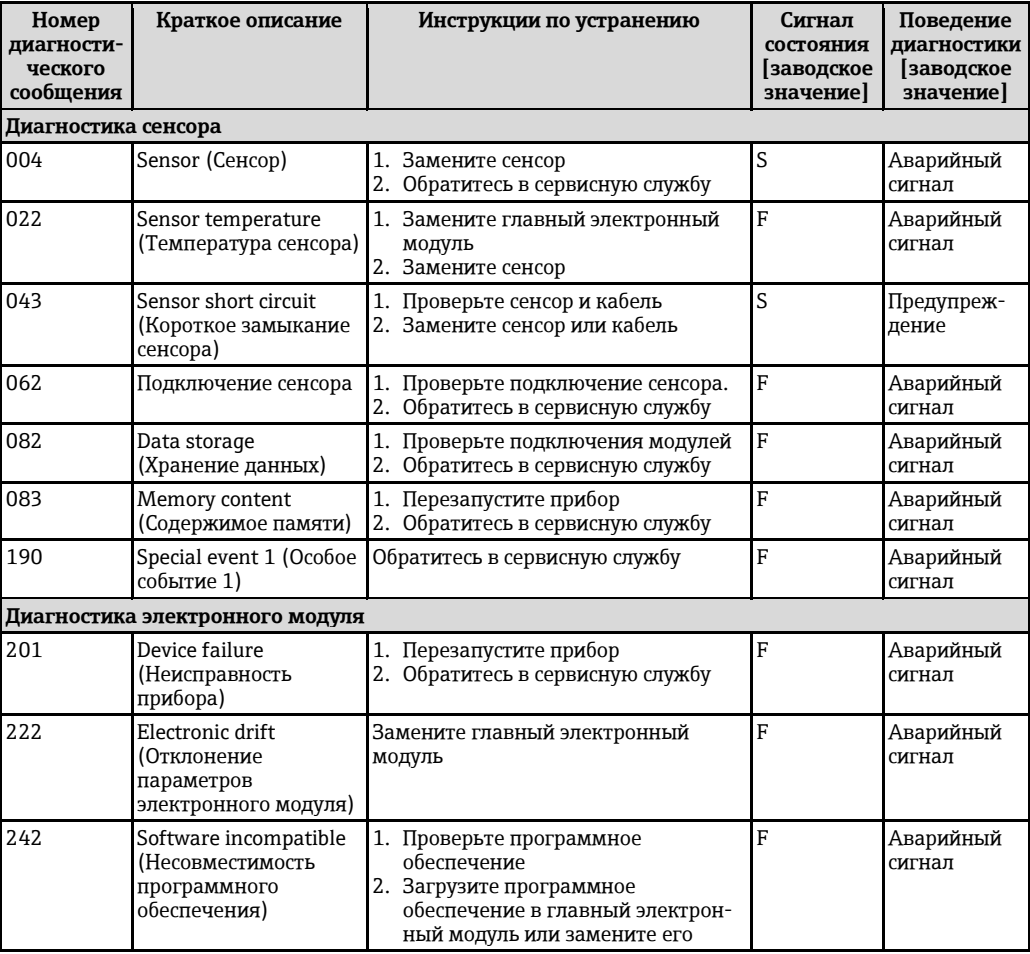

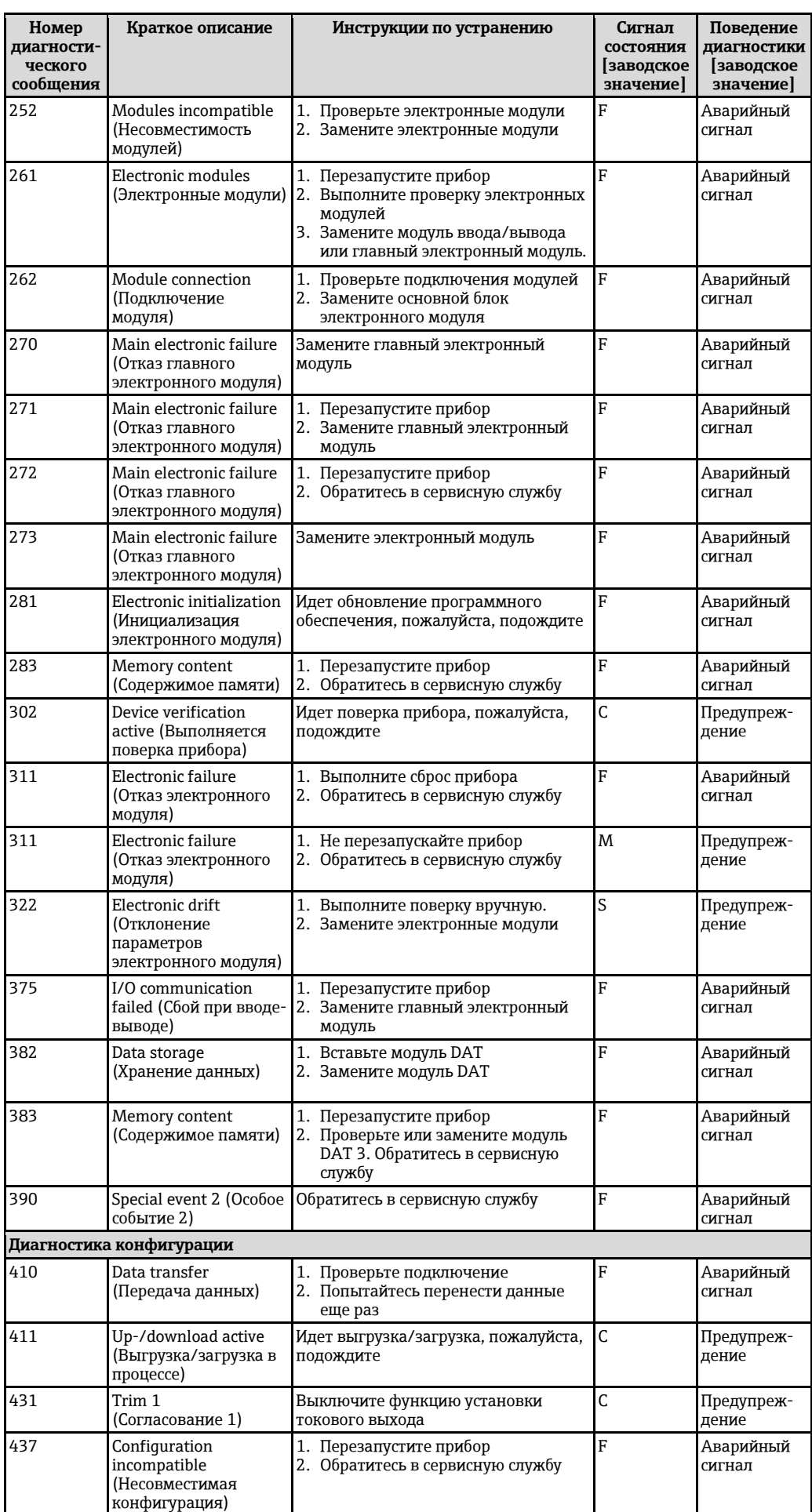

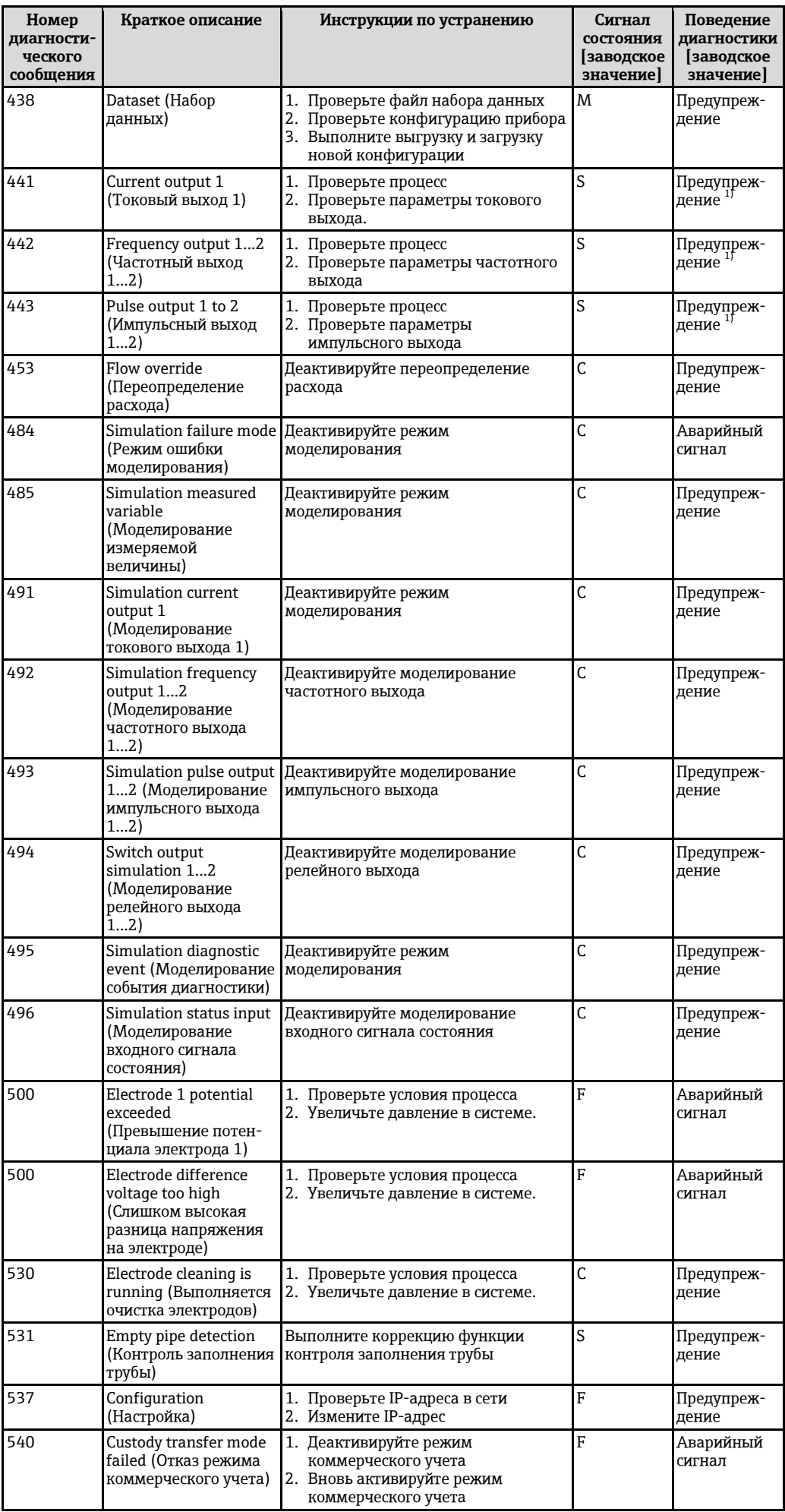

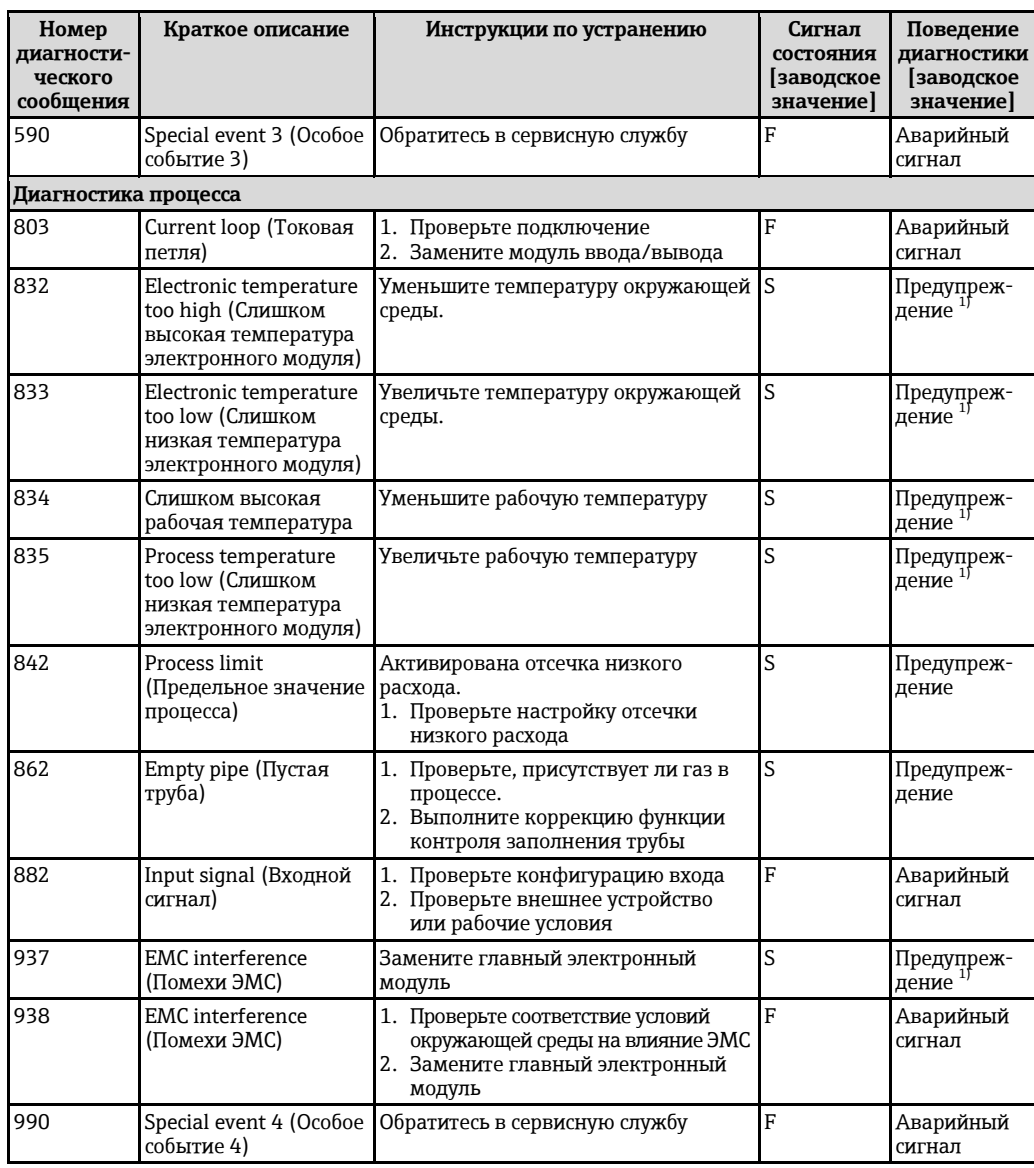

<span id="page-114-1"></span>1) Статус диагностики может меняться.

## <span id="page-114-0"></span>**12.8 Необработанные диагностические сообщения**

Меню **"Diagnostics" (Диагностика)** позволяет просматривать текущие диагностические события отдельно от предыдущих.

Вызов информации о мерах по устранению диагностического события:

- На локальном диспле[е](#page-107-0)  $($   $\Rightarrow$   $\cong$  108)
- В веб-браузер[е](#page-108-0) ( $\rightarrow \equiv$  109)
- В управляющем ПО "FieldCare["](#page-110-0) ( $\rightarrow \equiv$  111)

Я

Другие необработанные диагностические события могут отображаться в подменю "Diagnostic list" (Перечень сообщений диагностики[\)](file:///E:/Мои%20документы/2015/август-21/BA01061DEN_0314/bookmark460) 

#### **Навигация**

Меню "Diagnostics" (Диагностика)

**Структура подменю**

**Diagnostics (Диагностика)** Actual diagnostics (Текущая диагностика)

Previous diagnostics (Предыдущая диагностика)

![](_page_115_Picture_114.jpeg)

![](_page_115_Picture_115.jpeg)

#### <span id="page-115-0"></span>12.9 Перечень сообщений диагностики

В подменю "Diagnostic list" (Перечень сообщений диагностики) отображается до 5 диагностических событий, находящихся в очереди, и соответствующая диагностическая информация. Если число необработанных диагностических событий больше 5, на дисплей выводятся события с наивысшим приоритетом.

### Путь навигации

Меню "Diagnostics" (Диагностика) → Подменю "Diagnostic list" (Перечень сообщений диагностики)

![](_page_115_Figure_8.jpeg)

**■ 37** Пример с использованием локального дисплея

Вызов информации о мерах по устранению диагностического события: H

- На локальном дисплее ( $\rightarrow \equiv$  108)
- B Beb-bpaysepe ( $\rightarrow \equiv 109$ )
- В управляющем ПО "FieldCare" ( $\rightarrow \equiv 111$ )

### 12.10 Журнал событий

### 12.10.1 История событий

В подменю "Events list" (Список событий) можно просмотреть хронологический обзор сообщений о произошедших событиях.

#### Путь навигации

Меню "Diagnostics" (Диагностика)  $\rightarrow$  "Event logbook" (Журнал событий)  $\rightarrow$  "Events list" (Список событий)

![](_page_115_Picture_116.jpeg)

■ 38 Пример с использованием локального дисплея

В хронологическом порядке могут отображаться не более 20 сообщений о событиях. Если в приборе доступна расширенная функция HistoROM (по заказу), то может отображаться до 100 записей.

История событий содержит следующие типы записей:

- События диагностики  $(\rightarrow \equiv 112)$
- Информационные события ( $\rightarrow \cong$  117)

Помимо времени события, каждому событию также присваивается символ, указывающий на то, продолжается ли событие в данный момент или завершилось:

- Событие диагностики
	- $\Theta$ : Событие произошло
	- $\ominus$ : Событие завершилось
- Информационное событие
	- €: Событие произошло

Вызов информации о мерах по устранению диагностического события:

- На локальном дисплее ( $\rightarrow \cong$  108)
- B Beb-bpaysepe ( $\rightarrow \equiv$  109)
- В управляющем ПО "FieldCare" ( $\rightarrow \equiv 111$ )

 $\Box$  Фильтр отображаемых сообщений о событиях ( $\rightarrow \equiv$  117)

### <span id="page-116-1"></span>12.10.2 Фильтр журнала событий

С помощью параметра "Filter options" (Опции фильтра) можно определить категории сообщений о событиях, которые должны отображаться в подменю "Events list" (Список событий).

#### Путь навигации

Меню "Diagnostics" (Диагностика)  $\rightarrow$  "Event logbook" (Журнал событий)  $\rightarrow$  "Filter options" (Опции фильтра)

### Категории фильтра

- $\blacksquare$  All (Bce)
- $\bullet$  Failure (OTKa3) (F)
- Function check (Проверка функционирования) (С)
- Out of specification (Выход за пределы спецификации) (S)
- Maintenance required (Требуется техобслуживание) (М)
- Information (Информация) (I)

### <span id="page-116-0"></span>12.10.3 Обзор информационных событий

В отличие от диагностического события, информационное событие отображается только в журнале событий и отсутствует в перечне сообщений диагностики.

![](_page_116_Picture_119.jpeg)

![](_page_117_Picture_253.jpeg)

## **12.11 Сброс измерительного прибора**

С помощь параметра **"Device reset" (Сброс прибора)** можно сбросить конфигурацию прибора полностью или конфигурацию для некоторых настроек до предопределенного состояния.

Меню "Setup" (Настройка) → "Advanced setup" (Дополнительно) → "Administration" (Администрирование)

![](_page_117_Picture_254.jpeg)

![](_page_117_Picture_255.jpeg)

## <span id="page-117-0"></span>**12.12 Подменю "Device information" (Информация о приборе)**

В подменю **"Device information" (Информация о приборе)** объединены все параметры, позволяющие отображать различную информацию для идентификации прибора.

### **Навигация**

Меню "Diagnostics" (Диагностика) → "Device information" (Информация о приборе)

![](_page_117_Picture_256.jpeg)

![](_page_118_Figure_2.jpeg)

![](_page_118_Picture_346.jpeg)

### **Обзор параметров с кратким описанием**

![](_page_119_Picture_51.jpeg)

![](_page_119_Picture_52.jpeg)

## 12.13 Версии программного обеспечения

- Переход к текущей или предыдущей версии программного обеспечения возможен  $\mathbf{H}$ через служебный интерфейс (CDI) (→ 139).
- Данные о совместимости версии программного обеспечения с предыдущей версией, установленными файлами описания прибора и управляющими программами см. в информации о приборе в документе "Информация изготовителя".

![](_page_119_Picture_7.jpeg)

- На Доступна следующая информация изготовителя:
	- В разделе "Документация/ПО" на веб-сайте Endress+Hauser: www.ru.endress.com > раздел "Документация"
	- Укажите следующие данные:
		- Текстовый поиск: информация изготовителя
		- Диапазон поиска: документация

## **13 Техобслуживание**

### **13.1 Задачи по техобслуживанию**

Специальное техобслуживание не требуется.

### **13.1.1 Наружная очистка**

При очистке внешних поверхностей измерительного прибора необходимо применять чистящие средства, не оказывающие воздействия на поверхность корпуса и уплотнения.

### **А ПРЕДУПРЕЖДЕНИЕ**

**Моющие средства могут повредить пластмассовый корпус преобразователя.**

- ► Не используйте пар высокого давления.
- ► Применяйте только определенные разрешенные чистящие средства.

#### **Разрешенные чистящие средства для пластмассовых корпусов преобразователей**

- Имеющиеся в продаже бытовые чистящие средства
- Метиловый спирт или изопропиловый спирт
- Слабые мыльные растворы

### **13.1.2 Внутренняя очистка**

Внутренняя очистка прибора не планируется.

### **13.1.3 Замена уплотнений**

Уплотнения сенсора (в частности, асептические литые уплотнения) необходимо периодически заменять.

Периодичность замены уплотнений зависит от частоты выполнения циклов очистки, температуры очистки и температуры продукта.

Сменные уплотнения (аксессуары) (→ [142\)](#page-141-0)

### **13.2 Оборудование для измерений и испытаний**

Endress+Hauser предлагает широкую линейку оборудования для измерений и испытаний, в т.ч. для W@M и тестирования приборов.

Подробную информацию об этом оборудовании можно получить в региональном H торговом представительстве Endress+Hauser.

 $\Box$ Список оборудования для измерений и испытаний по прибору см. в разделе "Аксессуары" документа "Техническая информация".

### **13.3 Услуги Endress+Hauser**

Endress+Hauser предлагает большое количество различных услуг по обслуживанию, включая повторную калибровку, техническое обслуживание и тестирование приборов.

![](_page_120_Picture_27.jpeg)

## **14 Ремонт**

### **14.1 Общие указания**

### **Принципы ремонта и переоборудования**

Необходимо придерживаться следующих принципов ремонта и переоборудования Endress+Hauser:

- Измерительные приборы имеют модульную структуру.
- Запасные части объединены в логические комплекты и снабжены соответствующими инструкциями по замене.
- Ремонт осуществляется службой поддержки Endress+Hauser или специалистами заказчика, прошедшими соответствующее обучение.
- Сертифицированные приборы могут быть переоборудованы в другие сертифицированные приборы только службой поддержки Endress+Hauser или на заводе.

### **Указания по ремонту и переоборудованию**

При ремонте и переоборудовании измерительного прибора необходимо соблюдать следующие указания:

- Используйте только фирменные запасные части Endress+Hauser.
- Проводить ремонт необходимо строго в соответствии с инструкциями.
- Следите за соответствием применимым стандартам, федеральным/национальным нормам, документации и сертификатам по взрывозащищенному исполнению (XA).
- Документируйте все действия по ремонту и переоборудованию и вносите их в базу данных управления жизненным циклом W@M*.*

### **14.2 Запасные части**

 $\mathbf{f}$ Серийный номер измерительного прибора:

- Указан на паспортной табличке прибора.
- Может быть найден с помощью параметра **"Serial number" (Серийный номер)** в подменю "Device information" (Информация о приборе)  $($  $\rightarrow \cong$  118)[.](#page-117-0)

### **14.3 Услуги Endress+Hauser**

H Информацию об услугах и запасных частях можно получить в региональном торговом представительстве Endress+Hauser.

## **14.4 Возврат**

При необходимости проведения ремонта, заводской калибровки либо в случае заказа или доставки измерительного прибора, отличного от заказанного, измерительный прибор необходимо вернуть. В соответствии с требованиями законодательства компания Endress+Hauser, обладающая сертификатом ISO, обязана следовать определенным процедурам при работе с возвращенным оборудованием, находившимся в контакте с различными средами.

Для обеспечения быстрого, безопасного и профессионального возврата приборов изучите процедуры и условия возврата, приведенные на веб-сайте Endress+Hauser по адресу [www.services.endress.com/return-material](http://www.services.endress.com/return-material)

### **14.5 Утилизация**

### **14.5.1 Демонтаж измерительного прибора**

- 1. Выключите прибор.
- 2. **ПРЕДУПРЕЖДЕНИЕ** Опасность для персонала в рабочих условиях. Следует осторожно работать в опасных рабочих условиях, например при давлении в измерительном приборе, высоких температурах и агрессивных жидкостях.

Выполняйте шаги по монтажу и подключению, описанные в разделах "Монтаж измерительного прибора" и "Подключение измерительного прибора" в обратной логической последовательности. Соблюдайте правила техники безопасности.

### **14.5.2 Утилизация измерительного прибора**

### **Д** ПРЕДУПРЕЖДЕНИЕ

### **Опасность для персонала и окружающей среды при работе в опасных для здоровья жидкостях.**

► Убедитесь в том, что на измерительном приборе и внутри него отсутствуют остатки жидкости, опасные для здоровья и окружающей среды, в т.ч. отфильтрованные вещества, проникшие в щели или диффундировавшие в пластмассы.

Утилизация должна осуществляться с учетом следующих требований:

- Соблюдайте действующие федеральные/национальные стандарты.
- Обеспечьте надлежащее разделение и повторное использование компонентов прибора.

## <span id="page-123-0"></span>**15 Аксессуары**

Для этого прибора поставляются различные аксессуары, которые можно заказать в Endress+Hauser для поставки вместе с прибором или позднее. За подробной информацией о соответствующем коде заказа обратитесь в региональное торговое представительство Endress+Hauser или посетите страницу прибора на веб-сайте Endress+Hauser: [www.endress.com.](http://ru.endress.com/)

## **15.1 Аксессуары для прибора**

### **15.1.1 Для преобразователя**

![](_page_123_Picture_259.jpeg)

### **15.1.2 Для сенсора**

![](_page_123_Picture_260.jpeg)

## **15.2 Аксессуары для связи**

![](_page_123_Picture_261.jpeg)

![](_page_124_Picture_21.jpeg)

# 15.3 Аксессуары для обслуживания

![](_page_124_Picture_22.jpeg)

## 15.4 Системные компоненты

![](_page_124_Picture_23.jpeg)

#### Технические данные 16

#### 16.1 Область применения

Измерительный прибор, описанный в настоящей инструкции по эксплуатации, предназначен только для измерения расхода жидкостей с минимальной проводимостью 5 мкСм/см.

Также, в зависимости от заказанного исполнения, прибор можно использовать для измерения потенциально взрывоопасных, горючих, ядовитых и окисляющих веществ.

Чтобы обеспечить надлежащее рабочее состояние прибора на протяжении всего срока службы, используйте его только для сред, к которым устойчивы материалы, соприкасающиеся со средой в процессе.

#### Принцип действия и архитектура системы 16.2

![](_page_125_Picture_63.jpeg)

Расчетные измеряемые величины Массовый расход

<span id="page-125-0"></span>Диапазон измерения

Измерение с заявленной погрешностью при скорости потока v = 0,01...10 м/с.

Проводимость: 5...10 000 мкСм/см

Характеристики расхода в единицах СИ

![](_page_125_Picture_64.jpeg)

![](_page_126_Picture_323.jpeg)

![](_page_126_Picture_324.jpeg)

### **Рекомендуемый диапазон измерения**

Раздел "Пределы расхода" (→ [134\)](#page-133-0)

Рабочий диапазон измерения расхода Более 1000: 1

#### Входной сигнал **Внешние измеряемые величины**

В компании Endress+Hauser можно заказать различные преобразователи давления и  $\vert \mathbf{f} \vert$ приборы, предназначенные для измерения температуры, см. раздел "Аксессуары"  $(\rightarrow \circled{m}$  125)

Рекомендуется выполнять считывание внешних значений измеряемых величин для вычисления следующих величин:

скорректированный объемный расход.

### *Протокол HART*

Измеряемые величины записываются из системы автоматизации в измерительный прибор по протоколу HART. Преобразователь давления должен поддерживать следующие функции протокола:

- Протокол HART
- Пакетный режим

### **Входной сигнал состояния**

![](_page_126_Picture_325.jpeg)

## **16.4 Выход**

Выходной сигнал **Токовый выход**

![](_page_127_Picture_263.jpeg)

### **Импульсный/частотный/релейный выход**

![](_page_127_Picture_264.jpeg)

![](_page_128_Picture_274.jpeg)

Сигнал при сбое В зависимости от интерфейса информация о сбое выводится следующим образом:

### **Токовый выход**

*4-20 мА*

![](_page_128_Picture_275.jpeg)

### *0-20 мА*

![](_page_128_Picture_276.jpeg)

### *HART*

![](_page_128_Picture_277.jpeg)

### **Импульсный/частотный/релейный выход**

![](_page_128_Picture_278.jpeg)

### **Локальный дисплей**

![](_page_129_Picture_181.jpeg)

 $\mathbf{H}$ Сигнал состояния в соответствии с рекомендацией NAMUR NE 107

### **Управляющая программа**

- По системе цифровой связи: Протокол HART
- Через служебный интерфейс

![](_page_129_Picture_182.jpeg)

### **16.5 Питание**

![](_page_129_Picture_183.jpeg)

![](_page_129_Picture_184.jpeg)

![](_page_129_Picture_185.jpeg)

24 В перем./пост. тока 50/ 60 Гц, ±4 Гц

![](_page_130_Picture_274.jpeg)

## **16.6 Точностные характеристики**

![](_page_130_Picture_275.jpeg)

Максимальная погрешность измерения

#### **Пределы ошибок в стандартных рабочих условиях**

ИЗМ = от значения измеряемой величины

#### **Объемный расход**

±0,5 % ИЗМ ± 1 мм/с

![](_page_131_Picture_6.jpeg)

Колебания напряжения питания не оказывают влияния в пределах указанного диапазона.

![](_page_131_Figure_8.jpeg)

*39 Максимальная погрешность измерения в % ИЗМ*

#### **Погрешность на выходах**

ИЗМ = от значения измеряемой величины; ВПД = верхнего предела диапазона измерения

Выходные сигналы обеспечивают следующие значения погрешности*.*

*Токовый выход*

![](_page_131_Picture_164.jpeg)

*Импульсный/частотный выход*

![](_page_131_Picture_165.jpeg)

Повторяемость ИЗМ = от значения измеряемой величины

**Объемный расход** Макс. ±0,1 % ИЗМ ± 05 мм/с

Влияние температуры окружающей среды

ИЗМ = от значения измеряемой величины; ВПД = верхнего предела диапазона измерения

#### **Токовый выход**

![](_page_131_Picture_166.jpeg)

#### **Импульсный/частотный выход**

![](_page_131_Picture_167.jpeg)

## 16.7 Монтаж

"Требования к монтажу" (→ 17)

#### Условия окружающей среды 16.8

![](_page_132_Picture_29.jpeg)

# 16.9 Процесс

![](_page_132_Picture_30.jpeg)

<span id="page-133-0"></span>![](_page_133_Picture_201.jpeg)

## **16.10 Механическая конструкция**

![](_page_133_Picture_202.jpeg)

• С преобразователем

- Код заказа для корпуса, опции M, Q: 1,3 кг (2,9 фунта)
- Код заказа для корпуса, опции A, R: 2,0 кг (4,4 фунта)
- Без упаковочного материала

![](_page_133_Picture_203.jpeg)

![](_page_133_Picture_204.jpeg)

*Вес в американских единицах*

![](_page_134_Picture_242.jpeg)

### **Раздельное исполнение преобразователя**

*Настенный корпус*

Зависит от материала настенного корпуса:

• Поликарбонатный пластик 1,3 кг (2,9 фунта)

• Алюминий с покрытием AlSi10Mg: 2,0 кг (4,4 фунта)

### **Раздельное исполнение сенсора**

Данные веса:

- С корпусом клеммного отсека сенсора
- Без соединительного кабеля
- Без упаковочного материала

### *Вес в единицах СИ*

![](_page_134_Picture_243.jpeg)

*Вес в американских единицах*

![](_page_134_Picture_244.jpeg)

### Спецификации измерительных труб

### **Номинальное давление EN (DIN)**

![](_page_135_Picture_575.jpeg)

<span id="page-135-2"></span><span id="page-135-1"></span><span id="page-135-0"></span>1) Фланец EN (DIN): с 4-мя отверстиями  $\rightarrow$  с центрирующими муфтами<br>2) Фланец EN (DIN): с 8-ю отверстиями  $\rightarrow$  без центрирующих муфт

2) Фланец EN (DIN): с 8-ю отверстиями → без центрирующих муфт

3) Центрирующая муфта не требуется. Центровка прибора выполняется непосредственно по корпусу сенсора.

#### **Номинальное давление ASME**

![](_page_135_Picture_576.jpeg)

<span id="page-135-3"></span>1) Центрирующая муфта не требуется. Центровка прибора выполняется непосредственно по корпусу сенсора.

### **Номинальное давление JIS**

![](_page_135_Picture_577.jpeg)

1) Центрирующая муфта не требуется. Центровка прибора выполняется непосредственно по корпусу сенсора.

### Материалы **Корпус преобразователя**

### **Код заказа "Корпус"**

- Компактное исполнение, стандарт
	- Опция **A**: алюминий AlSi10Mg с покрытием
	- Опция **M**: поликарбонатный пластик
- Компактное исполнение, под наклоном:
- Опция **Q**: поликарбонатный пластик
	- Опция **R**: алюминий AlSi10Mg с покрытием
- Раздельное исполнение (настенный корпус):
	- Опция **N**: поликарбонатный пластик
	- Опция **P**: алюминий AlSi10Mg с покрытием

#### *Материал окна*

![](_page_136_Picture_238.jpeg)

#### **Кабельные вводы/кабельные уплотнители**

![](_page_136_Figure_17.jpeg)

*40 Доступные кабельные входы/кабельные уплотнители*

- *1 Кабельный ввод в корпусе преобразователя, настенном корпусе или корпусе клеммного отсека с внутренней резьбой M20 × 1,5*
- *2 Кабельный ввод М20 × 1,5*
- *3 Переходник для кабельного ввода с внутренней резьбой G ½" или NPT ½"*

### *Компактное и раздельное исполнение и клеммный отсек сенсора*

![](_page_136_Picture_239.jpeg)

### **Разъем прибора**

![](_page_136_Picture_240.jpeg)

#### **Соединительный кабель для раздельного исполнения:**

Кабель электрода и кабель питания катушки

- Стандартный кабель: кабель ПВХ, экранированный медью
- Усиленный кабель: кабель ПВХ с медной оплеткой и дополнительной рубашкой из стального провода

### **Корпус сенсора**

Алюминий AlSi10Mg с покрытием

#### **Клеммный отсек сенсора**

Алюминий AlSi10Mg с покрытием

#### **Кабельные вводы сенсора**

*Код заказа "Корпус", опция N "Раздельное исполнение, поликарбонат" или опция P "Раздельное исполнение, алюминий, с покрытием"*

Для использования в опасных и безопасных зонах подходят различные кабельные вводы.

![](_page_137_Picture_171.jpeg)

### **Футеровка**

Полиамид

#### **Электроды**

<span id="page-137-0"></span>Нержавеющая сталь, 1.4435/F316L

### **Присоединения к процессу**

- EN 1092-1 (DIN 2501)
- ASME B16.5
- JIS B2220

Список доступных присоединений к процессу H.

#### **Уплотнения**

Уплотнительные кольца из EPDM

### **Аксессуары**

*Защита дисплея* Нержавеющая сталь, 1.4301 (304L) *Заземляющие диски:*

Нержавеющая сталь,1.4301/304

![](_page_138_Picture_77.jpeg)

## 16.11 Управление

<span id="page-138-0"></span>![](_page_138_Picture_78.jpeg)

### Элементы дисплея

- 4-строчный дисплей
- Белая фоновая подсветка. В случае неисправности прибора включается красная подсветка.
- Возможности настройки формата индикации измеряемых переменных и переменных состояния в соответствии с требованиями пользователя
- Допустимая температура окружающей среды для дисплея: -20...+50 °С (-4...+122 °F) При температурах, выходящих за пределы этого диапазона, читаемость дисплея может понизиться.

## Внешнее управление с помощью сенсорного экрана; 3 оптические кнопки:  $\textcircled{\tiny{+}}$ ,  $\textcircled{\tiny{+}}$ ,  $\textcircled{\tiny{+}}$

Элементы управления

- Дополнительные функции
- Резервное копирование данных
- Конфигурацию прибора можно сохранить в модуле дисплея.
- Функция сравнения данных Можно сравнить конфигурацию прибора, сохраненную в модуле дисплея, с существующей конфигурацией.
- Функция передачи данных Посредством модуля дисплея можно перенести конфигурацию преобразователя на другой прибор.

### Дистанционное управление **По протоколу HART**

![](_page_139_Figure_3.jpeg)

*Варианты дистанционного управления по протоколу HART*

- *Система управления (например, ПЛК)*
- 
- *Field Communicator 475 Компьютер с управляющей программой (например, FieldCare, AMS Device Manager, SIMATIC PDM)*
- *Commubox FXA195 (USB)*
- 
- *Field Xpert SFX350 или SFX370 Bluetooth-модем VIATOR с соединительным кабелем*
- *Преобразователь*

Служебный интерфейс Служебный интерфейс (CDI-RJ45)

### *HART*

![](_page_139_Figure_15.jpeg)

- *Компьютер с установленным веб-браузером (например, Internet Explorer) для доступа к встроенному веб-серверу прибора или с установленной управляющей программой "FieldCare" и COM DTM "CDI Communication TCP/IP"*
- *Стандартный соединительный кабель Ethernet с разъемом RJ45*
	- *Служебный интерфейс (CDI -RJ45) измерительного прибора с доступом к встроенному вебсерверу*

![](_page_140_Picture_272.jpeg)

# **16.12 Сертификаты и нормативы**

![](_page_140_Picture_273.jpeg)

• NAMUR NE 53

Программное обеспечение для полевых устройств и устройств обработки сигналов с цифровыми электронными модулями

- NAMUR NE 105 Спецификация по интеграции устройств Fieldbus с техническими средствами полевых приборов
- NAMUR NE 107
	- Самодиагностика и диагностика полевых приборов
	- NAMUR NE 131 Требования к полевым приборам для использования в стандартных областях применения

## **16.13 Пакеты приложений**

Доступны различные пакеты приложений для расширения функциональности прибора. Такие пакеты могут потребовать применения специальных мер безопасности или выполнения требований, специфичных для приложений.

Пакеты прикладных программ можно заказать в Endress+Hauser вместе с прибором или после его приобретения. За подробной информацией о соответствующем коде заказа обратитесь в региональное торговое представительство Endress+Hauser или посетите страницу прибора на веб-сайте Endress+Hauser: [www.endress.com.](http://ru.endress.com/)

#### Функции диагностики

![](_page_141_Picture_250.jpeg)

![](_page_141_Picture_251.jpeg)

## <span id="page-141-0"></span>**16.14 Аксессуары**

Обзор аксессуаров, доступных для заказа ( $\rightarrow \equiv 124$ )

## **16.15 Дополнительная документация**

Для получения информации о соответствующей технической документации см. следующие источники:

- Прилагаемый к прибору диск CD-ROM (в зависимости от варианта исполнения прибора, диск CD-ROM может быть не включен в доставку!)
- *W@M Device Viewer*: введите серийный номер с паспортной таблички [\(www.endress.com/deviceviewer\)](http://www.endress.com/deviceviewer)
- Приложение *Operations от Endress+Hauser*: Введите серийный номер с паспортной таблички или просканируйте двумерный штрих-код (QR код) на паспортной табличке.

#### Стандартная документация **Краткое руководство по эксплуатации**

![](_page_142_Picture_158.jpeg)

### **Техническое описание**

![](_page_142_Picture_159.jpeg)

### **Правила безопасности**

Дополнительная документация по различным приборам

![](_page_142_Picture_160.jpeg)

#### **Специальная документация**

![](_page_142_Picture_161.jpeg)

### **Руководство по монтажу**

![](_page_142_Picture_162.jpeg)

## **17 Приложение**

### **17.1 Обзор меню управления**

В следующих таблицах приведен обзор всей структуры меню управления с пунктами меню и параметрами. Описание параметра можно найти в руководстве по номеру страницы.

### **17.1.1 Главное меню**

![](_page_143_Figure_6.jpeg)

## **17.1.2 Меню "Operation" (Управление)**

<span id="page-143-0"></span>![](_page_143_Picture_252.jpeg)
#### **17.1.3 Меню "Setup" (Настройка)**

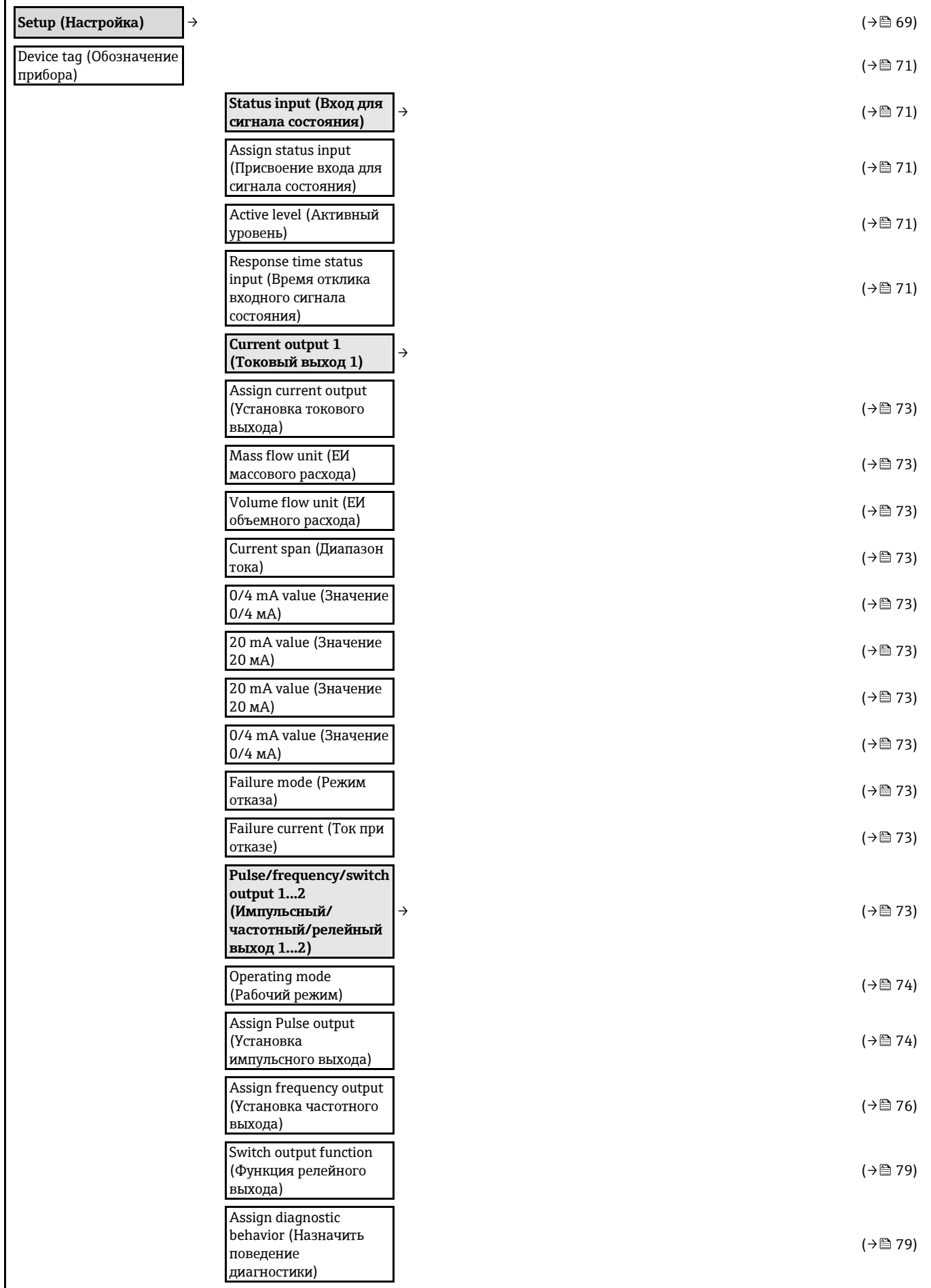

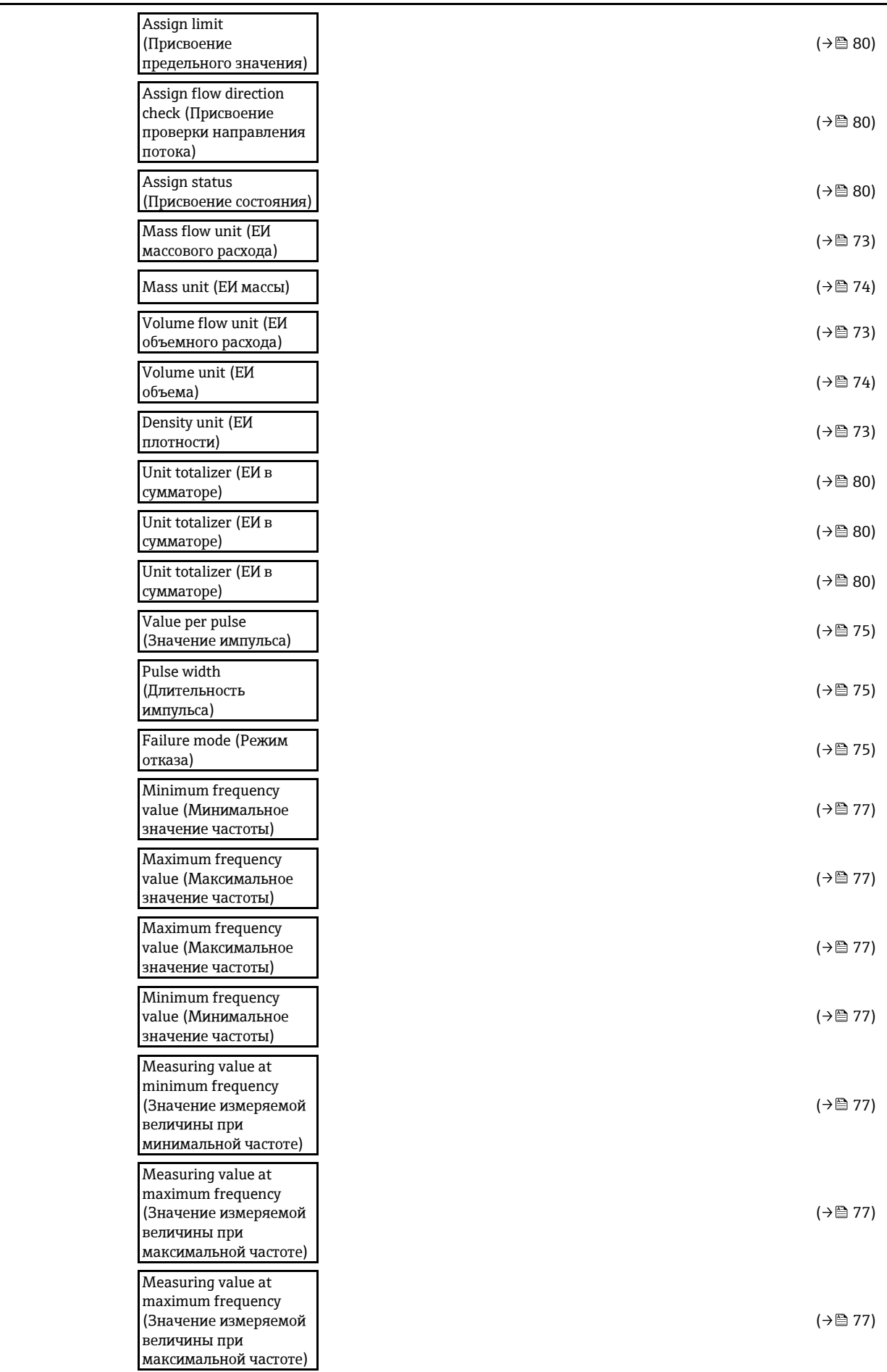

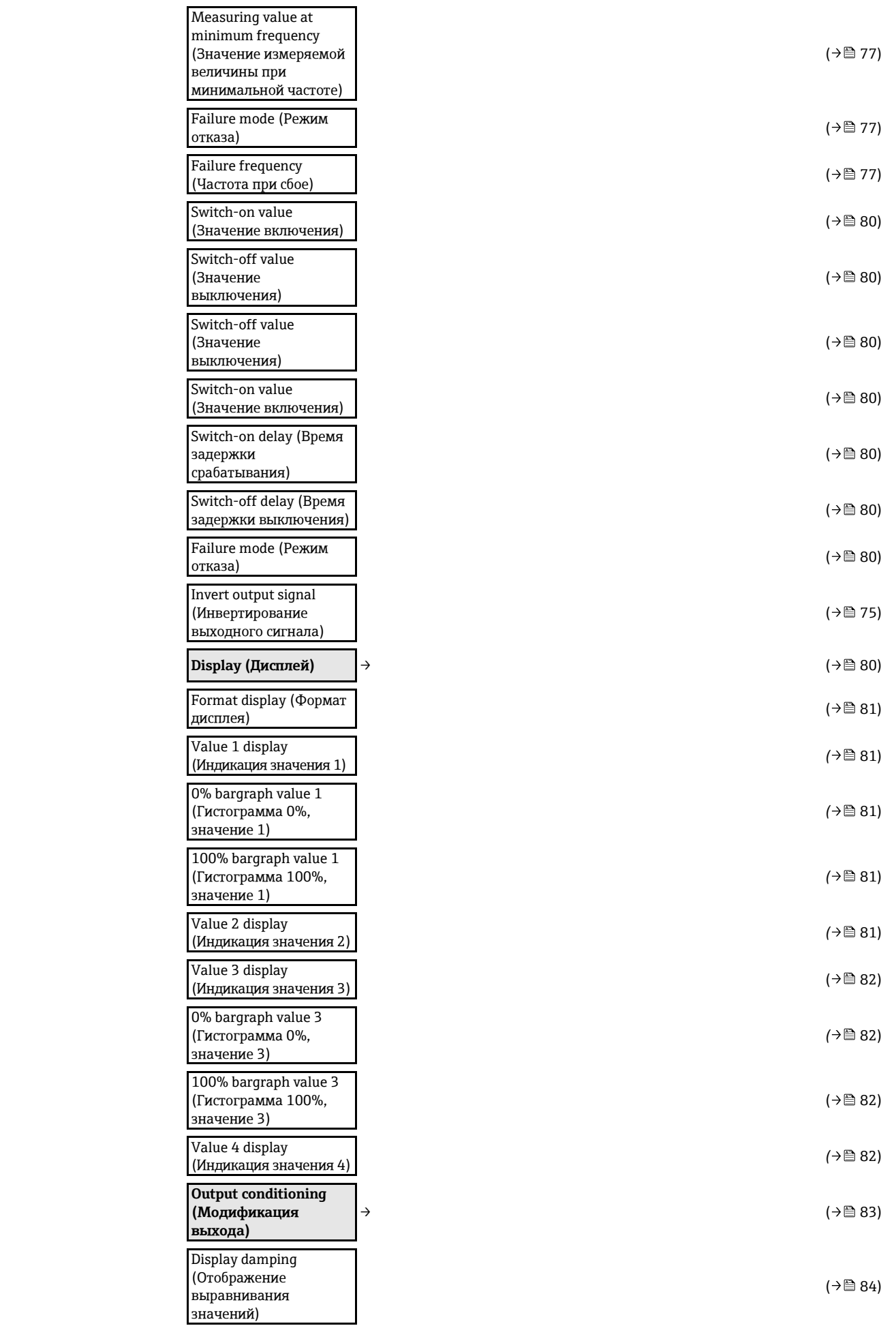

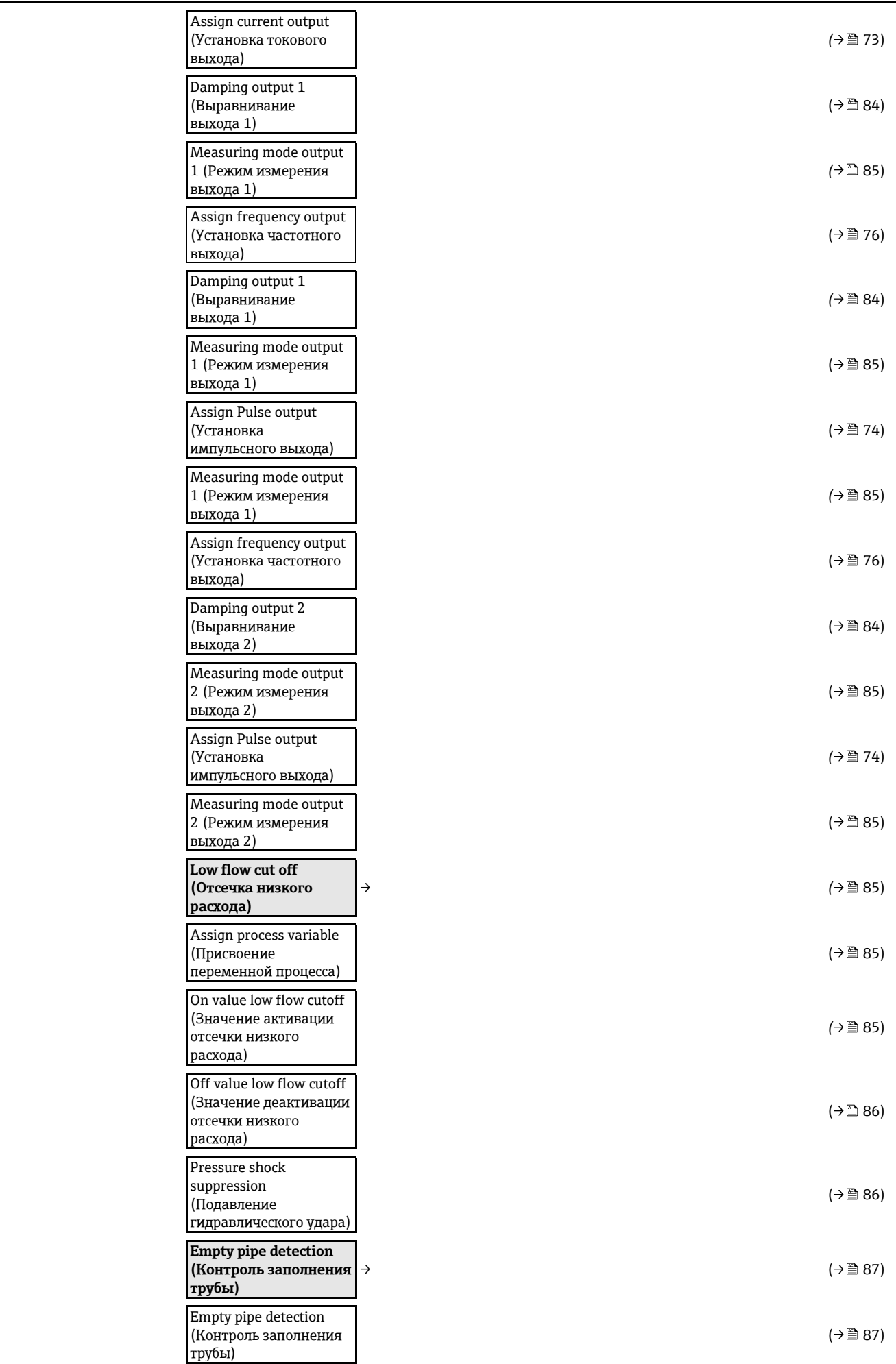

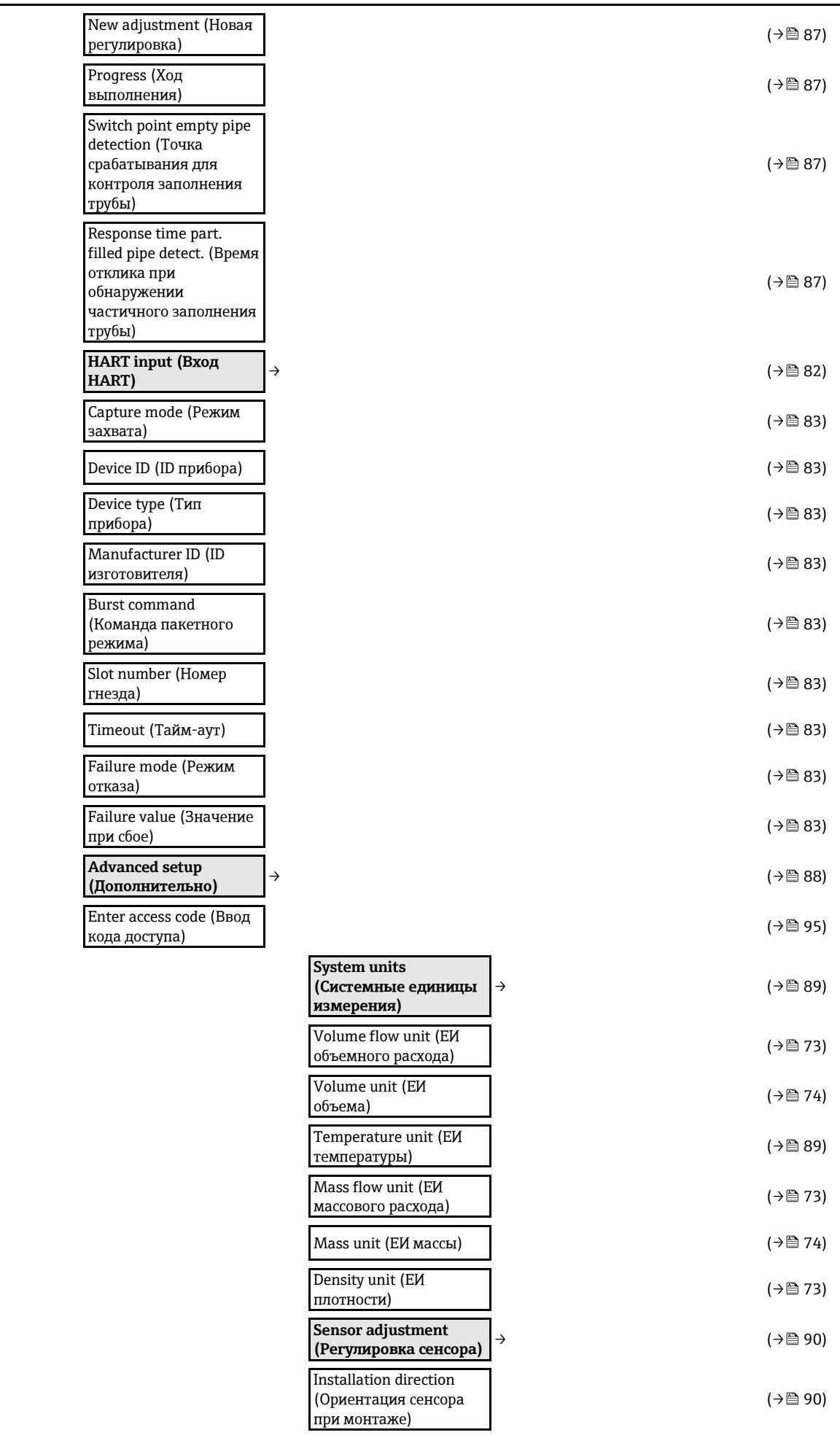

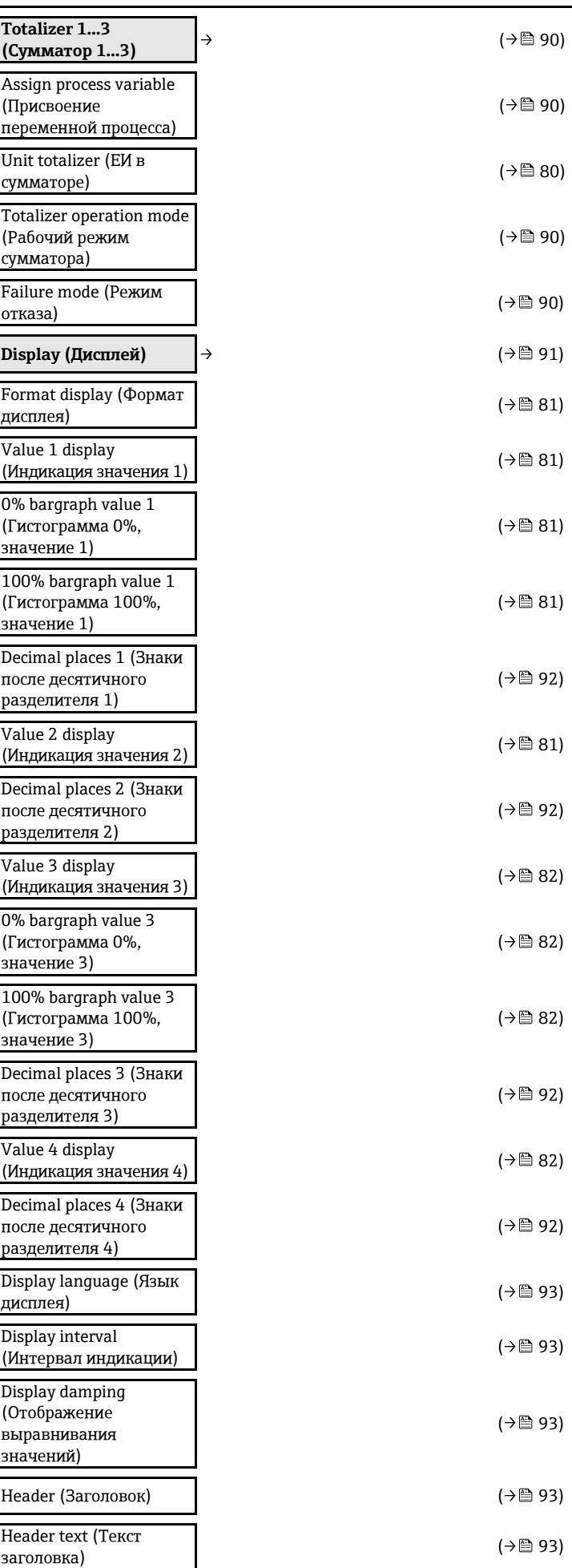

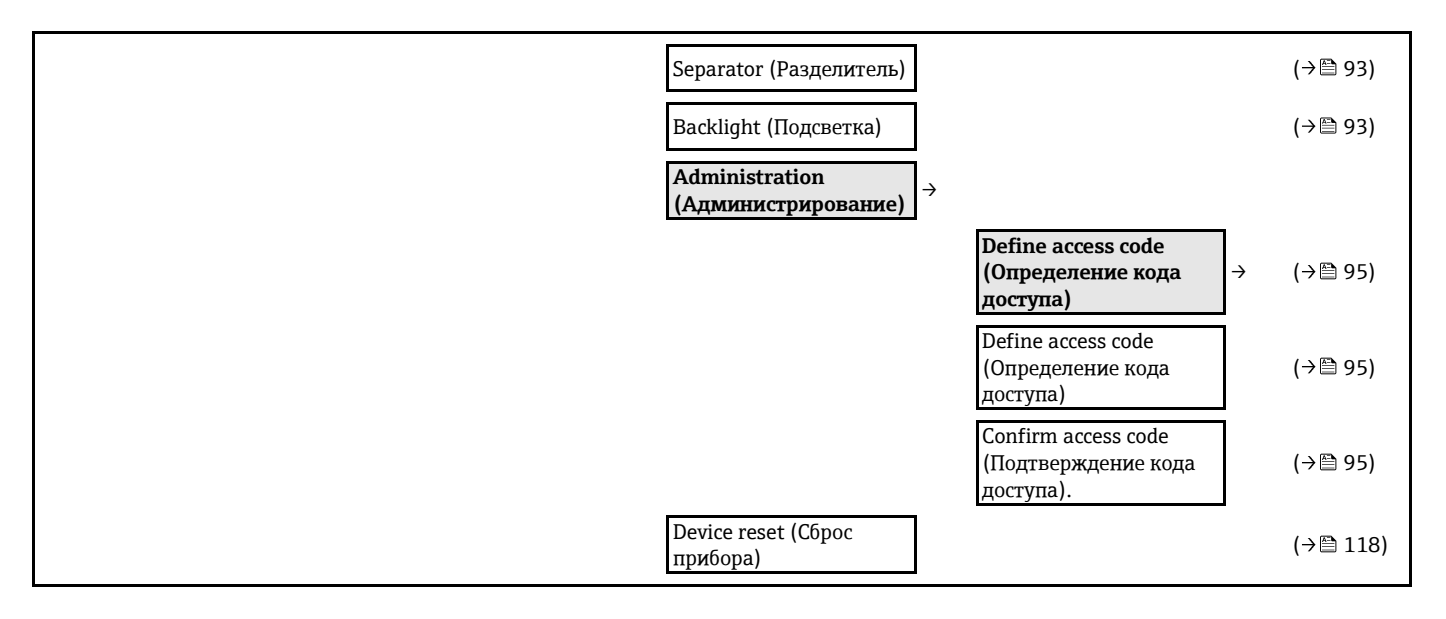

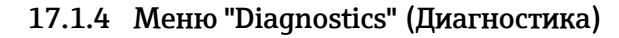

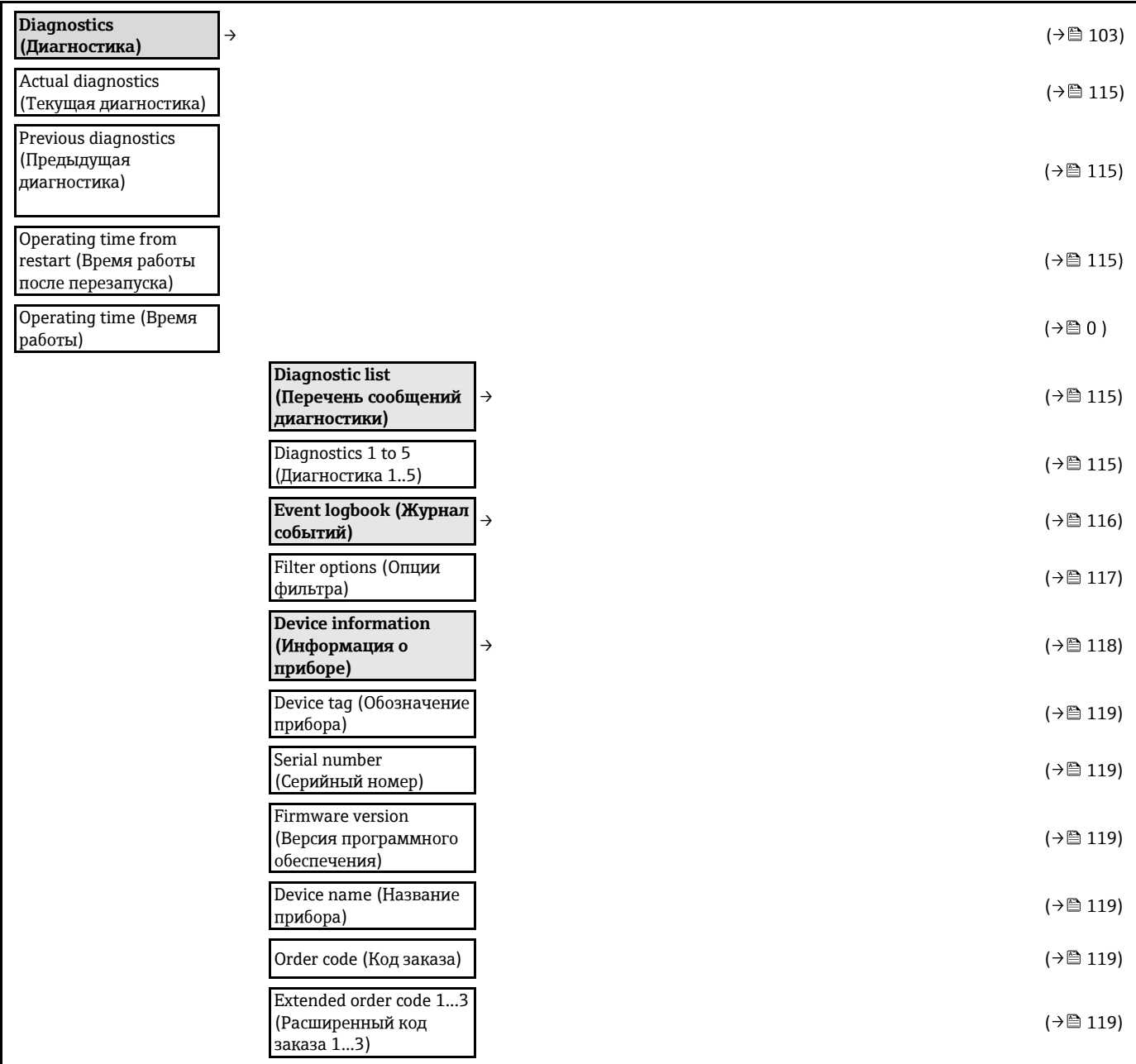

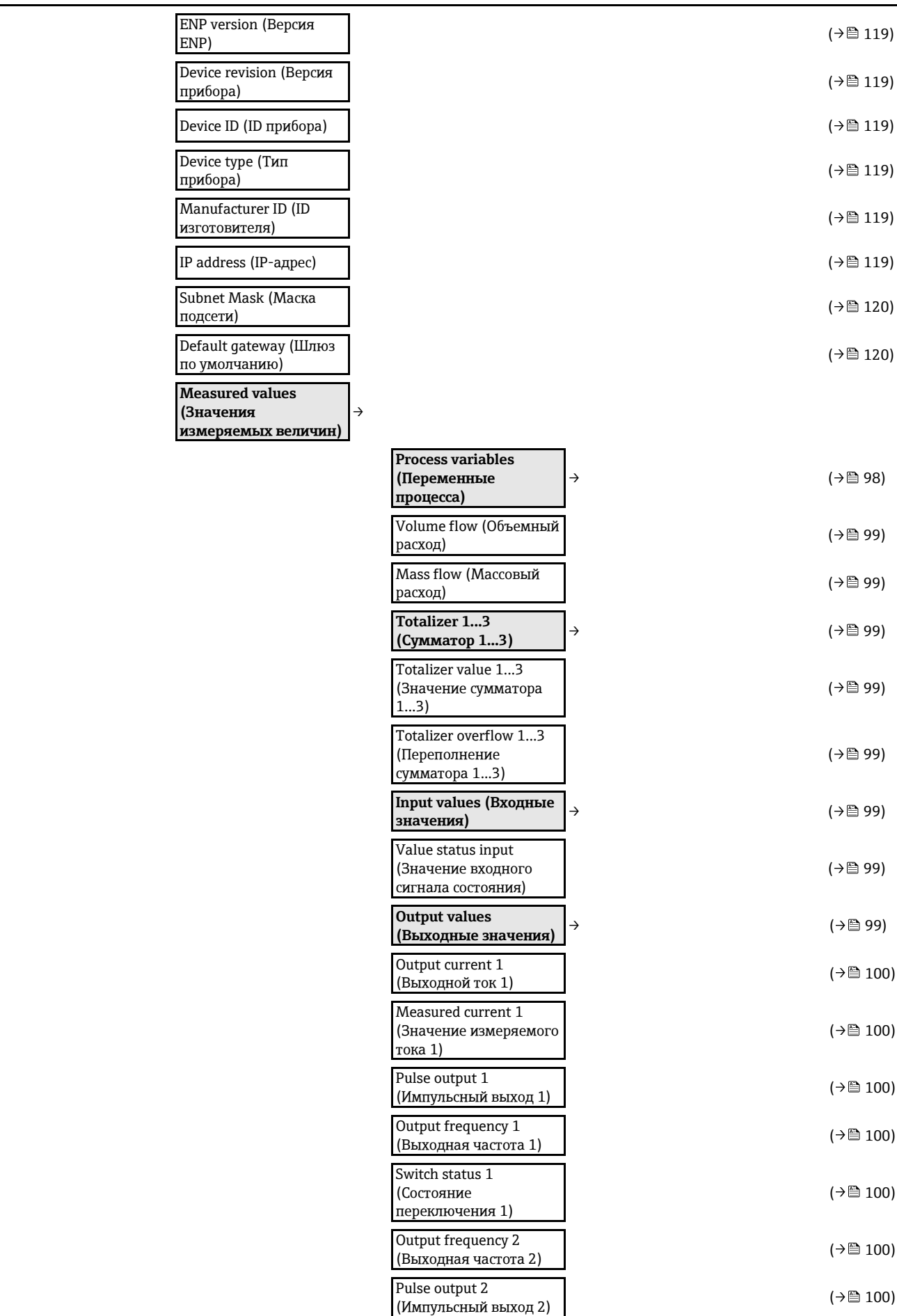

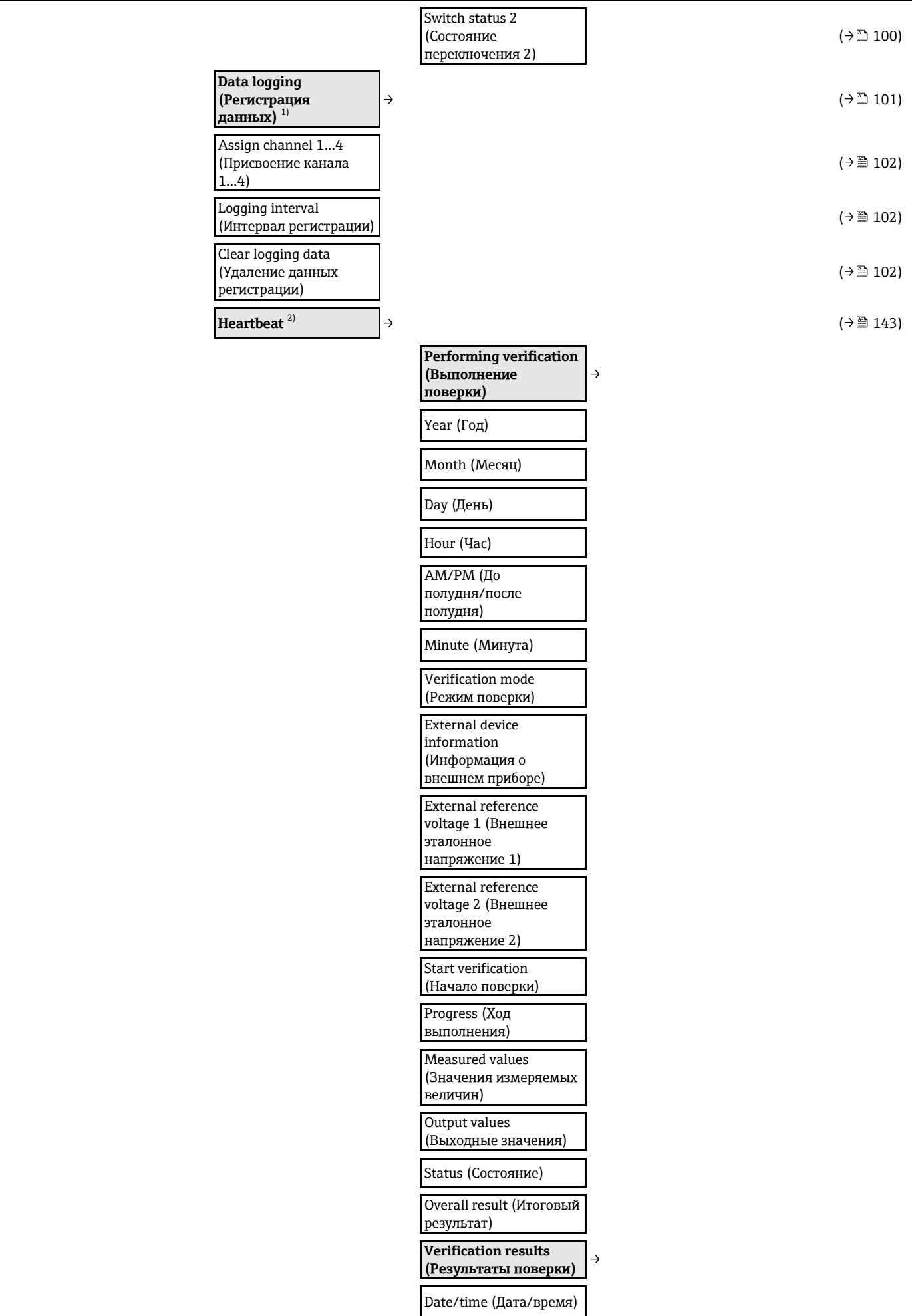

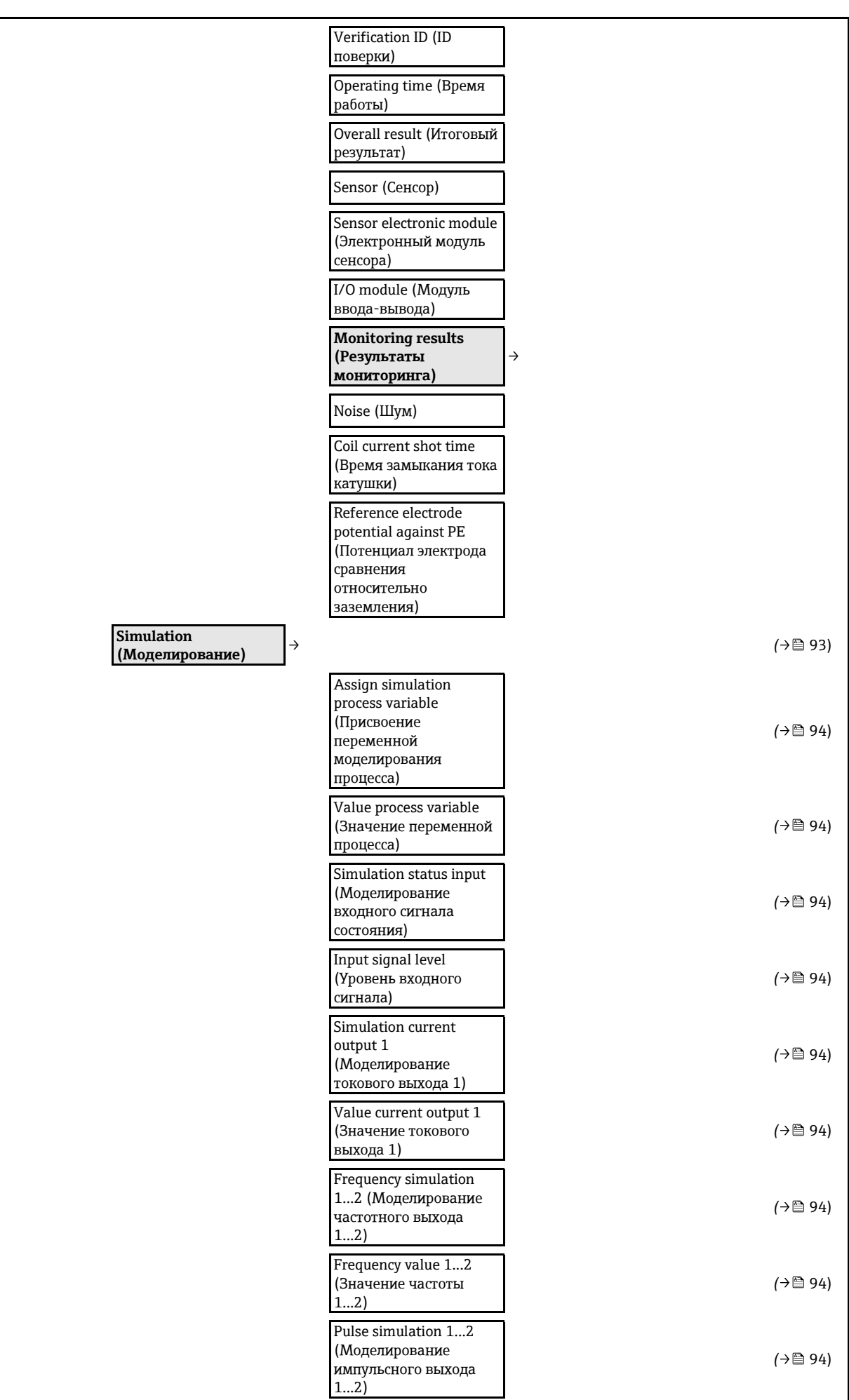

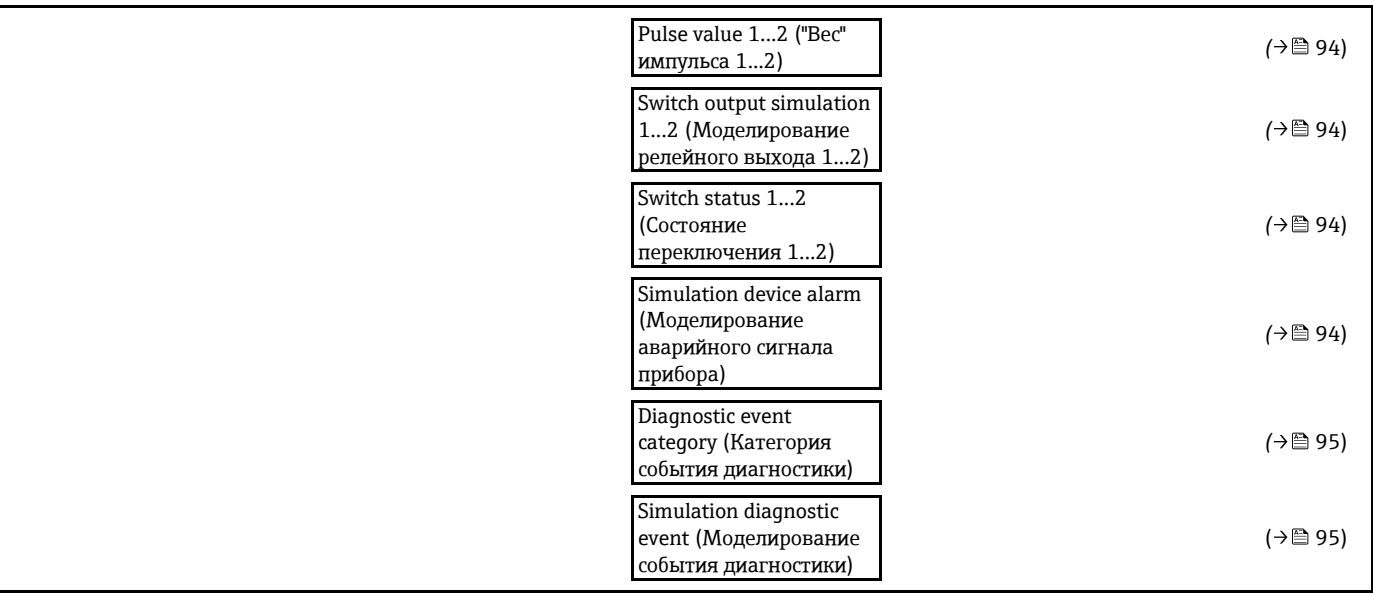

<span id="page-154-1"></span><span id="page-154-0"></span>1) Код заказа для раздела "Пакет прикладных программ", опция EA "Расширенный HistoROM", см. техническое описание прибора, раздел "Пакеты прикладных программ"

<span id="page-154-2"></span>2) Код заказа для раздела "Пакет прикладных программ", опция EB "Heartbeat Поверка+Мониторинг", см. специализированную документацию по прибору

#### **17.1.5 Меню "Expert" (Эксперт)**

В следующей таблице приведен обзор меню **"Expert" (Эксперт)** ( [153\)](#page-154-2) с пунктами подменю и параметрами. Код прямого доступа к параметрам приводится в скобках. Описание параметра можно найти в руководстве по номеру страницы.

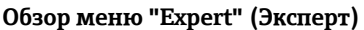

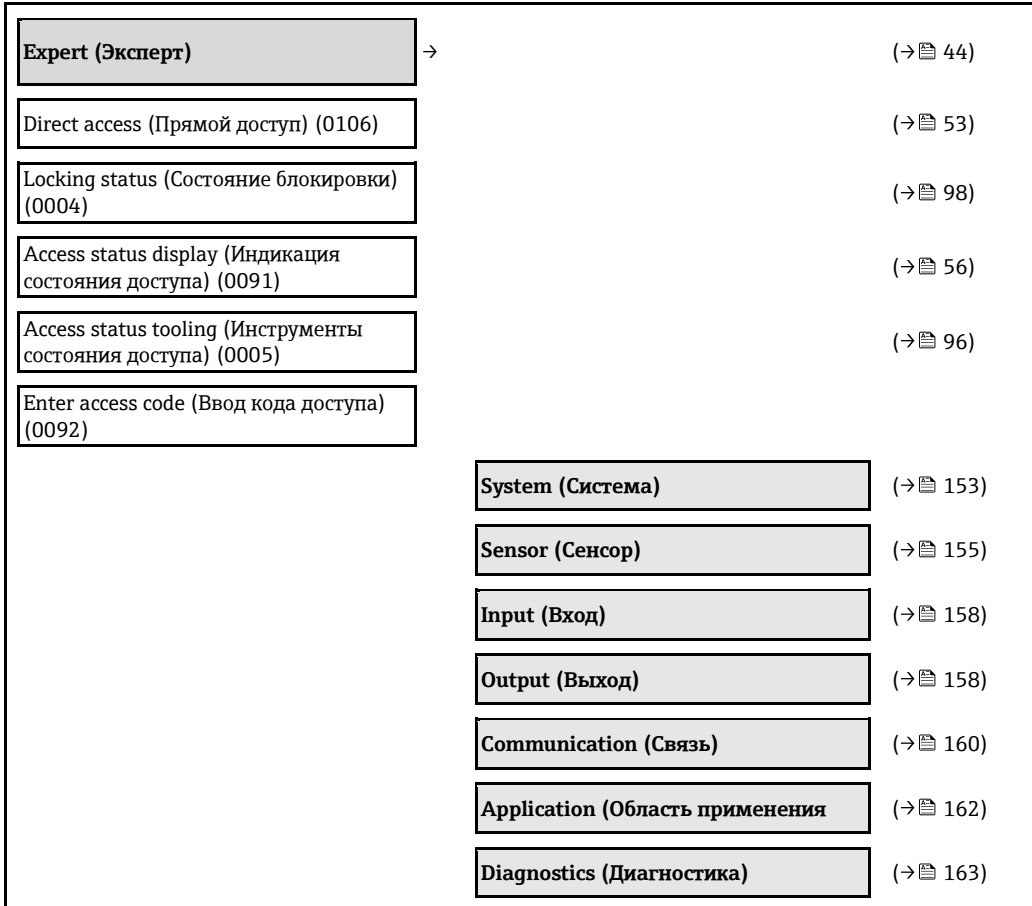

#### **Подменю "System" (Система)**

<span id="page-155-0"></span>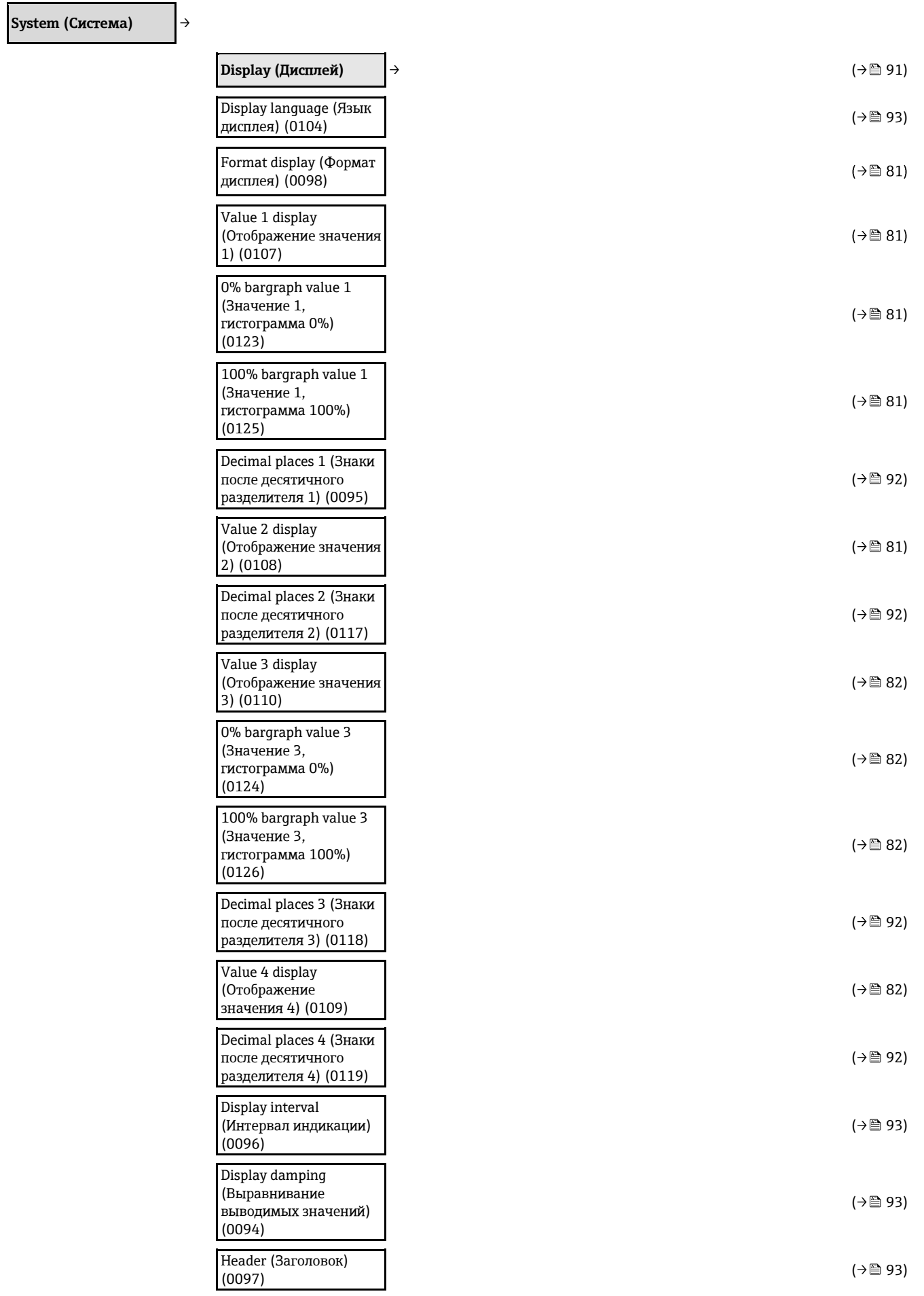

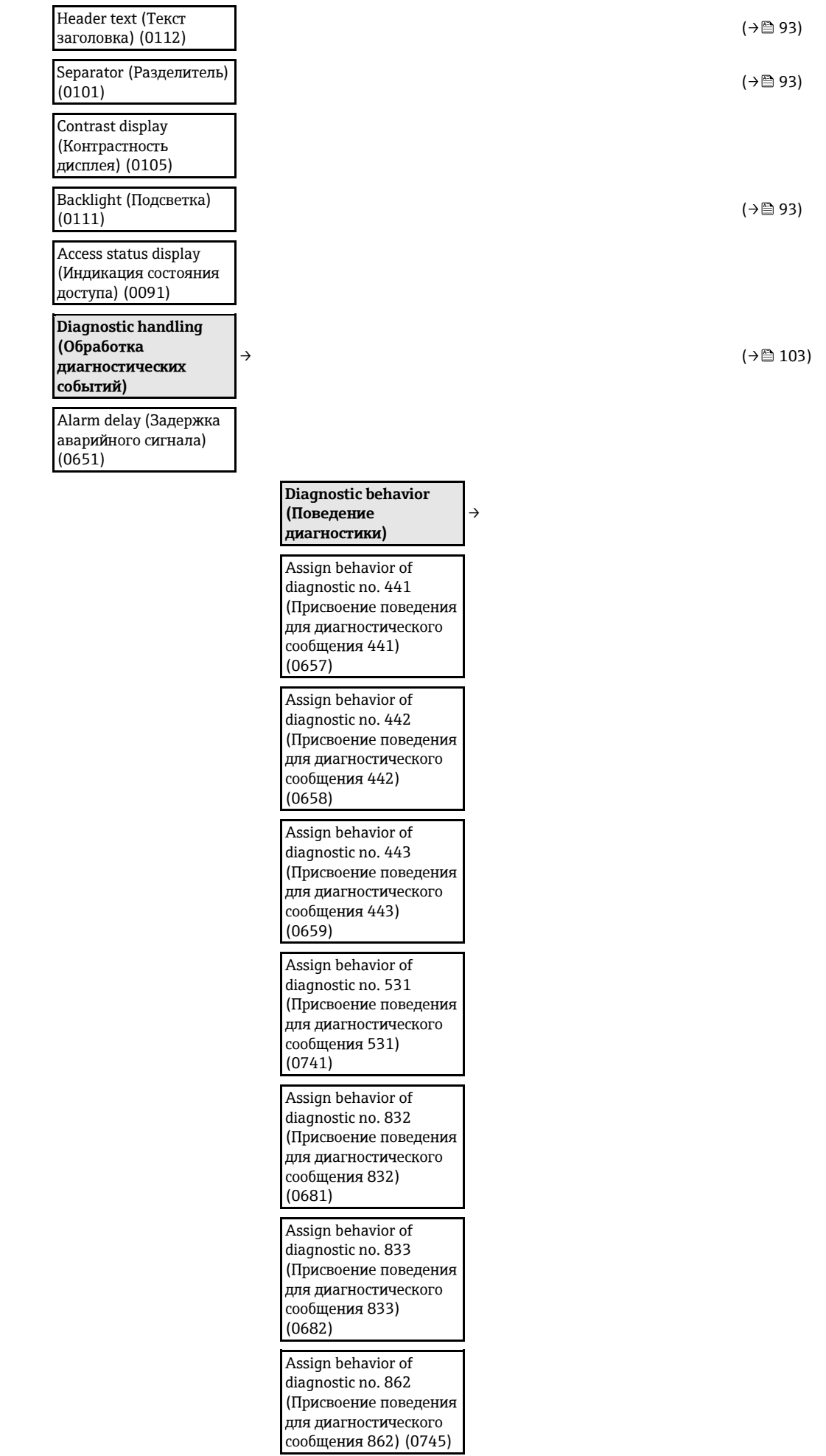

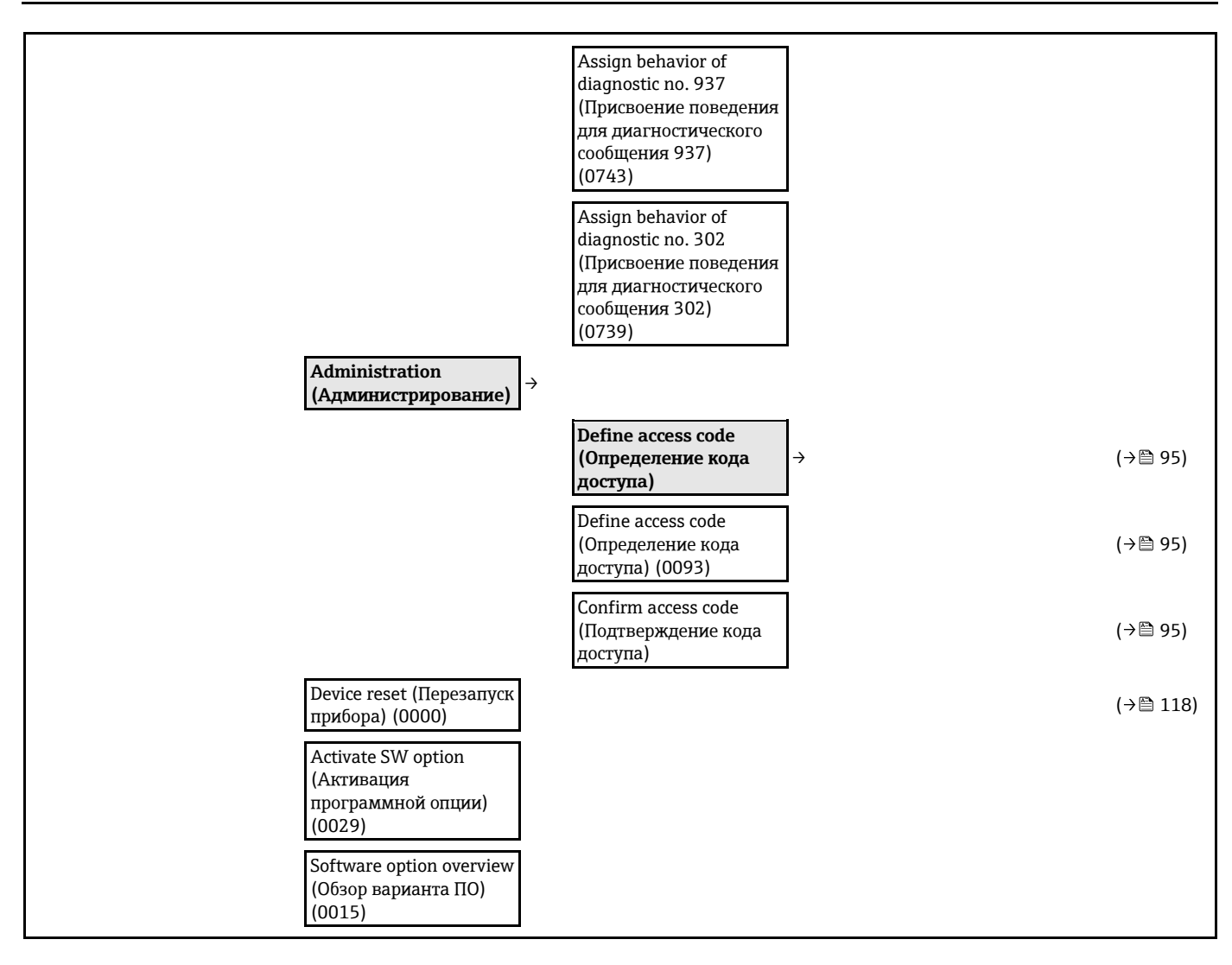

**Подменю "Sensor" (Сенсор)**

<span id="page-157-0"></span>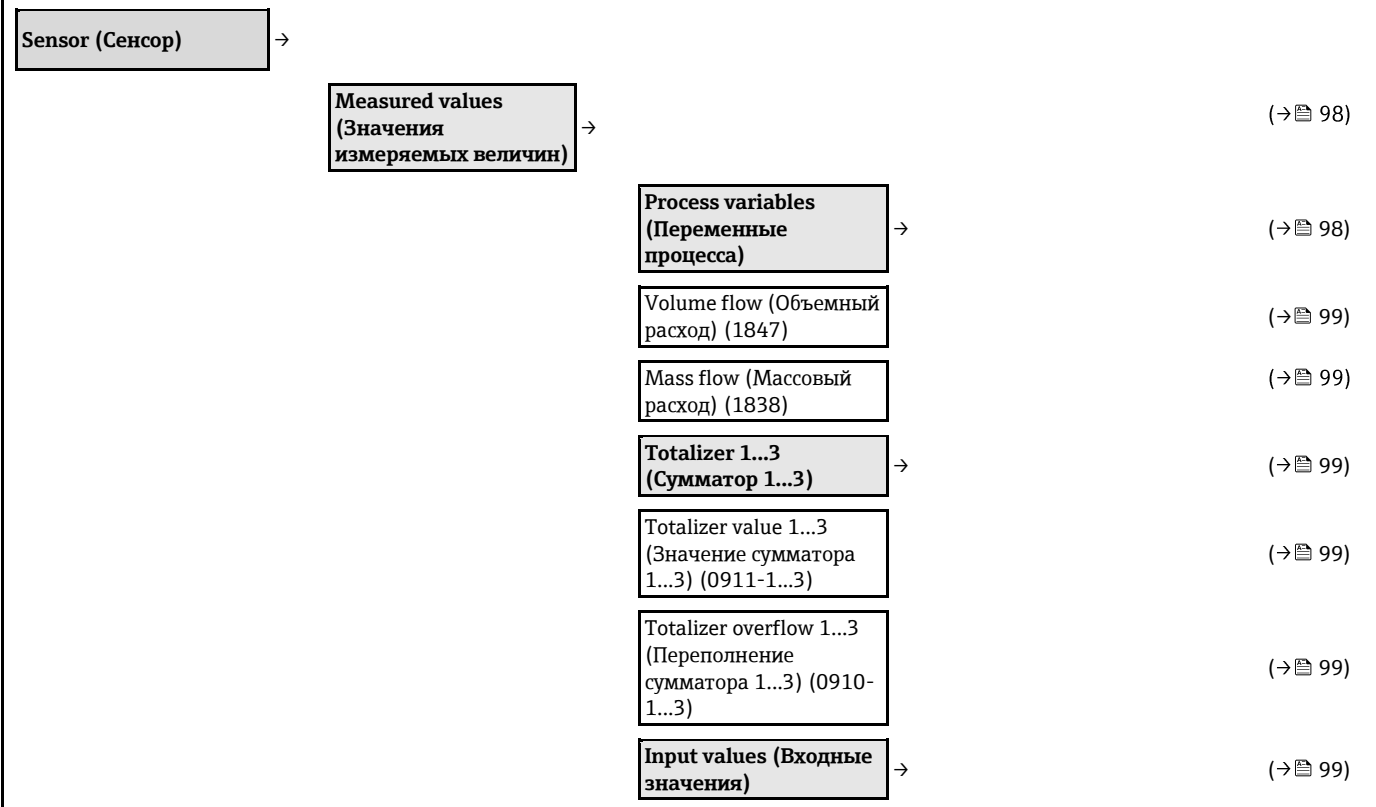

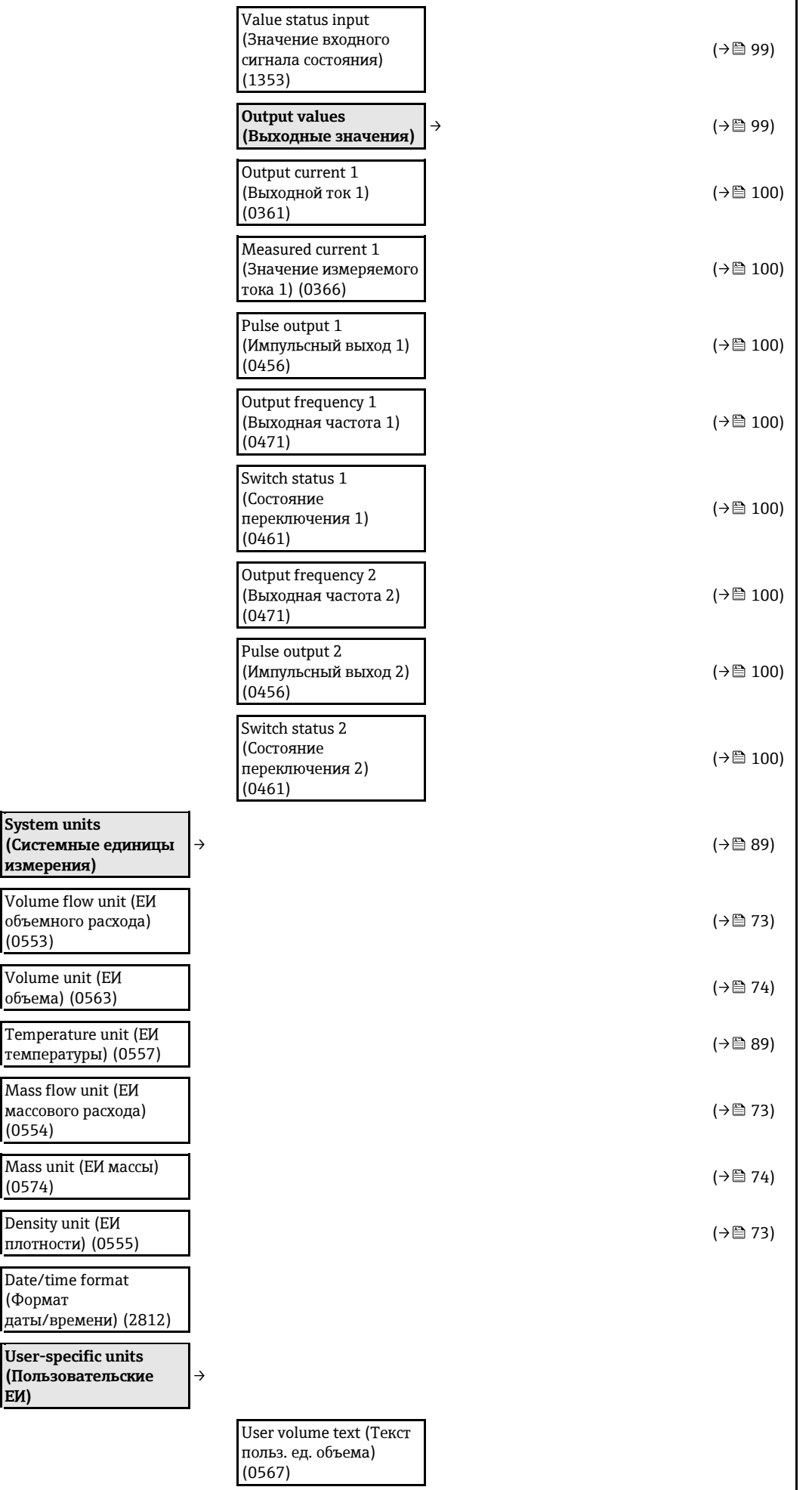

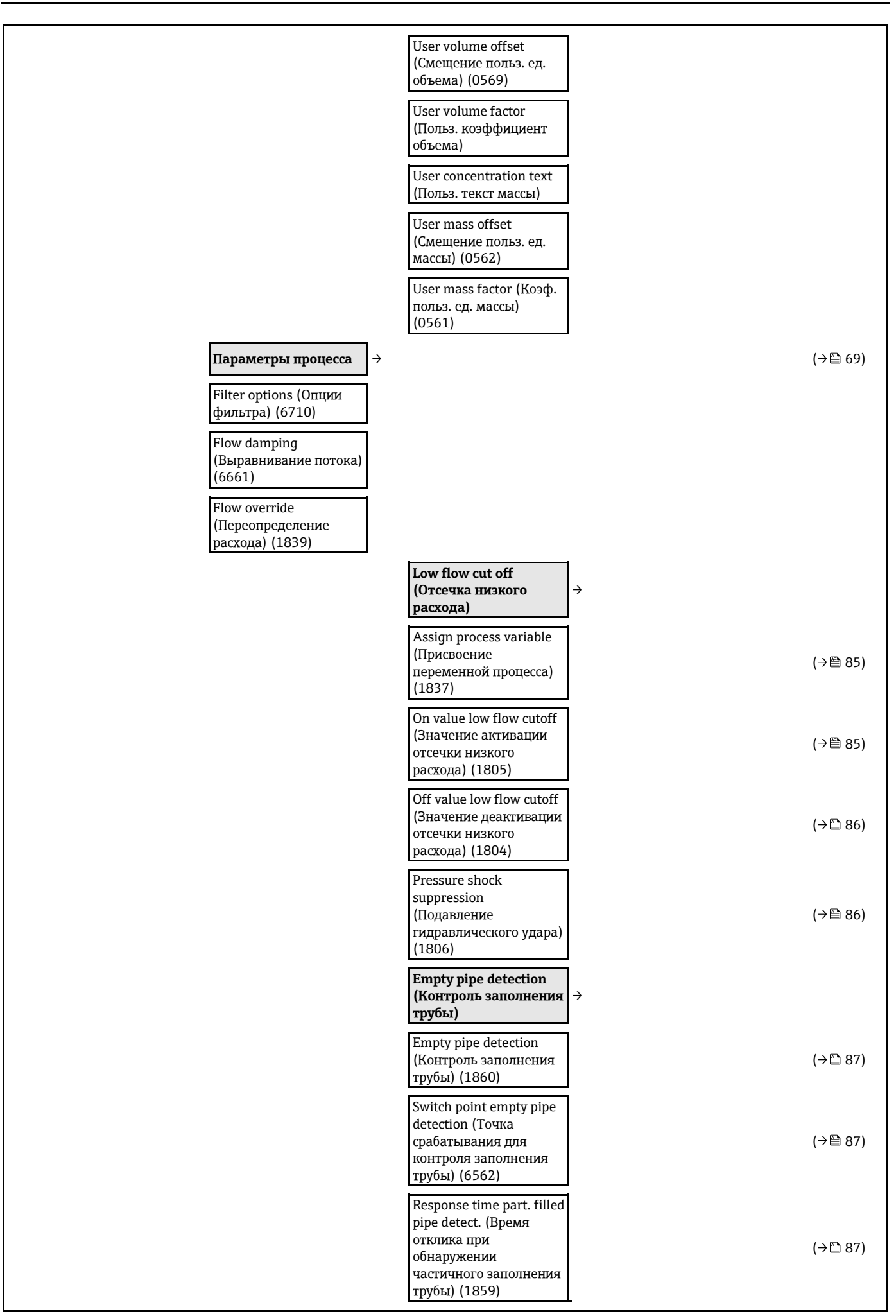

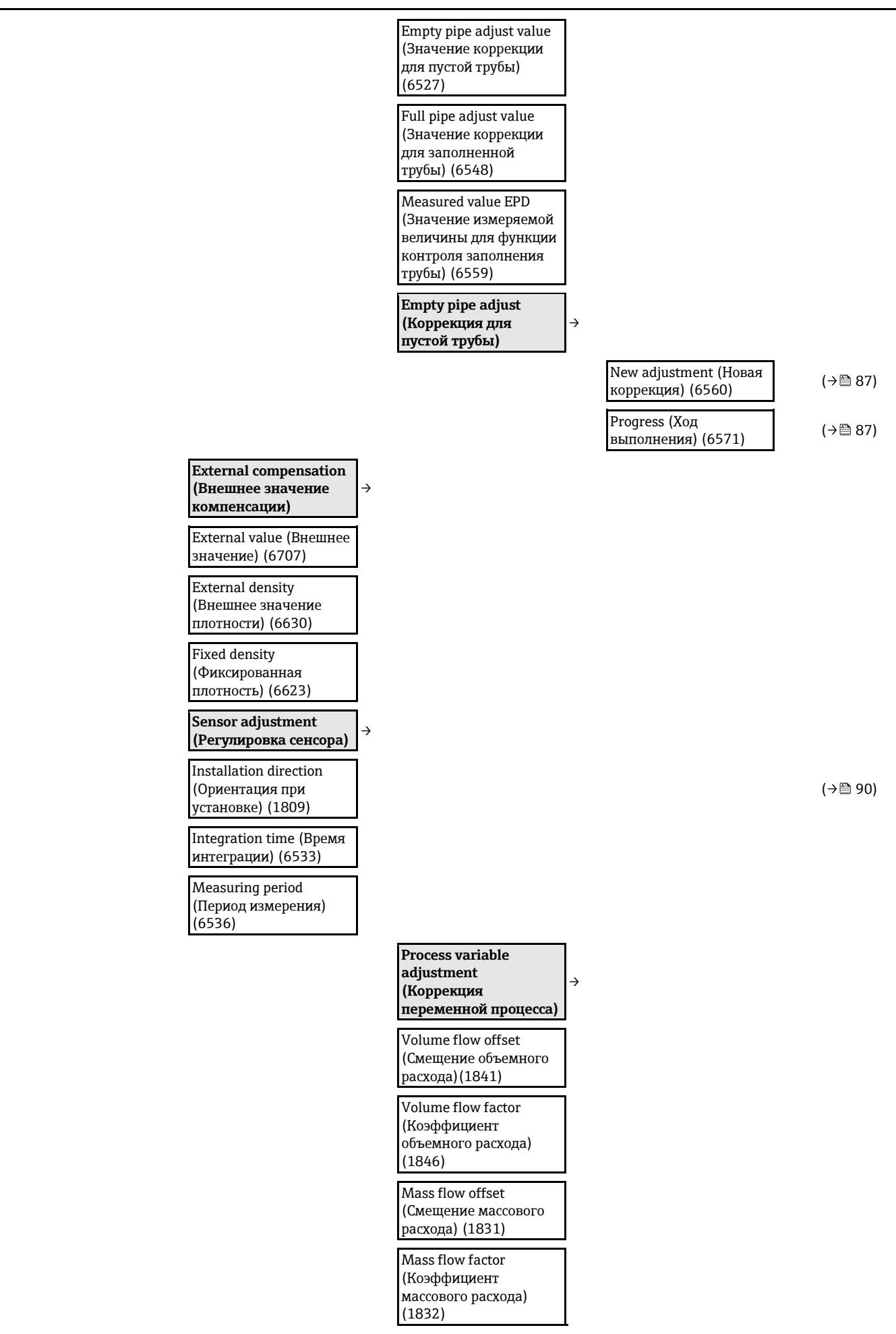

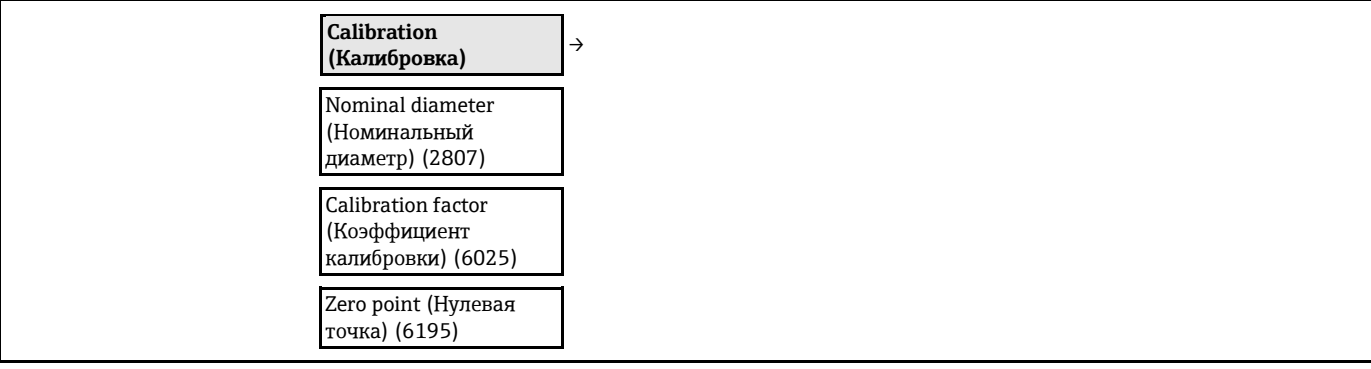

#### **Подменю "Input" (Вход)**

<span id="page-161-0"></span>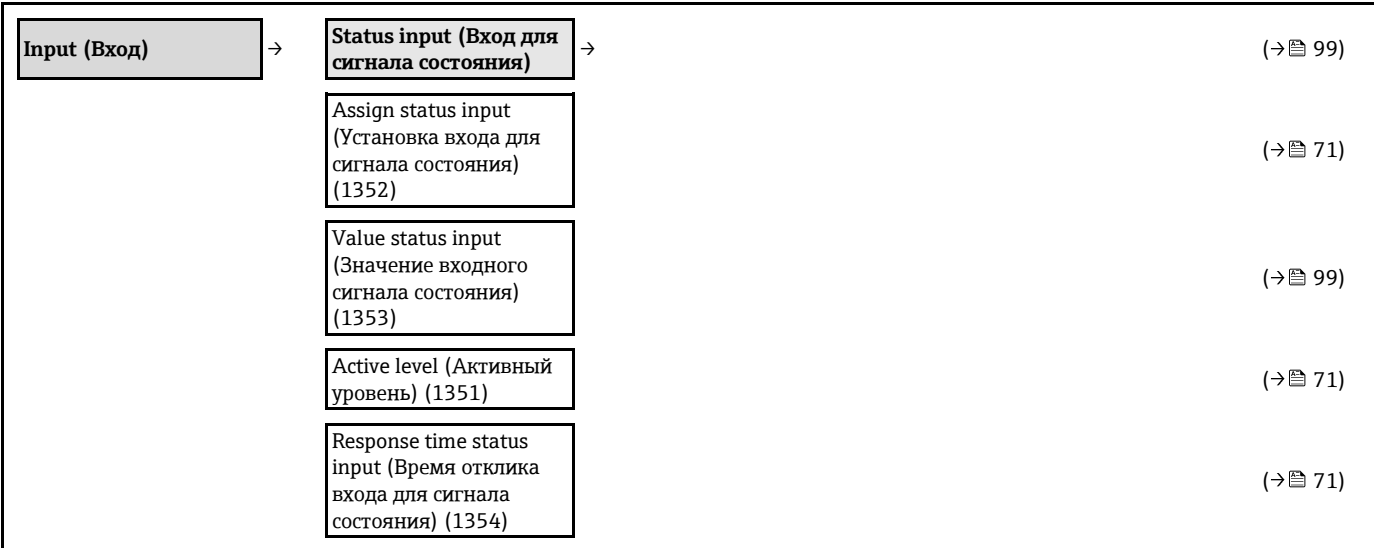

#### **Подменю "Output" (Выход)**

<span id="page-161-1"></span>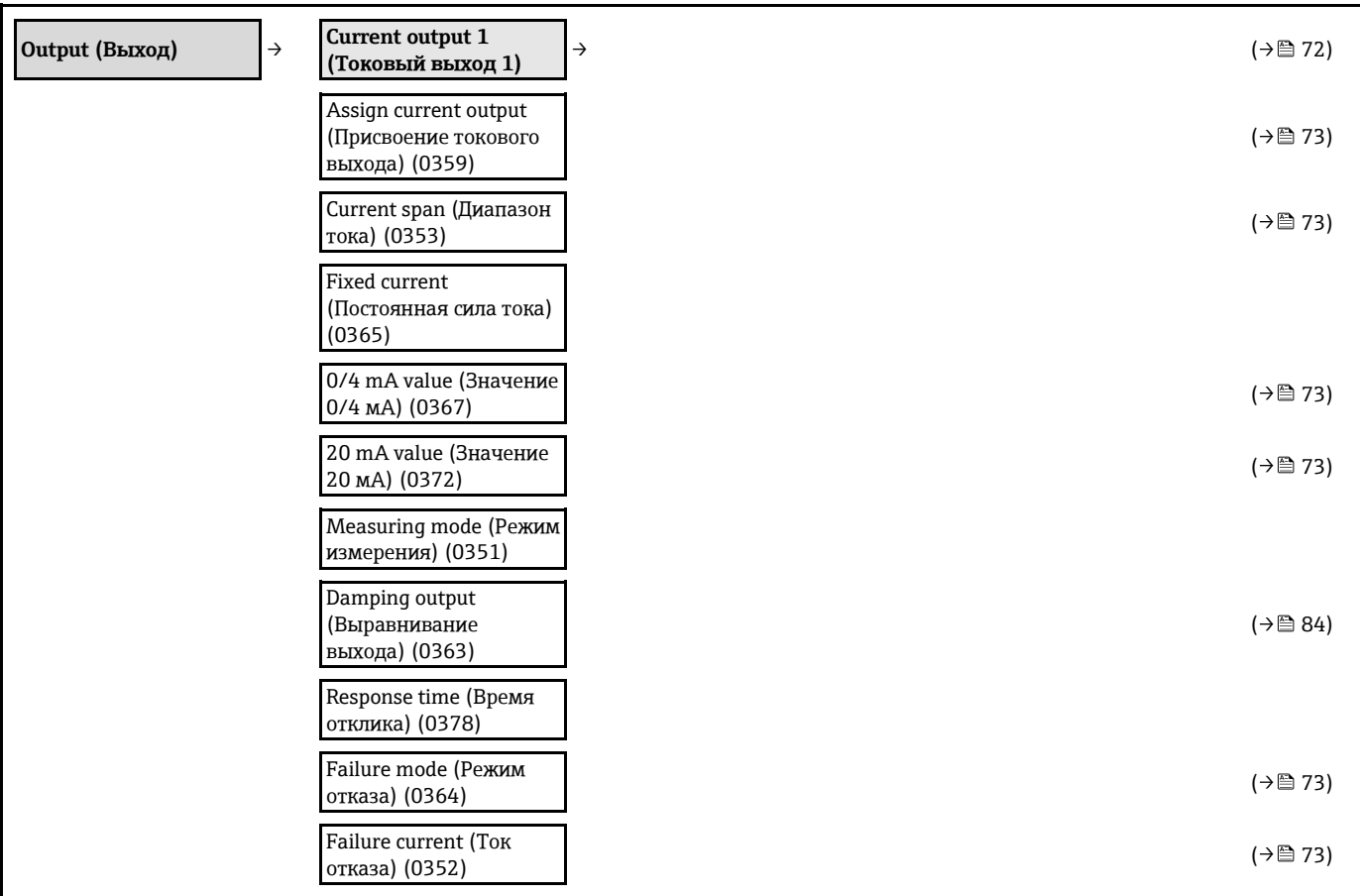

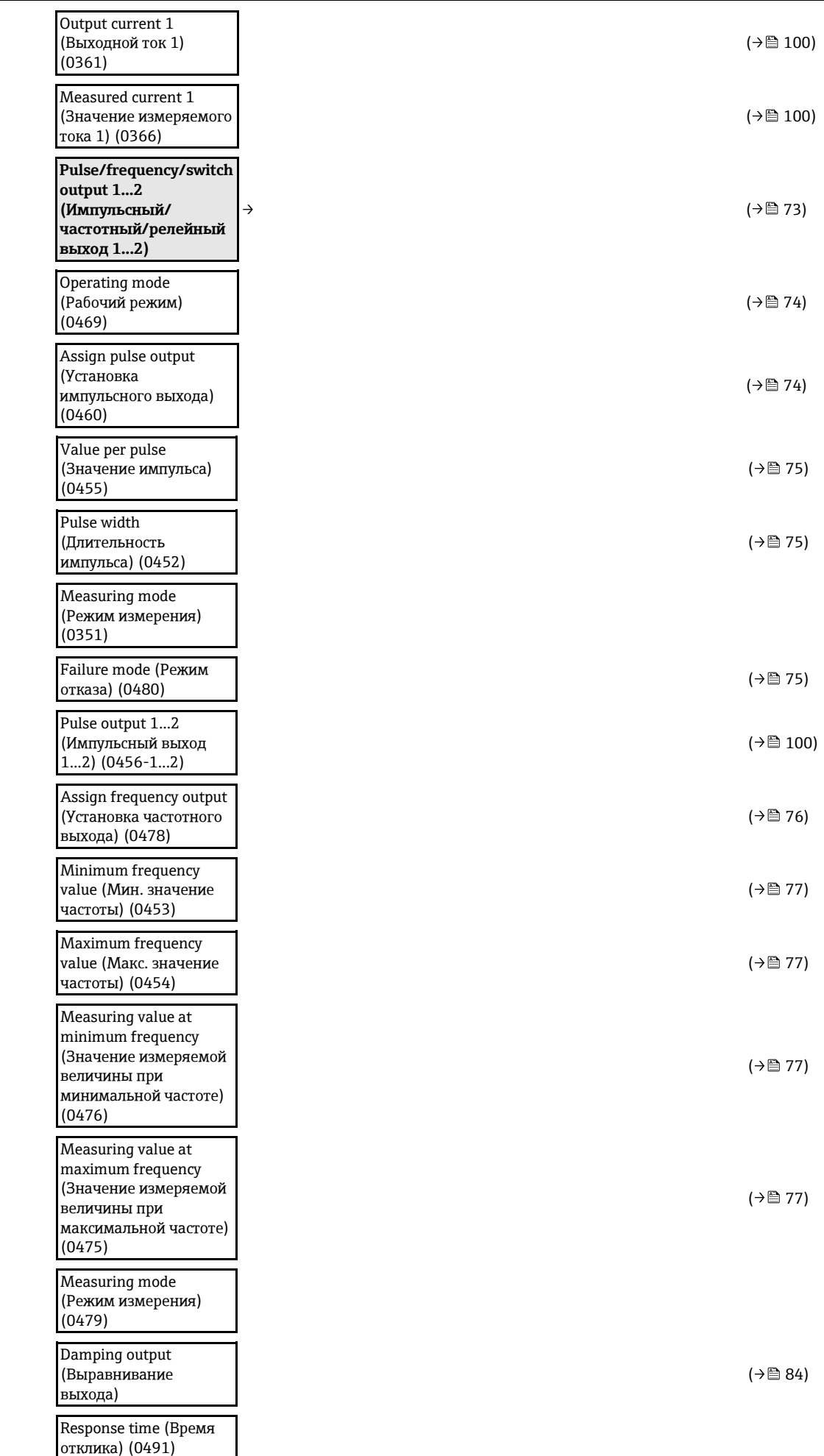

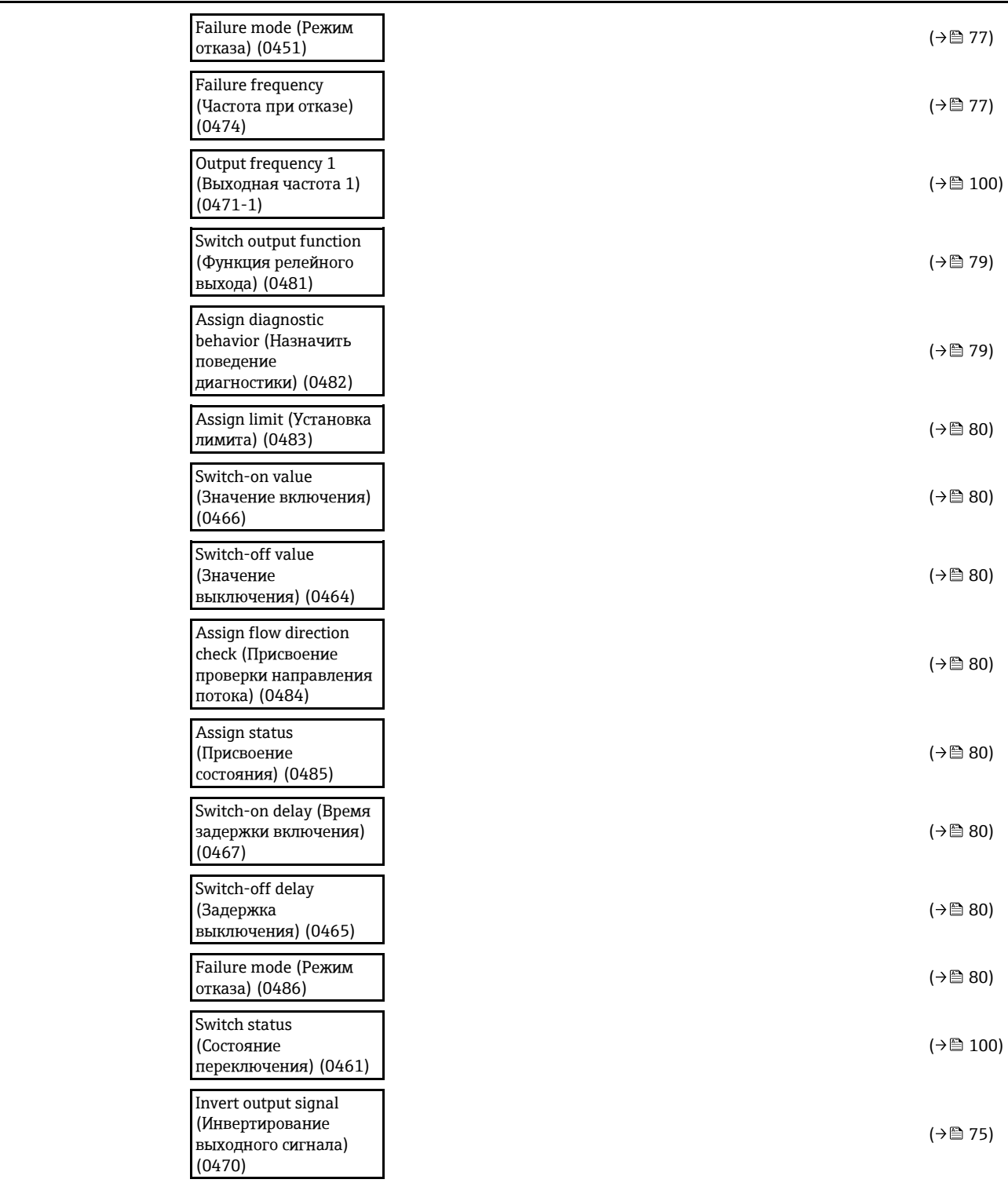

#### **Подменю "Communication" (Связь)**

<span id="page-163-0"></span>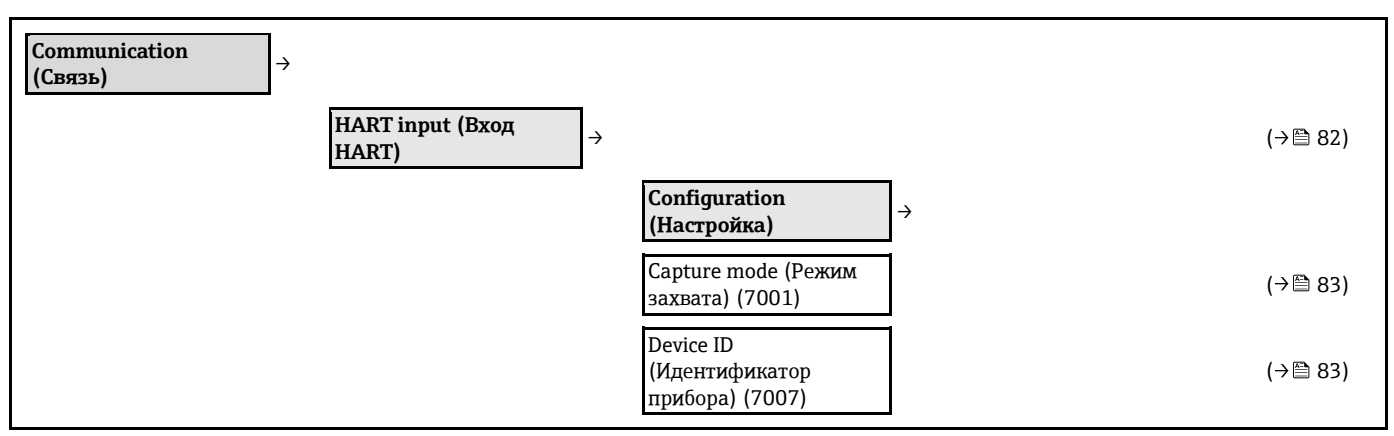

**HART)**

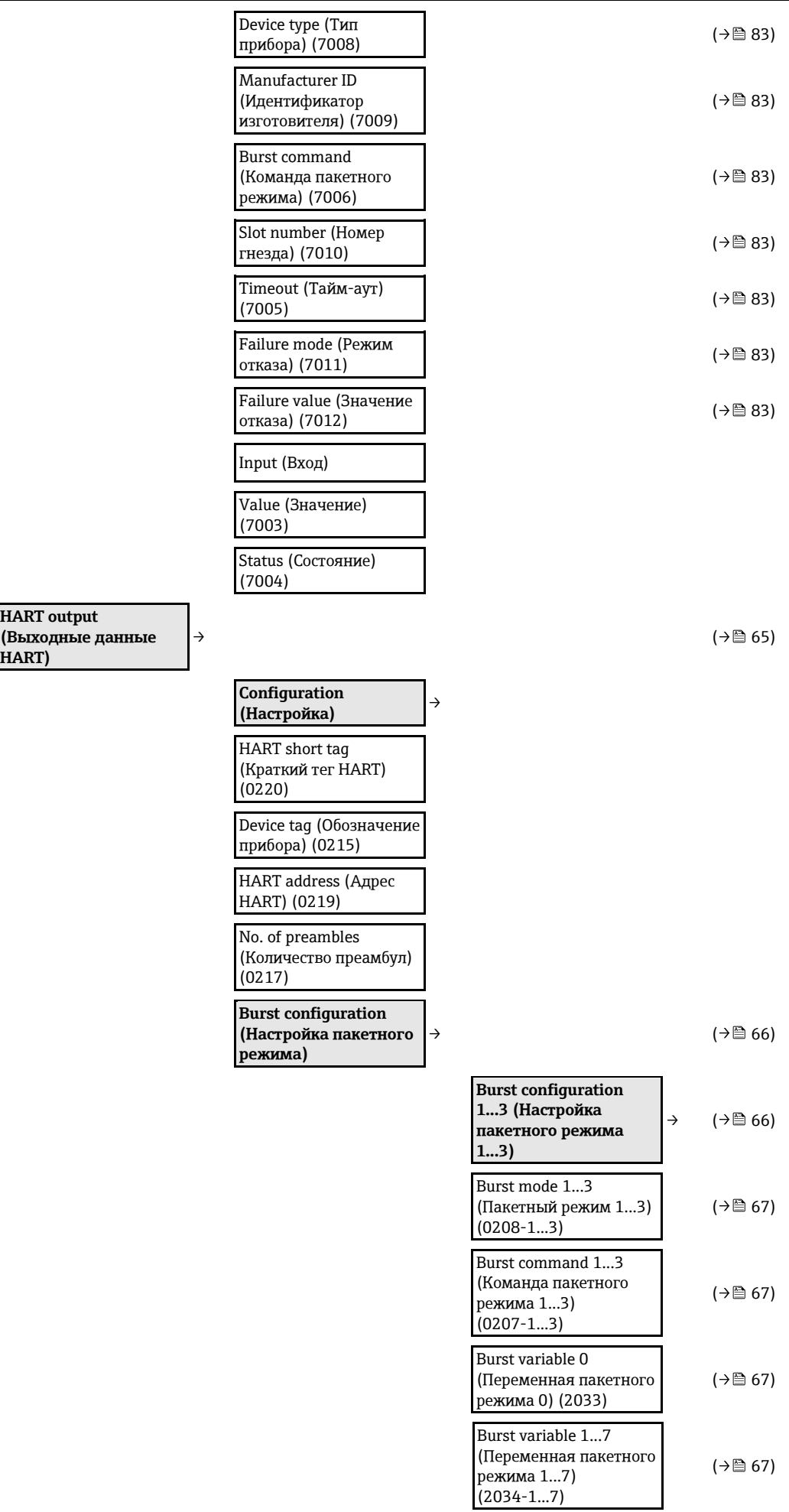

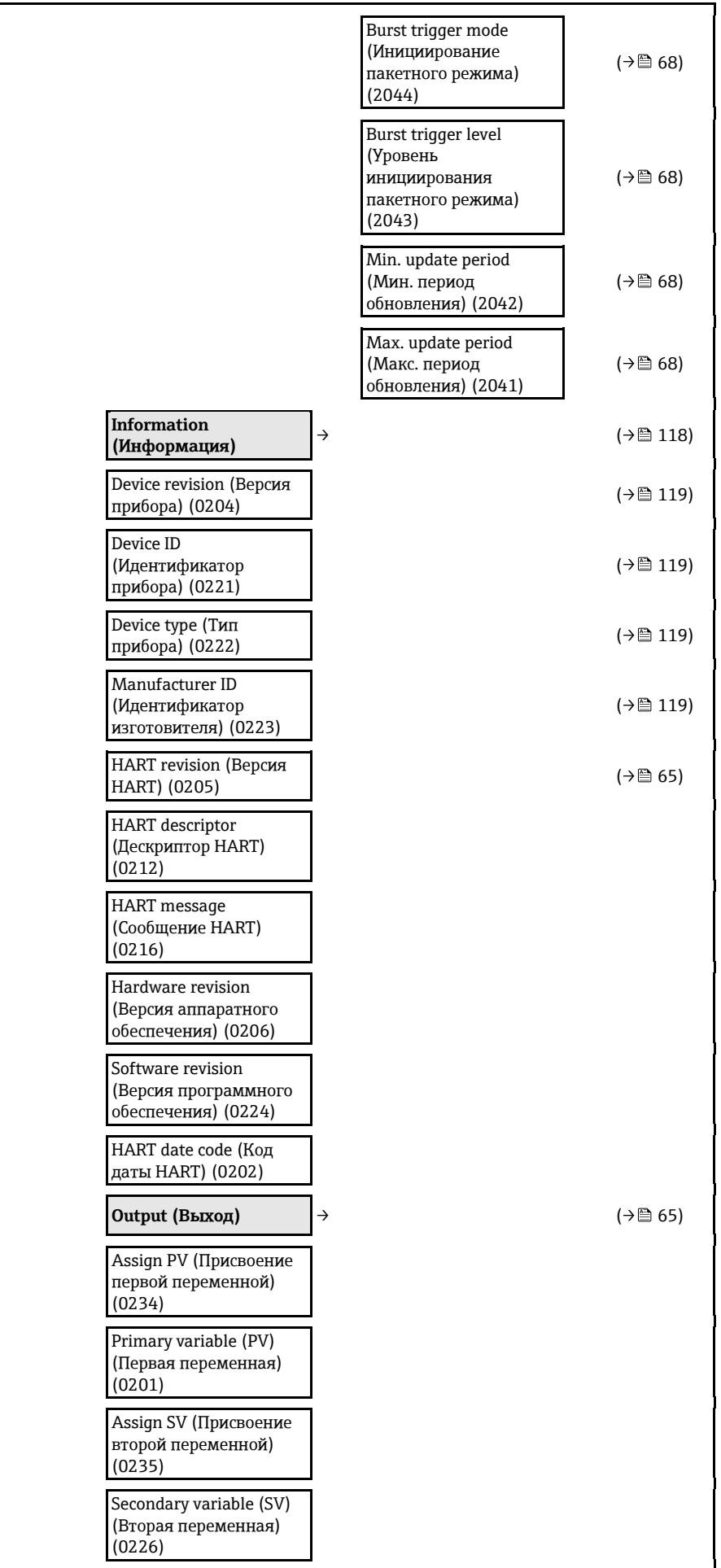

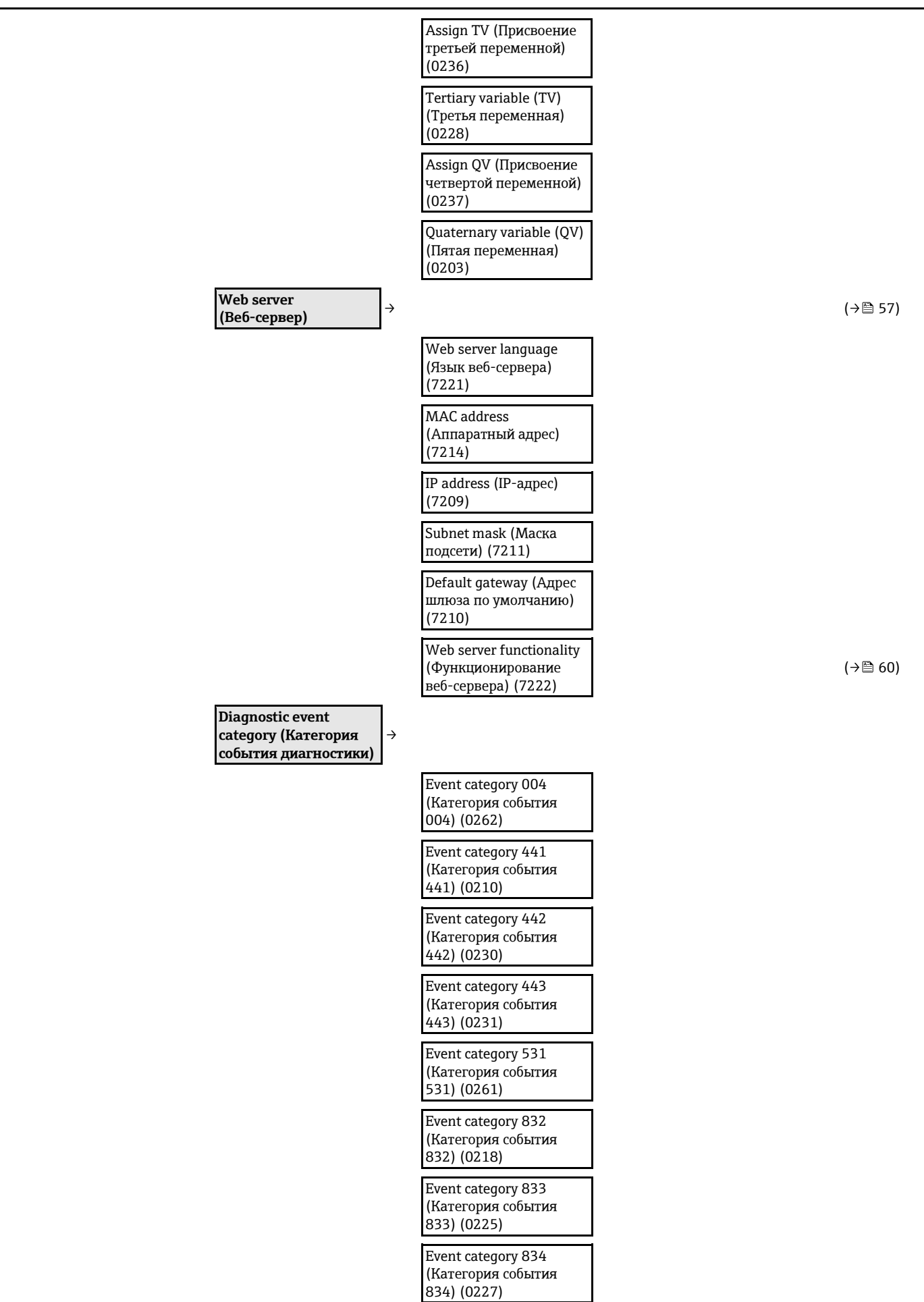

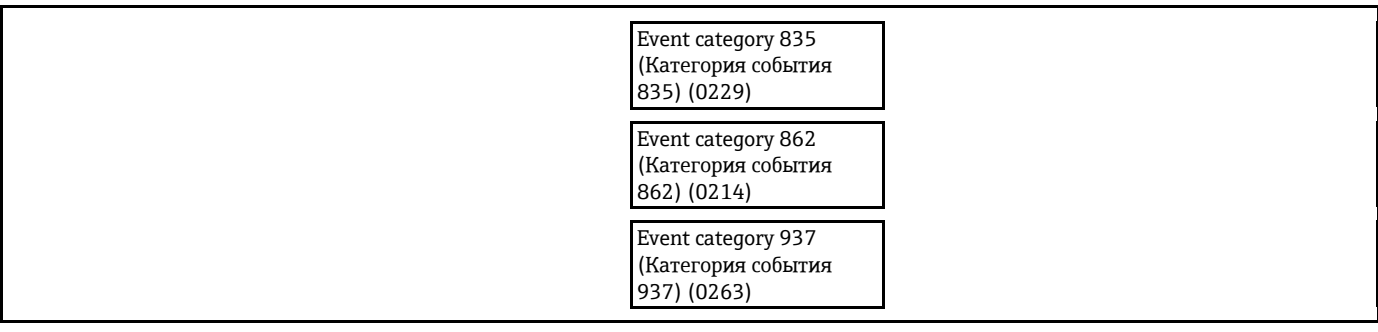

#### **Подменю "Application" (Область применения)**

<span id="page-167-0"></span>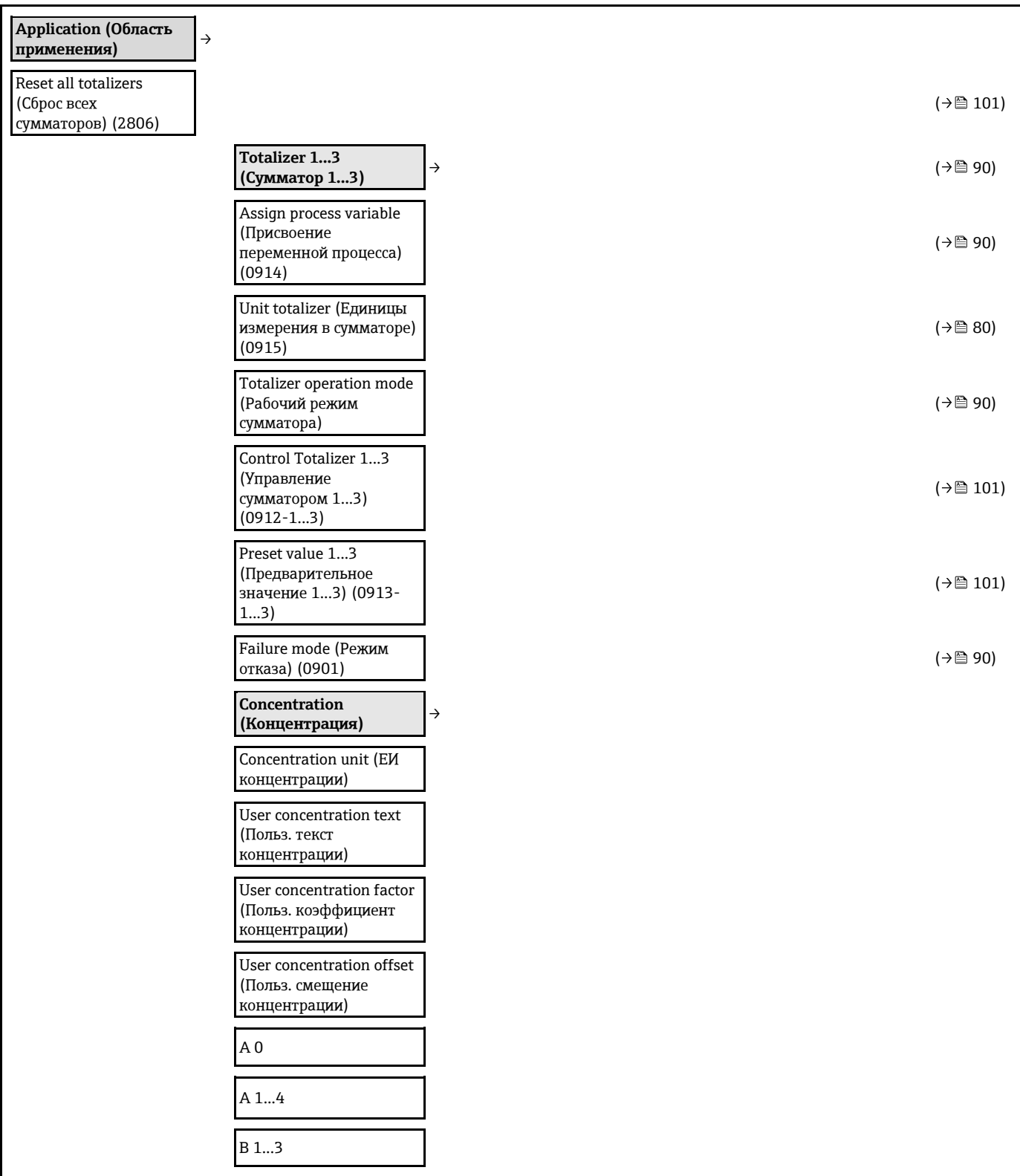

**Подменю "Diagnostics" (Диагностика)**

<span id="page-168-0"></span>

| <b>Diagnostics</b><br>(Диагностика)                                          | → |                                                                           |               | $(\rightarrow \square$ 103)           |
|------------------------------------------------------------------------------|---|---------------------------------------------------------------------------|---------------|---------------------------------------|
| Actual diagnostics<br>(Текущая диагностика)<br>(0691)                        |   |                                                                           |               | $(\rightarrow \equiv 115)$            |
| Previous diagnostics<br>(Предыдущая<br>диагностика) (0690)                   |   |                                                                           |               | $(\rightarrow \square$ 115)           |
| Operating time from<br>restart (Время работы<br>после перезапуска)<br>(0653) |   |                                                                           |               | $(\rightarrow \square$ 115)           |
| Operating time (Время<br>работы) (0652)                                      |   |                                                                           |               | $(\rightarrow \text{ } 116)$          |
|                                                                              |   | Diagnostic list<br>(Перечень сообщений<br>диагностики)                    | $\rightarrow$ | $(\rightarrow \text{ } \text{ } 115)$ |
|                                                                              |   | Diagnostics 15<br>(Диагностическое<br>сообщение 15) (0692-<br>15)         |               | (→ △ 115)                             |
|                                                                              |   | Event logbook (Журнал<br>событий)                                         | $\rightarrow$ | $(\rightarrow \square$ 116)           |
|                                                                              |   | Filter options (Опции<br>фильтра) (0705)                                  |               | (→ △ 117)                             |
|                                                                              |   | Device information<br>(Информация о<br>приборе)                           | $\rightarrow$ | $(\rightarrow \square$ 118)           |
|                                                                              |   | Device tag (Обозначение<br>прибора) (0011)                                |               | (→图 119)                              |
|                                                                              |   | Serial number<br>(Серийный номер)<br>(0009)                               |               | (→ 119)                               |
|                                                                              |   | Firmware version<br>(Версия программного<br>обеспечения) (0010)           |               | (→ △ 119)                             |
|                                                                              |   | Device name (Название<br>прибора) (0013)                                  |               | (→ △ 119)                             |
|                                                                              |   | Order code (Код заказа)<br>(0008)                                         |               | (→ ■ 119)                             |
|                                                                              |   | Extended order code<br>1 Э(Расширенный код<br>заказа 13)<br>$(0023 - 13)$ |               | $(\rightarrow \text{ } \text{ } 119)$ |
|                                                                              |   | Configuration counter<br>(Счетчик изменений<br>конфигурации) (0233)       |               |                                       |
|                                                                              |   | ENP version (Версия<br>ENP) (0012)                                        |               | (→图 119)                              |
|                                                                              |   | IP address (IP-адрес)<br>(7209)                                           |               | (→图 119)                              |
|                                                                              |   | Subnet mask (Маска<br>подсети) (7211)                                     |               | $(\rightarrow \square$ 120)           |

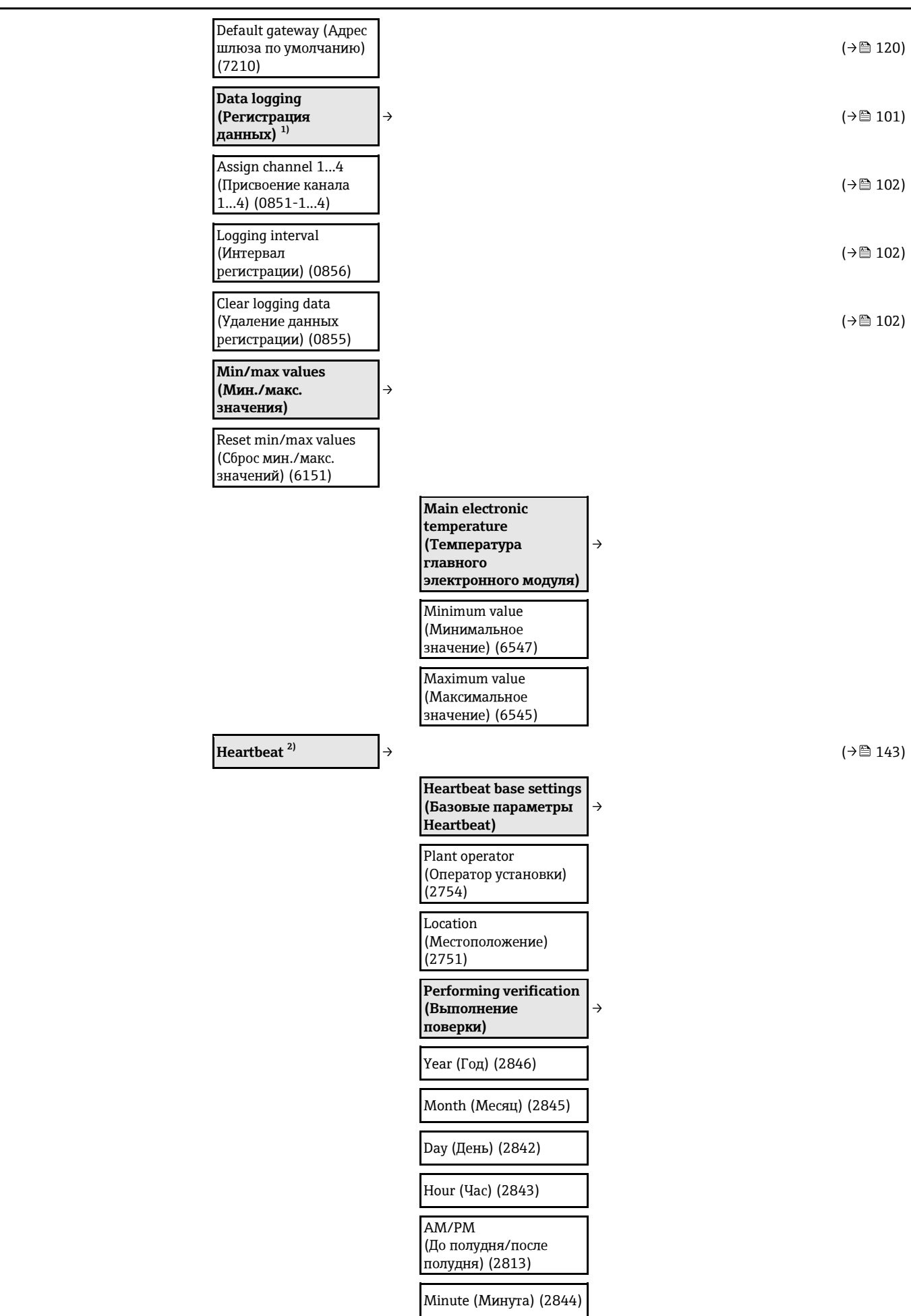

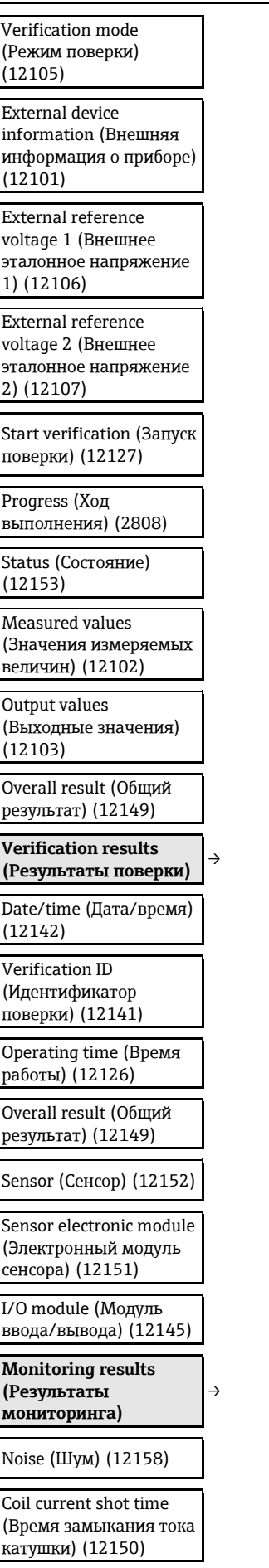

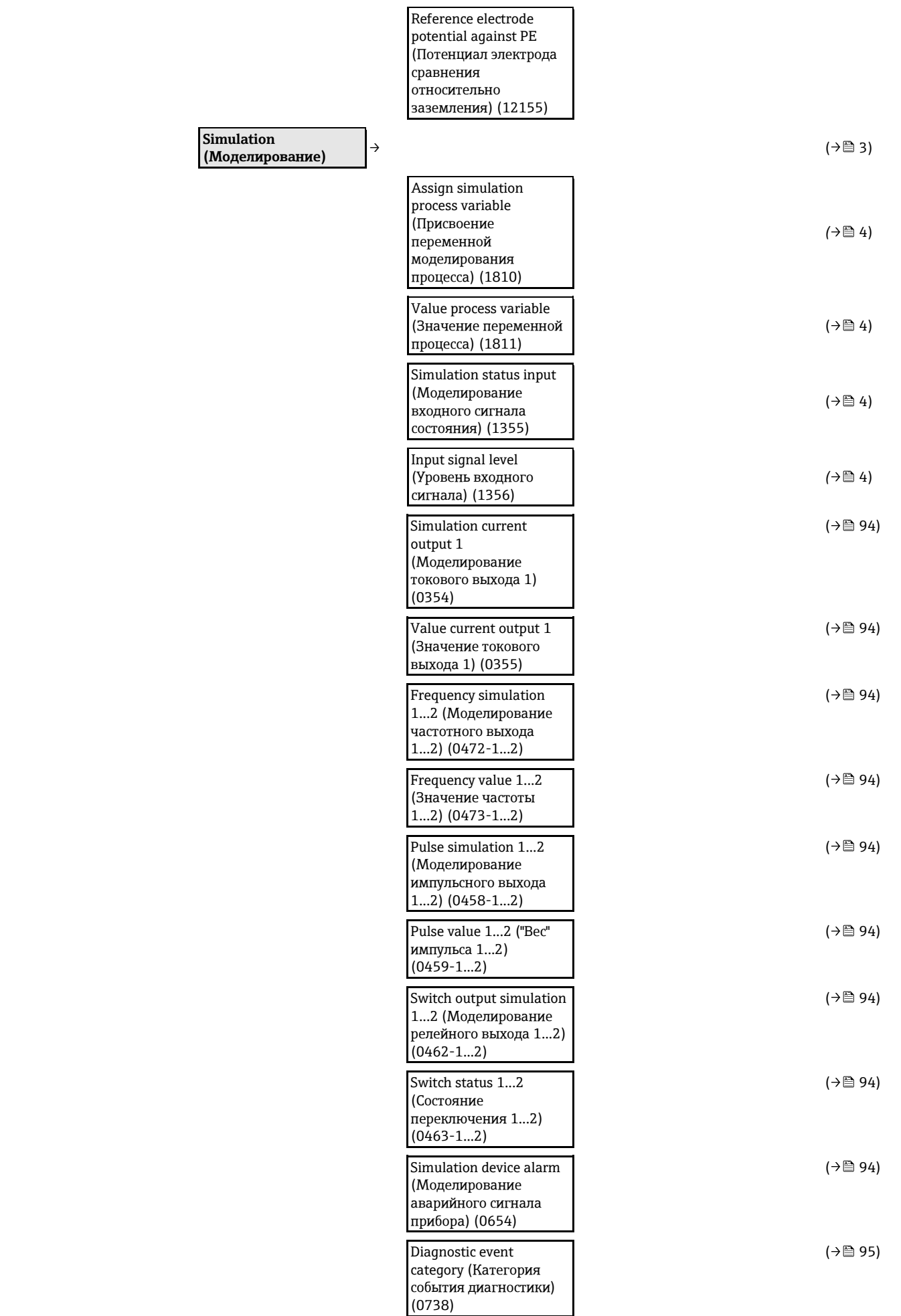

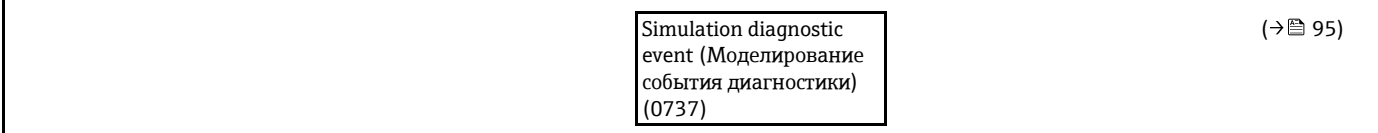

<span id="page-172-1"></span><span id="page-172-0"></span>1) Код заказа для раздела "Пакет прикладных программ", опция EA "Расширенный HistoROM", см. техническое описание прибора, раздел "Пакеты прикладных программ"

2) Код заказа для раздела "Пакет прикладных программ", опция EB "Heartbeat Поверка+Мониторинг", см. специализированную документацию по прибору

# **Предметный указатель**

# **A**

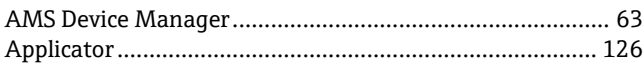

### **D**

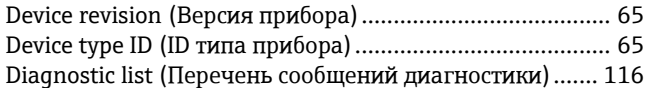

## **E**

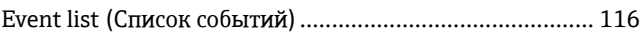

# **F**

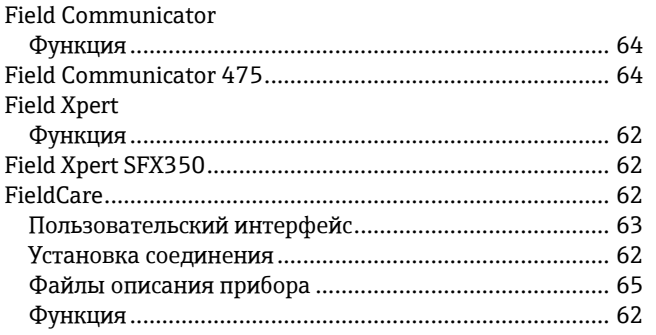

# **H**

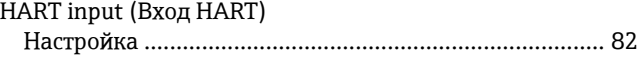

# **M**

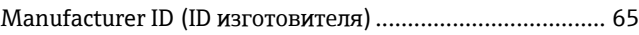

# **S**

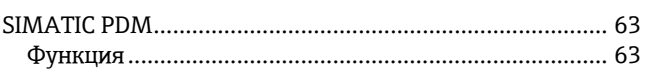

### **W**

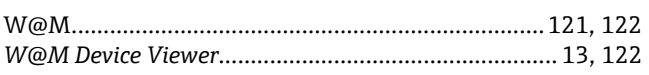

# **А**

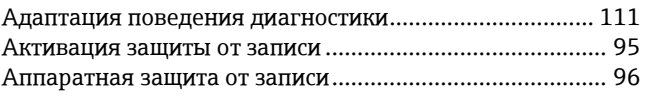

# **Б**

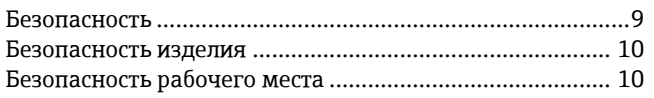

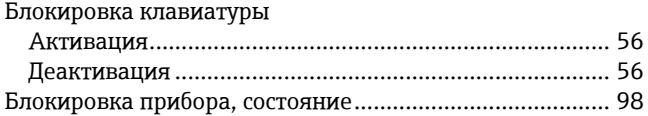

## **В**

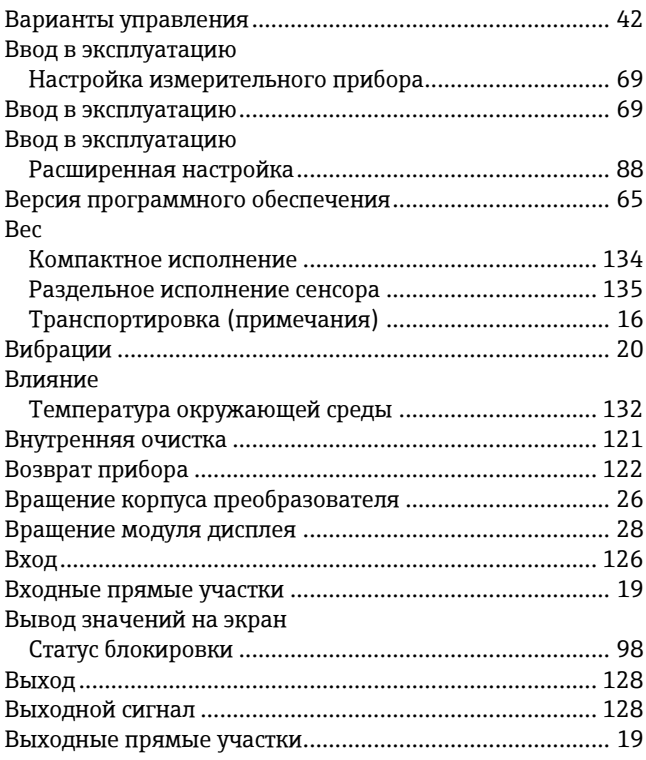

## **Г**

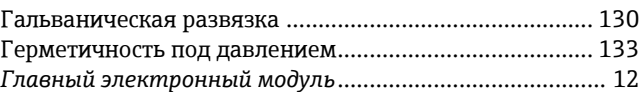

# **Д**

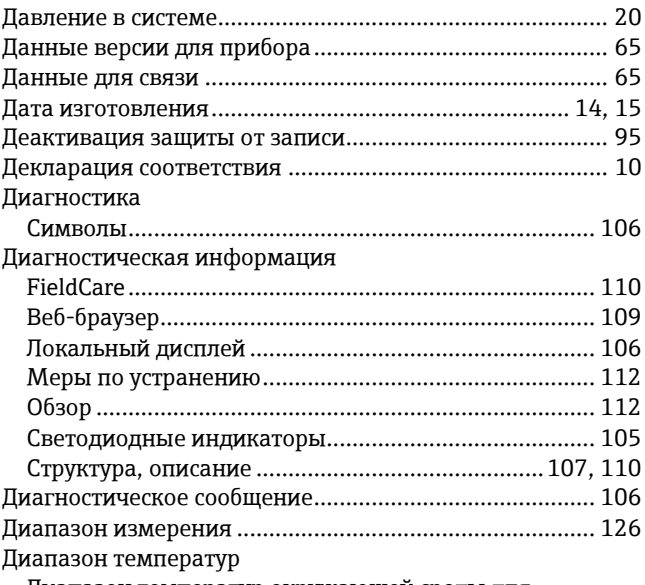

Диапазон температур окружающей среды для

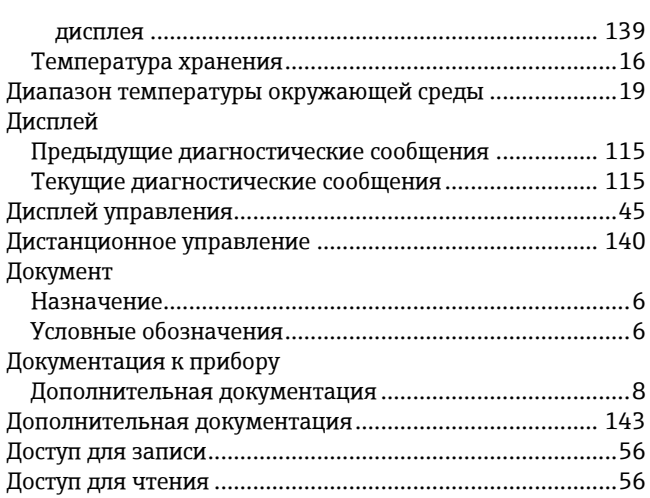

# **З**

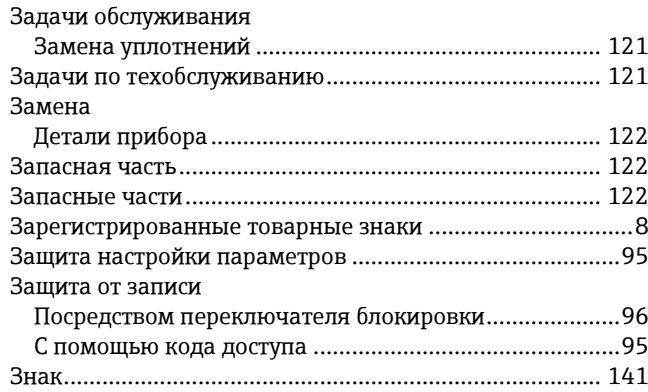

## **И**

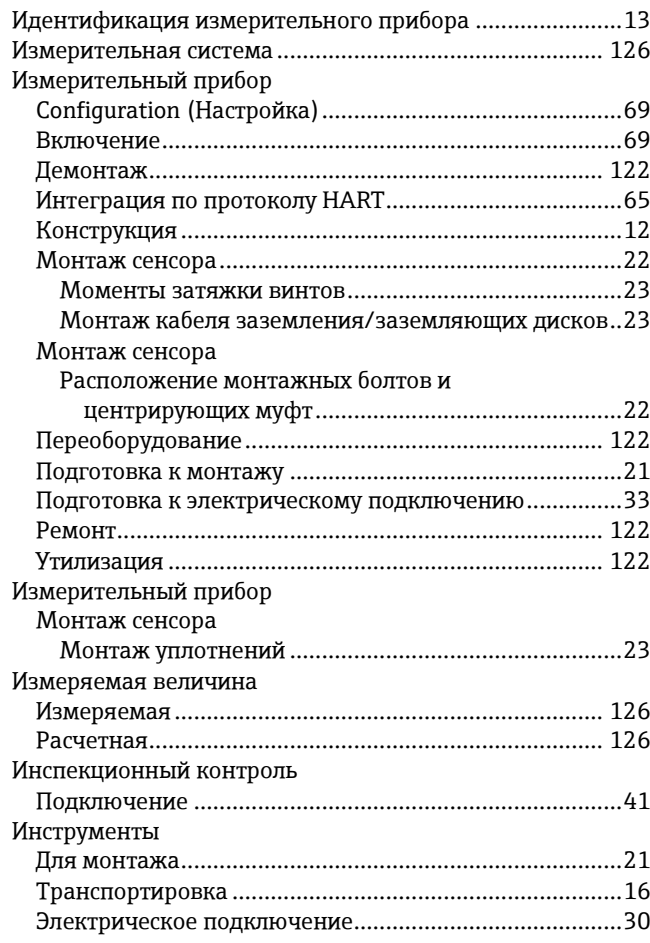

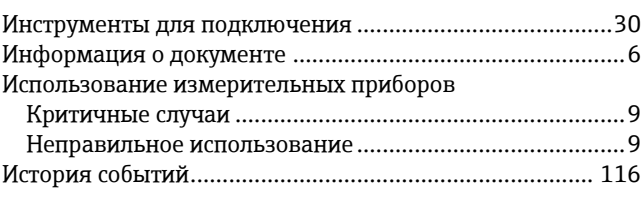

## **К**

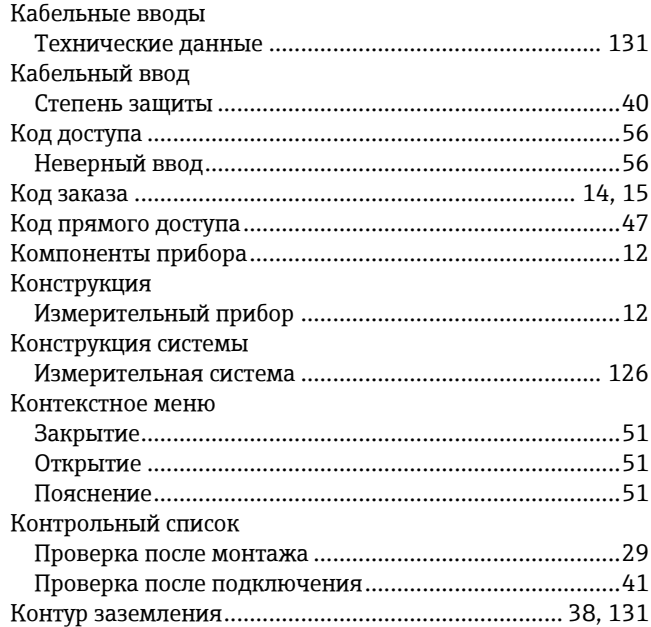

# **Л**

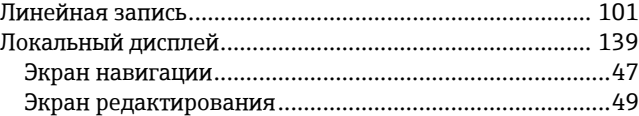

## **М**

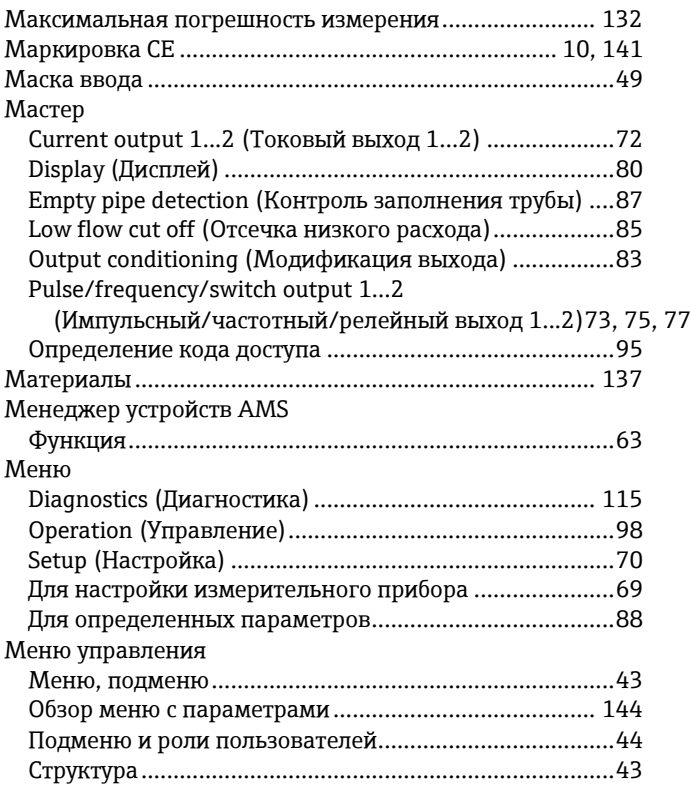

#### Меры по устранению

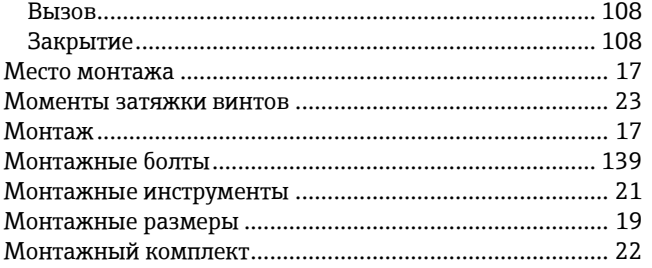

## **Н**

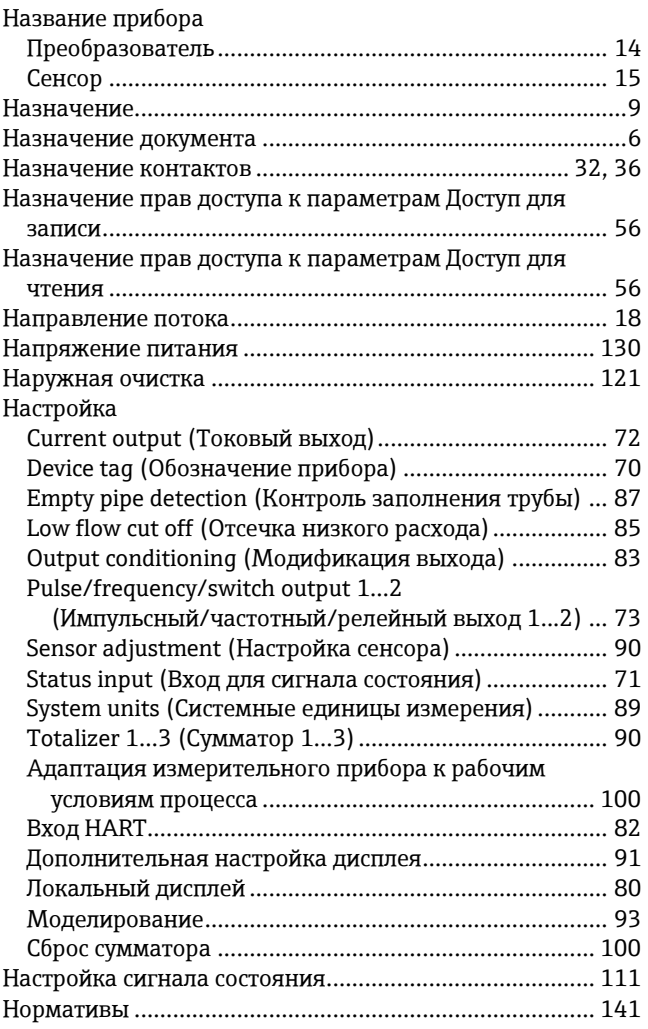

# **О**

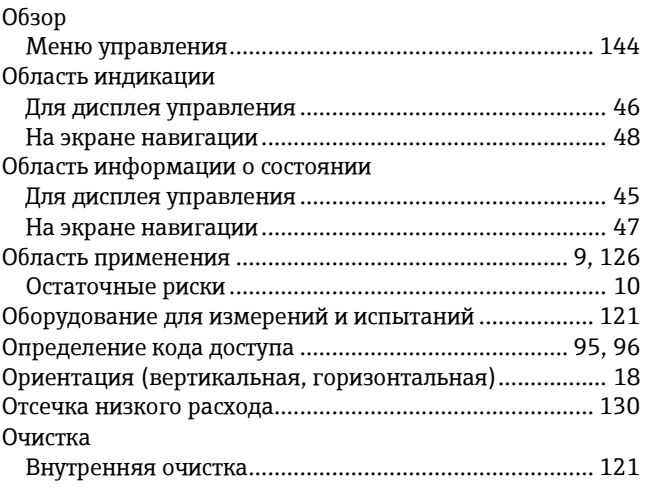

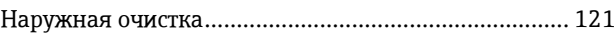

# **П**

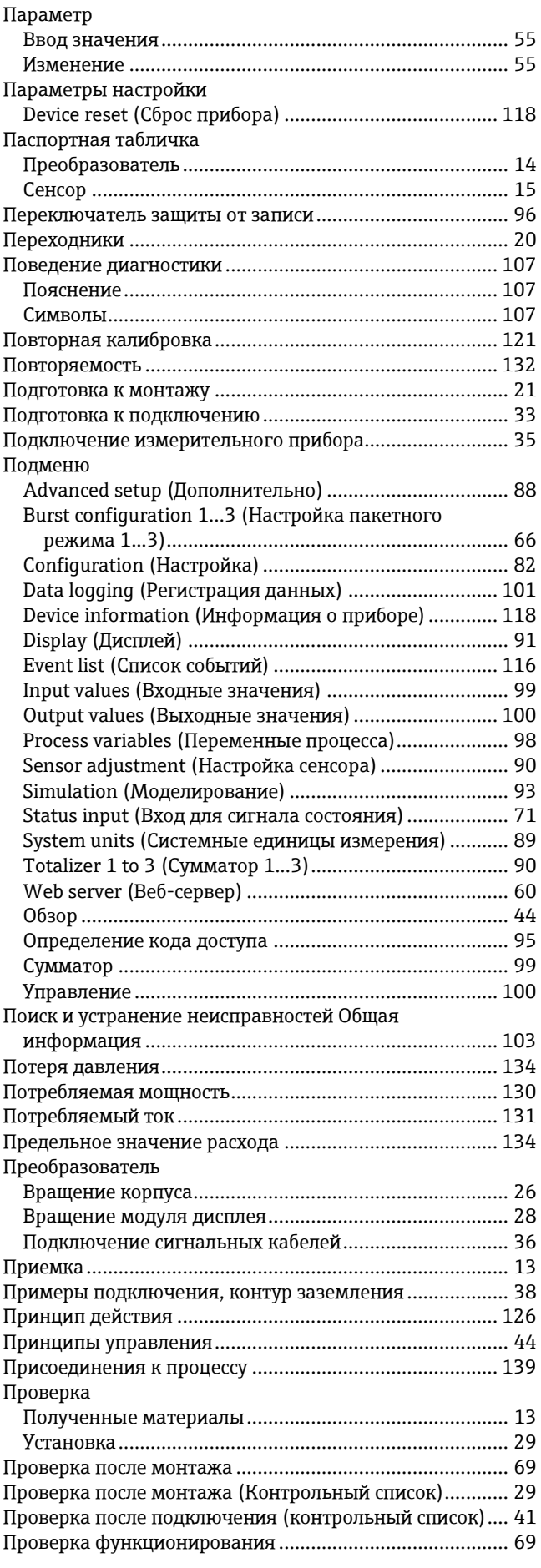

#### Программное обеспечение

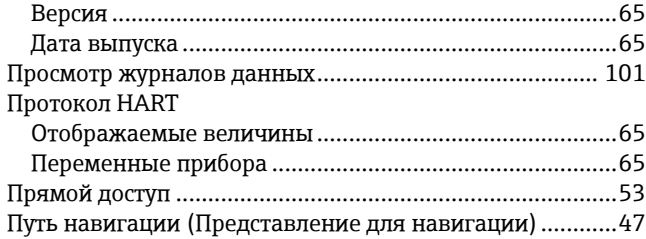

### **Р**

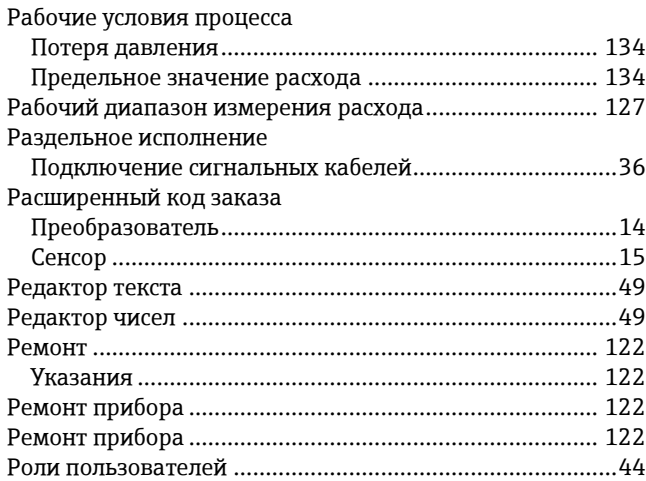

## **С**

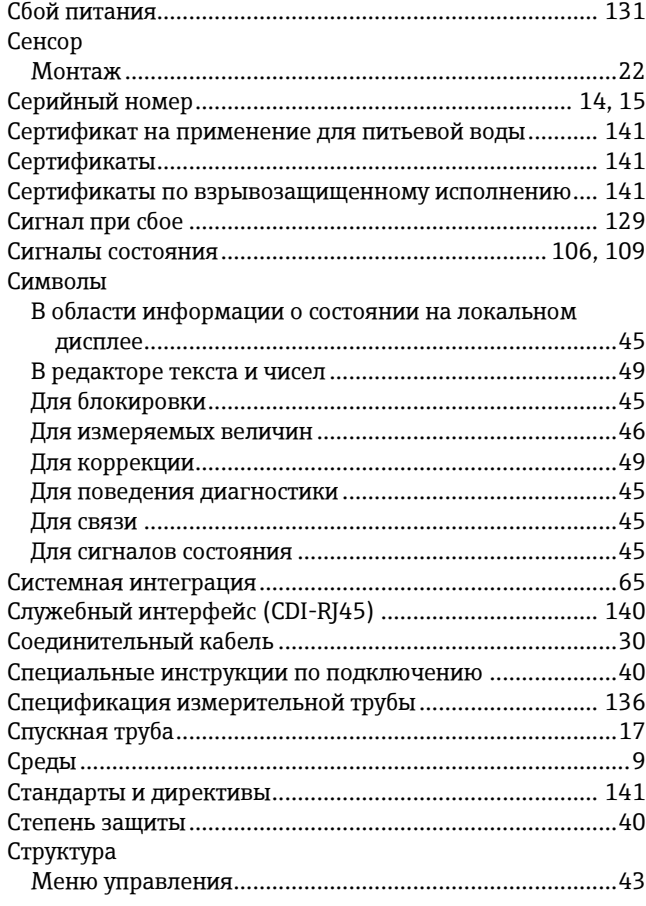

### **Т**

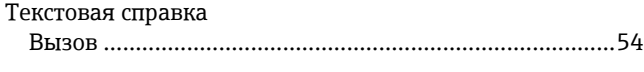

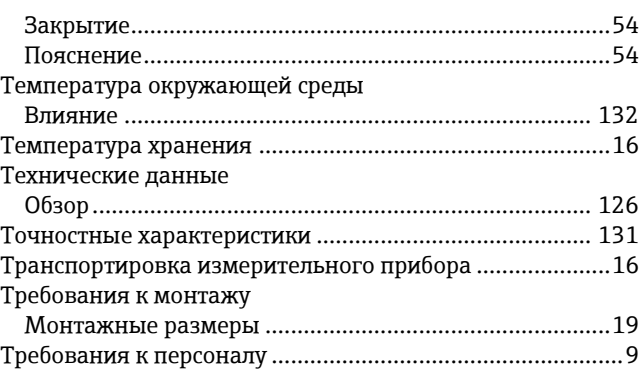

### **У**

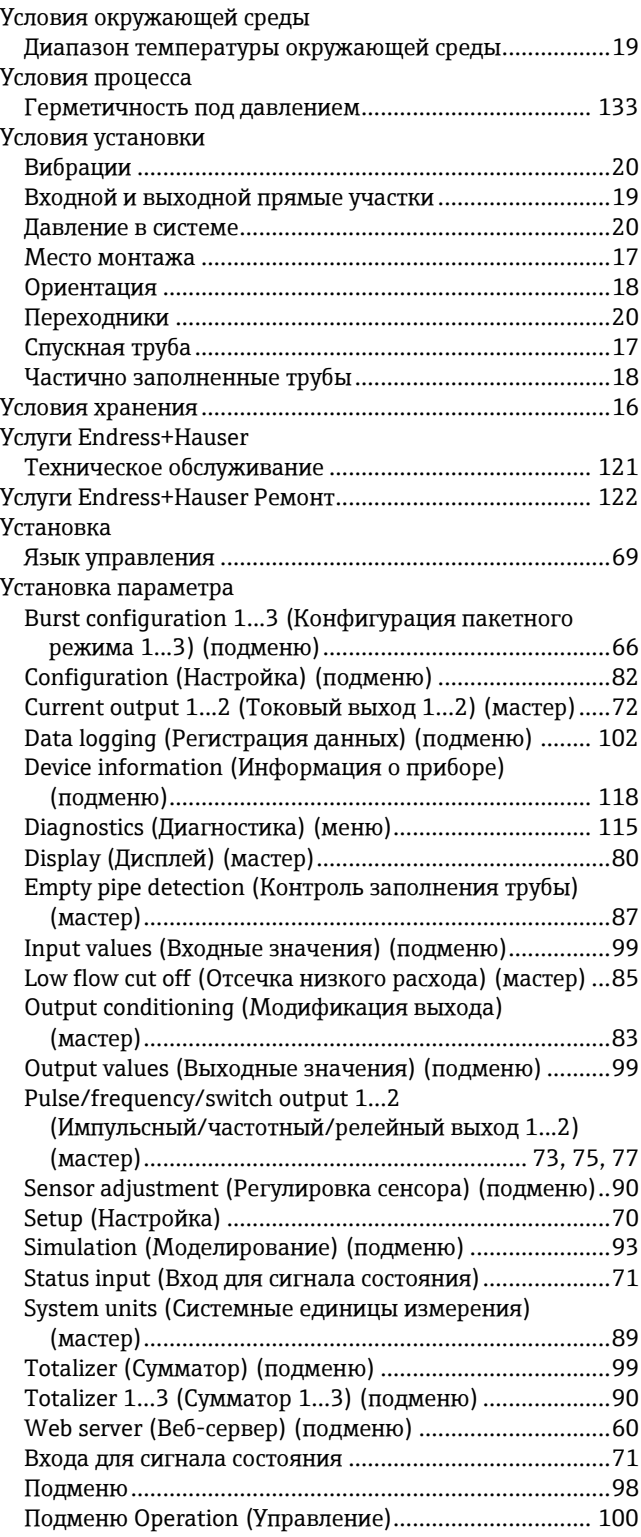

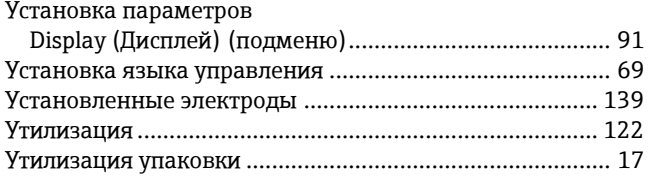

### **Ф**

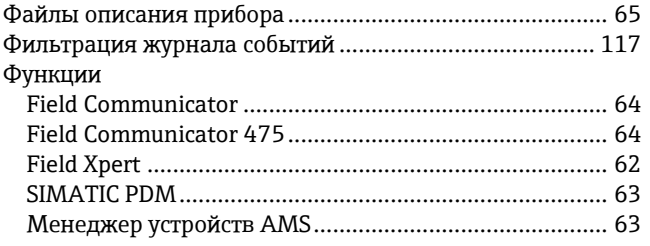

### **Ч**

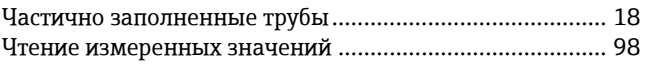

### **Э**

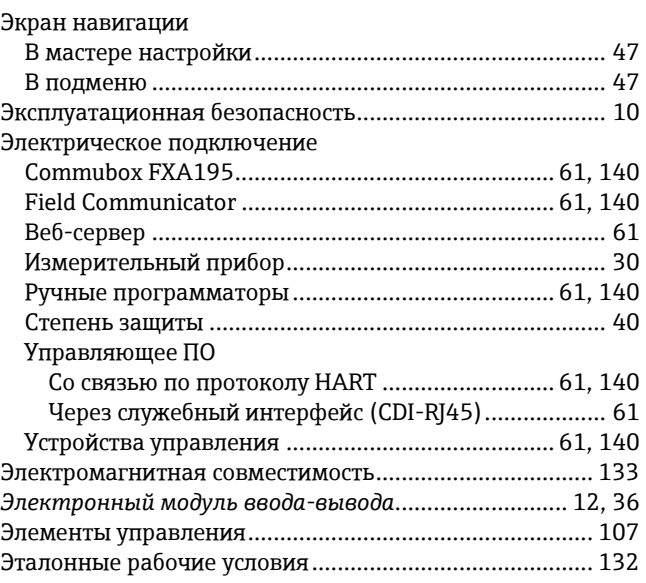

## **Я**

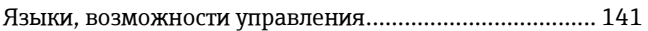

[www.ru.endress.com/ru/kontakty-endress-hauser-v-rossii](http://www.addresses.endress.com/)

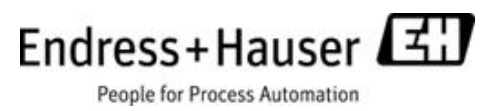